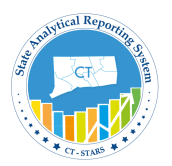

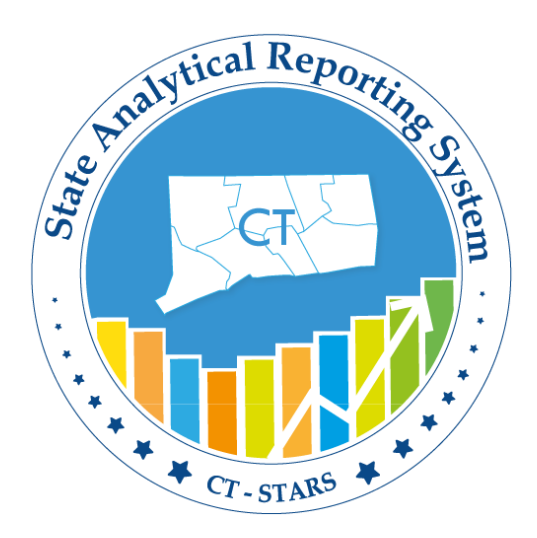

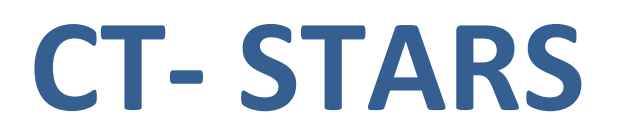

## **State Analytical Reporting System**

# **OBI- STARS Workforce Deployment**

Advanced User Guide

Copyright © 2002-2016 State of Connecticut

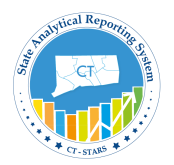

### **Advanced User Guide Overview**

#### **Purpose**

The purpose of the advanced user guide is to provide a detailed overview of the STARS tool and provide step-by-step instructions on the functionality of STARS. The user guide includes detailed explanations, best practices, and guided exercises to facilitate STARS training and adoption.

#### **Table of Contents**

The advanced user guide is broken into ten different sections, each consisting of specific functionality available in the STARS program. Each of these sections contains subsections that are listed with corresponding page numbers on the Table of Contents.

Note: The Table of Contents contains clickable links on each section and subsection to allow the user to access the section directly without having to manually navigate to the corresponding page number.

#### **Navigation**

Each of ten sections includes topic overviews and guided exercises.

Each section and subsection begins with an overview of the topic that will be covered as well as tables and screenshots detailing the different layouts, icons, and items the user will interact with in the section.

Each section will also include guided exercises with enumerated steps and corresponding screenshots for the user to follow and gain hands-on experience on the topic covered. Each guided exercise will be marked within the user guide by the presence of a blue "Guided Exercise" text box as shown in the screenshot below. The user should start the guided exercise beginning with the first numbered step below the blue "Guided Exercise" text box.

#### **Example**:

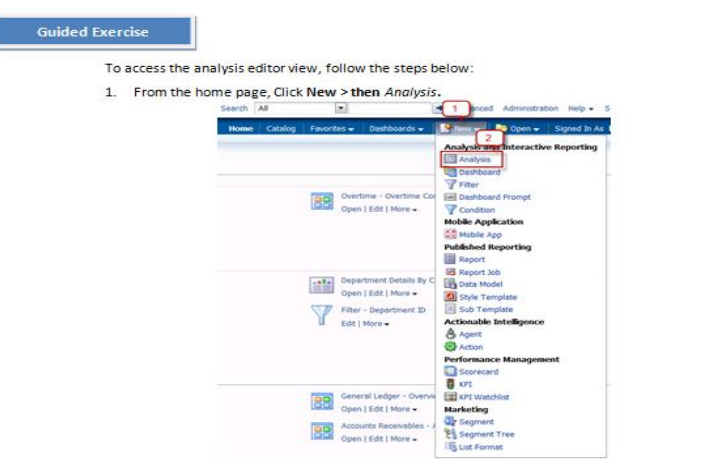

2. Then Select Subject Area pop-up appears. Then select Human Resource - Workforce Deployment.

The Advanced User Guide begins with the Table of Contents and the Course Introduction.

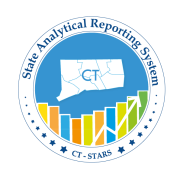

#### <span id="page-2-0"></span>**Table of Contents**

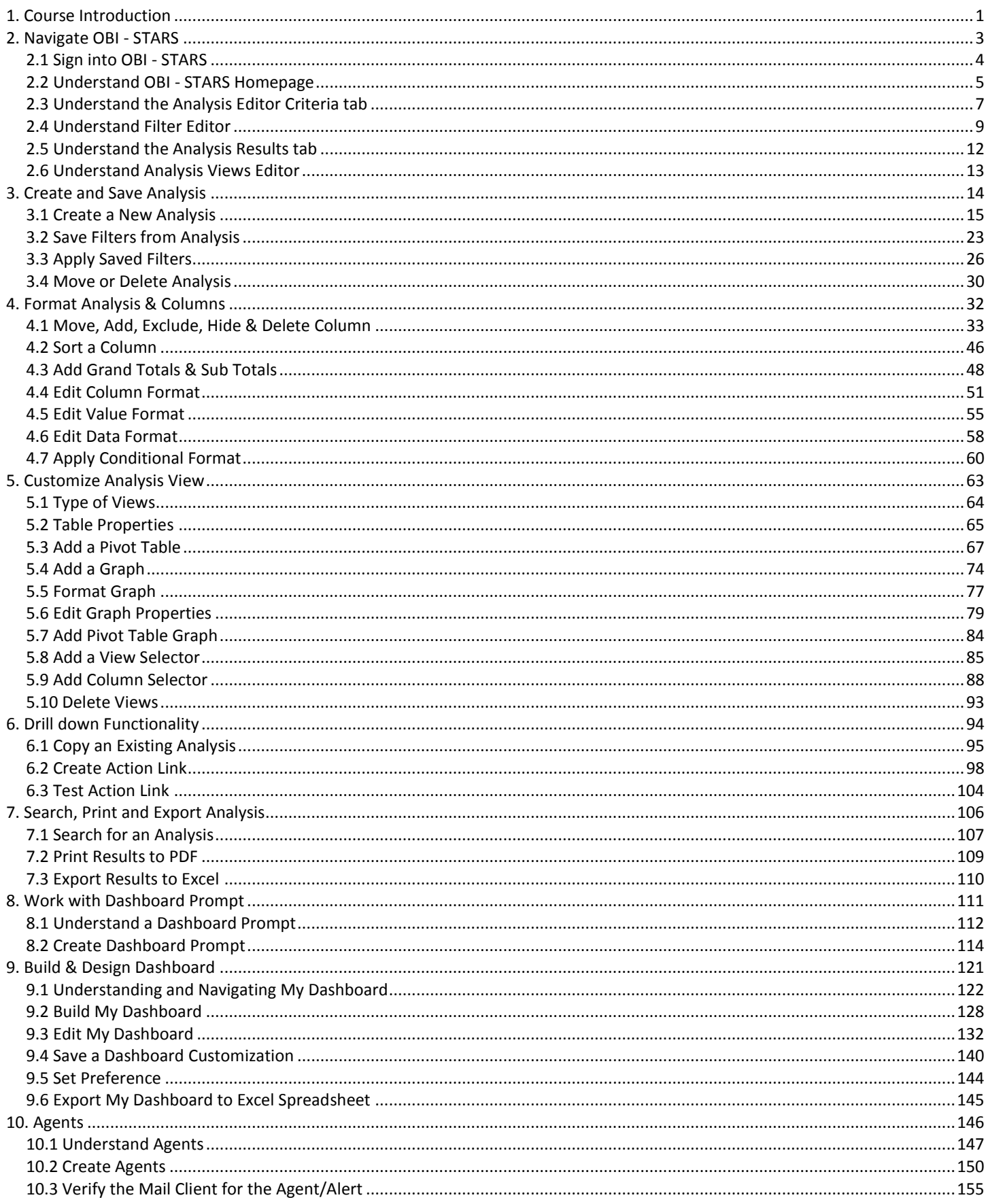

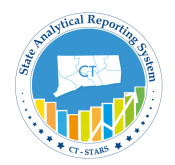

### <span id="page-3-0"></span>**1. Course Introduction**

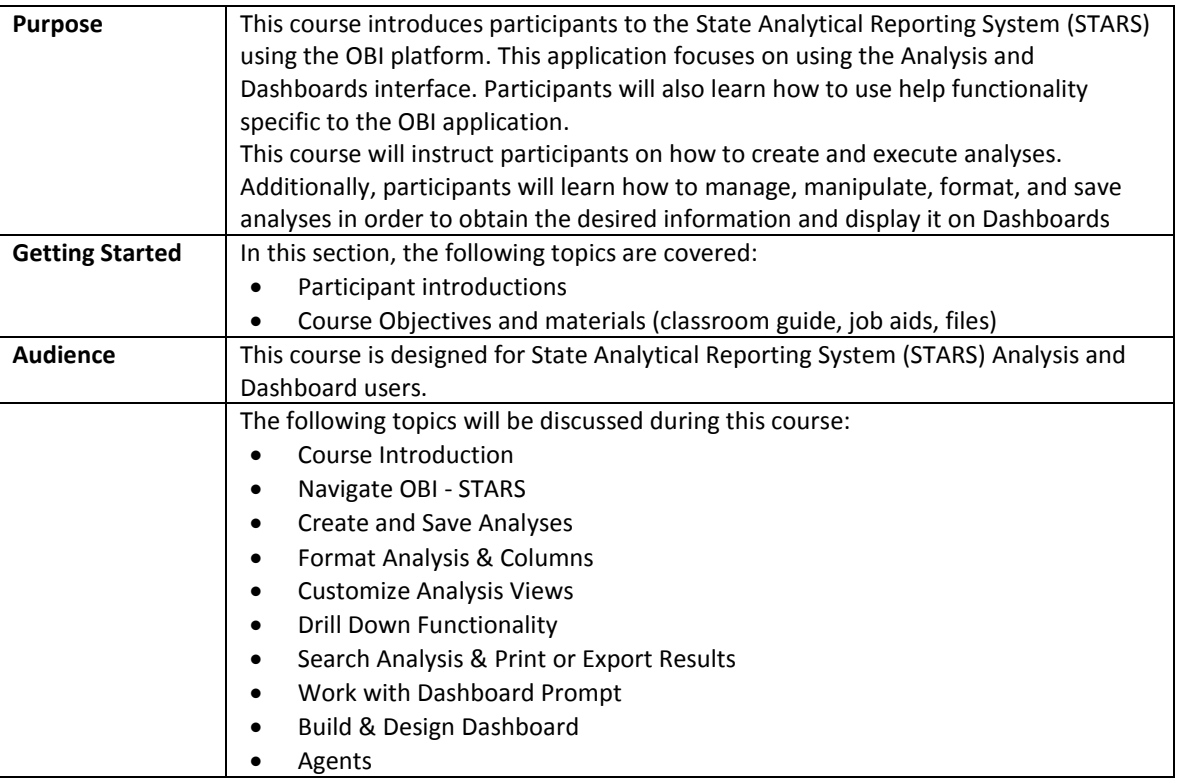

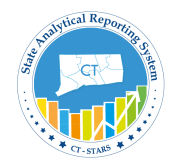

**Course Objectives** The following processes and objectives will be covered in this course:

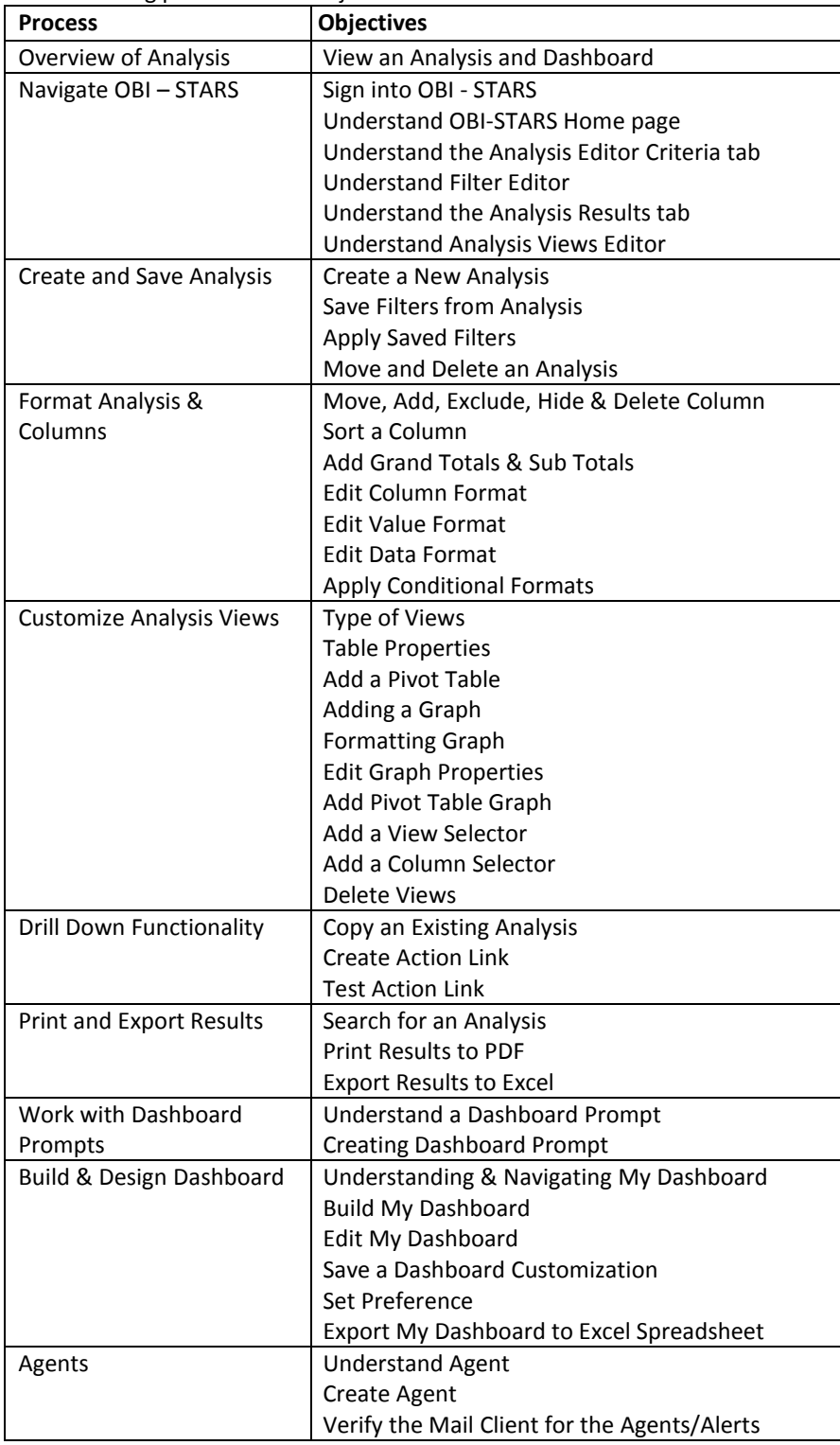

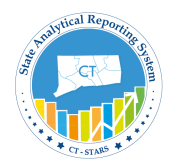

### <span id="page-5-0"></span>**2. Navigate OBI - STARS**

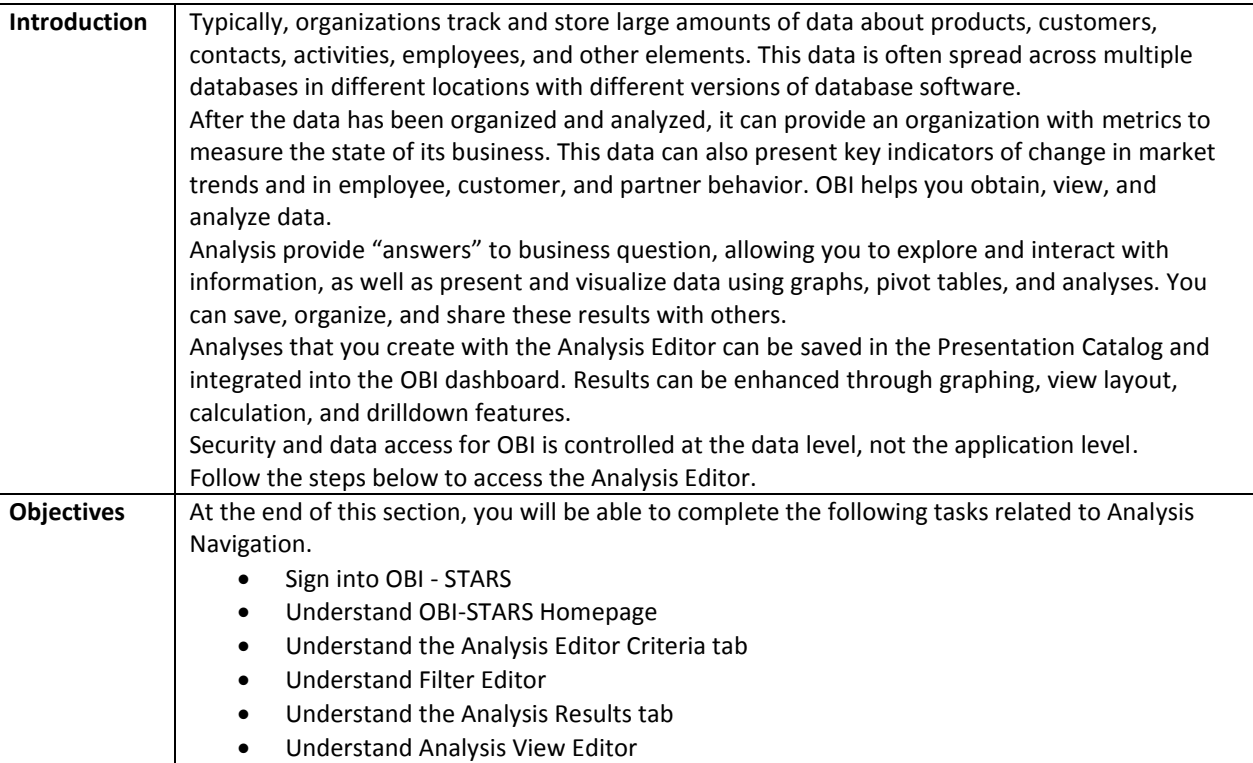

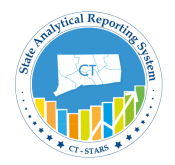

#### <span id="page-6-0"></span>**2.1 Sign into OBI - STARS**

Typically, organizations track and store large amounts of data about products, customers, contacts, activities, employees, and other elements. This data is often spread across multiple databases in different locations with different versions of database software.

After the data has been organized and analyzed, it can provide an organization with metrics to measure the state of its business. This data can also present key indicators of change in market trends and in employee, customer, and partner behavior. OBI helps you obtain, view, and analyze data.

Analysis provide "answers" to business question, allowing you to explore and interact with information, as well as present and visualize data using graphs, pivot tables, and analyses. You can save, organize, and share these results with others.

Analyses that you create with the Analysis Editor can be saved in the Presentation Catalog and integrated into the OBI dashboard. Results can be enhanced through graphing, view layout, calculation, and drilldown features.

Security and data access for OBI is controlled at the data level, not the application level. Follow the steps below to access the Analysis Editor.

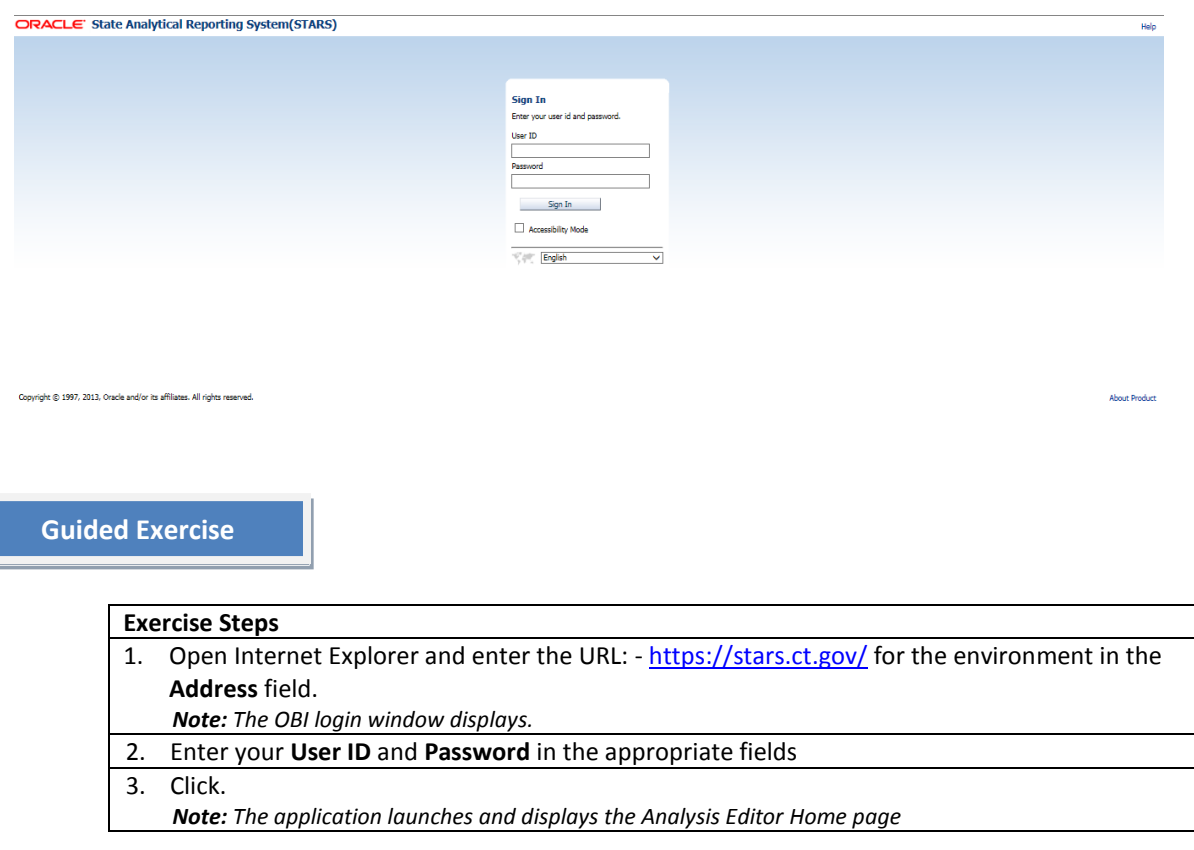

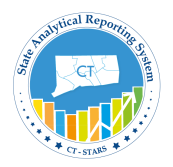

#### <span id="page-7-0"></span>**2.2 Understand OBI - STARS Homepage**

The below is OBI-STARS Homepage.

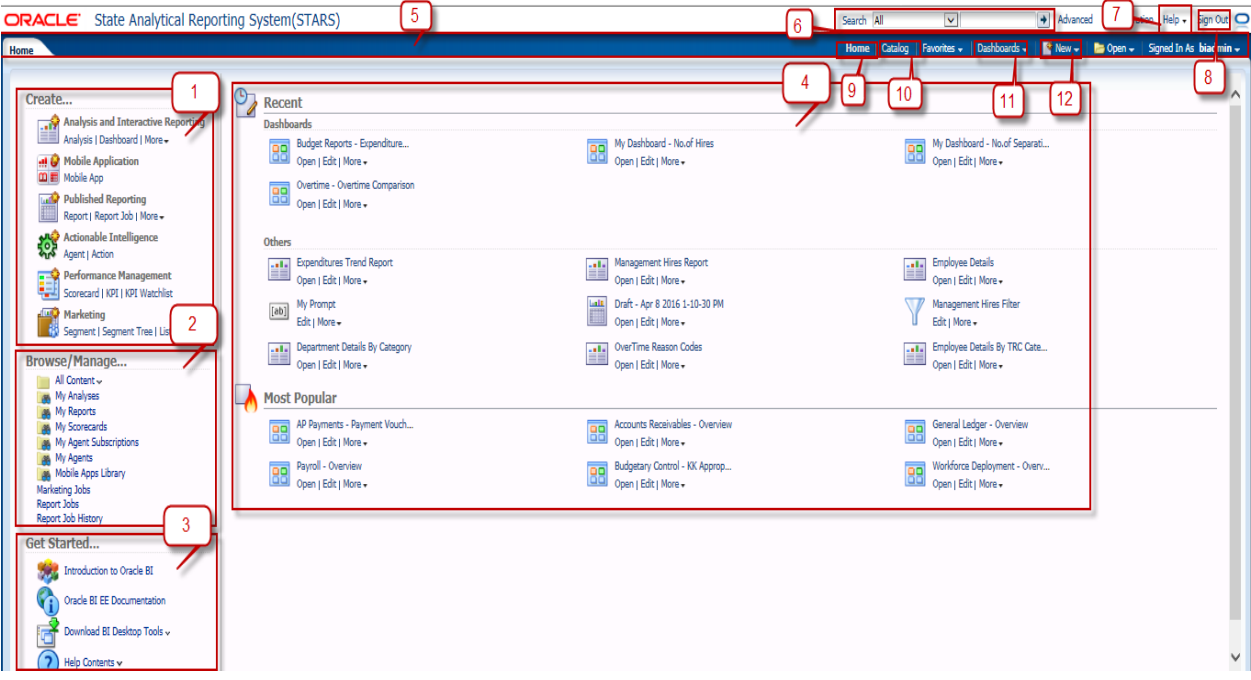

Examine the content based on the above screenshot.

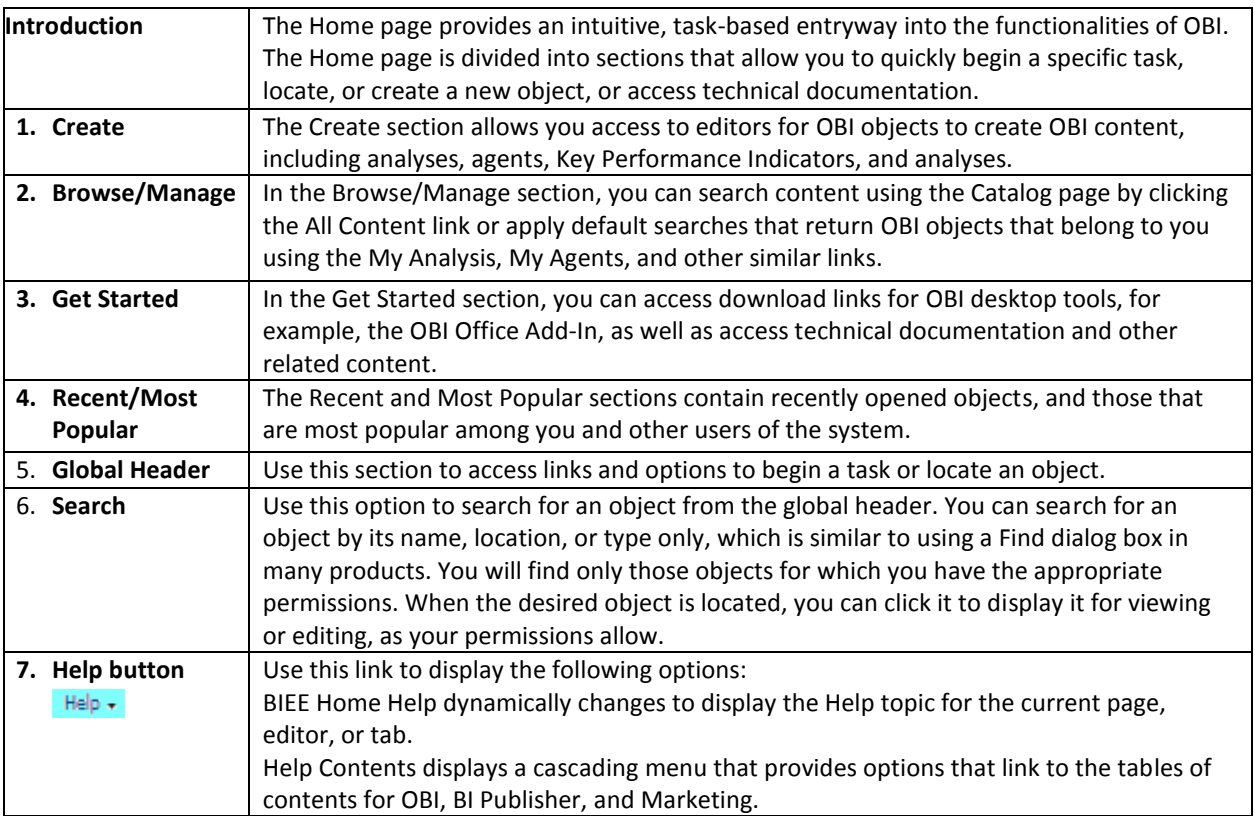

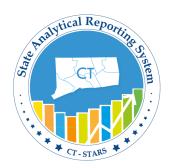

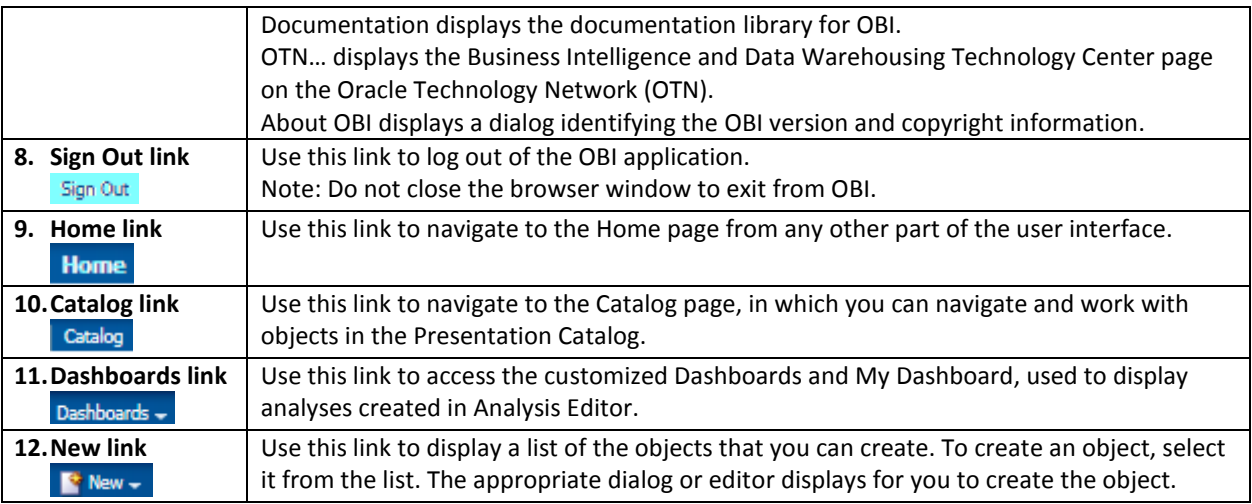

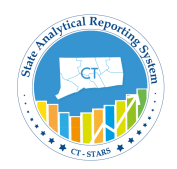

#### <span id="page-9-0"></span>**2.3 Understand the Analysis Editor Criteria tab**

*Note: The Analysis Editor view below is explained in detail in the Introduction course. To get to the Analysis editor view, navigate to New > then click Analysis from the Home page. Next specify the Subject Area you would be working on it.*

The Analysis Editor is divided into three Components.

- a. Main Components
- b. Common Components
- c. General Components

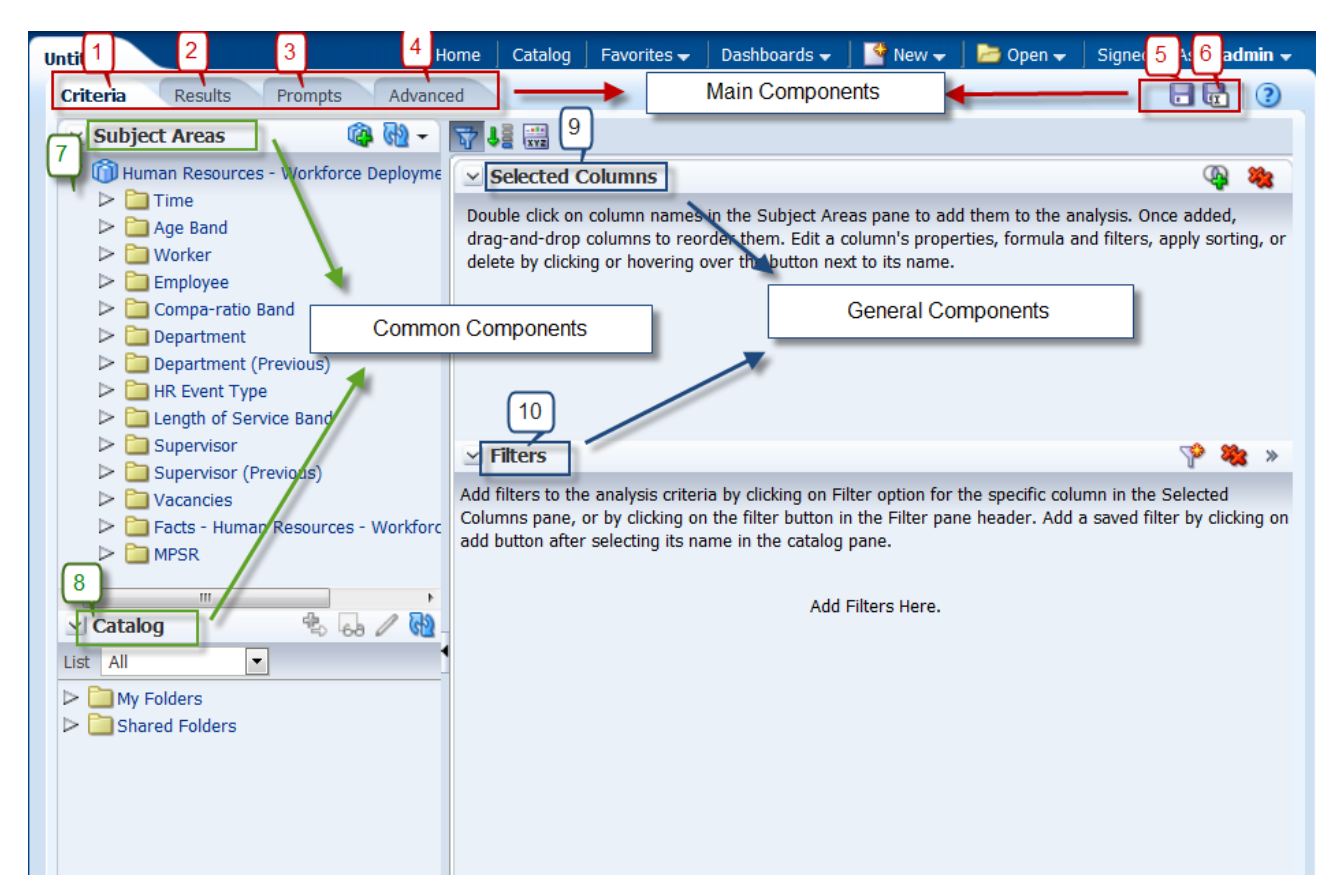

The Analysis Editor is composed of tabs and panes, as shown in the screen shot, representing the subject area (columns), available catalog objects, selected columns for the analysis, and filters (which limit the selected data).

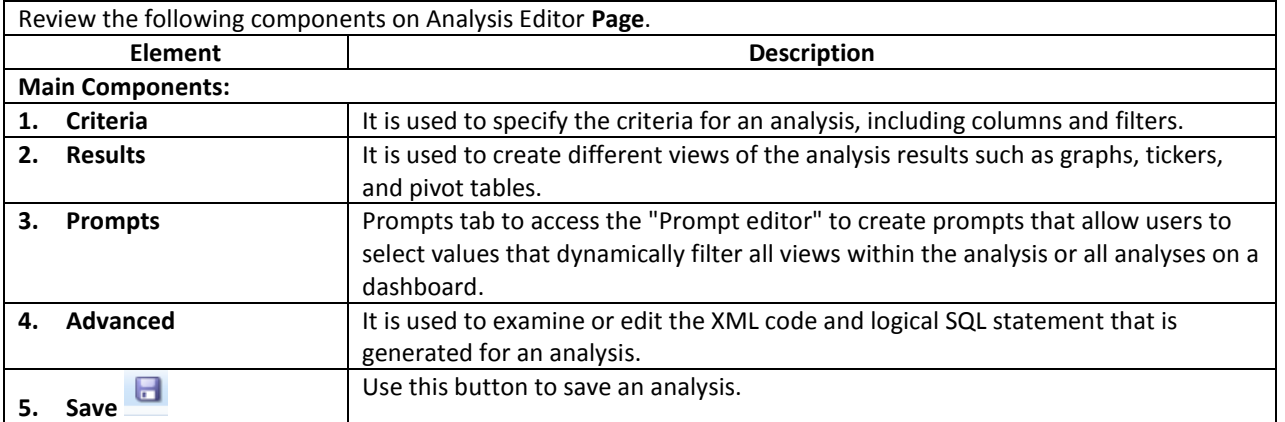

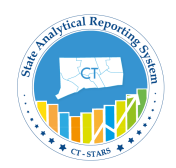

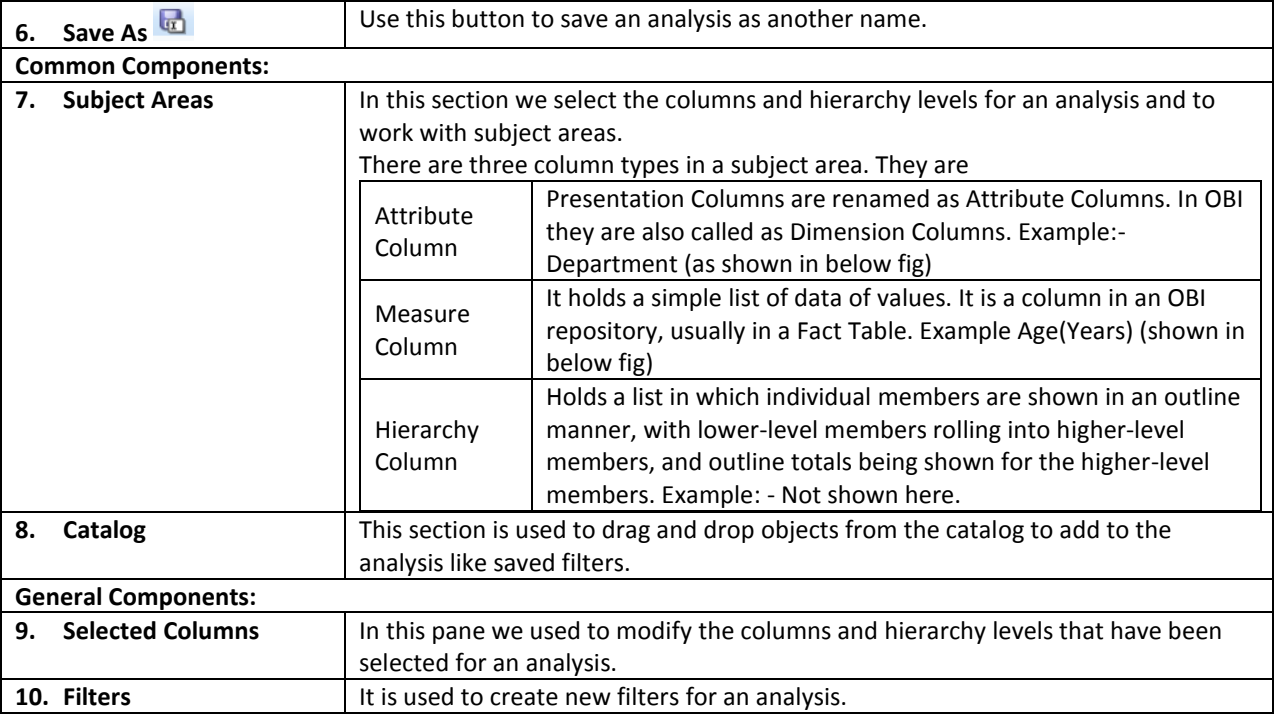

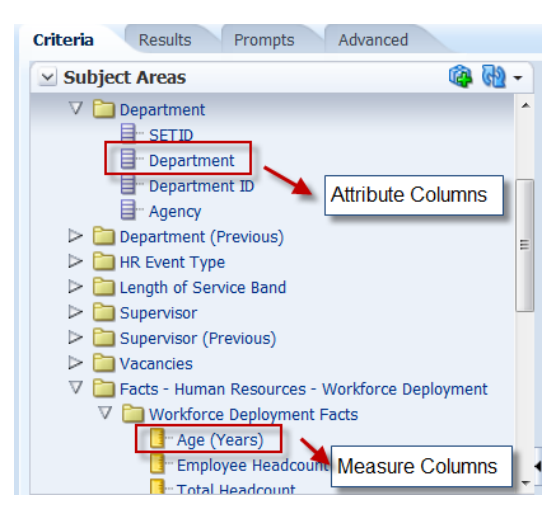

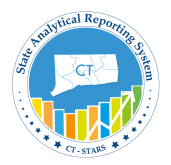

### <span id="page-11-0"></span>**2.4 Understand Filter Editor**

Review the following components on Filter Editor.

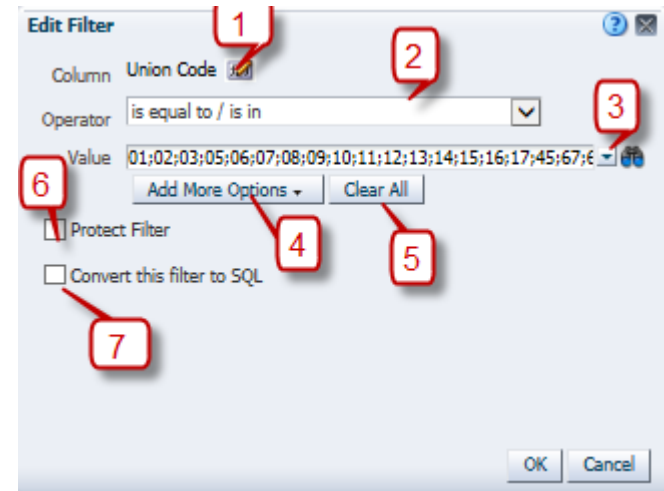

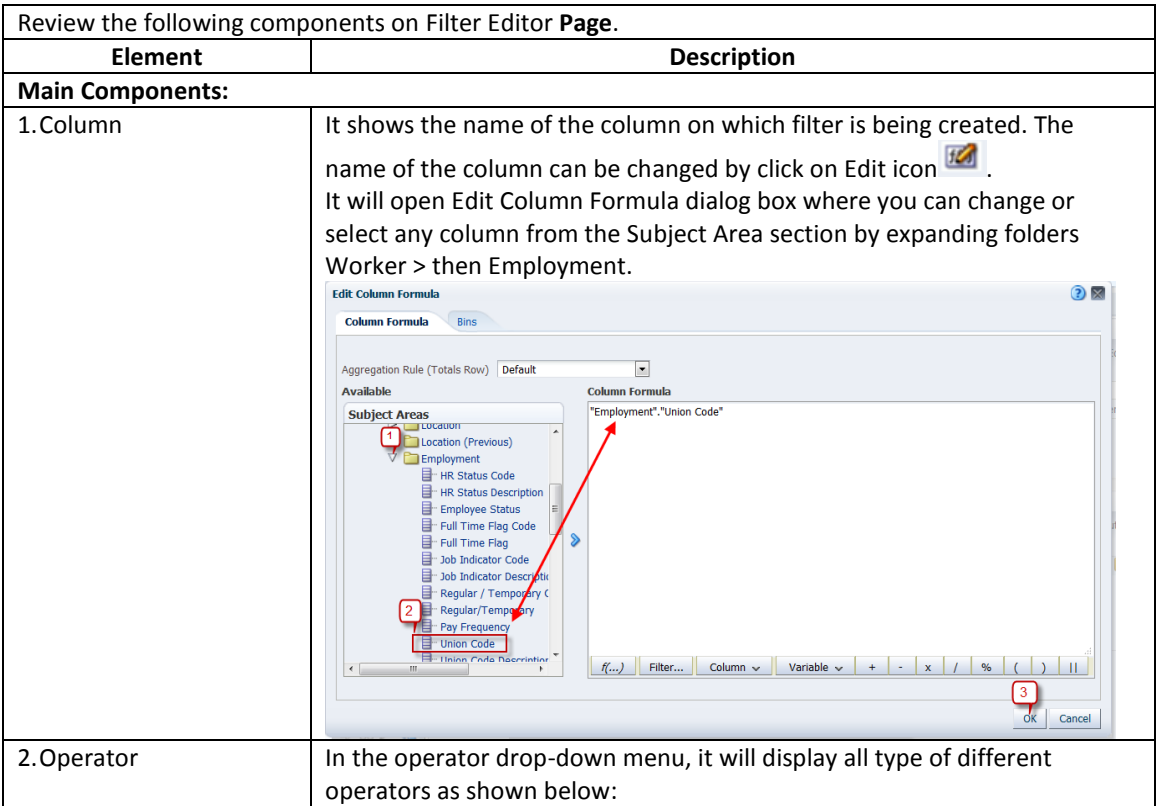

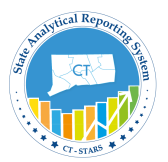

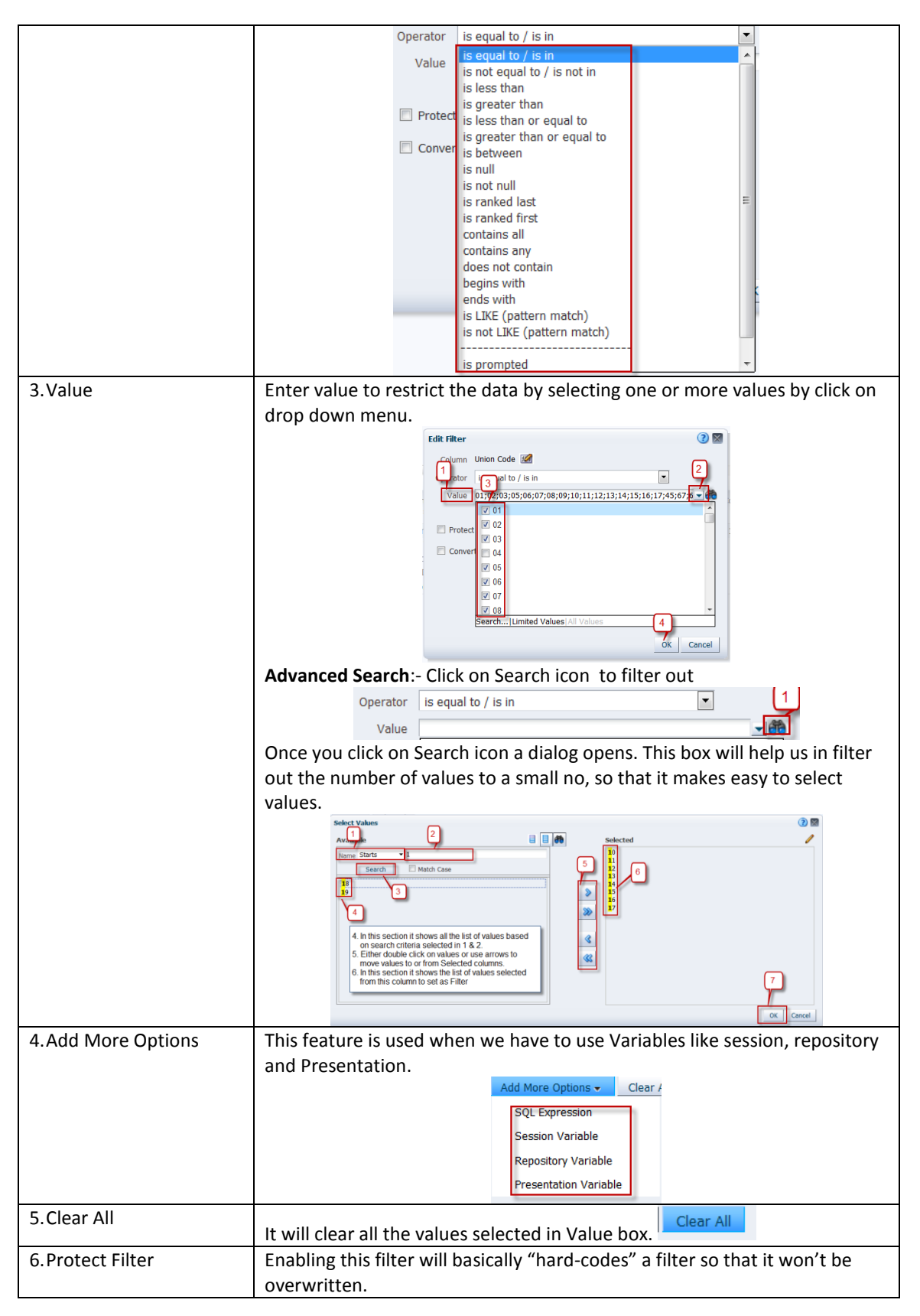

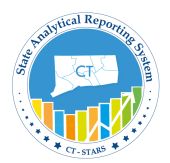

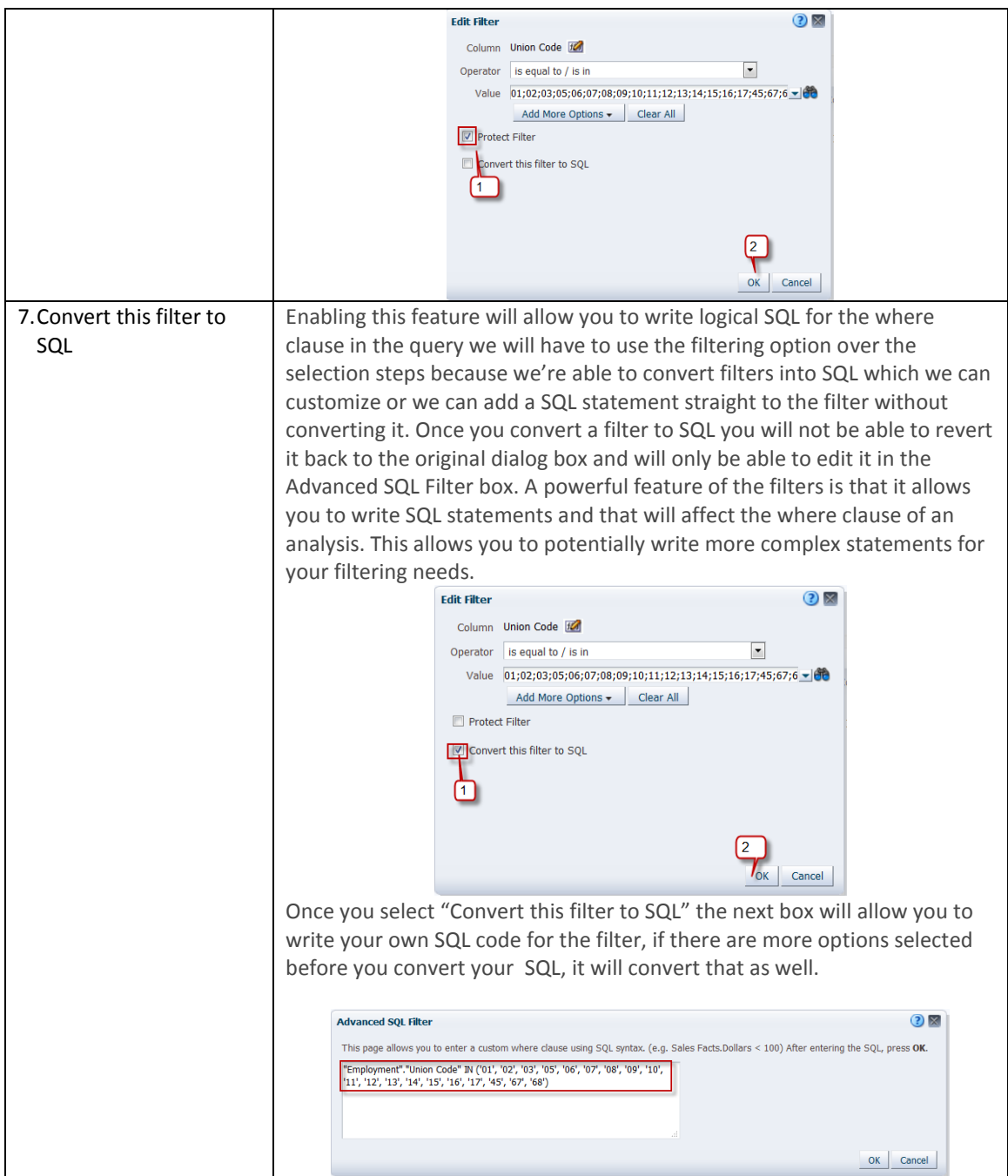

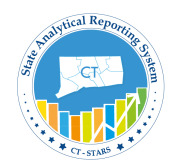

#### <span id="page-14-0"></span>**2.5 Understand the Analysis Results tab**

#### Use this tab of the "Analysis editor" to create different views of the analysis results such as graphs, tickers, and pivot tables.

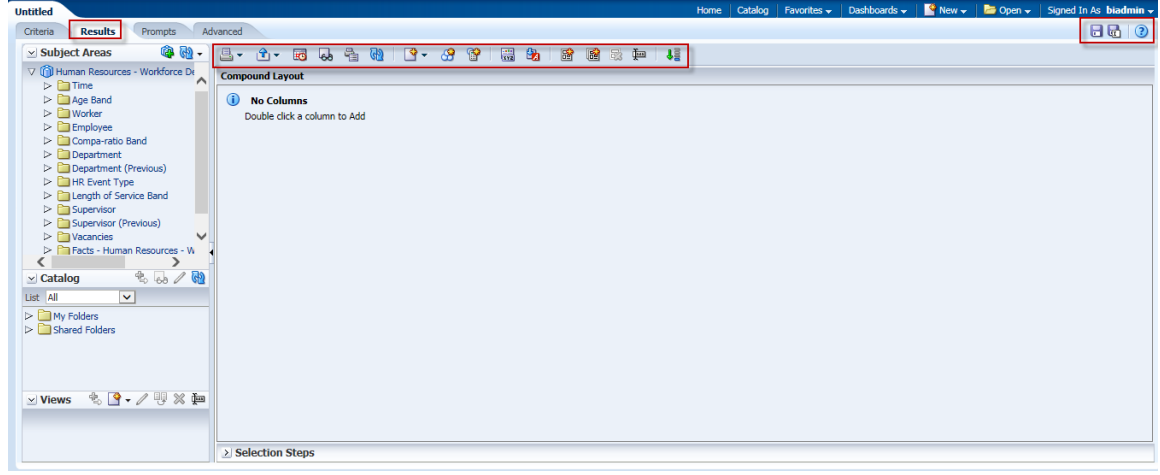

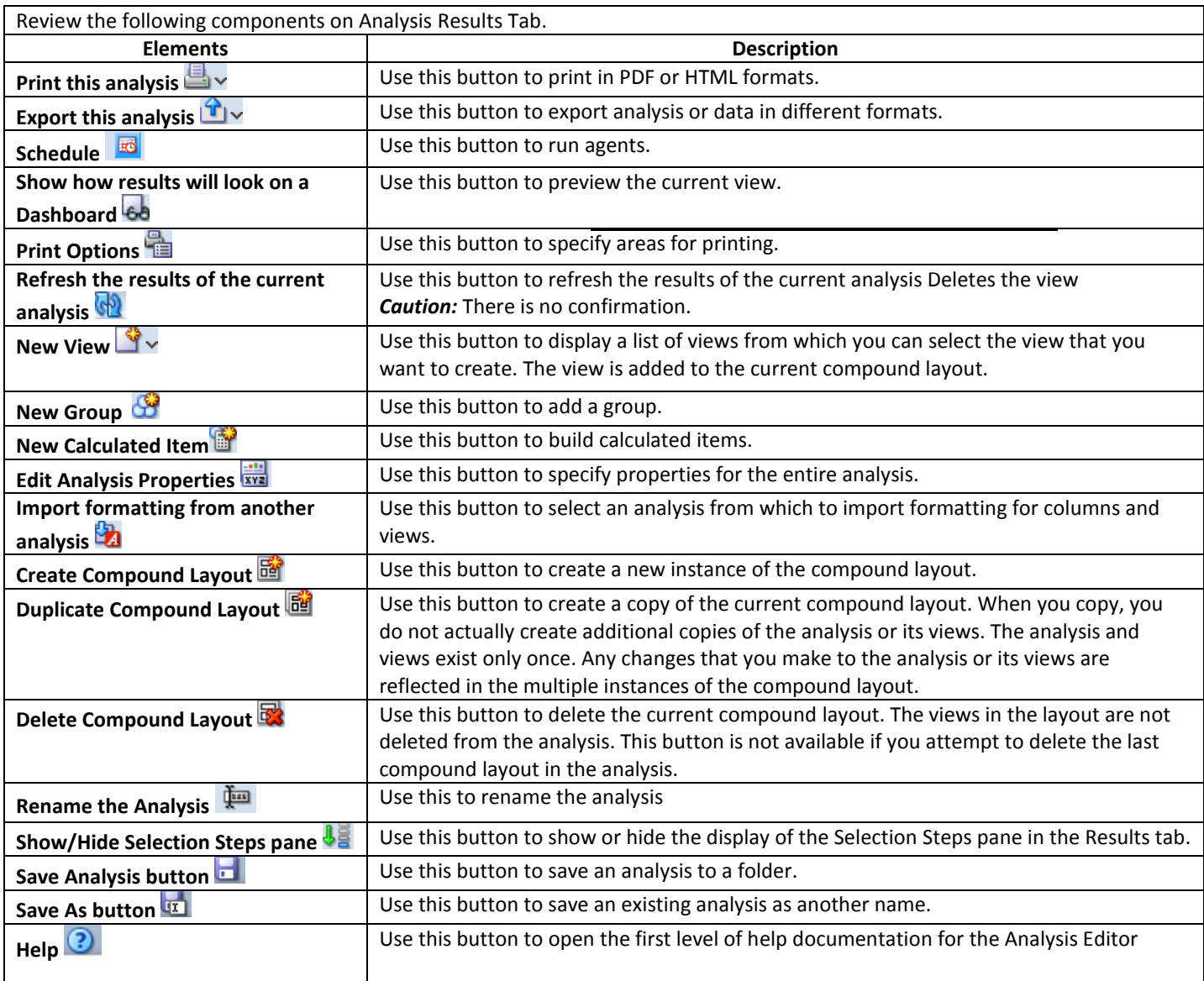

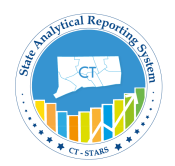

#### <span id="page-15-0"></span>**2.6 Understand Analysis Views Editor**

We can change the layouts of views by editing the views through View Editor.

Below explained with sample analysis

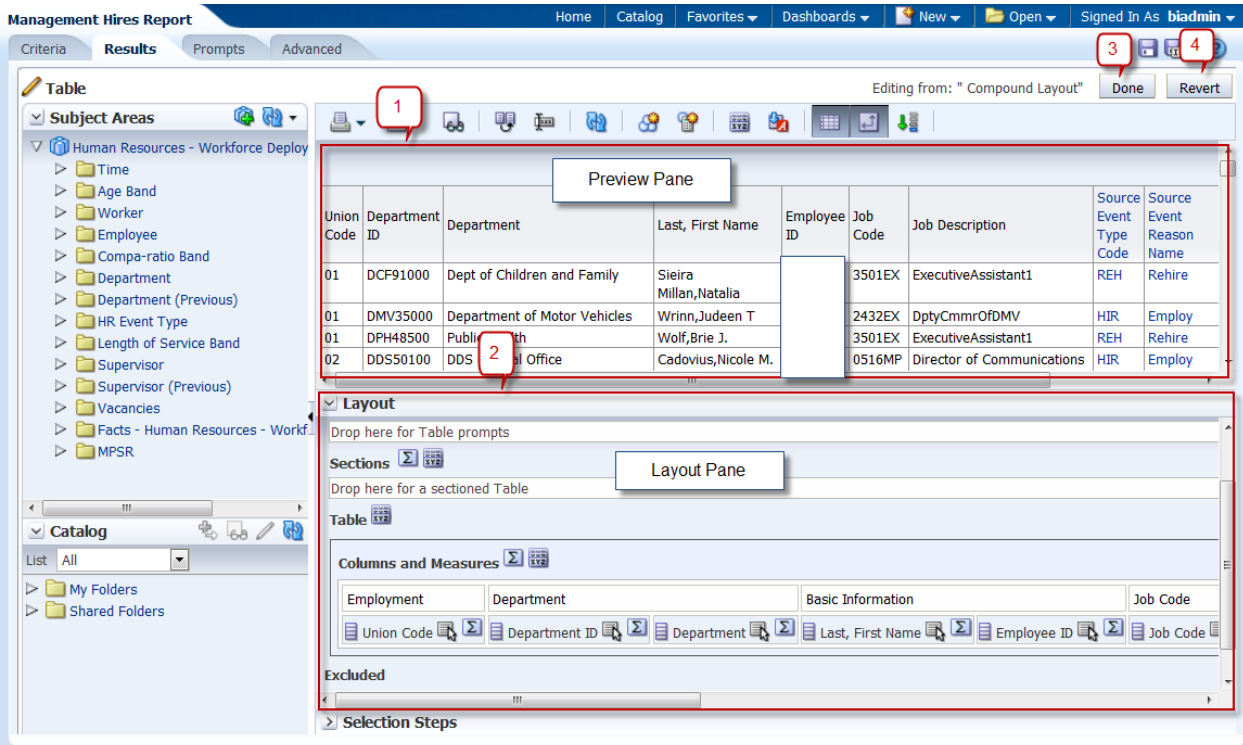

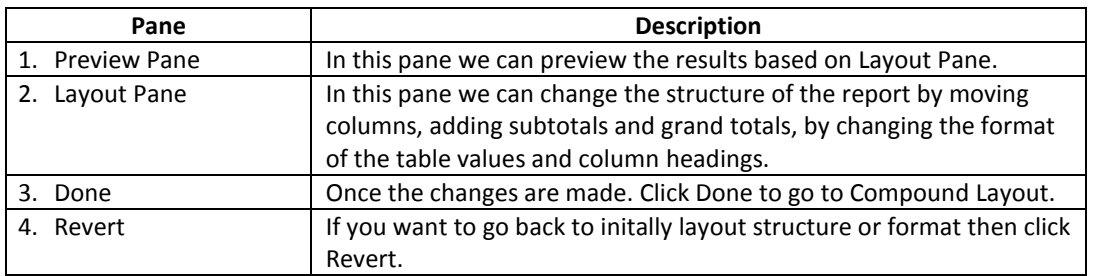

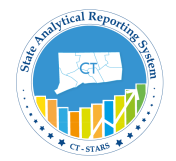

### <span id="page-16-0"></span>**3. Create and Save Analysis**

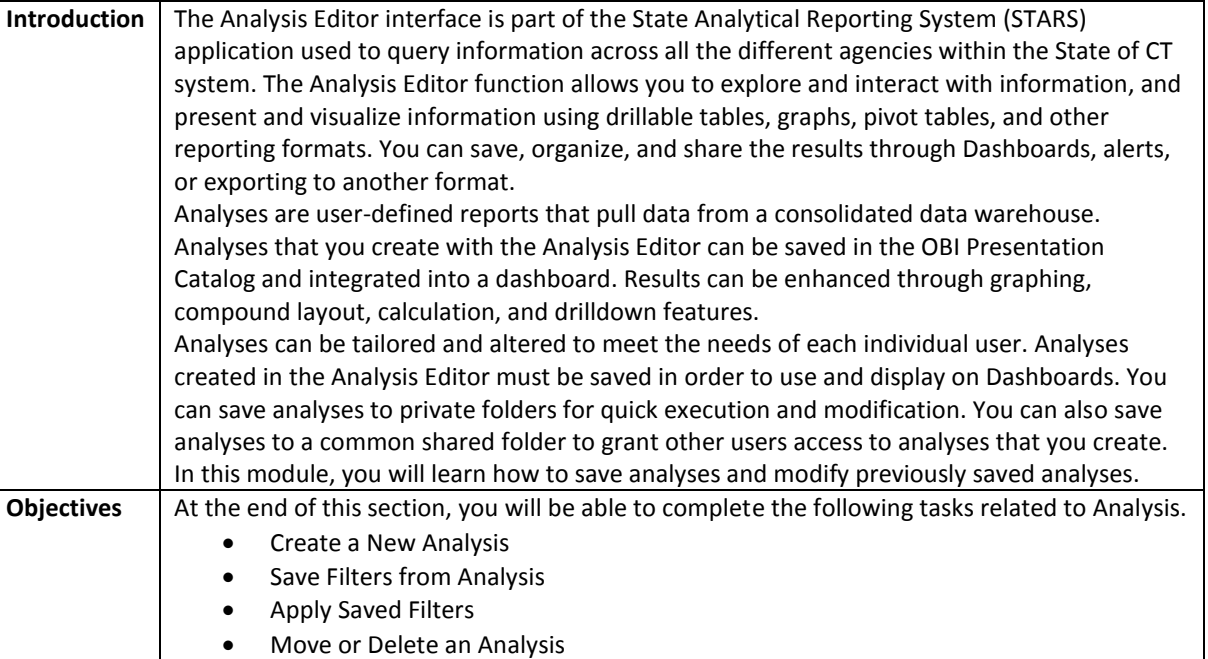

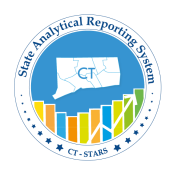

#### <span id="page-17-0"></span>**3.1 Create a New Analysis**

The Analysis Editor interface allows you to make analytical analyses based on data that is stored in the data warehouse. You can select specific tables and columns that are stored within the data warehouse to execute specific analytical analysis.

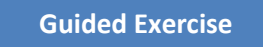

To access the analysis editor view, follow the steps below:

1. From the home page, Click **New > then** *Analysis***.**

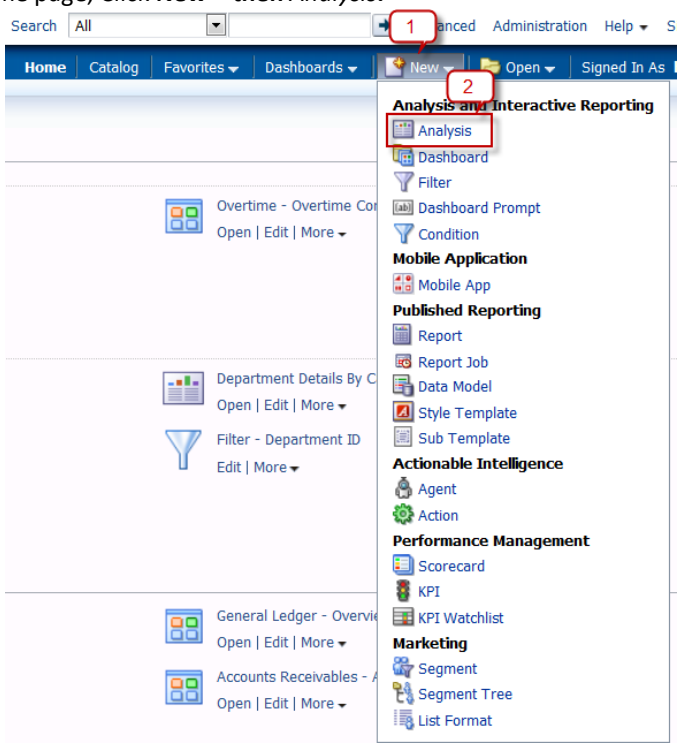

2. Then Select Subject Area pop-up appears. Then select **Human Resource – Workforce Deployment**.

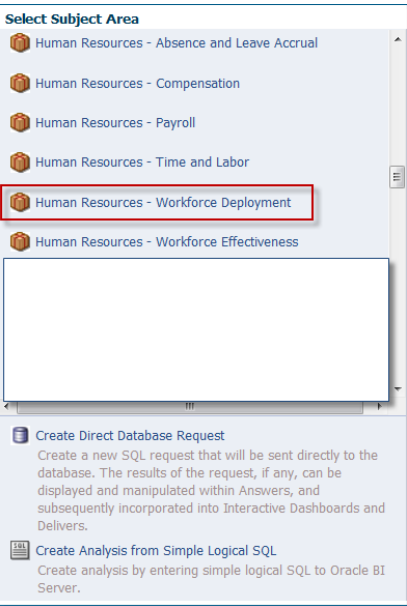

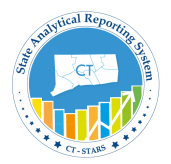

3. The Analysis Editor will be displayed.

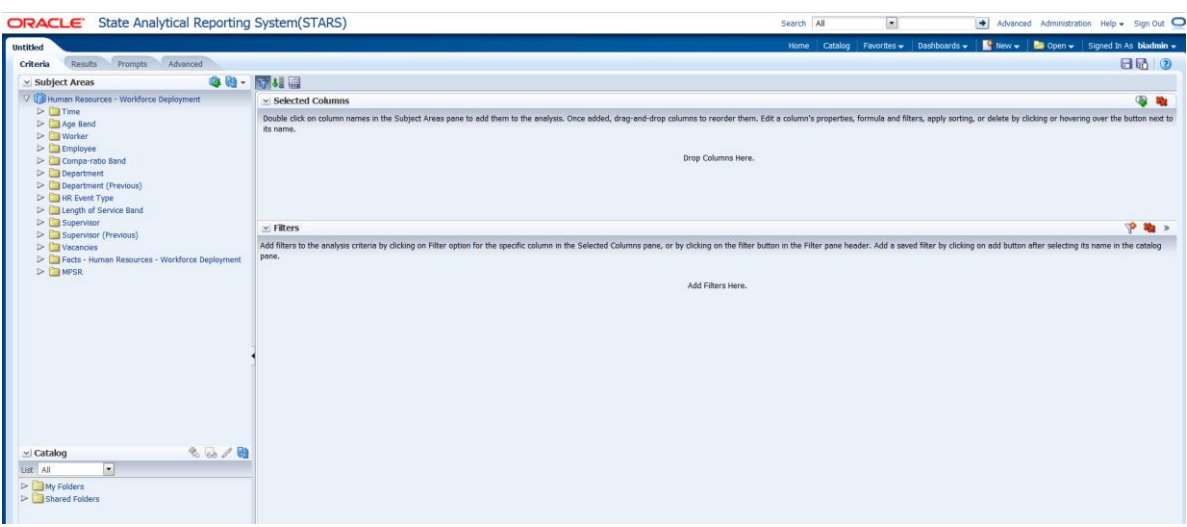

#### **Guided Exercise**

In this exercise we will be creating **Management Hire Report** so we can view the number of hires for a specific Union Code in a particular time period.

The columns and Filters that we will use in this report are as follows:

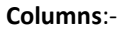

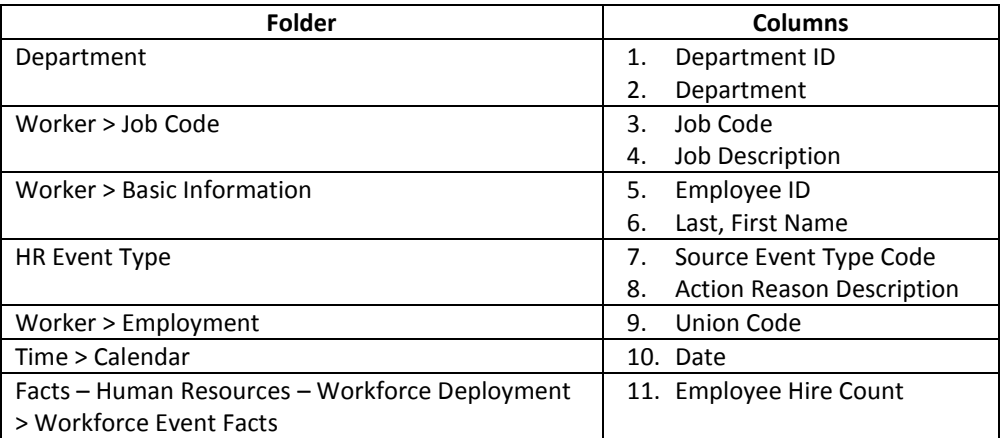

#### **Filters**:-

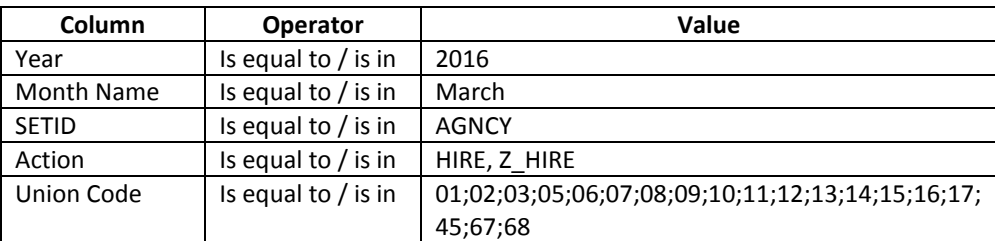

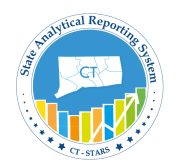

1. Make sure the Criteria tab is selected.

Now, we will drag and drop or double click the following columns form the **Subject Areas** pane into **Selected Columns** pane as shown in the screenshot below.

2. Navigate to the **Department** folder and expand it. Drag and drop the **Department** and **Department ID** columns into the Selected Columns pane as shown in the screenshot below:

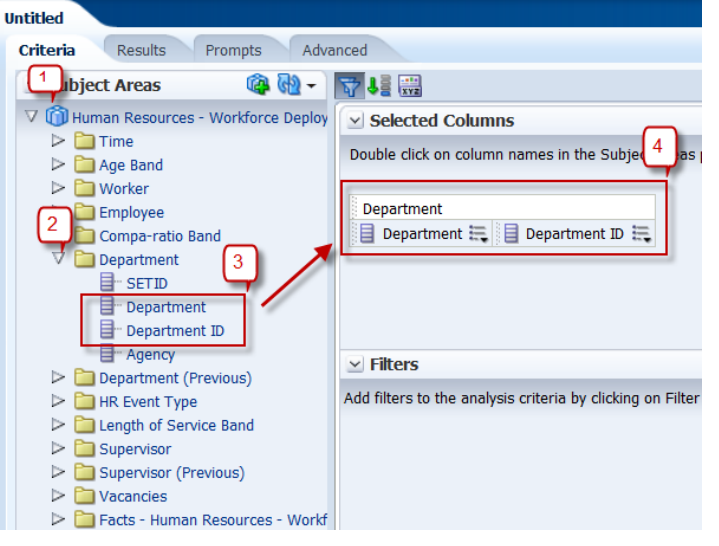

- 3. Navigate to the **Worker >** *then* **Basic Information** folder and expand it. Drag and drop the **Employee ID, Last, First Name** columns into the Selected Columns pane as shown in the screenshot below:
- 4. Navigate to the **Worker >** *then* **Job Code** folder and expand it. Drag and drop the **Job Code** and **Job Description** columns into the Selected Columns pane as shown in the screenshot below:

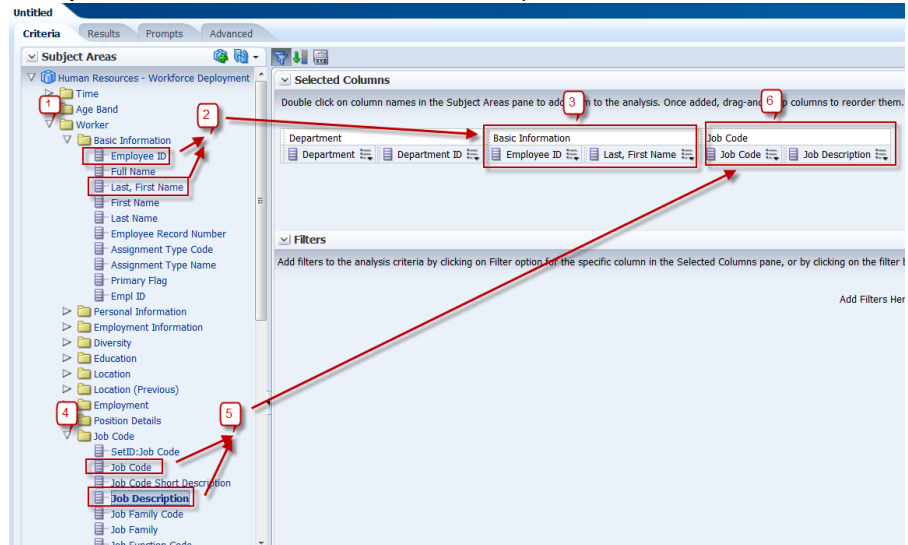

5. In similar way, drag and drop the below columns from respective folders:-

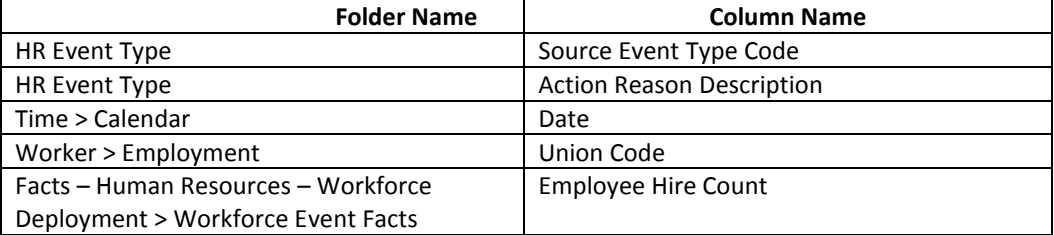

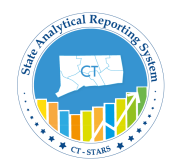

After adding all the columns the below is the screenshot.

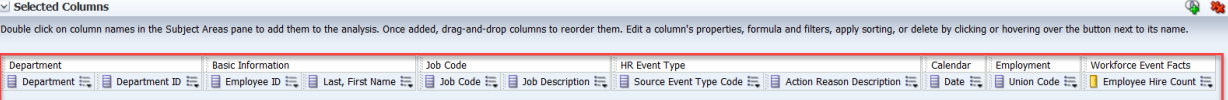

*Note:- In the Selected Columns section, you can reorder the columns in your analysis by clicking and dragging them.*

*6.* Hover over the edge of the Union Code column to display the More drop down menu to create a Filter.

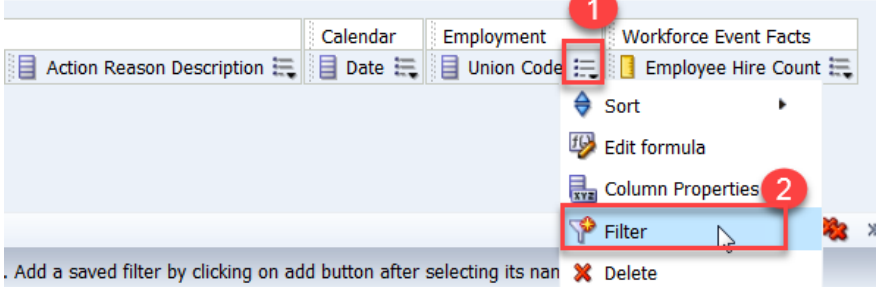

#### Editor dialog opens,

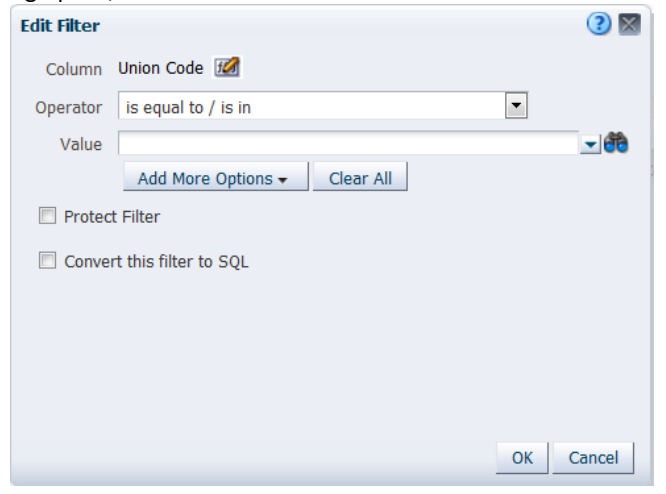

7. Set the operator to default value "is equal to / is in".

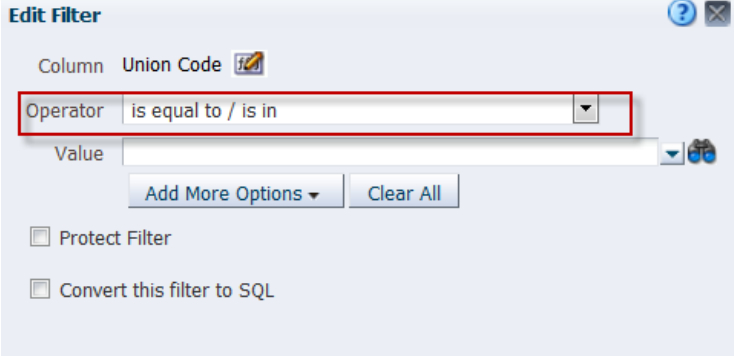

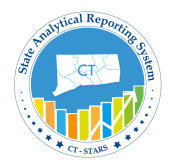

8. Click on drop down menu of Values to select 01;02;03;05;06;07;08;09;10;11;12;13;14;15;16;17;45;67;68

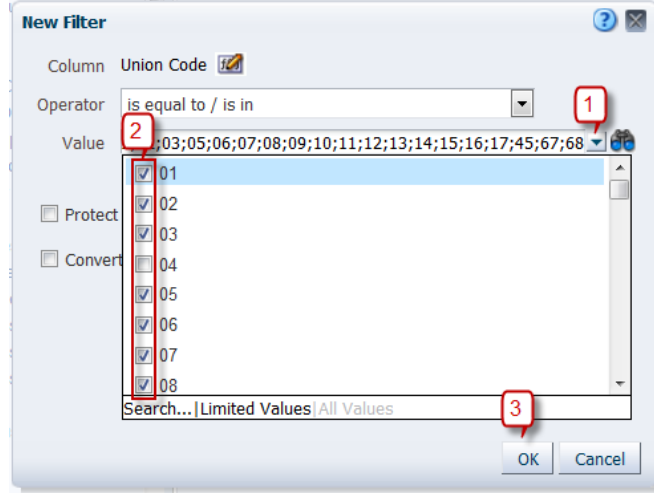

#### Click **OK**.

9. Filter pane displays the newly created filter.

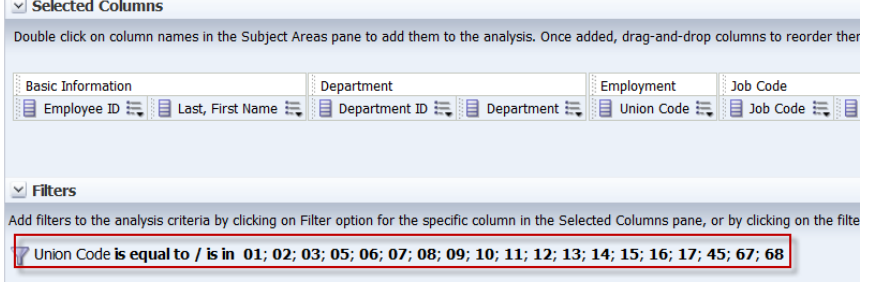

Next, let's add **Year** filter.

**Since Year column is not available selected columns, we have to create this from Filter Pane.**

10. Go to **"Create a filter for the current Subject Area"** icon in Filter pane, and then click on **More Columns**.

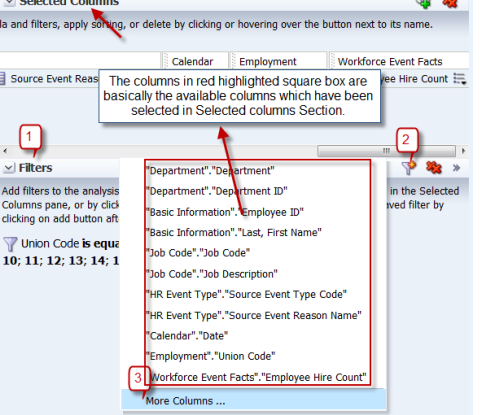

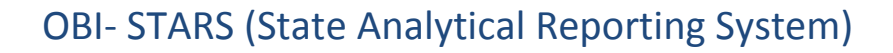

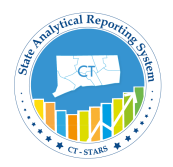

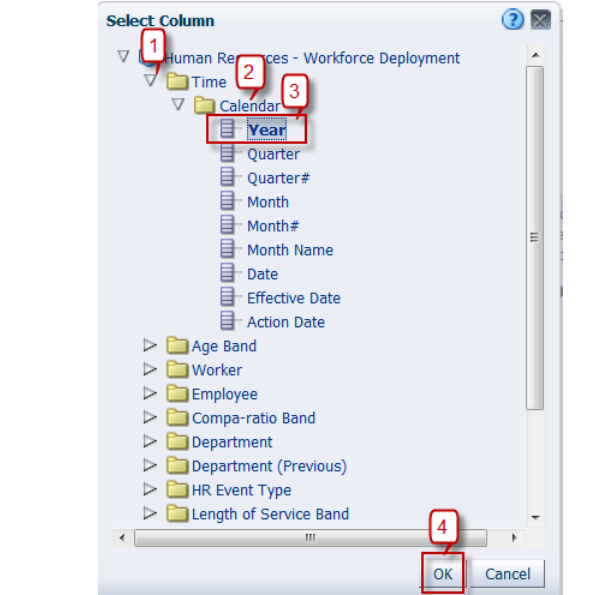

A subject area dialog opens, expand Time and Calendar folder to select **Year**.

11. Set the Operator as default value. And select Year value as "**2016**". Click **OK**.

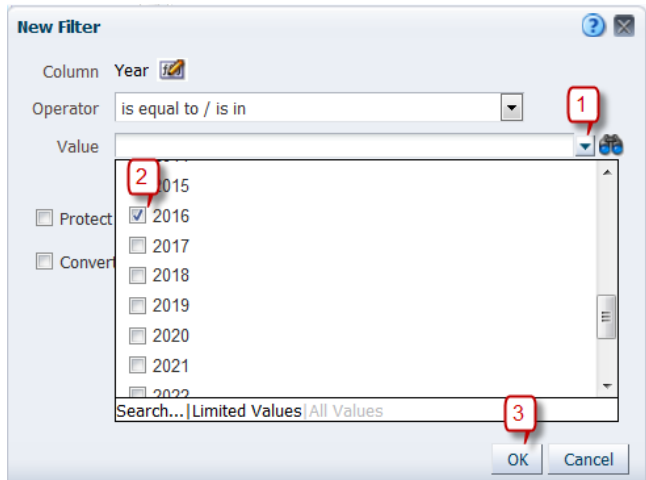

The filter pane now will look as below:-

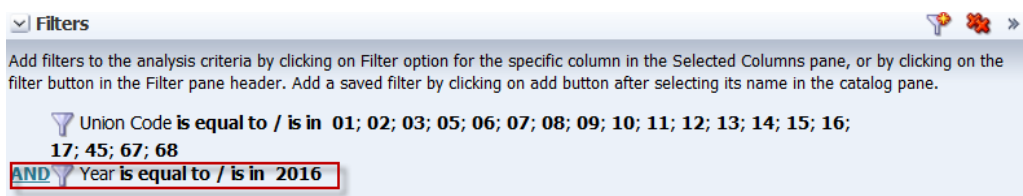

12. Repeat the same steps for the following column filters.

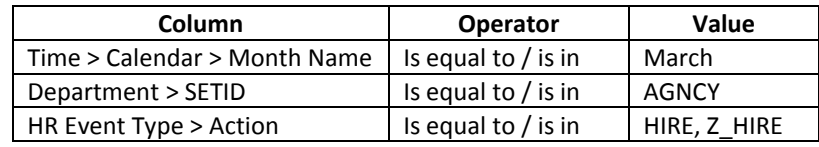

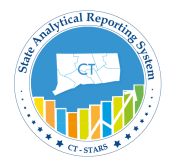

Once all the filters are applied, the filter pane will look as below:-<br> $\square$  Filters

Add filters to the analysis criteria by clicking on Filter option for the specific column in the Selected Columns clicking on the filter button in the Filter pane header. Add a saved filter by clicking on add button after selecti catalog pane. Union Code is equal to / is in 01; 02; 03; 05; 06; 07; 08; 09; 10; 11; 12; 13; 14; 15; 16; 17; 45; 67; 68

- AND Year is equal to / is in 2016
- AND Month Name is equal to / is in March
- AND SETID is equal to / is in AGNCY
- AND Action is equal to / is in HIRE; Z\_HIRE
- 13. Click **Results tab** to view the data.

| <b>Results</b><br>Prompts<br>Criteria                                                                                                    | Advanced                                       |                         |  |                                            |               |                                 |            |                                                  |                                        |  |  |  |  |
|----------------------------------------------------------------------------------------------------|------------------------------------------------|-------------------------|--|--------------------------------------------|---------------|---------------------------------|------------|--------------------------------------------------|----------------------------------------|--|--|--|--|
| $\circledcirc$<br>$\vee$ Subject An as                                                                                                    | 昌-<br>☆ 國                                      | $Q_0 = Q_1 + Q_2 + Q_3$ |  | 昌岛<br>$\mathbb{R}$                         | 高器车           | - 32                            |            |                                                  |                                        |  |  |  |  |
| V I Human Resources - Workforce Deploy                                                                                                    | <b>Compound Layout</b>                         |                         |  |                                            |               |                                 |            |                                                  |                                        |  |  |  |  |
| $\triangleright$ $\blacksquare$ Time<br>$\triangleright$ $\blacksquare$ Age Band<br>$\triangleright$ $\square$ Worker<br>$\triangleright$ $\blacksquare$ Employee<br>Compa-ratio Band<br>⊳<br>Department<br>Department (Previous) | $\sqrt{2}$<br>Title<br>Table<br>$\overline{2}$ |                         |  |                                            |               |                                 |            |                                                  |                                        |  |  |  |  |
| HR Event Type                                                                                                    | Department                                     |                         |  | Department ID Employee ID Last, First Name |               | <b>Job Code Job Description</b> |            | Source Event Type Code Action Reason Description | Date<br>Union Code Employee Hire Count |  |  |  |  |
| Length of Service Band                                                                                                    | <b>Bridgeport Correctional Cntr</b>            | <b>DOC88400</b>         |  | Daniels, Patricia A                        | <b>2259CO</b> | CorrectionOfficer               | <b>REH</b> | <b>Cancel Separation</b>                         | 3/20/2016 08                           |  |  |  |  |
| Supervisor<br>$\triangleright$                                                                                                    | Bur of Energy & Tech Policy                    | <b>DEP44700</b>         |  | Wnuck.Stefanie N.                          | 2292AR        | CtCarTrne(A&R)                  | <b>HIR</b> | <b>Employ</b>                                    | 3/18/2016 16                           |  |  |  |  |
| $\triangleright$ Supervisor (Previous)                                                                                                    | <b>Bureau of Administration</b>                | <b>DOT57300</b>         |  | Goodin, Melanie R                          | 1308AR        | Fiscal/AdministrativeOfficer    | <b>HIR</b> | <b>Employ</b>                                    | 3/21/2016 16                           |  |  |  |  |
| Vacancies                                                                                                    | <b>Bureau of Highway Operations</b>            | <b>DOT57200</b>         |  | Wolf, Mandy J                              | 6727TC        | OCW(Auto&MechEquip)             | ZRE        | NoEmploy-Payout / DataChg Only 3/2/2016 06       | $\theta$                               |  |  |  |  |
| Facts - Human Resources - Workf                                                                                                    | <b>Bureau of Highway Operations</b>            | <b>DOT57200</b>         |  | Kennedy, Shawn                             | 2346TC        | <b>TranspMntr2</b>              | ZRE        | NoEmploy-Payout / DataChg Only 3/29/2016 06      | $\mathbf{0}$                           |  |  |  |  |
| $\triangleright$ <b>m</b> MPSR                                                                                                    | <b>Bureau of Highway Operations</b>            | <b>DOT57200</b>         |  | Messier, Eric A                            | 2345TC        | TranspMntr1                     | <b>HIR</b> | <b>Employ</b>                                    | 3/18/2016 06                           |  |  |  |  |
|                                                                                                    | <b>Bureau of Highway Operations</b>            | <b>DOT57200</b>         |  | Stewart, Gregory A                         | 2345TC        | TranspMntr1                     | <b>HIR</b> | <b>Employ</b>                                    | 3/18/2016 06                           |  |  |  |  |
|                                                                                                    | <b>Bureau of Highway Operations</b>            | <b>DOT57200</b>         |  | Hall, Eric C.                              | 2346TC        | TranspMntr2                     | <b>HIR</b> | <b>Employ</b>                                    | 3/22/2016 06<br>1                      |  |  |  |  |
|                                                                                                    | <b>Bureau of Highway Operations</b>            | <b>DOT57200</b>         |  | Scalley, George P.                         | 2345TC        | TranspMntr1                     | <b>HIR</b> | <b>Employ</b>                                    | 3/28/2016 06<br>-1                     |  |  |  |  |
|                                                                                                    | <b>Bureau of Highway Operations</b>            | DOT57200                |  | Rondini, Brian E                           | 2345TC        | TranspMntr1                     | RFH        | Rehire                                           | 3/17/2016 06<br>$\overline{1}$         |  |  |  |  |
|                                                                                                    | BureauEngineering&Construction DOT57100        |                         |  | Lisowitch, Ostap                           | 8741FS        | TransEngnTrainee                | <b>REH</b> | Rehire                                           | 3/28/2016 15                           |  |  |  |  |
|                                                                                                    | BureauEngineering&Construction DOT57100        |                         |  | Johnson, Shawn                             | 8741FS        | TransEngnTrainee                | <b>HIR</b> | Employ                                           | 3/4/2016 15                            |  |  |  |  |
|                                                                                                    | BureauEngineering&Construction DOT57100        |                         |  | Waite.Michael J                            | 9108FE        | TranspEngr3(E)                  | <b>HIR</b> | <b>Employ</b>                                    | 3/14/2016 15<br>-1                     |  |  |  |  |
| $\mathcal{H}$ .                                                                                                    | BureauEngineering&Construction DOT57100        |                         |  | <b>Elander, James Bruce</b>                | 8741FS        | TransEngnTrainee                | <b>HIR</b> | <b>Employ</b>                                    | 3/18/2016 15                           |  |  |  |  |
| $^{\circledast}$ 60 / $^{\circledast}$<br>$\vee$ Catalog                                                                                                    | BureauEngineering&Construction DOT57100        |                         |  | Haelen.Andrew Charles 8741FS               |               | TransEngnTrainee                | <b>HIR</b> | <b>Employ</b>                                    | 3/18/2016 15<br>-1                     |  |  |  |  |
|                                                                                                    | BureauEngineering&Construction DOT57100        |                         |  | Lopes, Elizabete Couras                    | 8741FS        | TransEngnTrainee                | <b>HTR</b> | Employ                                           | 3/18/2016 15                           |  |  |  |  |
| $\overline{\phantom{a}}$<br>List All                                                                                                    | CT Technical High Schools Sys                  | SDE64300                |  | Tallcouch.Tim D.                           | 014643        | <b>THS TrkBoysHdCoach</b>       | REH        | Rehire                                           | 3/23/2016 17<br>$\mathbf{1}$           |  |  |  |  |
| $\triangleright$ My Folders                                                                                                    | CT Technical High Schools Sys                  | SDE64300                |  | Tito, Jacob                                | 9232VU        | <b>THS SubstInstr</b>           | REH        | Rehire                                           | 3/14/2016 17                           |  |  |  |  |
| $\triangleright$ Shared Folders                                                                                                    | <b>CT Technical High Schools Sys</b>           | SDE64300                |  | O'Connor. William J.                       | 014603        | <b>THS BasebHdCoach</b>         | REH        | Rehire                                           | 3/15/2016 17<br>-1                     |  |  |  |  |
|                                                                                                    | CT Technical High Schools Sys                  | SDE64300                |  | Kuslis, Mykal J.                           | 9213NC        | THS Instr(Hrly)NoCert           | <b>REH</b> | <b>Dual Employment</b>                           | 3/8/2016 17                            |  |  |  |  |
|                                                                                                    | CT Technical High Schools Sys                  | SDE64300                |  | Dlugos, Nora P.                            | 9232VU        | <b>THS SubstInstr</b>           | REH        | Rehire                                           | 3/7/2016 17<br>-1                      |  |  |  |  |
|                                                                                                    | <b>CT Technical High Schools Sys</b>           | SDE64300                |  | Chaco Jr.John                              | 9213II        | <b>THS Instr(Hriv)CertInt</b>   | REH        | <b>Dual Employment</b>                           | 3/15/2016 17                           |  |  |  |  |
|                                                                                                    | <b>CT Technical High Schools Sys</b>           | SDE64300                |  | Relaford, Alonzo                           | 014602        | <b>THS BasebAsstCoach</b>       | REH        | Rehire                                           | 3/14/2016 17<br>$\overline{1}$         |  |  |  |  |
|                                                                                                    | CT Technical High Schools Sys                  | SDE64300                |  | Piccione.Daniel D.                         | 9213NC        | THS Instr(Hrly)NoCert           | REH        | <b>Dual Employment</b>                           | 3/3/2016 17<br>-1                      |  |  |  |  |
|                                                                                                    | CT Technical High Schools Sys                  | SDE64300                |  | Pepper, James E.                           | 014660        | <b>THS VolyBoysAsstCoach</b>    | REH        | <b>Dual Employment</b>                           | 3/16/2016 17                           |  |  |  |  |
|                                                                                                    | CT Technical High Schools Sys                  | SDE64300                |  | Coty, Jamie                                | 014634        | <b>THS SoftbAsstCoach</b>       | <b>REH</b> | <b>Dual Employment</b>                           | 3/16/2016 17                           |  |  |  |  |
|                                                                                                    | <b>CT Technical High Schools Sys</b>           | SDE64300                |  | Johnson, Antonio J.                        | 9213NI        | THS Instr(Hrly)NoCertInt        | REH        | <b>Dual Employment</b>                           | 3/15/2016 17<br>$\mathbf{1}$           |  |  |  |  |
| <b>电图-/明义画</b><br>$\vee$ Views                                                                                                    | CT Technical High Schools Sys                  | SDE64300                |  | Moran, Daniel F.                           | 9213NI        | THS Instr(Hrly)NoCertInt        | <b>REH</b> | <b>Dual Employment</b>                           | 3/28/2016 17<br>-1                     |  |  |  |  |
| $\Box$ Title                                                                                                    | <b>CT Technical High Schools Sys</b>           | SDE64300                |  | Rottner, J. Renana                         | 9213II        | THS Instr(Hrly)CertInt          | REH        | <b>Dual Employment</b>                           | 3/22/2016 17                           |  |  |  |  |
|                                                                                                    | CT Technical High Schools Sys                  | SDE64300                |  | Dickson.Stephen P.                         | 9213NI        | THS Instr(Hrlv)NoCertInt        | RFH        | <b>Dual Employment</b>                           | 3/17/2016 17<br>-1                     |  |  |  |  |
| $m = 1$                                                                                                    |                                                |                         |  |                                            |               |                                 |            |                                                  |                                        |  |  |  |  |

*Note: Notice how the default views in the results are Title view and Table view*

#### **Save Analysis to a Personal Folder**

Next we will save the Analysis in the web catalog, so that the analysis can be accessible whenever needed.

- 1. To do so, click the **Save** icon **the same your analysis.**
- 2. **Save as** dialog displays, navigate to My Folders in the left hand pane and then click the New Folder icon. The New Folder dialog box appears.
- 3. Name the folder as **Training** and click **OK**.

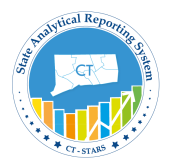

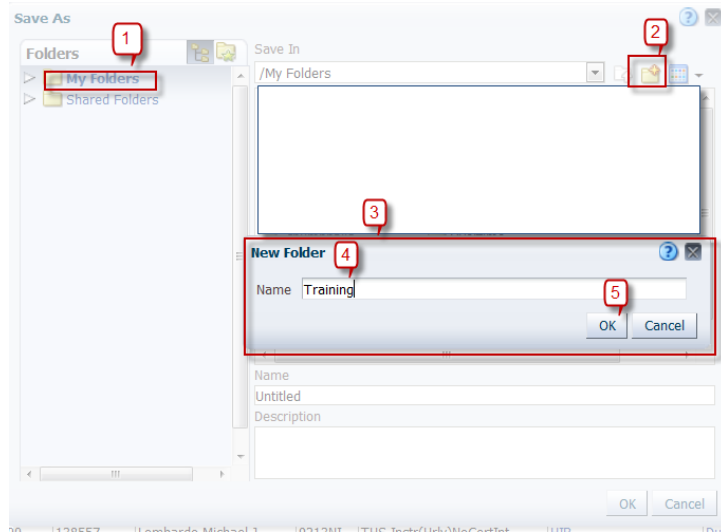

4. Name the analysis as **Management Hires Report** and click **OK**.

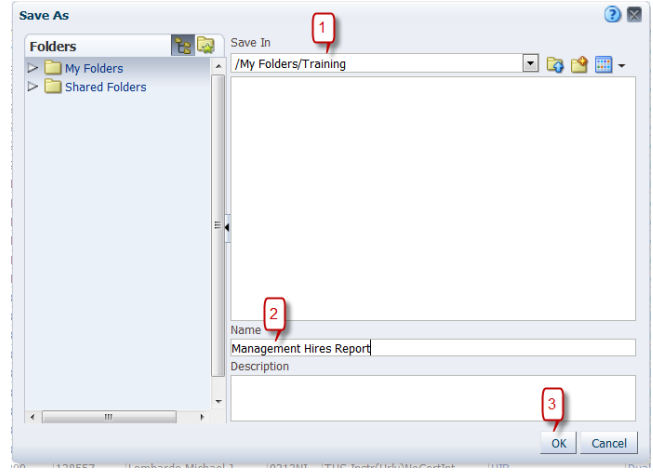

*Note: Now the analysis will be saved under My Folders/Training in the Web Catalog.*

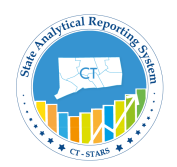

#### <span id="page-25-0"></span>**3.2 Save Filters from Analysis**

Users may find it useful to save complicated filters that could apply to many different queries, so that you don't have to keep **recreating** them.

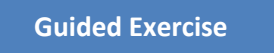

To save filter from analysis, follow the below steps:

1. Select Catalog from the global header and navigate to **My Folders/Training** folder and select **Management Hires Report.** Click **Edit**.

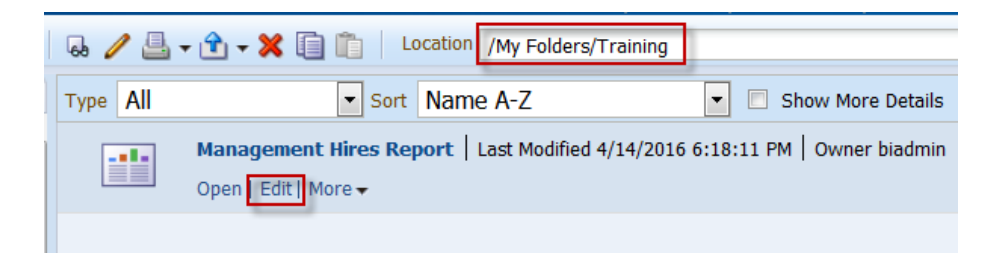

2. Click on Criteria Tab of the Analysis.

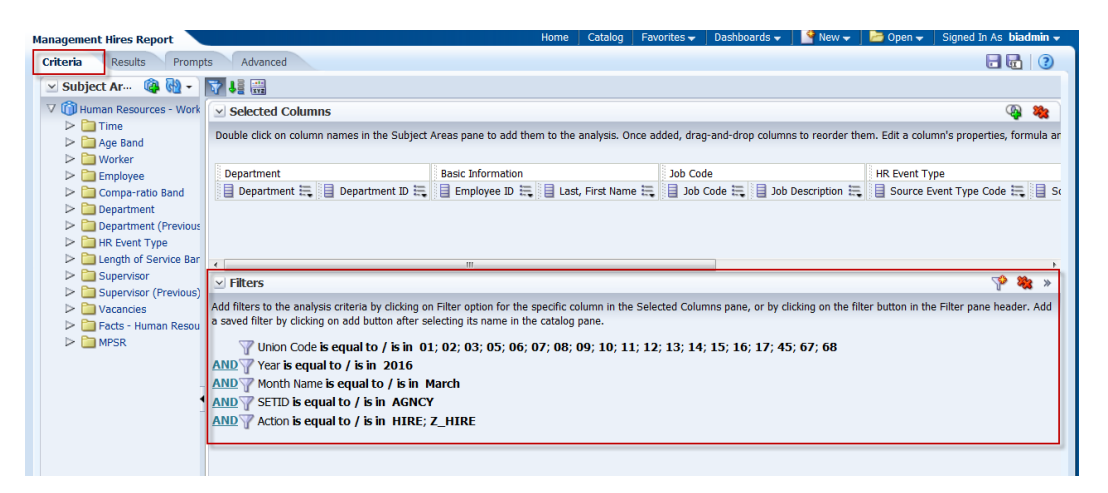

3. Click the **More Options**  $\rightarrow$  icon in the filters pane and select **Save Filters** from the drop-down list.

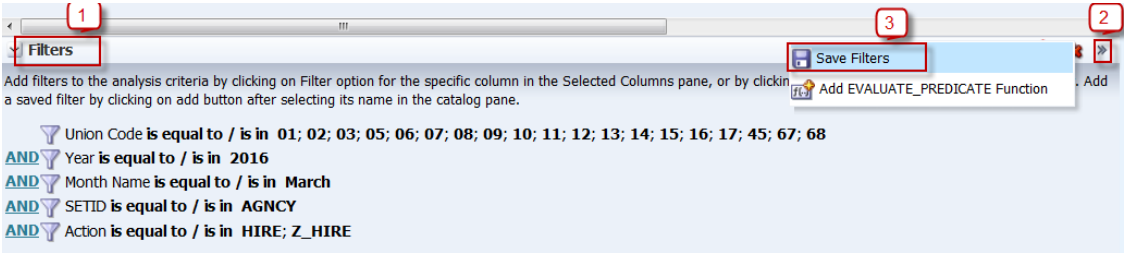

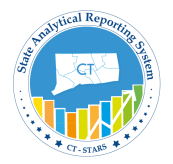

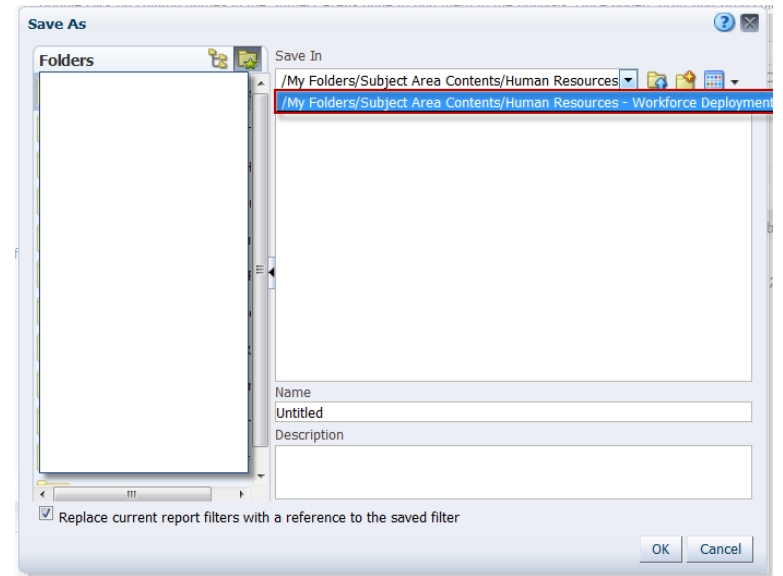

The **Save As** dialog box should look like this:

*Note: A filter must be saved to a subject area folder so that it is available when you create an analysis using the same subject area.*

4. Name the filter **Management Hires filter** and accept the default location which is "**My Folders/Subject Area Contents/Human Resources – Workforce Deployment**"

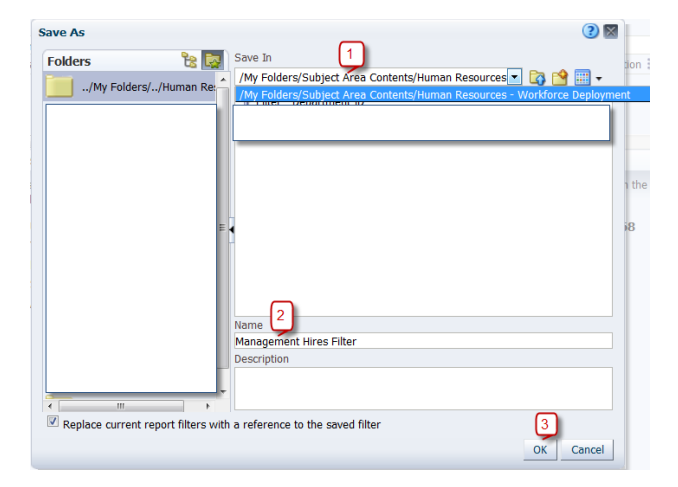

*Note: OBI allows you to save any type of business intelligence object to any location within the Catalog. However, for some object types such as filters, OBI suggests the best Catalog location.*

Click **OK**.

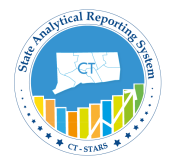

5. The filters pane appears as follows with the saved filter name

| <b>Management Hires Report</b>                                                                                                    |                                                                                                    | Home     | Catalog | Favorites $\blacktriangleright$ | Dashboards $\blacktriangleright$ | $N$ New $\sim$ | $\Box$ Open $\rightarrow$ | Signed In As biadmin $\star$                            |  |
|----------------------------------------------------------------------------------------------------|----------------------------------------------------------------------------------------------------|----------|---------|---------------------------------|----------------------------------|----------------|---------------------------|---------------------------------------------------------|--|
| <b>Criteria</b><br>Advanced<br><b>Results</b><br>Prompts                                                                                                    |                                                                                                    |          |         |                                 |                                  |                | $\blacksquare$            |                                                         |  |
| $\vee$ Subject Areas                                                                                                    | 男鳥                                                                                                    |          |         |                                 |                                  |                |                           |                                                         |  |
| V C Human Resources - Workforce Deploy                                                                                                    | $\times$ Selected Columns<br>⊕                                                                                                    |          |         |                                 |                                  |                |                           |                                                         |  |
| $\triangleright$ $\blacksquare$ Time<br>$\triangleright$ $\blacksquare$ Age Band<br>$\triangleright$ $\square$ Worker                                                                          | Double click on column names in the Subject Areas pane to add them to the analysis. Once added, drag-and-drop columns to reorder them. Edit a column's properties                                                                                                    |          |         |                                 |                                  |                |                           |                                                         |  |
| $\triangleright$ $\blacksquare$ Employee                                                                                                    | <b>Basic Information</b>                                                                                                    | Job Code |         |                                 | <b>HR Event Type</b>             |                |                           |                                                         |  |
| $\triangleright$ $\blacksquare$ Compa-ratio Band                                                                                                    | Employee ID $\equiv$ Exist, First Name $\equiv$ Existed Dob Code $\equiv$ Existed Description $\equiv$                                                                                                    |          |         |                                 |                                  |                |                           | ■ Source Event Type Code 三 目 Source Event Reason Name 三 |  |
| $\triangleright$ <b>Department</b><br>$\triangleright$ <b>Department (Previous)</b><br>$\triangleright$ $\blacksquare$ HR Event Type<br>$\triangleright$ $\blacksquare$ Length of Service Band | $\leftarrow$                                                                                                    |          |         |                                 |                                  |                |                           |                                                         |  |
| $\triangleright$ Supervisor                                                                                                    | $\vee$ Filters                                                                                                    |          |         |                                 |                                  |                |                           |                                                         |  |
| $\triangleright$ Supervisor (Previous)<br>$\triangleright$ $\blacksquare$ Vacancies<br>Facts - Human Resources - Workf<br>$\triangleright$ $\blacksquare$ MPSR                                 | Add filters to the analysis criteria by clicking on Filter option for the specific column in the Selected Columns pane, or by clicking on the filter button in the Filter pane<br>header. Add a saved filter by clicking on add tutton after selecting its name in the catalog pane.<br><b>Management Hires Filter</b> |          |         |                                 |                                  |                |                           |                                                         |  |
|                                                                                                    |                                                                                                    |          |         |                                 |                                  |                |                           |                                                         |  |

*Note: Don't save the analysis***.**

6. Navigate to Catalog and go to My Folder to check the filter which we just saved. It should be under the following path:-

**/My Folders/Subject Area Contents/Human Resources – Workforce Deployment**

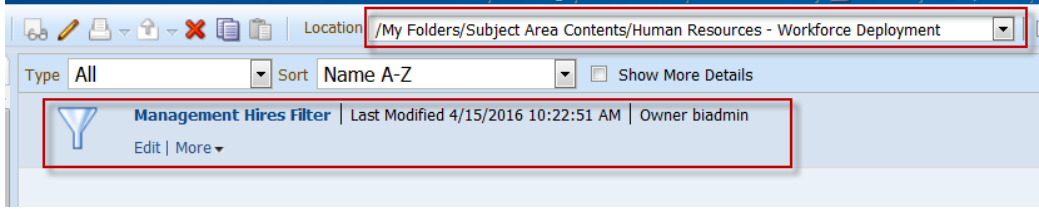

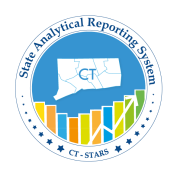

#### <span id="page-28-0"></span>**3.3 Apply Saved Filters**

We can apply saved filters to the analysis if we need to reuse the filters we have created in other analysis, this way we will save time and effort when creating new analyses.

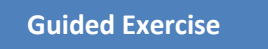

To show how to apply a saved filter, we will delete the Filter from an Analysis and apply the Filter we just saved in Section 3.2.

1. Navigate to **My Folders/Training** and select **Management Hires Report** then click "**Edit**".

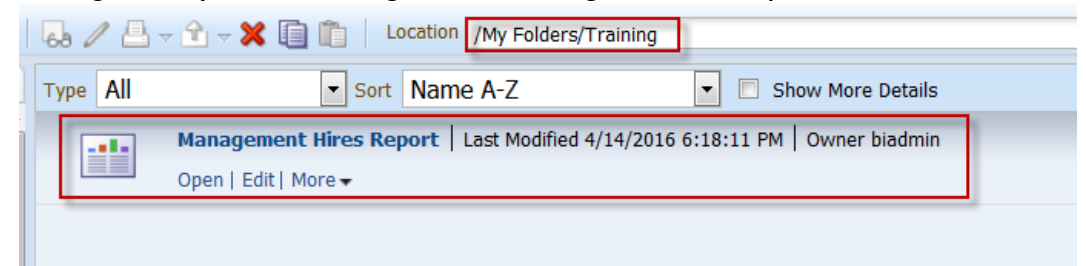

#### 2. Select the **Criteria** tab.

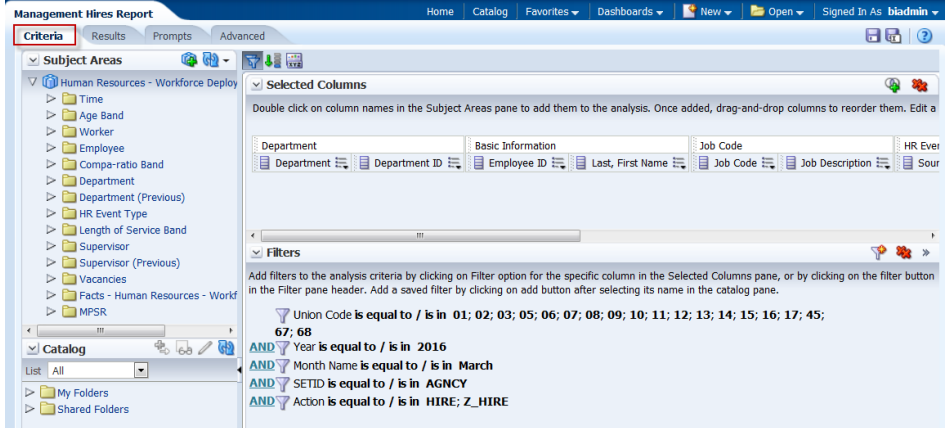

3. Click on "**Remove all Filters"** from the Filters pane.

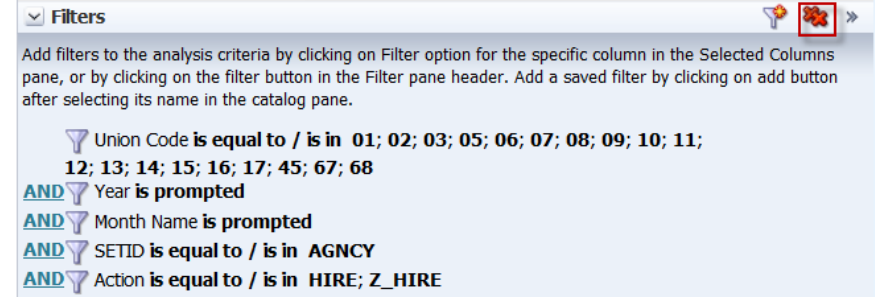

4. Filters will be deleted and filter pane will appear as shown below:

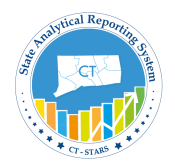

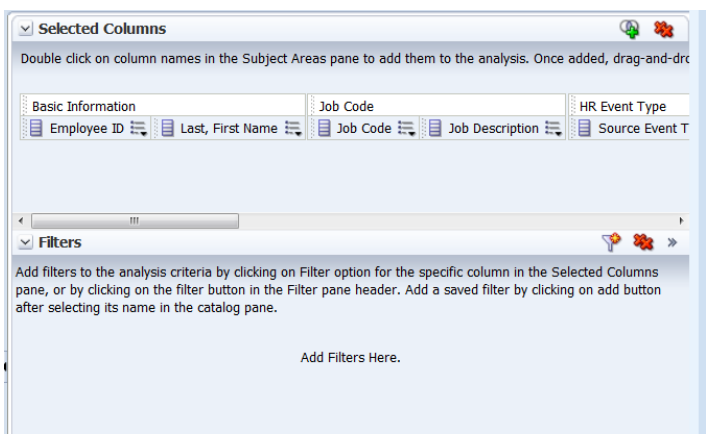

**5.** Go to Catalog section under Subject Areas then go to **My Folders/Subject Area Contents/Human Resources – Workforce Deployment** to select **Management Hires Filter.**

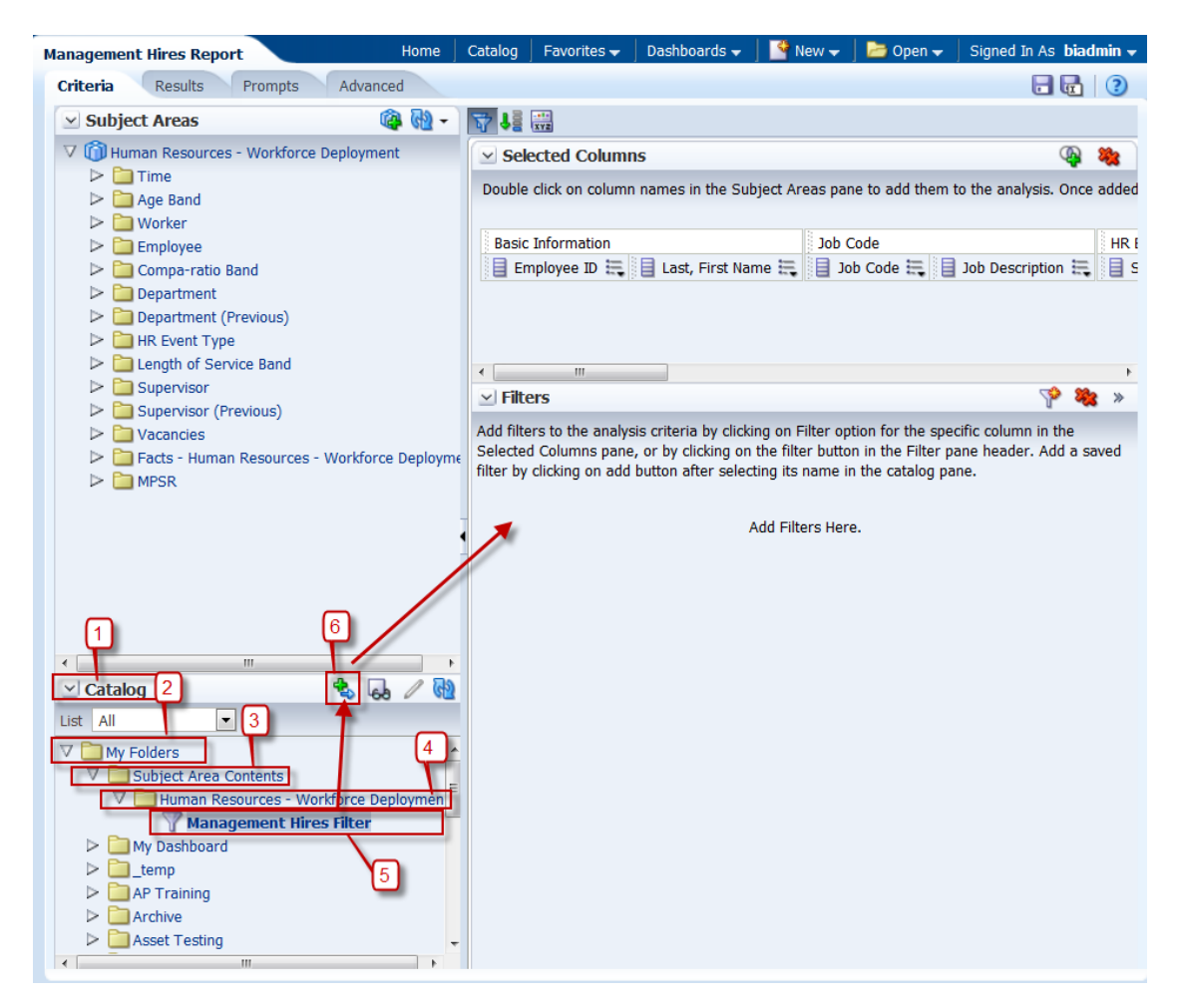

6. Click on the green plus sign and blue arrow (step No. 6 above) to move that filter to the Filters pane.

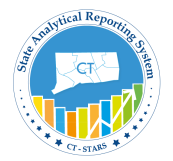

7. Apply Save Filter dialog opens:-

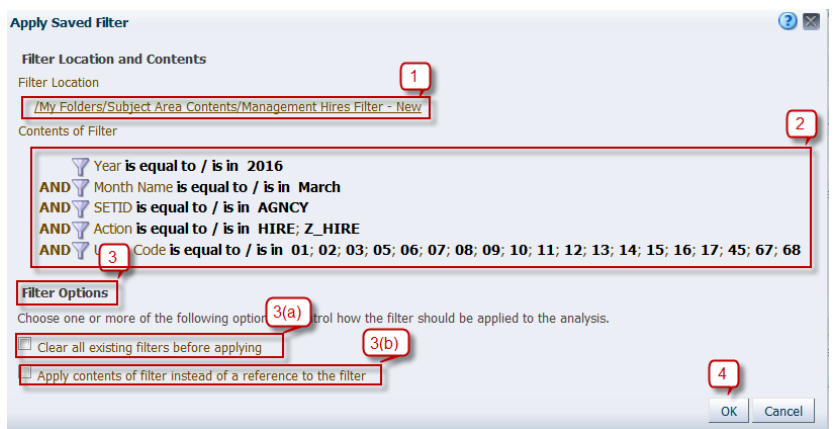

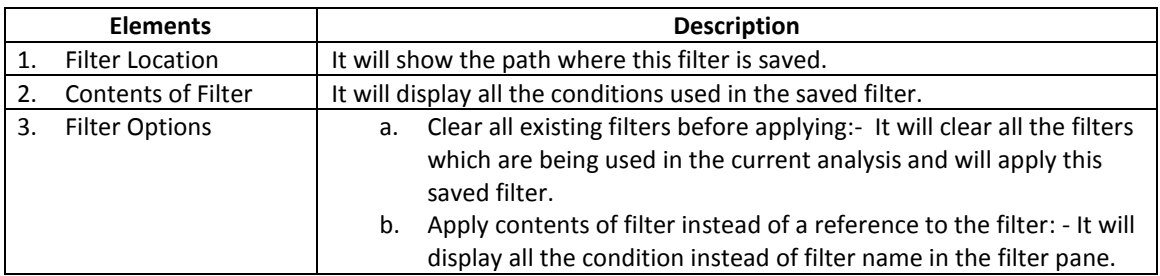

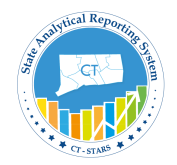

8. Leave the default values and click **OK**.

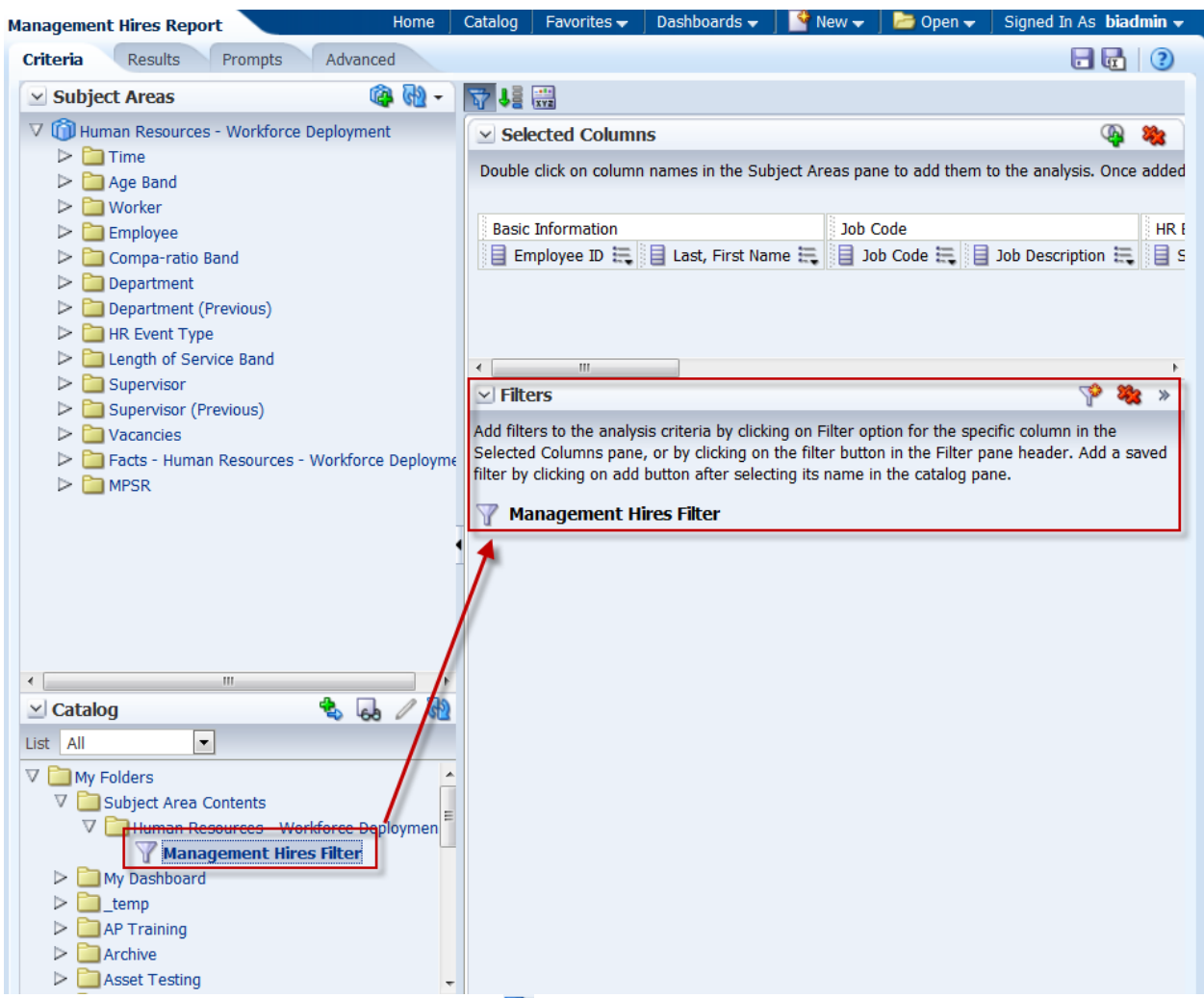

*Note: Hover over the saved filter to click on*  $\overline{a}$  and the saved filter conditions.

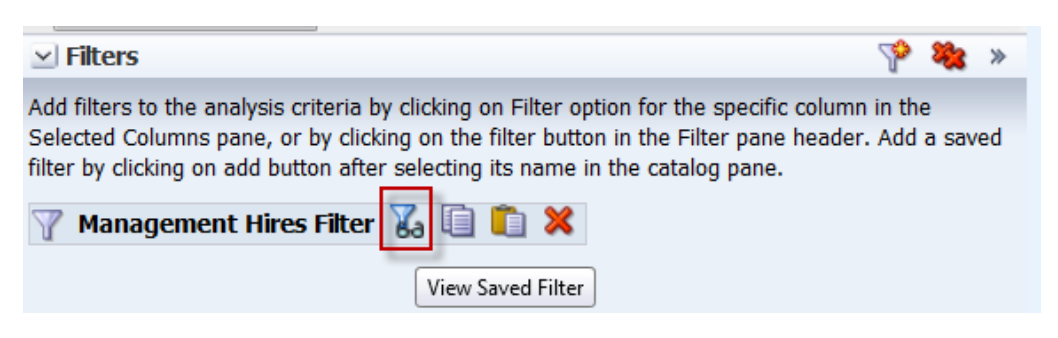

Thus the saved filter will be applied when we click on **Results.** 

*Note: - Don't save the report, as this is an example for the class.*

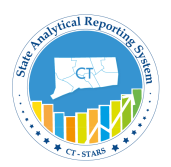

#### <span id="page-32-0"></span>**3.4 Move or Delete Analysis**

#### *NOTE: The Copy feature is covered in section 6.1*

An Analysis can be moved from one folder to another folder as needed. The following are the steps for it.

We will create a new folder under "My Folders" and name it as "**Temp"** in the following way:-

**Guided Exercise**

1. Click **catalog** from Global header.

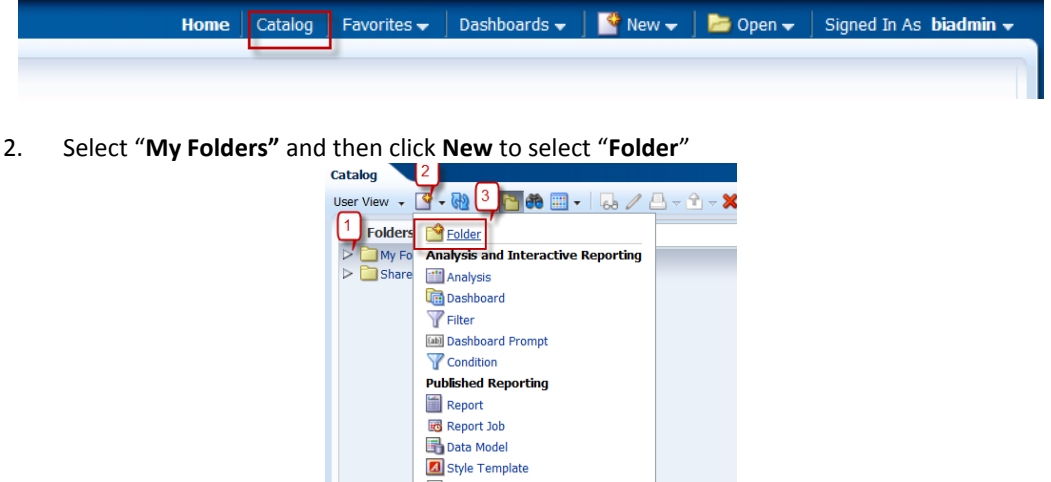

3. A new dialog opens, name it as **Temp** and click **OK**.

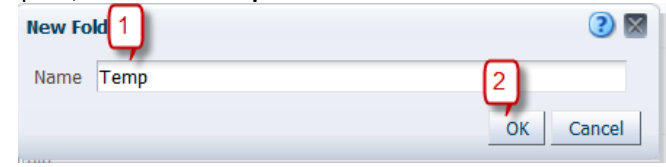

A Folder gets created under My Folders.

Next, we will move **Management Hires Report** from **Training** Folder to **Temp Folder**.

4. Go to **Training** folder and select **Management Hire Report**. Click and hold to drag and drop the analysis in **Temp** folder as shown below.

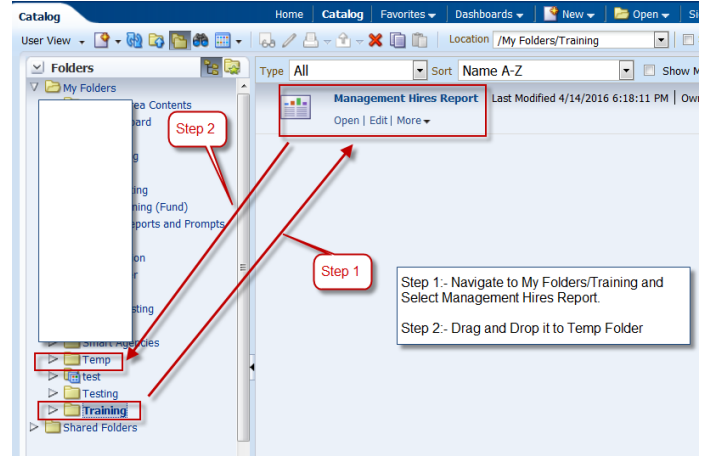

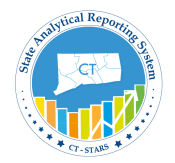

Now the Analysis will be moved from Training Folder to Temp folder 5. Navigate to **My Folders/Temp** to check the analysis which we just moved.

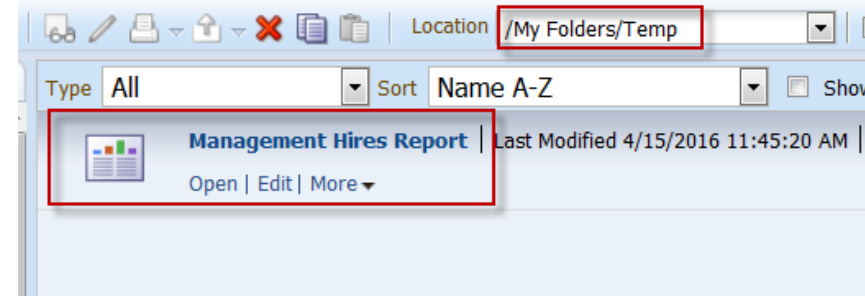

#### **Delete an Analysis**

*Note: We won't be deleting the analysis.* 

6. To Delete the Analysis, click on **More** drop down menu for **Management Hires Report** to select **Delete** option.

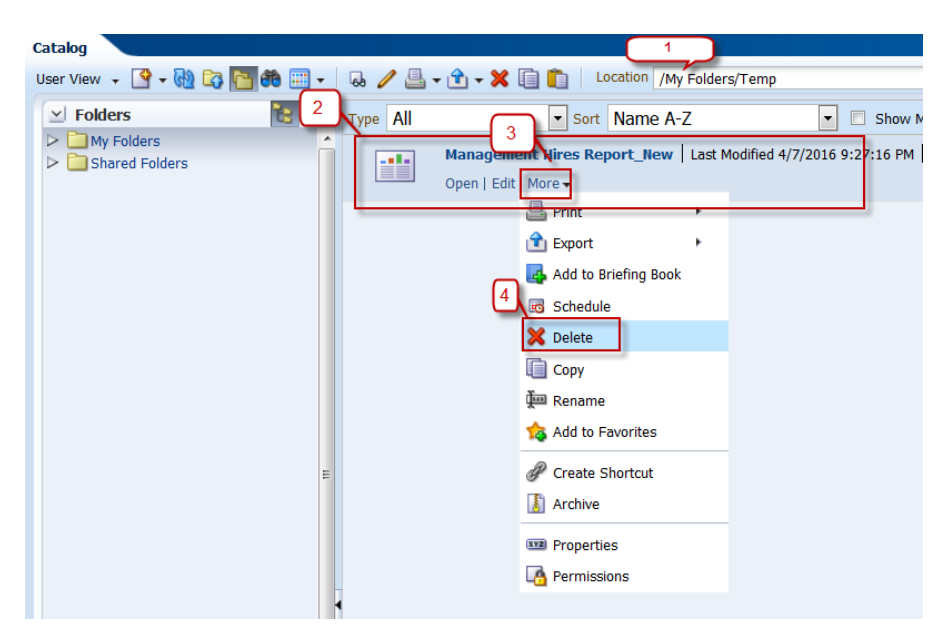

7. *Do not actually delete the analysis*. Click cancel to cancel the Delete function.

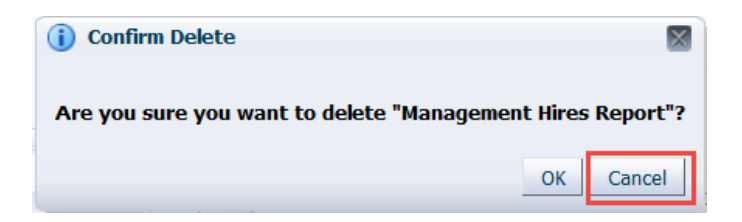

*Note: It will premanently delete that analysis from the Folder.*

8. Now move back the analysis to Training Folder.

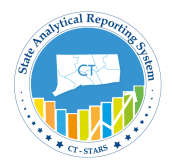

### <span id="page-34-0"></span>**4. Format Analysis & Columns**

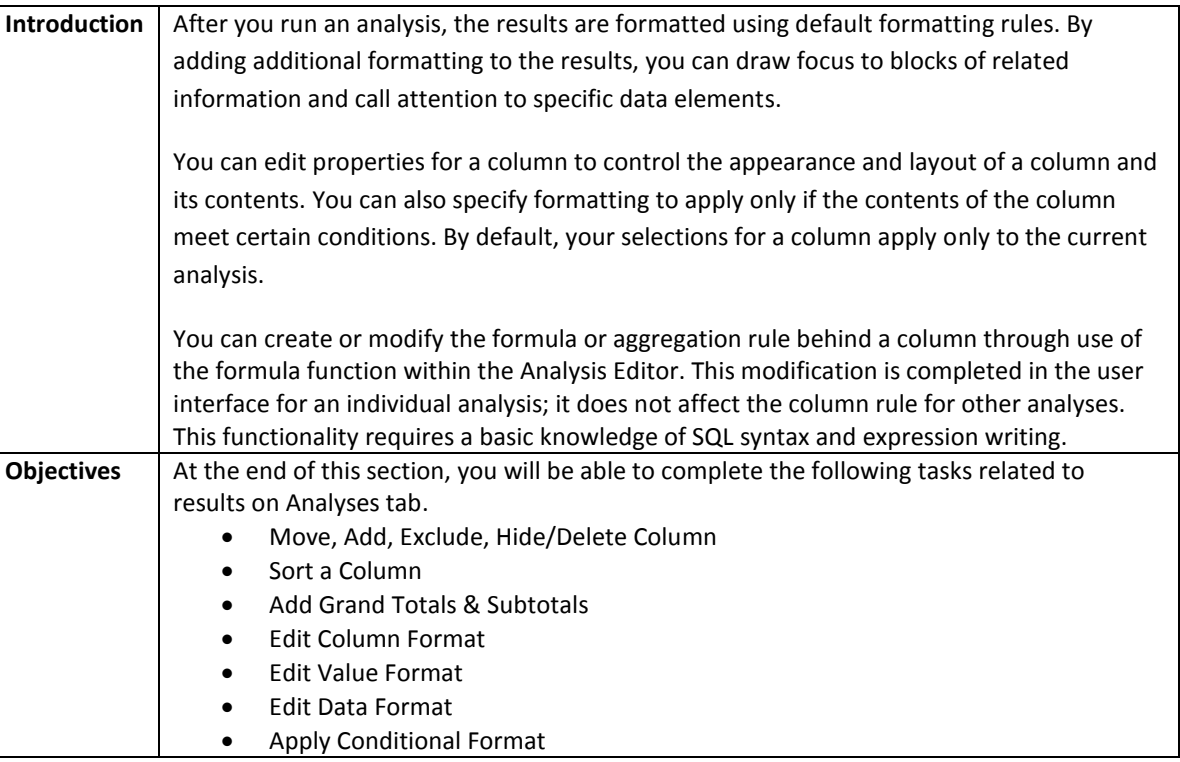

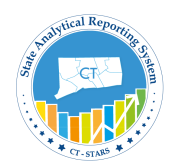

#### <span id="page-35-0"></span>**4.1 Move, Add, Exclude, Hide & Delete Column**

#### **Move a column**

In the **Compound Layout** under **Results** tab, we have the ability to change the presentation of data based on the desired outcome.

By default the results tab of the analysis is **grouped** based on what has been selected first in the **Criteria** tab when we first created the analysis. This can be changed by moving or reorganizing the columns displayed in the report by following the below steps.

Edit the "**Management Hires Report**" analysis under My Folders/Training and select the Results tab as shown below.

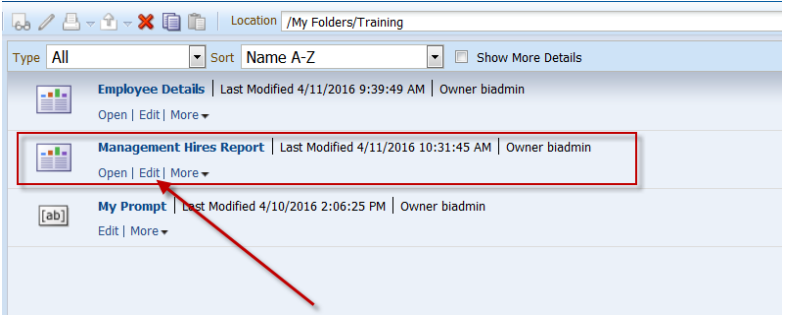

#### **Guided Exercise**

- **a. By Drag and Drop**:-
	- 1. Hover over the column header of Union Code, cursor will change to drag symbol then left click and drag and drop at the first column (before Department ID).

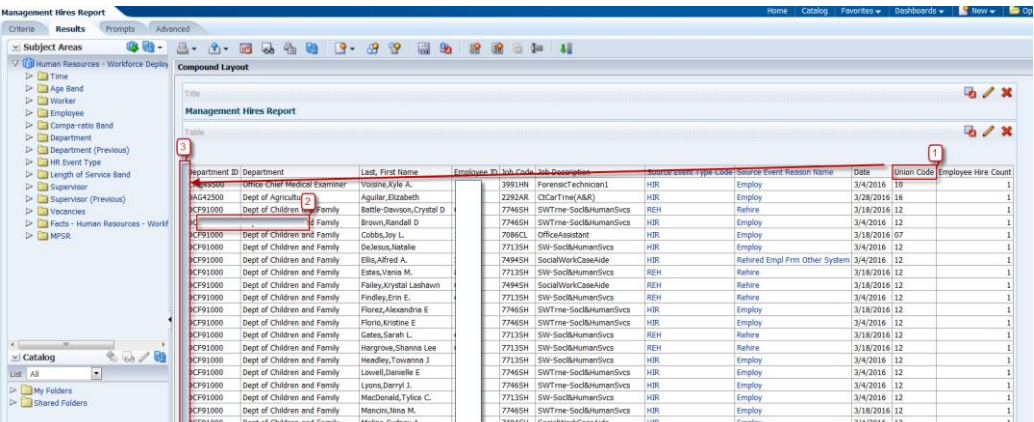
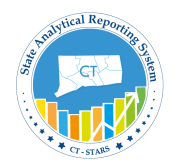

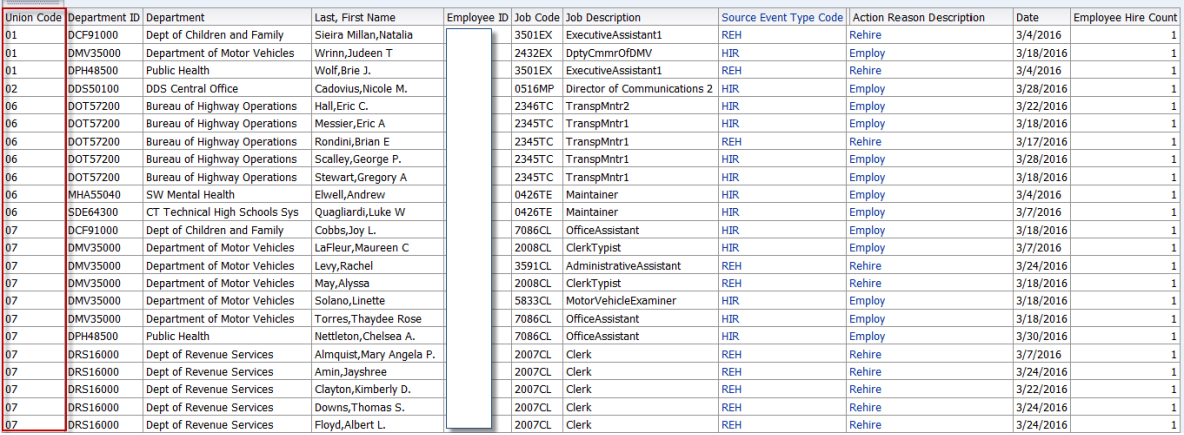

The above screenshot is final display of our results.

### **Guided Exercise**

- **b. By Run time Option**:-
	- 2. Hover over the column header of Union Code and right click to get run time options (aka drop down options) Click on Move Column drop – down menu.

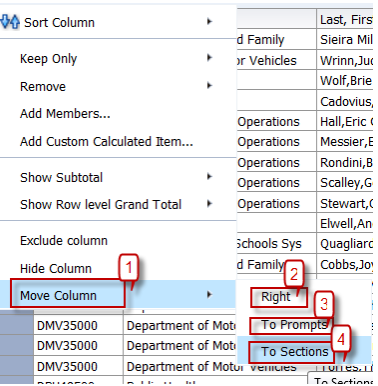

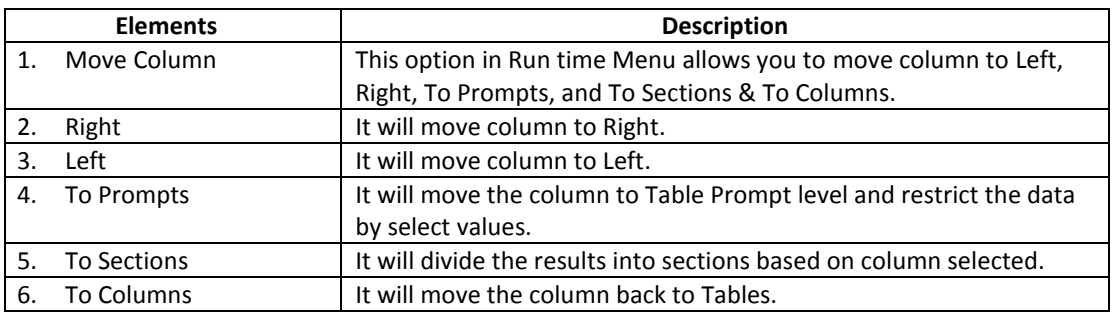

3. Now, move the **Union Code** column to Right. Hover over the column header of the **Union Code** column and right click to get run time options (aka drop down options). Highlight the **Move Column** then select **Right**.

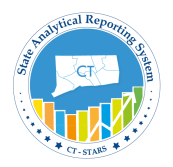

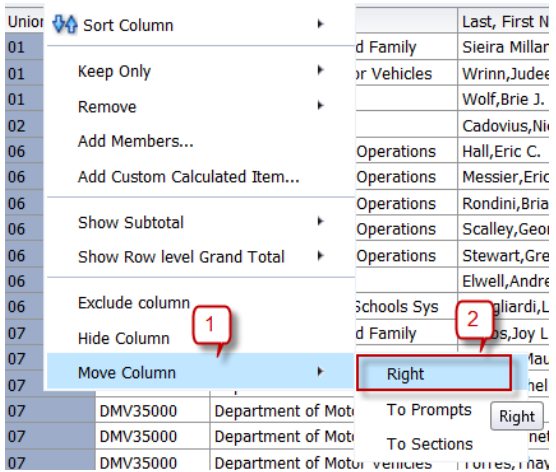

This will move the column to right as shown below:

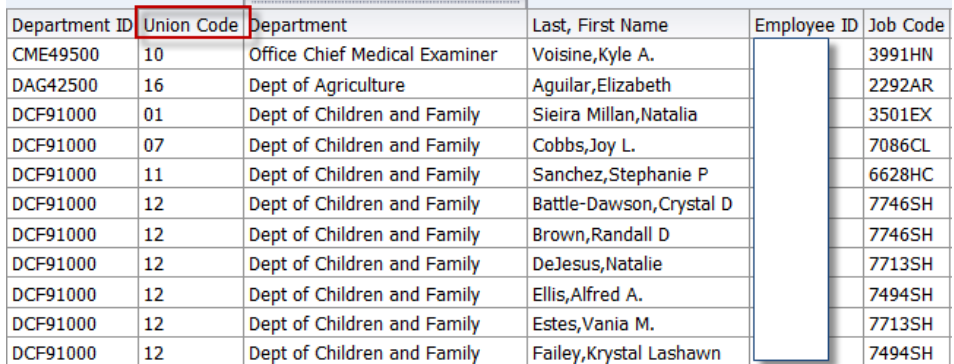

4. Now move the Union code column to the Table Prompts by clicking on **To Prompts.** To do so, Hover over the column header of the **Union Code** column and right click to get run time options (aka drop down options). Select **Move Column** and then click on **To Prompts**.

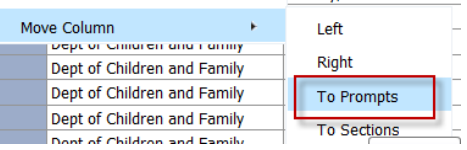

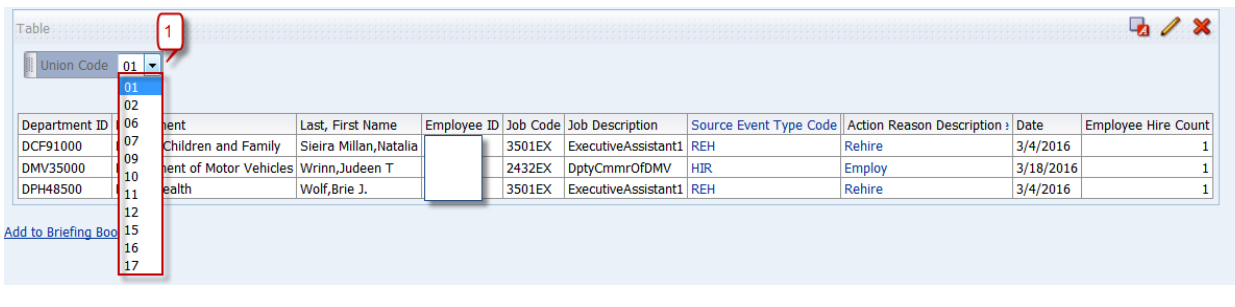

*Note: To move back Table prompt to Table, click on To Columns.*

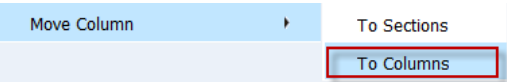

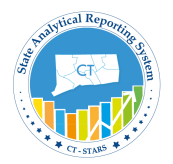

**Guided Exercise**

#### **c. By Edit View**:-

5. To move or reorder the columns of your analysis, click the **Edit View** icon in the Table View.

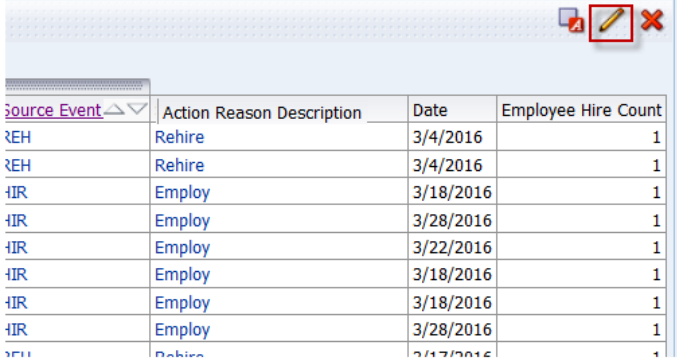

The Table Editor appears as shown.

6. Under **Layout Pane** drag and drop the **Union Code** column into the **Sections** pane as shown below.

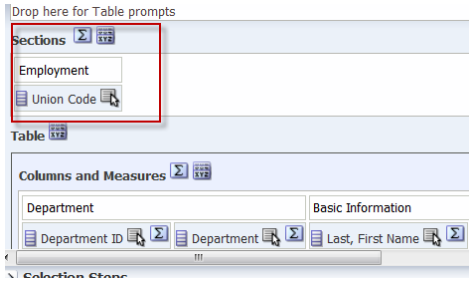

*Note: The column can also be moved to Table Prompts based on requirement.*

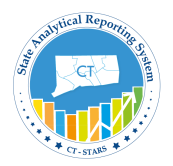

7. Check the results in Preview Pane.

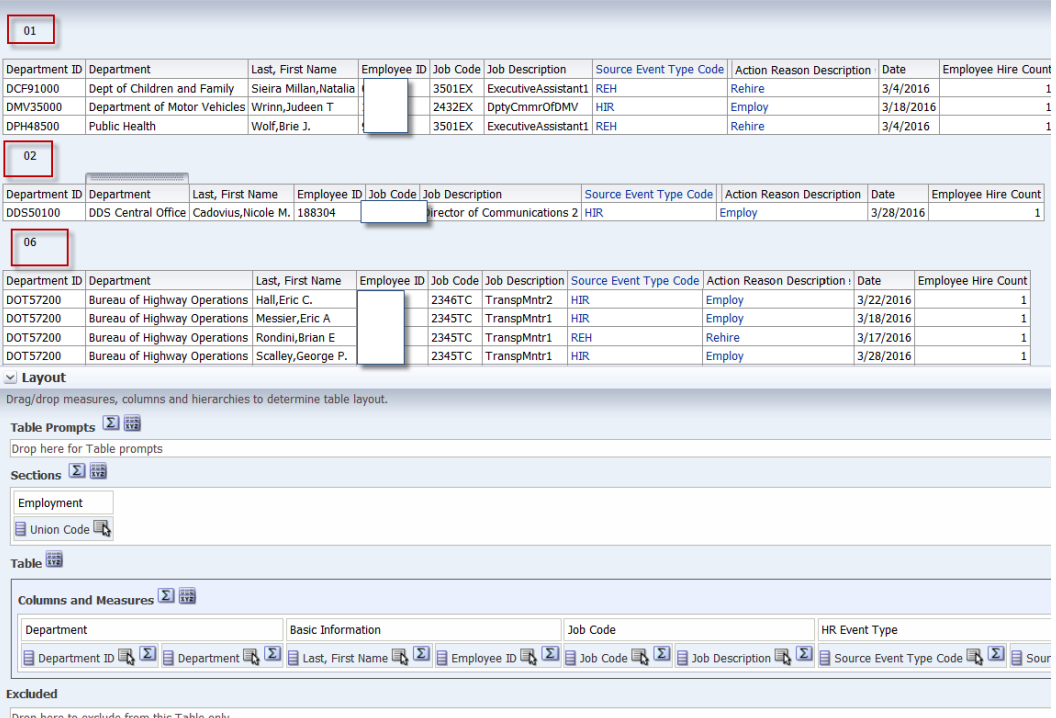

*Note:- In the Preview pane, we can see the results in sections.*

8. Drag the **Union Code** column back to the **Columns and Measure** section.

Click **Done**.

#### **Add a column**

To Add Columns to your analysis can be done in the following way:-

Make sure to open the "**Management Hires Report**" and select the Results tab by clicking on Edit as shown:

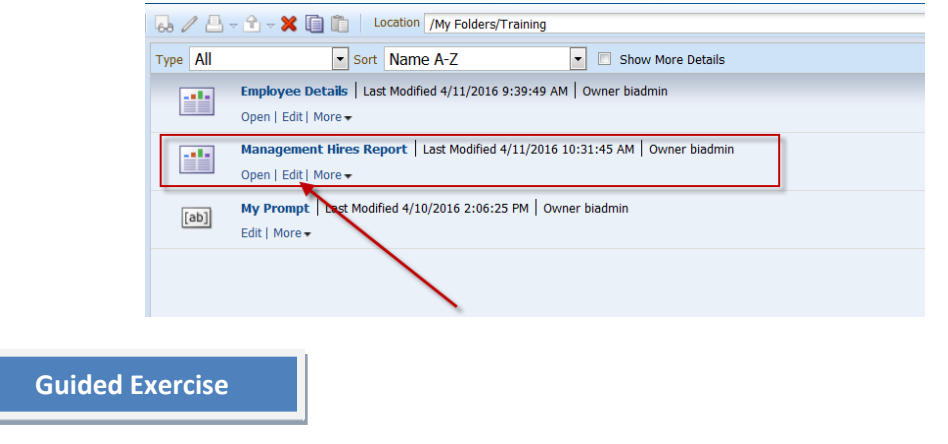

- **a. Edit View**:
	- 1. To Add Columns to your analysis, click the **Edit View** icon in the Table View.

Next we will add **Location Code** to the results.

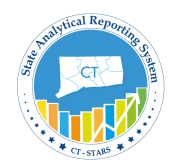

2. Expand **Worker > Location** to select **Location Code** from **Subject Areas** and drag & drop in **Layout pane** in Column & Measures section.

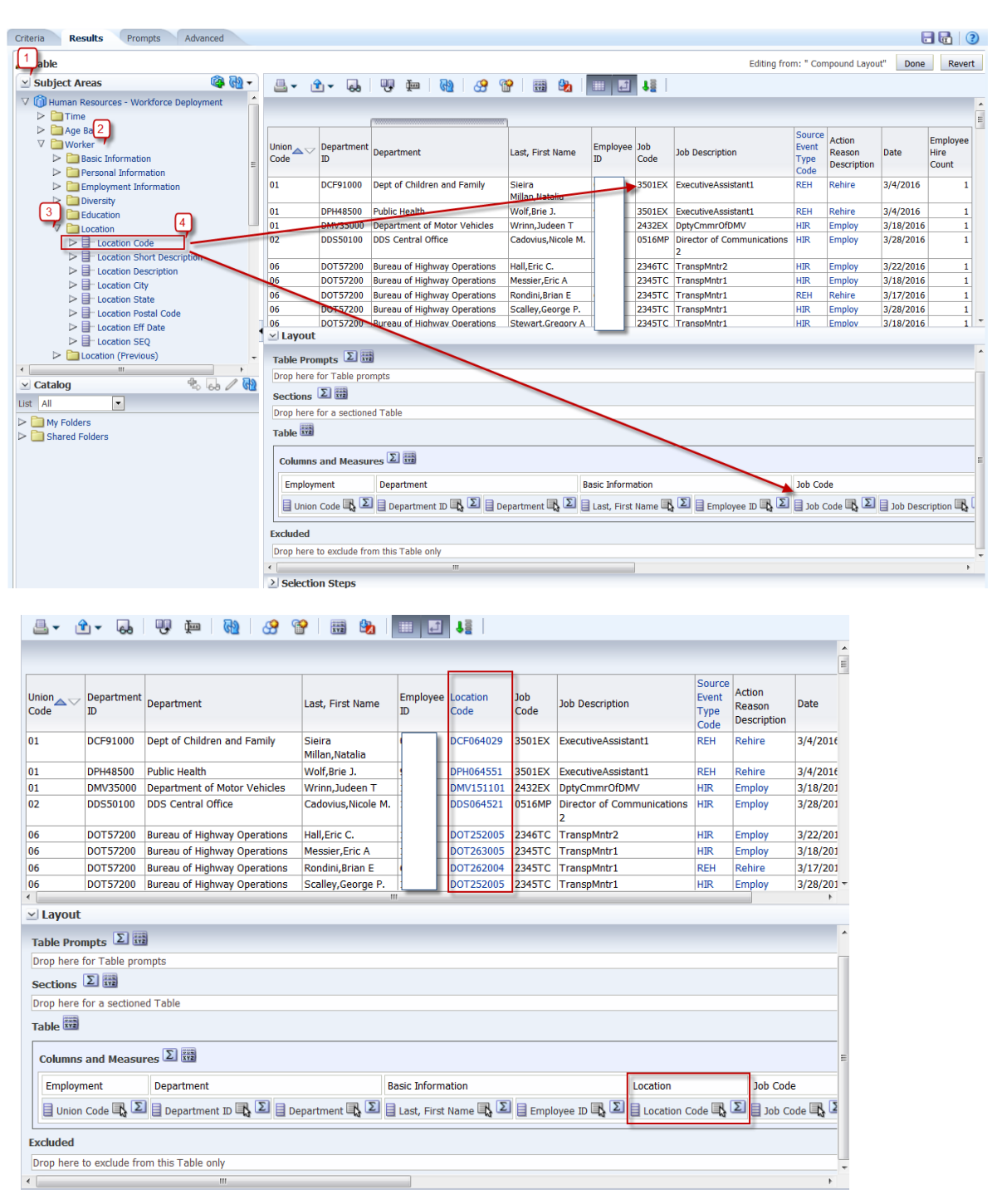

3. Click **Done**.

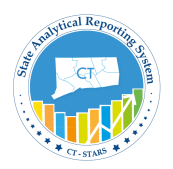

## **Exclude a column**

To Exclude a Column there are two ways:- Run time Menu Edit View

Make sure to open the "**Management Hires Report**" and select the Results tab by clicking on Edit as shown:

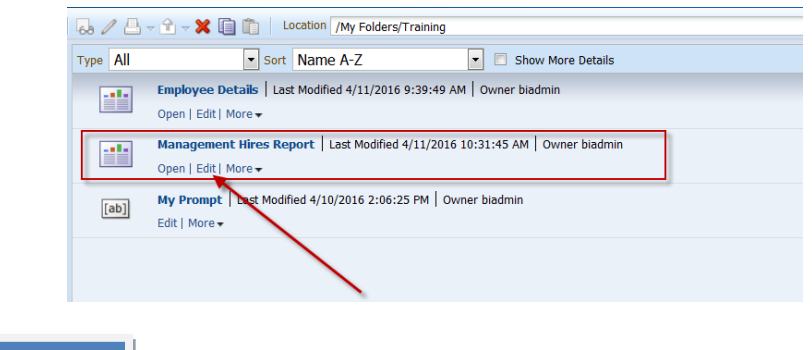

#### **a. Run time Menu**:-

**Guided Exercise**

1. On Results tab, go to **Location Code** column, right click on column header to view the run time menu. Click **Exclude** Column.

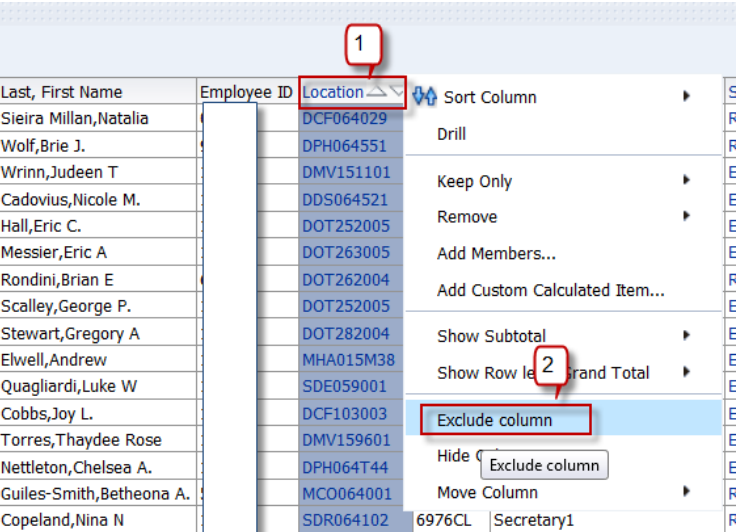

2. It will not delete the column, it will just exclude the column.

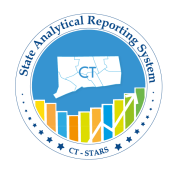

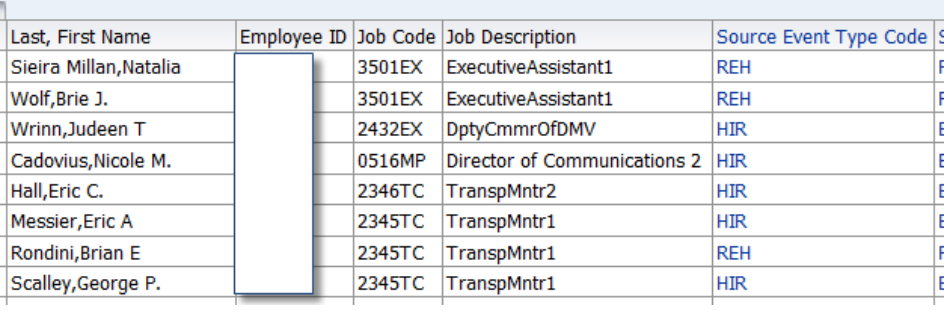

3. If you want to include the column, just go to any column and right click to get runtime menu. Click **Include Column** and then **Location Code**.

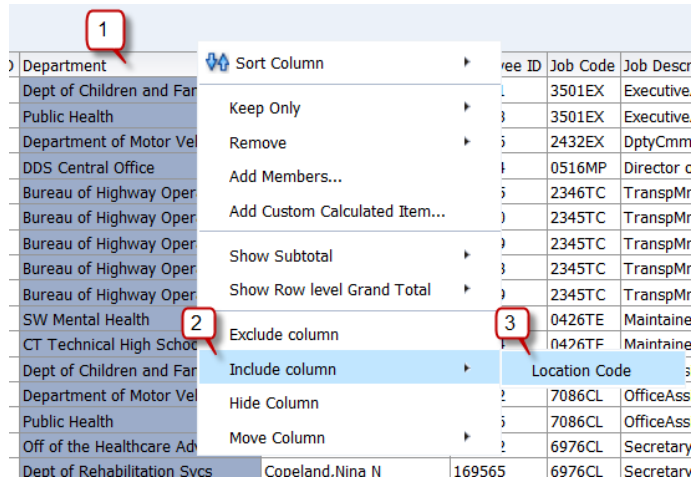

It will include the column.

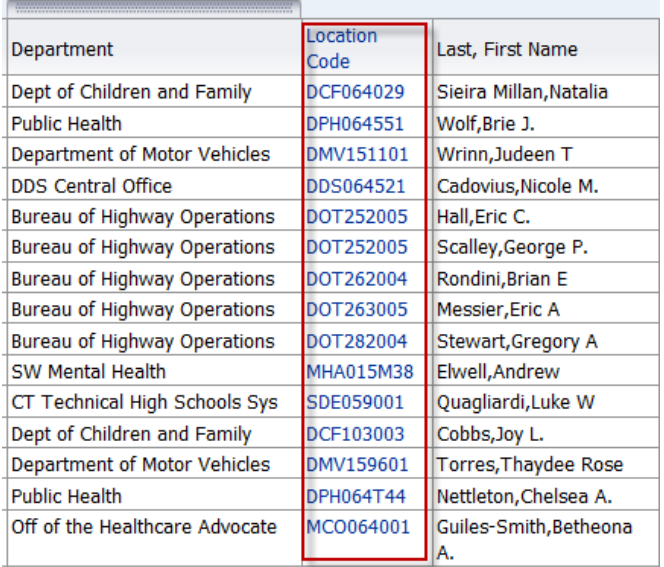

### **4. Edit View**

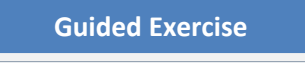

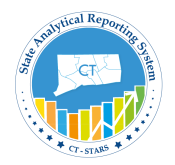

1. To Exclude columns from your analysis, click the **Edit View** icon in the Table View. Go to Layout pane and Drag Location Code column and drop in **Excluded** as shown below.

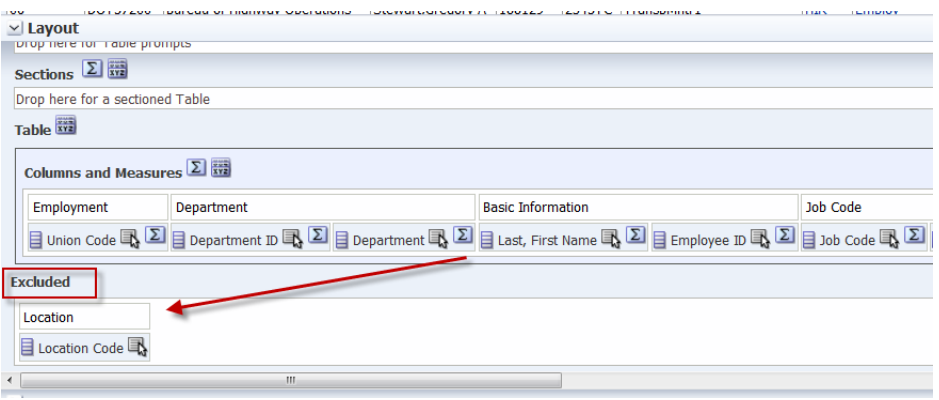

2. Check the Preview layout to see that column is excluded.

| <b>Union Code△</b>              | Department ID Department |                                                                                                    | Last, First Name            |       |              | Employee ID Job Code Job Description                                                                                                    | Source Event Type Code | <b>Action Reason Description</b> | <b>Date</b>   | <b>Employee Hire Count</b> |
|---------------------------------|--------------------------|----------------------------------------------------------------------------------------------------|-----------------------------|-------|--------------|----------------------------------------------------------------------------------------------------|------------------------|----------------------------------|---------------|----------------------------|
| 01                              | DCF91000                 | Dept of Children and Family                                                                                                    | Sieira Millan, Natalia      |       | 3501EX       | ExecutiveAssistant1                                                                                                    | <b>REH</b>             | Rehire                           | 3/4/2016      |                            |
| 01                              | <b>DPH48500</b>          | <b>Public Health</b>                                                                                                    | Wolf, Brie J.               |       | 3501EX       | ExecutiveAssistant1                                                                                                    | <b>REH</b>             | Rehire                           | 3/4/2016      | 1                          |
| 01                              | <b>DMV35000</b>          | Department of Motor Vehicles                                                                                                    | Wrinn, Judeen T             |       | 2432EX       | DptyCmmrOfDMV                                                                                                    | <b>HIR</b>             | <b>Employ</b>                    | 3/18/2016     | 1                          |
| 02                              | <b>DDS50100</b>          | <b>DDS Central Office</b>                                                                                                    | Cadovius, Nicole M.         |       | 0516MP       | Director of Communications 2 HIR                                                                                                    |                        | <b>Employ</b>                    | 3/28/2016     | $\mathbf{1}$               |
| 06                              | <b>DOT57200</b>          | <b>Bureau of Highway Operations</b>                                                                                                    | Hall, Eric C.               |       | 2346TC       | TranspMntr2                                                                                                    | <b>HIR</b>             | <b>Employ</b>                    | 3/22/2016     | 1                          |
| 06                              | DOT57200                 | <b>Bureau of Highway Operations</b>                                                                                                    | Messier, Eric A             |       | 2345TC       | TranspMntr1                                                                                                    | <b>HIR</b>             | <b>Employ</b>                    | 3/18/2016     | $\mathbf{1}$               |
| 06                              | <b>DOT57200</b>          | <b>Bureau of Highway Operations</b>                                                                                                    | Rondini, Brian E            |       | 2345TC       | TranspMntr1                                                                                                    | REH                    | Rehire                           | 3/17/2016     | 1                          |
| 06                              | DOT57200                 | <b>Bureau of Highway Operations</b>                                                                                                    | Scalley, George P.          |       | 2345TC       | TranspMntr1                                                                                                    | <b>HIR</b>             | <b>Employ</b>                    | 3/28/2016     | 1                          |
| 06                              | <b>DOT57200</b>          | <b>Bureau of Highway Operations</b>                                                                                                    | Stewart, Gregory A          |       | 2345TC       | TranspMntr1                                                                                                    | <b>HIR</b>             | <b>Employ</b>                    | 3/18/2016     | 1                          |
| 06                              | <b>MHA55040</b>          | <b>SW Mental Health</b>                                                                                                    | Elwell, Andrew              |       | 0426TE       | Maintainer                                                                                                    | <b>HIR</b>             | <b>Employ</b>                    | 3/4/2016      | 1                          |
| 06                              | SDE64300                 | CT Technical High Schools Sys                                                                                                    | Quagliardi, Luke W          |       | 0426TE       | Maintainer                                                                                                    | <b>HIR</b>             | <b>Employ</b>                    | 3/7/2016      | $\mathbf{1}$               |
| 07                              | DCF91000                 | Dept of Children and Family                                                                                                    | Cobbs, Joy L.               |       | 7086CL       | OfficeAssistant                                                                                                    | <b>HIR</b>             | <b>Employ</b>                    | 3/18/2016     | $\mathbf{1}$               |
| 07                              | DMV35000                 | <b>Department of Motor Vehicles</b>                                                                                                    | <b>Torres, Thaydee Rose</b> |       | 7086CL       | <b>OfficeAssistant</b>                                                                                                    | <b>HIR</b>             | <b>Employ</b>                    | 3/18/2016     | $\mathbf{1}$               |
| 07                              | <b>DPH48500</b>          | <b>Public Health</b>                                                                                                    | Nettleton, Chelsea A.       |       | 7086CL       | OfficeAssistant                                                                                                    | <b>HIR</b>             | <b>Employ</b>                    | 3/30/2016     | $\mathbf{1}$               |
| 07                              | MCO39400                 | Off of the Healthcare Advocate                                                                                                    | Guiles-Smith, Betheona A.   |       | 6976CL       | Secretarv1                                                                                                    | REH                    | Rehire                           | 3/11/2016     | $\mathbf{1}$               |
| 07                              | SDR63500                 | Dept of Rehabilitation Svcs                                                                                                    | Copeland, Nina N            |       | 6976CL       | Secretary1                                                                                                    | <b>REH</b>             | Rehire from lavoff list          | 3/4/2016      | 1                          |
| جما                             | <b>DAR PLEADE</b>        | والمنافذ والمتراد والمتحدد والتكامل القصاص ومعتقد                                                                                                    | mata.                       | 00125 | <b>FODDO</b> | the contract of the first section of the contract of the contract of the contract of the contract of the contract of the contract of the contract of the contract of the contract of the contract of the contract of the contr | <b>ALLEN</b>           | <b>Parada</b>                    | <b>SHAMAL</b> |                            |
| $\vee$ Layout                   |                          |                                                                                                    |                             |       |              |                                                                                                    |                        |                                  |               |                            |
|                                 |                          | Drag/drop measures, columns and hierarchies to determine table layout.                                                                                                    |                             |       |              |                                                                                                    |                        |                                  |               |                            |
| Table Prompts 2                 |                          |                                                                                                    |                             |       |              |                                                                                                    |                        |                                  |               |                            |
| Drop here for Table prompts     |                          |                                                                                                    |                             |       |              |                                                                                                    |                        |                                  |               |                            |
| Sections $\Sigma$               |                          |                                                                                                    |                             |       |              |                                                                                                    |                        |                                  |               |                            |
| Drop here for a sectioned Table |                          |                                                                                                    |                             |       |              |                                                                                                    |                        |                                  |               |                            |
| <b>Table</b>                    |                          |                                                                                                    |                             |       |              |                                                                                                    |                        |                                  |               |                            |
|                                 |                          |                                                                                                    |                             |       |              |                                                                                                    |                        |                                  |               |                            |
| Columns and Measures $\Sigma$   |                          |                                                                                                    |                             |       |              |                                                                                                    |                        |                                  |               |                            |
| Employment                      | <b>Department</b>        |                                                                                                    | <b>Basic Information</b>    |       |              | <b>Job Code</b>                                                                                                    |                        | <b>HR Event Type</b>             |               |                            |
|                                 |                          | $\text{ 31.7 }\text{ 21.8 }\text{ 31.8 }\text{ 31.8 }\text{ 41.8 }\text{ 51.8 }\text{ 52.8 }\text{ 63.8 }\text{ 65.8 }\text{ 66.8 }\text{ 67.8 }\text{ 68.8 }\text{ 68.8 }\text{ 69.8 }\text{ 69.8 }\text{ 69.8 }\text{ 69.8 }\text{ 69.8 }\text{ 69.8 }\text{ 69.8 }\text{ 69.8 }\text{ 69.8 }\text{ 69.8 }\text{ 69.8 }\text{ 69.8 }\text{ 69.8 }\text{ 69.8 }\text{ $ |                             |       |              |                                                                                                    |                        |                                  |               |                            |
| <b>Excluded</b>                 |                          |                                                                                                    |                             |       |              |                                                                                                    |                        |                                  |               |                            |
| Location                        |                          |                                                                                                    |                             |       |              |                                                                                                    |                        |                                  |               |                            |
|                                 |                          |                                                                                                    |                             |       |              |                                                                                                    |                        |                                  |               |                            |
| 目 Location Code d               |                          |                                                                                                    |                             |       |              |                                                                                                    |                        |                                  |               |                            |

*Note: It can be included by dragging and dropping back into the Columns and Measures section.*

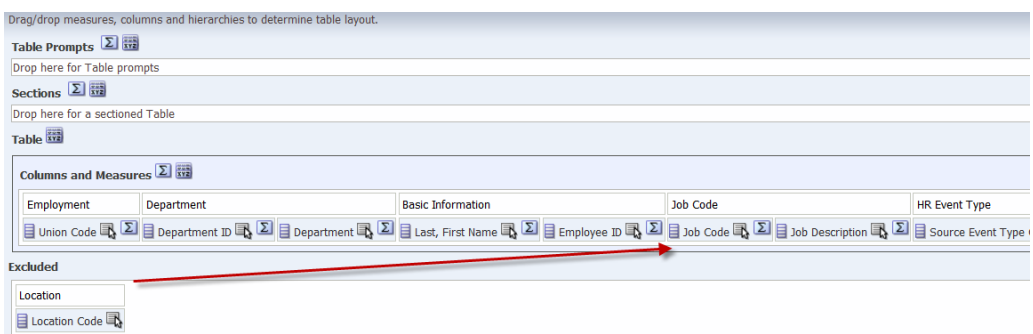

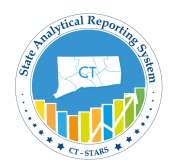

#### Click **Done**.

#### **Hide/Delete a column**

**Hide a column:-** If you want to include a column but don't want to display in the table, you can hide a column. Hiding a column doesn't delete column from Criteria tab.

**Delete a column:-** If you select an incorrect column or a column is no longer necessary for the analysis, you can remove the column from the analysis. You cannot delete the entire table; you must delete each column separately. It deletes column from Criteria tab.

Deleting a column does not delete filters based on the column. The filter will still be active even if the data is not displayed in the results.

**Difference between Hide and Exclude Column**: If you sort by columns then "hide" them then the table is sorted by the hidden columns. But if you sort by columns then "exclude" them then the table is no longer sorted by the excluded columns. So "hide" allows you to sort by a non-visible column.

#### **Hide a column**

To hide a column, there are two ways:- Run Time Menu Edit View

Make sure to open the "**Management Hires Report**" and select the Results tab by clicking on Edit as shown:

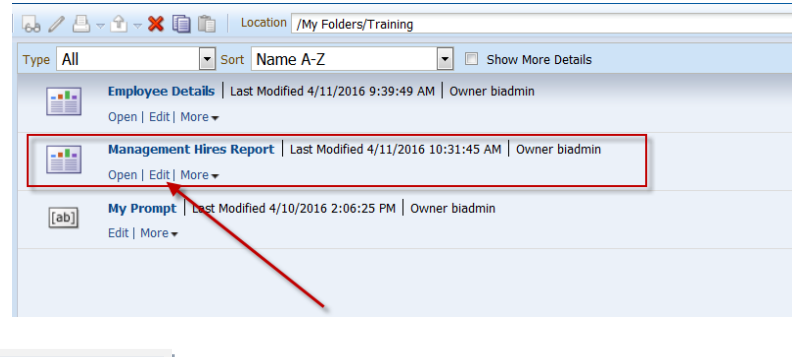

- **a. Run Time Menu**:-
	- 1. On Results tab, go to the **Location Code** column, right click on column header to view the run time menu.
	- 2. Click Hide.

**Guided Exercise**

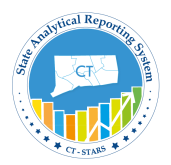

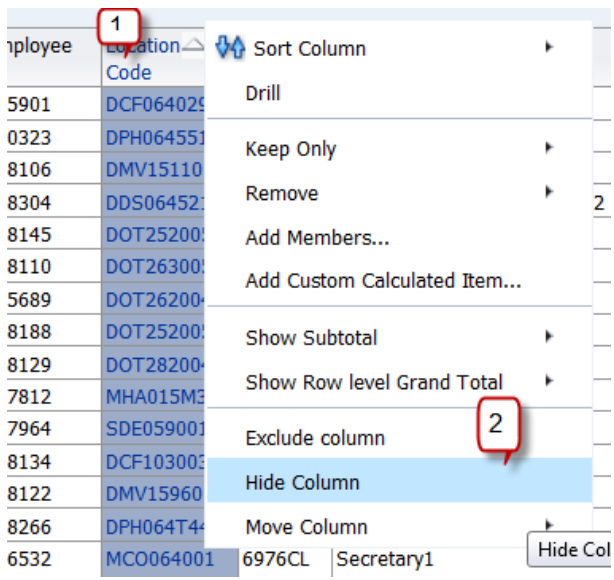

*Note:- From Runtime Menu we cannot display a hidden column.*

### **Guided Exercise**

#### **b. Edit View:-**

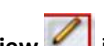

1. To Hide column from your analysis, click the **Edit View** icon in the Table View. Go to Layout menu and you will see Location Code as unhighlighted as we have just Hide the column from Run time Menu.

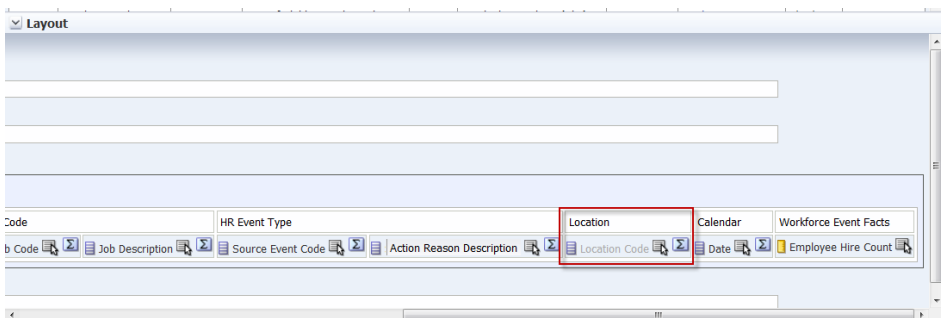

2. To unhide Click the **More Options** icon **For Location Code** and click Hidden.

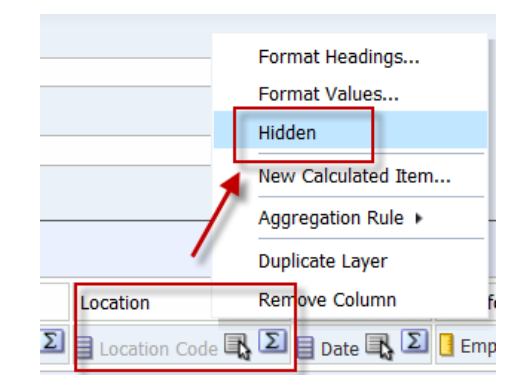

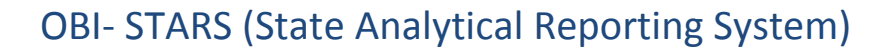

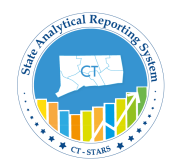

This will unhide the column. And again if you want to hide it, repeat the same by going to **More Options**.

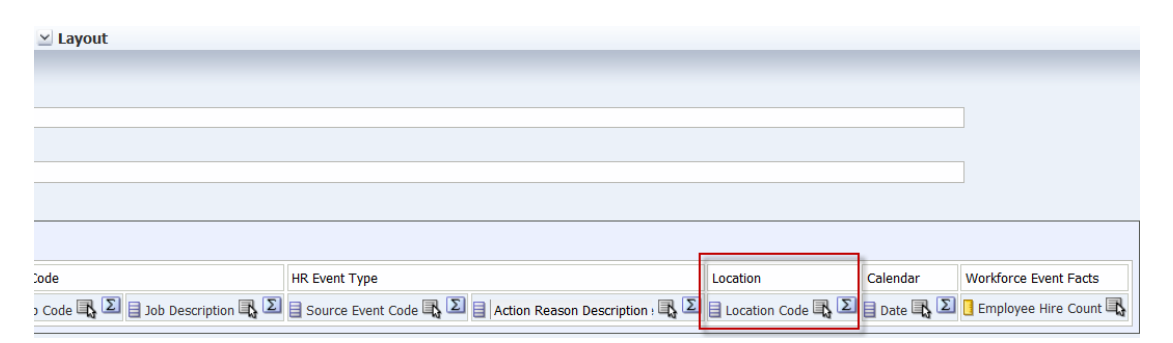

3. Click **Done**.

#### **Delete a Column**

### **Guided Exercise**

- 1. To **Delete** Columns from your analysis, click the **Edit View** icon in the Table View.
- 2. In the layout pane, click the **More Options** icon **for Employee ID and select Remove Column**.

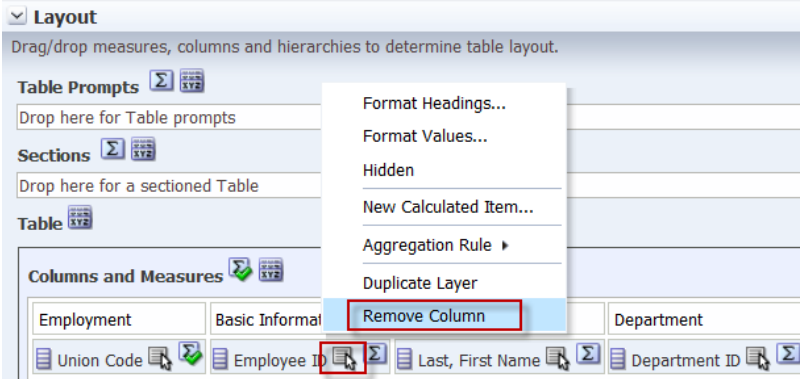

3. Click **OK** when a box appears.

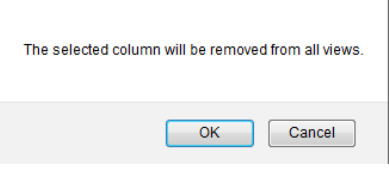

*Note: Check the Preview Layout to make sure that the column is deleted.* 

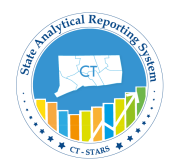

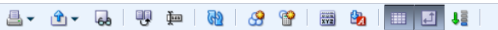

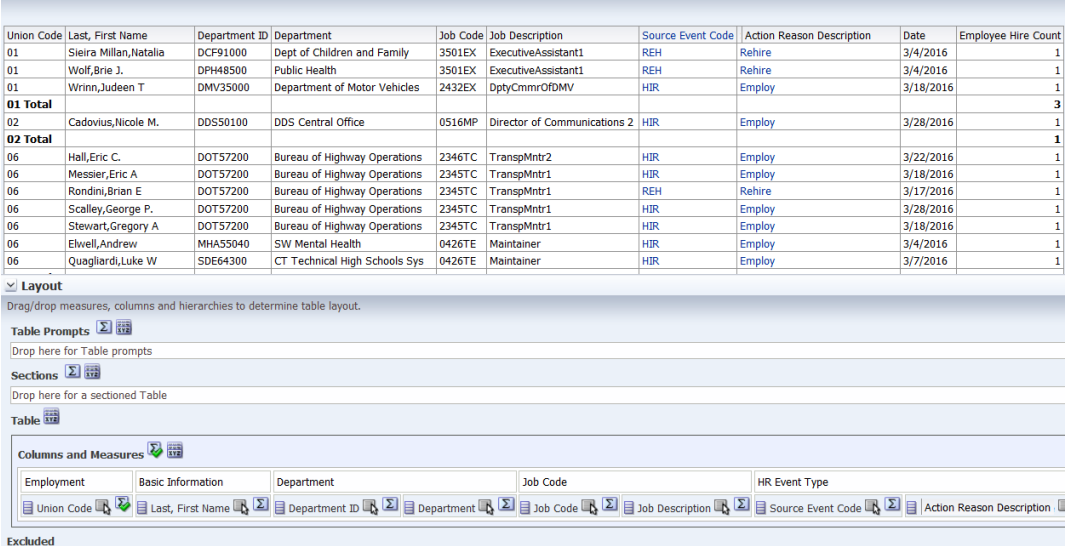

4. Click **Done**.

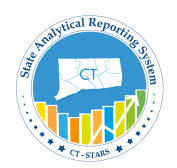

## **4.2 Sort a Column**

Column results can be sorted in ascending or descending order for an analysis. You can sort on multiple columns for an analysis. When sorting on multiple columns, the sort order is indicated by a number that displays in the lower left corner of the Order by button.

Sorting columns can be done in the following ways:

Make sure to open the "**Management Hires Report**" and select the Criteria tab by clicking on Edit as shown:

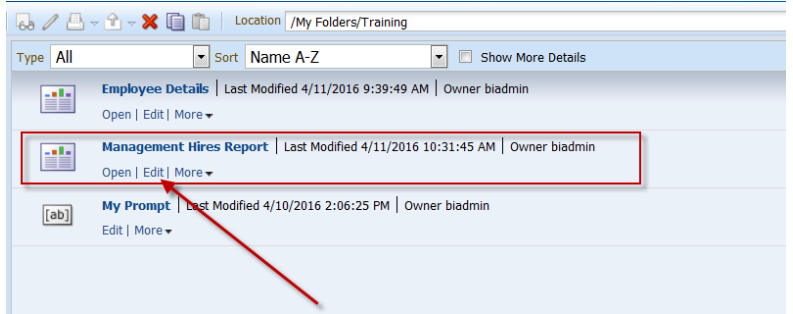

### **a. From Criteria Tab**:-

**Guided Exercise**

- 1. On the Criteria tab, click the **More Options** icon for **Union Code**.
- 2. Select Sort > Sort Ascending.

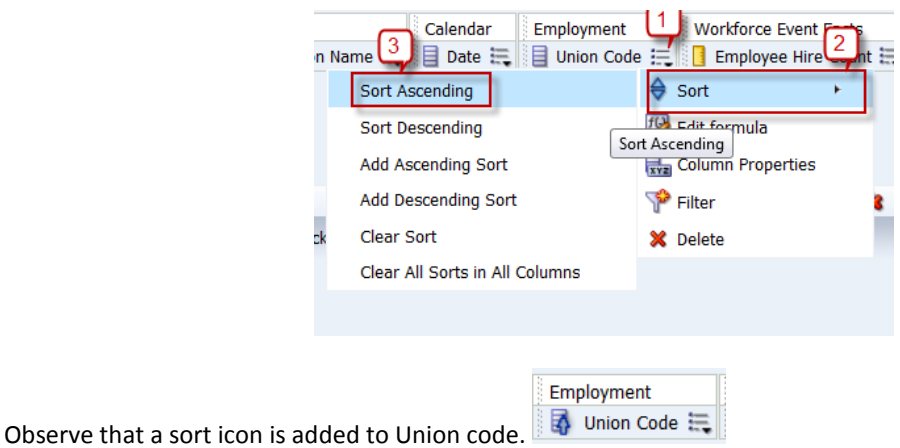

*Note: The order of the sort is indicated by an arrow, in this case the arrows point up, indicating that it is ascending. Additionally, if multiple sorts are added, a subscript number will also appear, indicating the sequence for the sort order.*

3. Add sorting for **Job Code** as Add Descending Sort . A number will now appear showing that it is sorting based on that dimension secondary to **Union Code**.

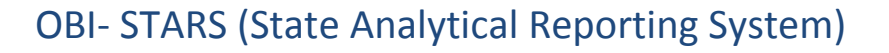

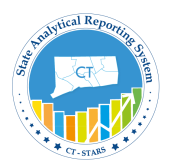

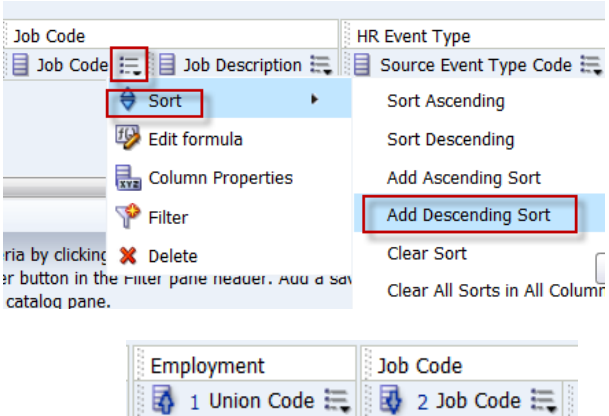

4. Click on Results tab to see the results.

#### **b. From Results Tab**:-

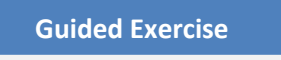

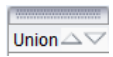

1. Hover the cursor over the **Union Code** column header to see two arrows displaying.  $\boxed{\text{Union } \triangle \triangledown}$ Click on upside arrow for ascending. Once clicked that arrow will be highlighted.

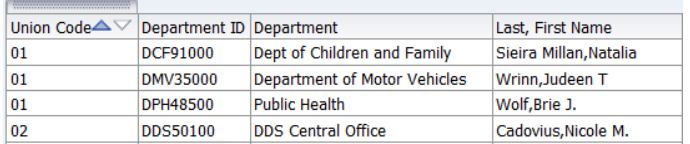

The results will also be sorted by Union Code.

2. To add More sorting:- Go to Job Code column header and right click so that a run time menu opens up. Go to **Sort Column** to click on **Add Descending Sort**.

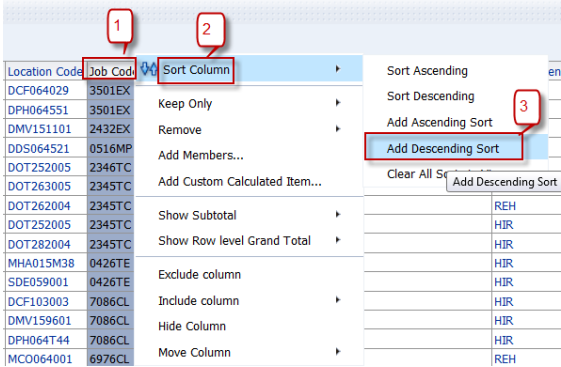

The results now will be sorted first by Union Code (ascending order) and then by Job Code (Descending order).

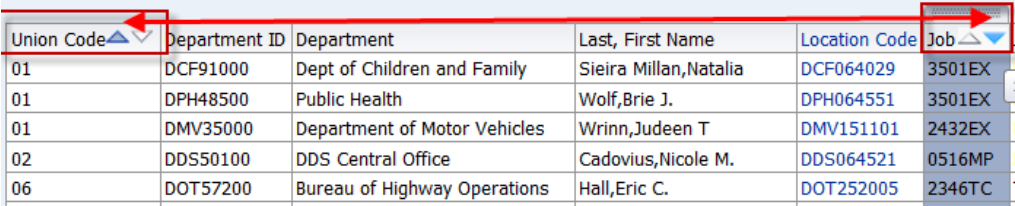

*Note: Difference between Sort Ascending and Add Ascending Sort is that later adds sorting to the already existing sorting where as former just sort the result based on the selected column only.*

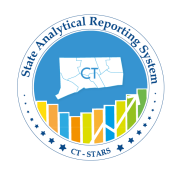

### **4.3 Add Grand Totals & Sub Totals**

You can display a sub-total for a numerical column based on specific criteria; this will total a subset of rows and create an additional row for the subtotal. You can total any number of Attribute columns; you cannot total Fact columns. However, you must have Fact columns in your analysis for the totals to work correctly. You can also analysis a grand total for a numerical column based on all returned records. You can also create a grand total for a numerical column based on all returned records.

*Note: If the totals are not correct, you may need to change the Aggregation rule from Default to Sum. Refer to the OBI Documentation for more information.*

When you activate the Total By function for a column, the analysis automatically sorts by that column in ascending order. All additional sort order functions occur after the initial sort.

Make sure to open the "**Management Hires Report**" and select the Results tab by clicking on Edit as shown:

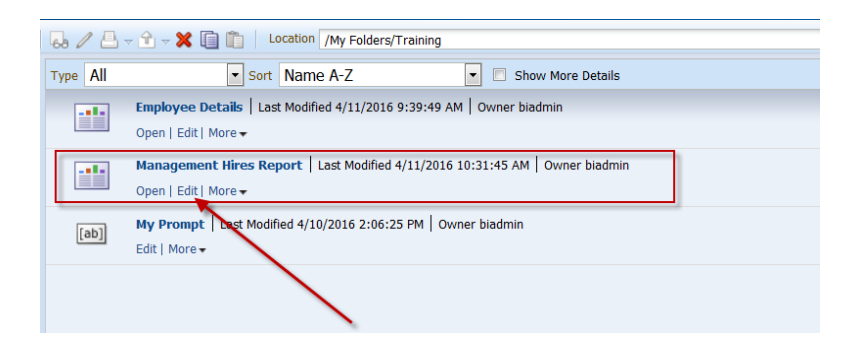

### **Grand Total:**

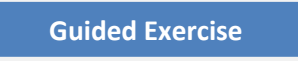

1. In Results tab, click on Edit of Table View.

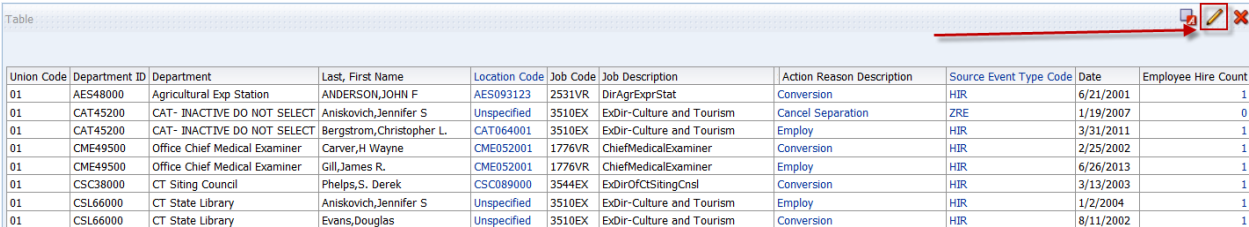

2. Table View Editor will open.

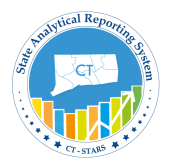

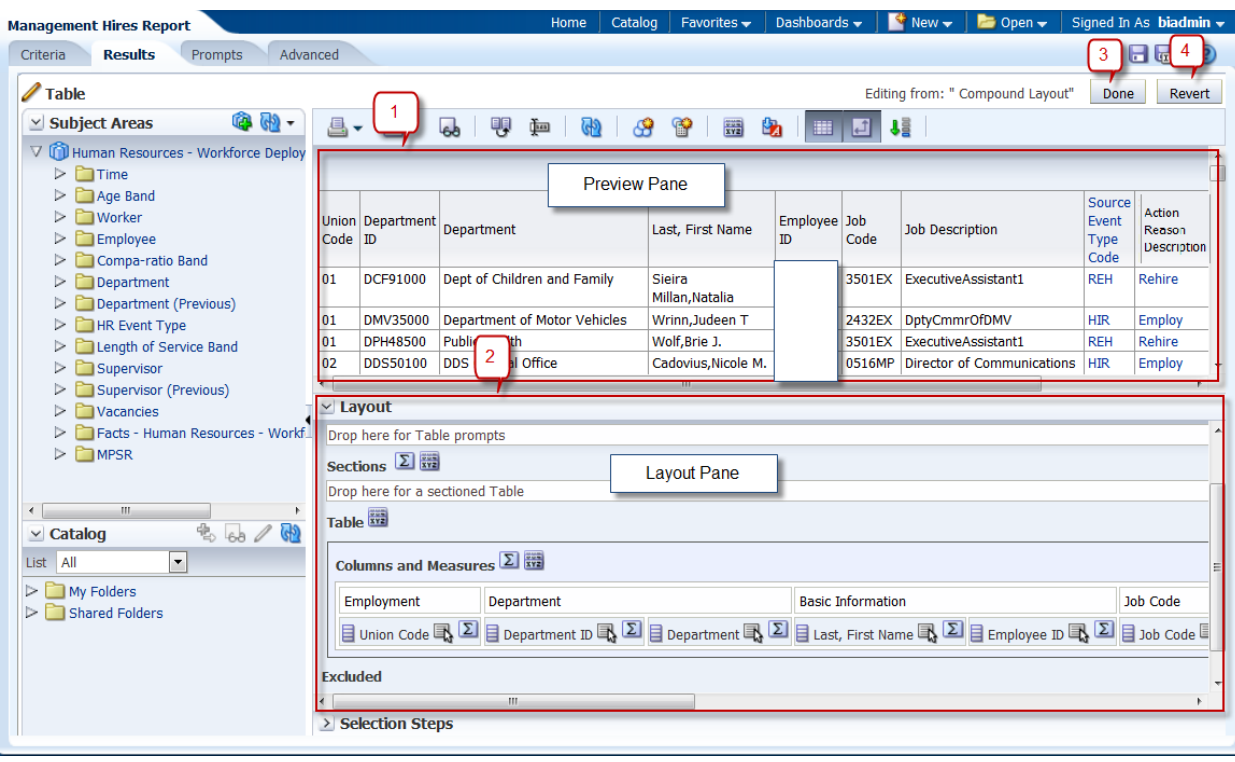

3. To add a **Grand total** to the analysis, click the Total icon to the right of **Columns and Measures** in the Layout pane of the Table editor.

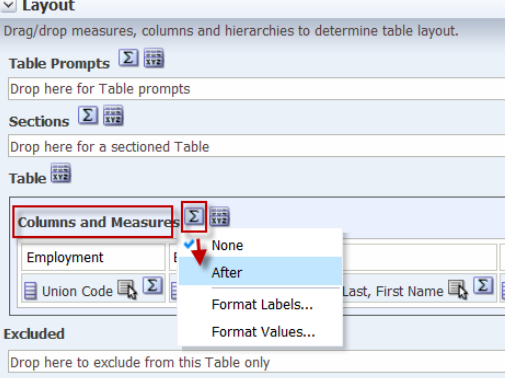

4. Select **After** from the drop-down list. Review the results in the Preview pane, and note that the **Total** icon now displays a green checkmark, indicating that a grand total has been added to the analysis.

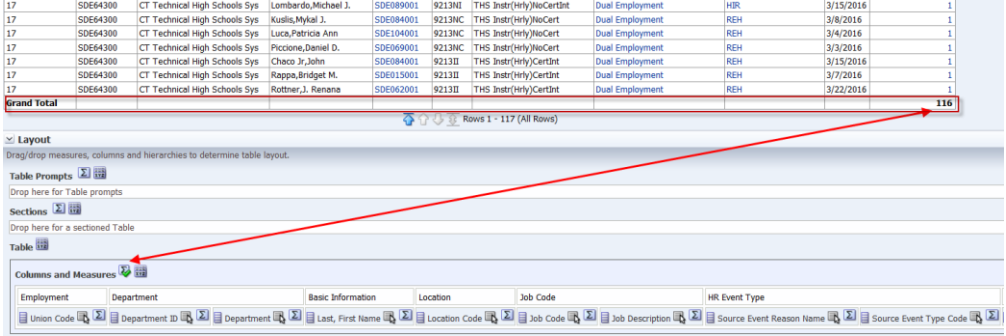

Click **Done**.

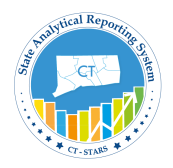

### **Sub Totals:**

### **Guided Exercise**

1. To add a Sub Total by Union Code to your analysis, click the Edit View icon in the Table view. The Table Editor appears.

In the Layout pane, click the Total icon for Union Code.

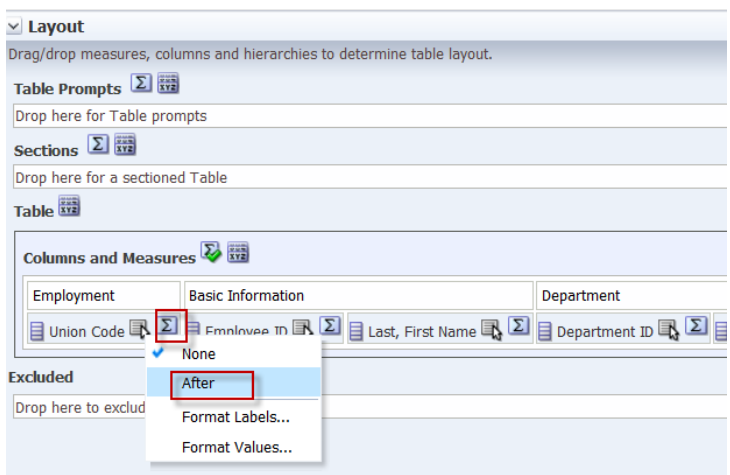

2. Select **After** from the **summation** drop-down list. Review the results in the **Preview pane**, and note that the Total icon now displays a green checkmark, indicating that a total has been added for that specific Union code.

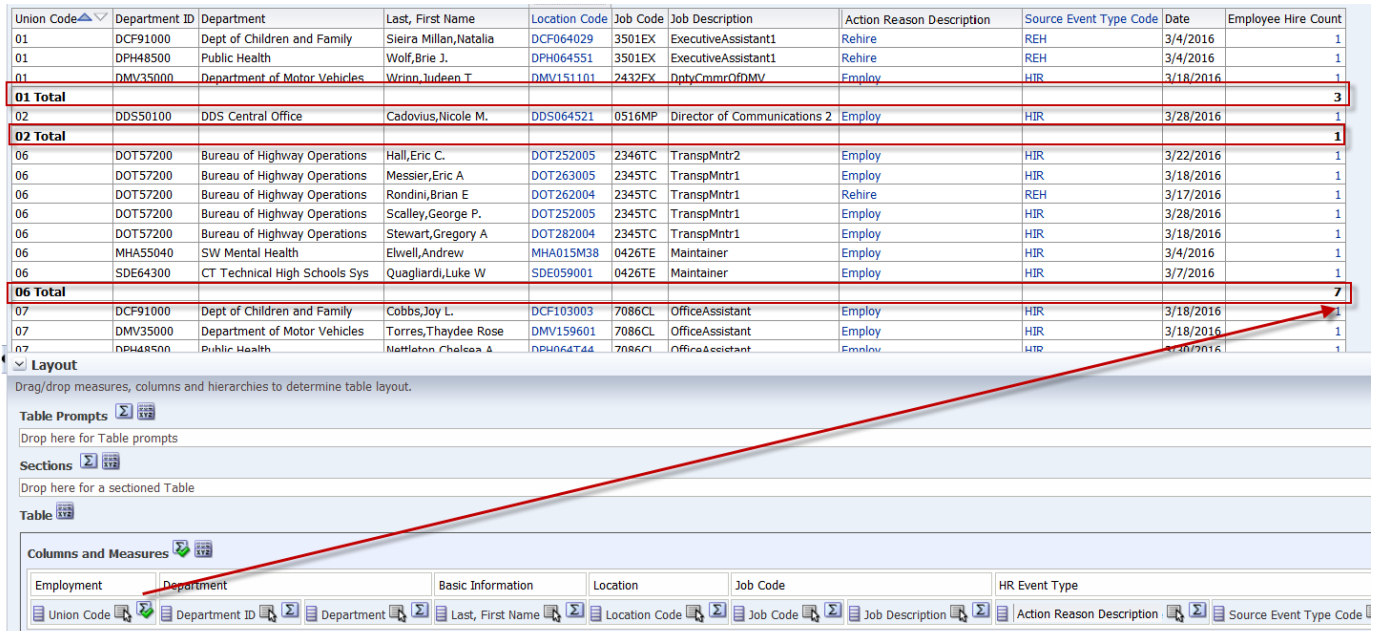

3. Click **Done**.

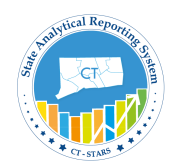

## **4.4 Edit Column Format**

After you create and run an analysis, default formatting rules are applied to the analysis results. You can create additional formatting to apply to specific results. Additional formats help you to highlight blocks of related information and call attention to specific data elements. You can also use additional formatting to customize the general appearance of analyses and dashboards.

#### Navigate to **My Folders/Training** and select **Management Hires Report** to click **Edit.**

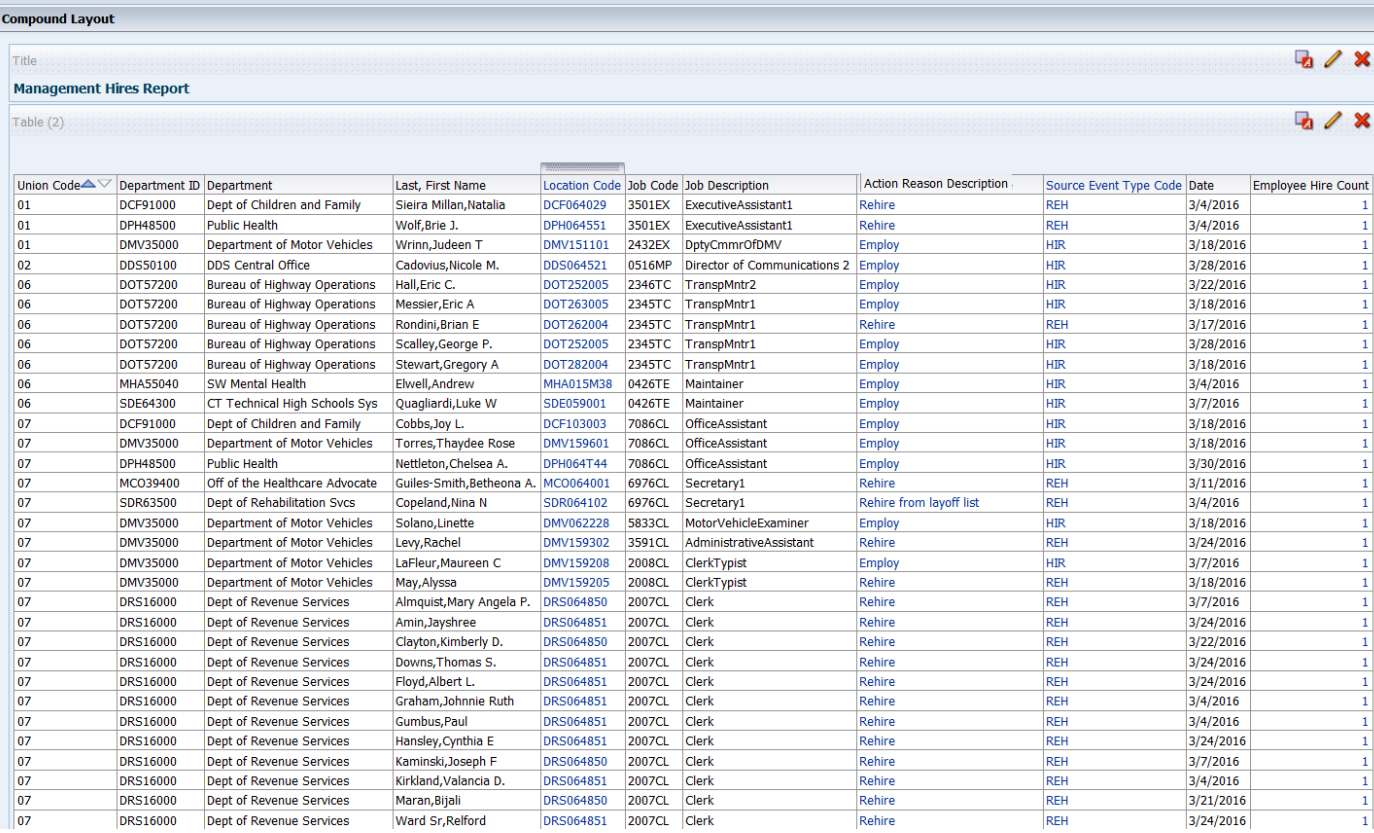

Next we will apply formatting to the **Union Code** column.

### **Guided Exercise**

- 1. To edit Column header of the analysis, click Edit View icon on the Table view.
- 2. Table View Editor will open.

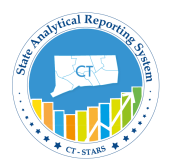

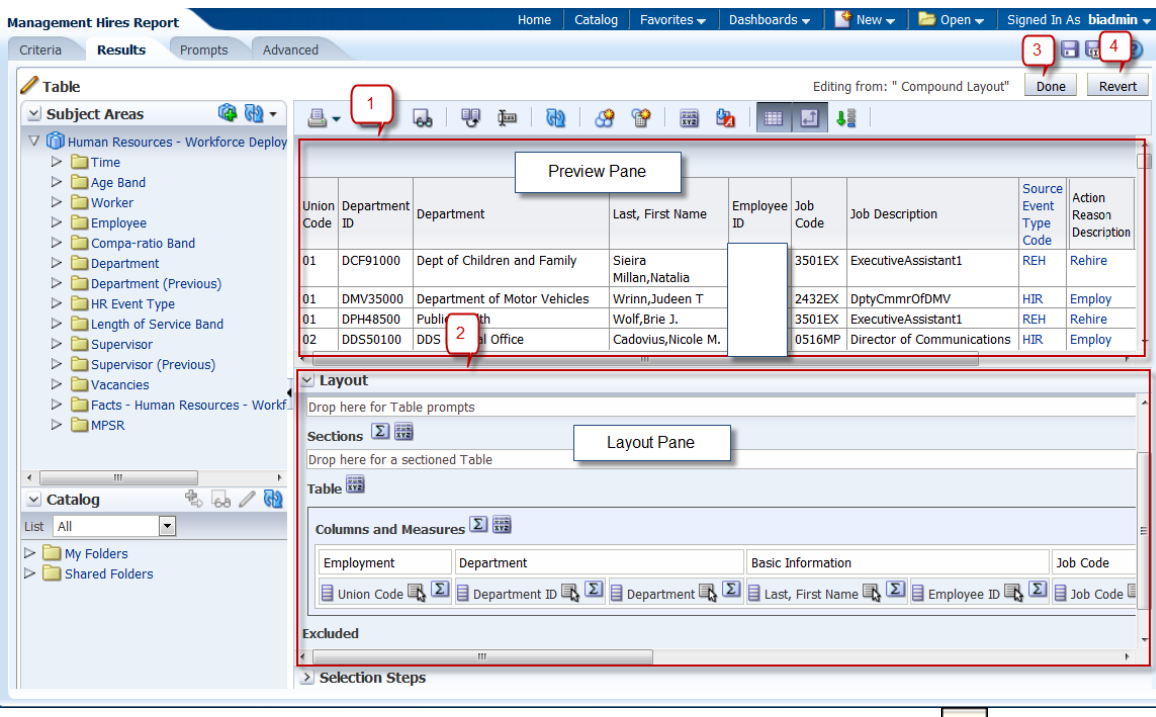

**3.** You apply formatting to a heading. In Layout pane, click the **More Options** icon **for Union Code** and select **Format Headings.**

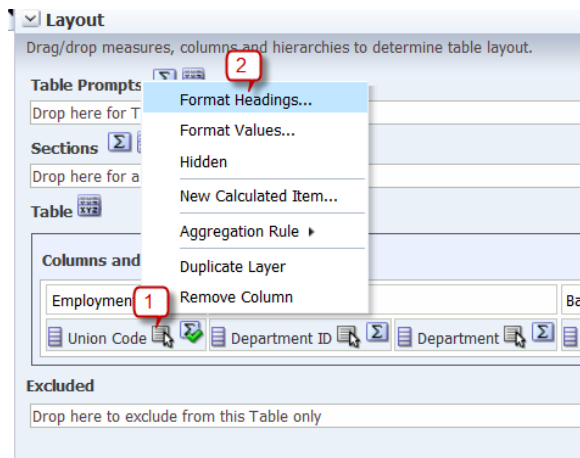

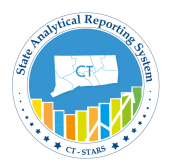

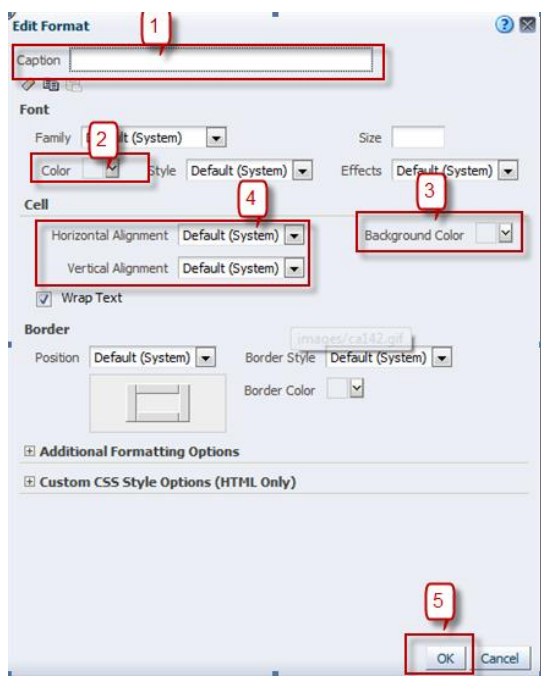

4. In the Caption text box, enter Union Cd.

Caption Union Cd

5. In the Font area, click the drop-down list for Color and select red color from the Color Selector dialog box and click **OK.**

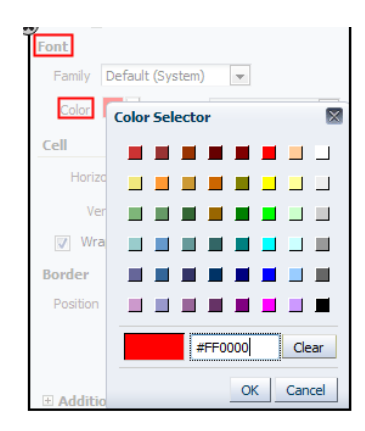

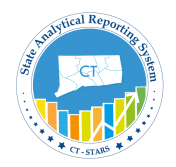

6. In the Cell area, click the drop-down list for Background Color and select a light blue color from the Color Selector dialog box and click **OK.**

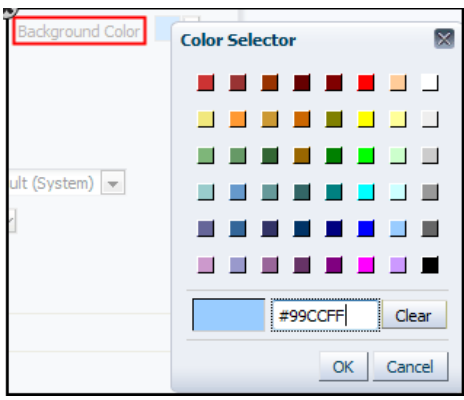

7. Change the Cell Value Alignment to **Center** from the drop – down menu.

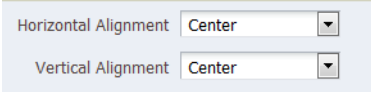

8. Click **OK** in the Edit Format dialog box to see the results of your format changes for **Union Code**.

Verify Preview pane to check the change:

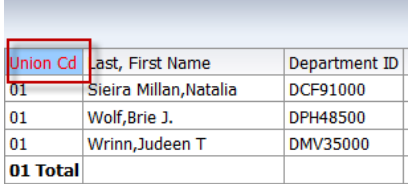

Click **Done**.

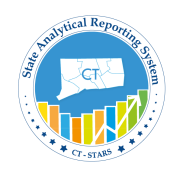

### **4.5 Edit Value Format**

The Column Properties button allows you to edit column and table headings, hide individual columns, change the physical alignment of the results, edit column labels, and modify the format of the displayed data.

By default, the Analysis Editor uses a specific style sheet to display analysis results. When you build or modify an analysis, you can override the default settings and specify how the data within a column displays.

You can edit the column properties in both the Criteria and Results view. However, the Results view allows you to customize both the header and the column values.

The formatting options you select apply only to the analysis with which you are working, but you can import the designated format into other analyses.

#### **Guided Exercise**

- 1. To edit Values of the analysis, click Edit View  $\ell$  icon on the Table view.
- 2. Table View Editor will open.

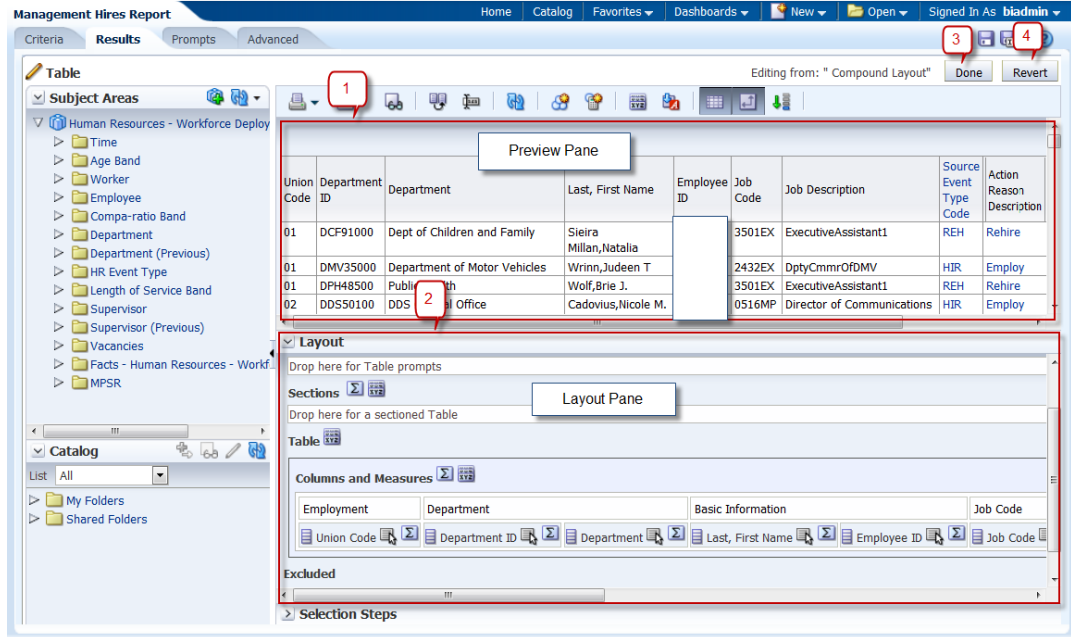

**3.** In the Layout editor, click the **More Options** icon **for Union Code** and select **Format Values.** 

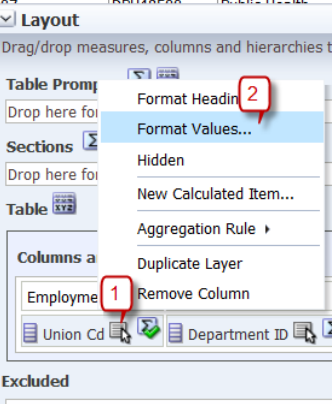

Drop here to exclude from this Table only

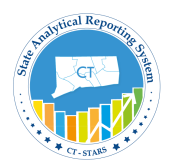

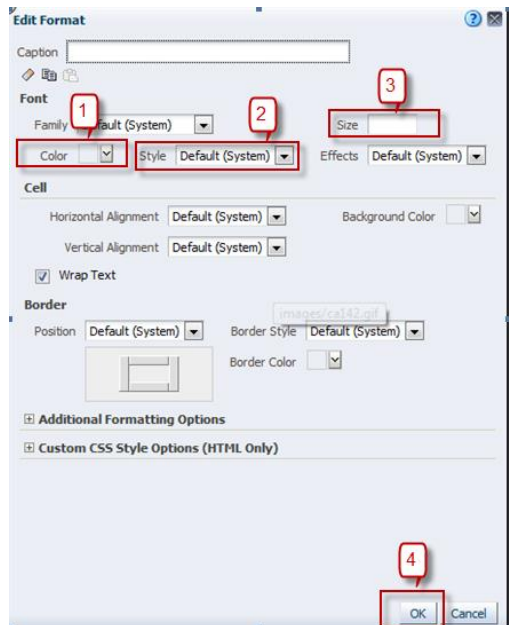

4. In the Font area, click the drop-down list for Color and select red color from the Color Selector dialog box and click **OK.**

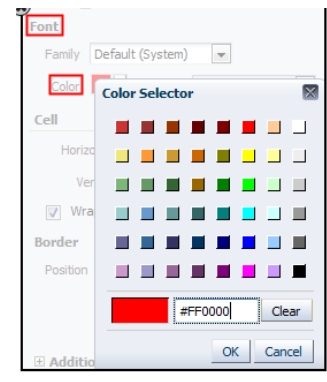

5. In the Style drop-down list select **BOLD.**

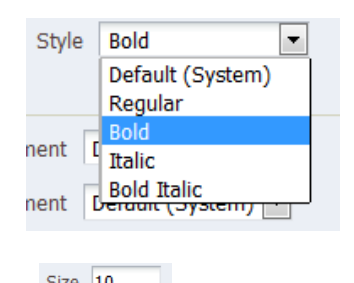

6. In the size box, enter value as  $10$ . Size  $\frac{10}{2}$ 

Click **OK**. Check the preview layout to see the union code values format.

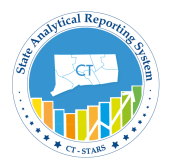

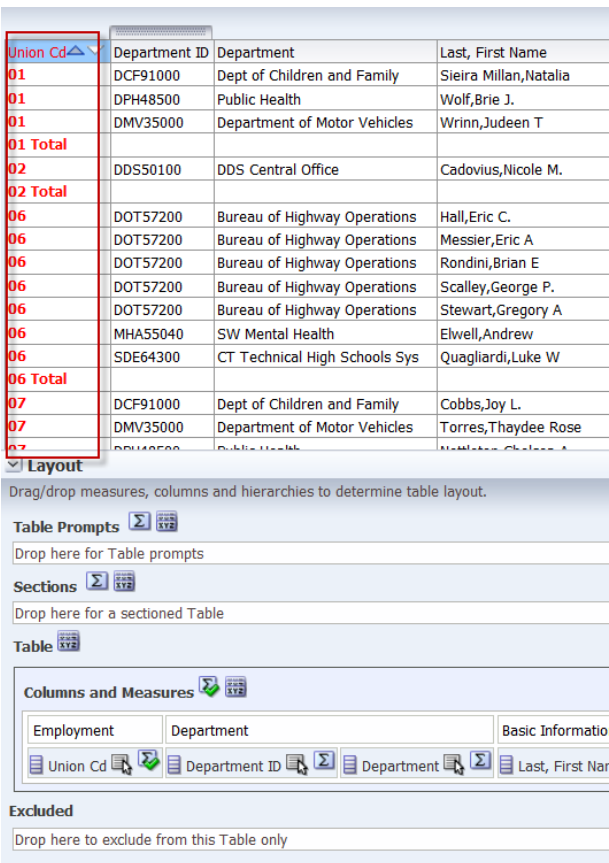

7. Click **Revert** and then **Done**.

*Note: We are not saving this format change, this is an example for the class.*

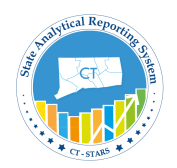

## **4.6 Edit Data Format**

The third tab within the Column Properties window allows you to override the default for alphanumeric data. This function is often used in conjunction with numerical data, such as percent, currency, to designate the number of decimal digits; or with dates, to designate a different mm/dd/yyyy format and month/day name instead of a number (April instead of 4). Refer to the Oracle documentation for more information on supported formats.

Some data elements may have the red parenthesis as the default data format for negative numbers, but not all. In addition, some columns may actually be text fields so you cannot reformat them.

### **Guided Exercise**

1. Return to the Criteria tab.

2. Edit the column properties for Employee Hire count. Click the **More Options** icon and select Column Properties.

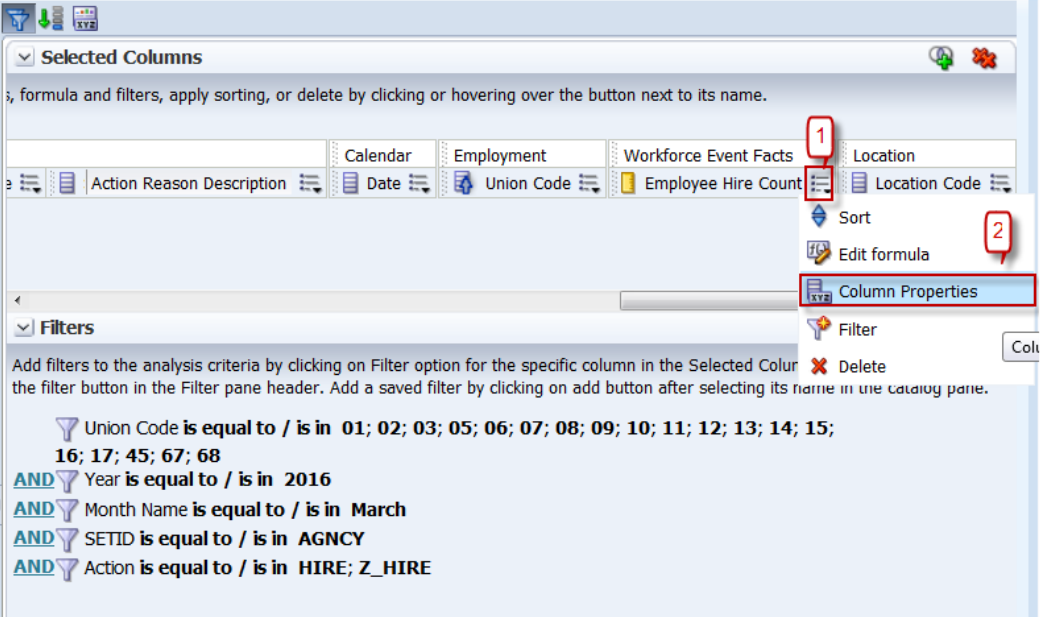

The Column Properties dialog box appears.

- 3. Select the **Data Format** tab in Column Properties dialog
- 4. Select the **Override Default Data Format** checkbox and select the values as indicated below in the image:

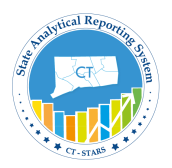

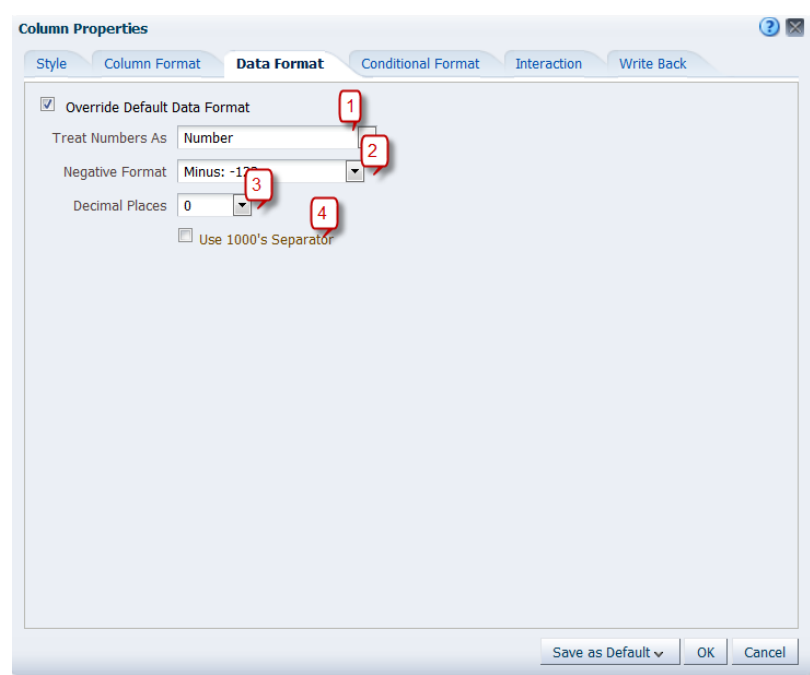

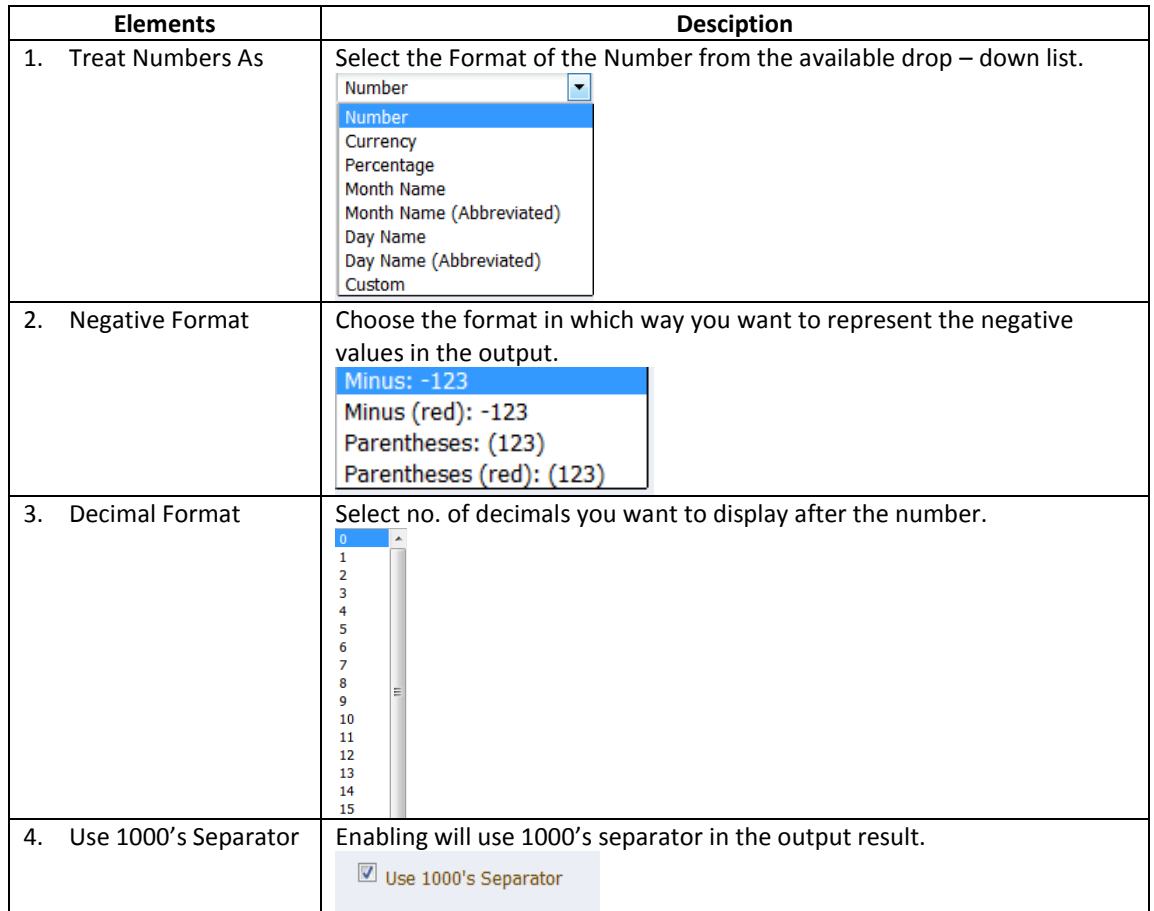

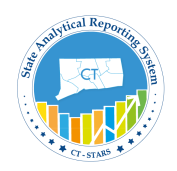

## **4.7 Apply Conditional Format**

Conditional formatting helps direct attention to a data element when the value meets a certain condition. You can establish conditional formatting within a column by specifying criteria and indicating the use of distinct font, cell, border, and setting options when the condition is met. These types of conditional formats can include colors, fonts, images, and so on, for both the data and for the table cell that contains the data.

### **Guided Exercise**

- 1. Return to Criteria tab.
- 2. Edit the column properties for Union Code. Click the **More Options** icon and select **Column Properties**.
- 3. The Column Properties dialog opens. Click on **Conditional Formatting**.

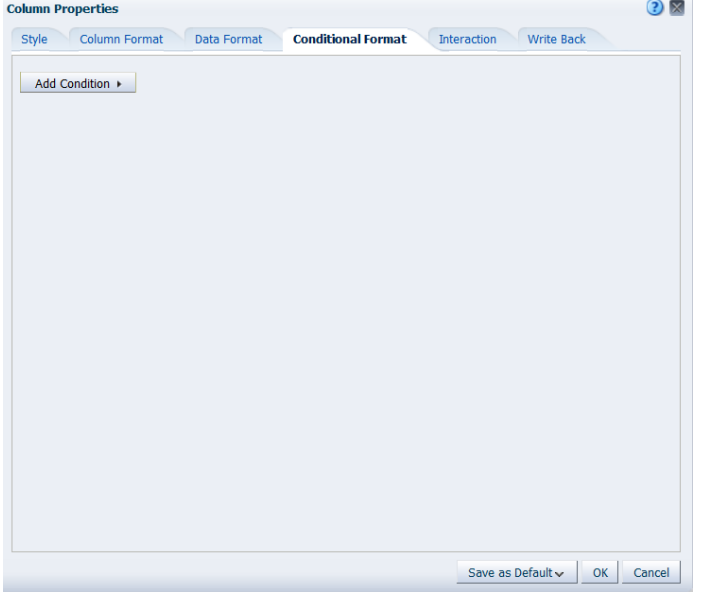

4. Let's add a condition to highlight Union Code values for the DMV department.. So click on **Add Condition** to select **Department ID** column.

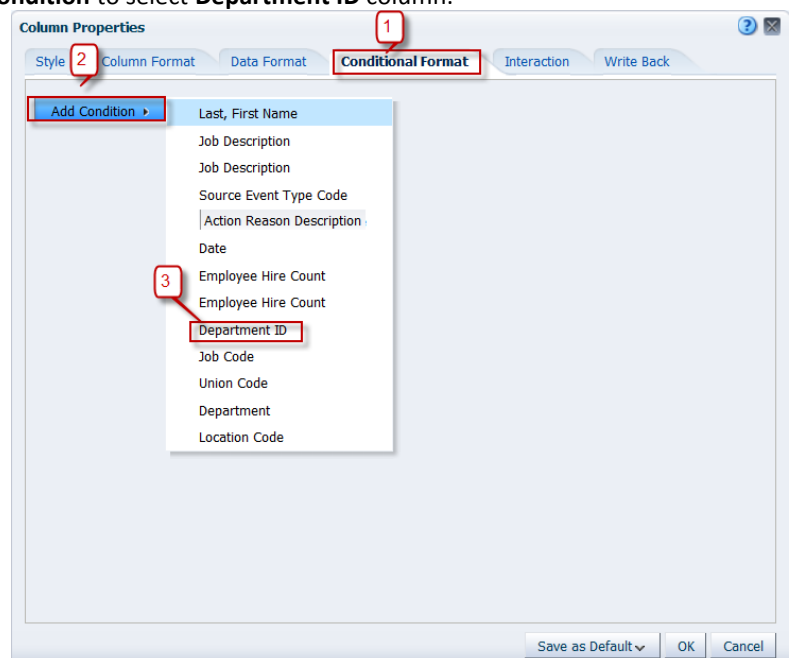

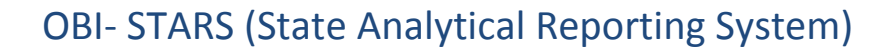

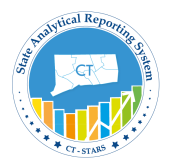

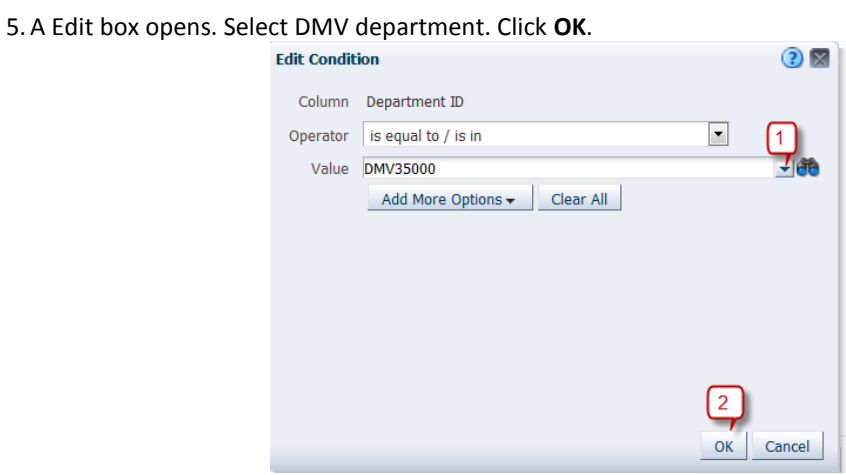

6. **Edit Format** dialogue opens. Change the **background color** as shown in below figure.

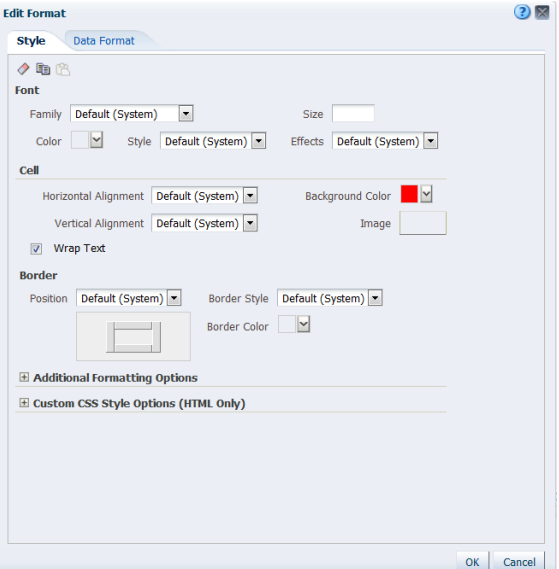

Click **OK**.

7. The Conditional Format screen now will appear as shown:-

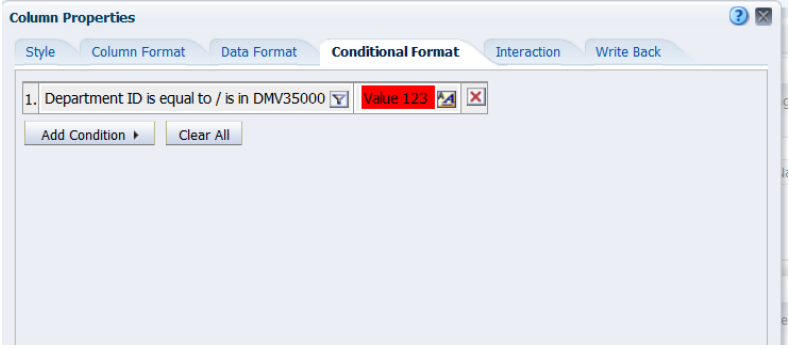

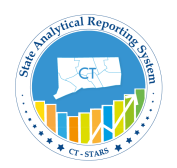

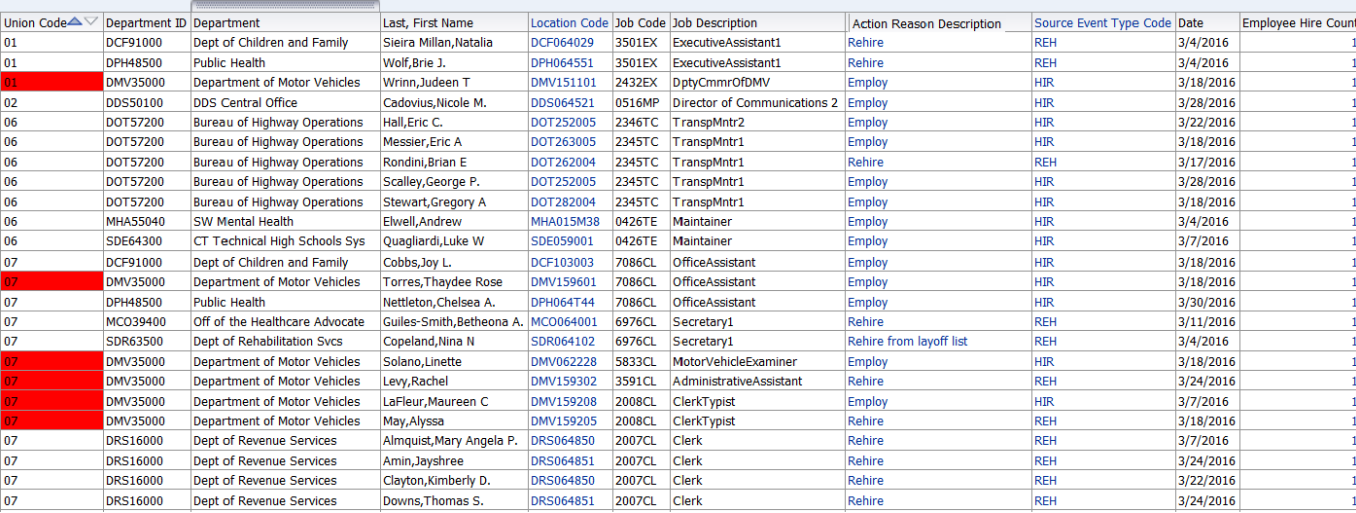

#### 8. Click **OK**. And go to Results tab to see the data.

9. To **delete** the conditional format, return to Criteria tab and go to Union Code column properties. In conditional Fromat tab, go to the condition and delete. And click **OK**.

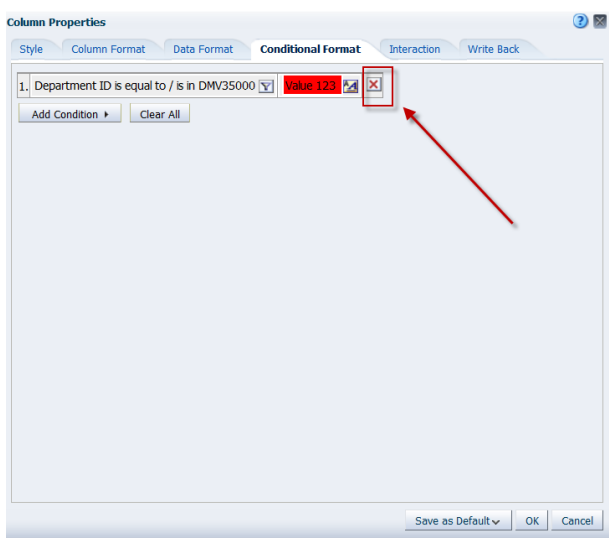

10. Go to Result tab to see conditional format is removed.

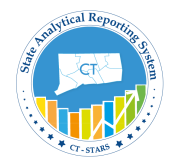

## **5. Customize Analysis View**

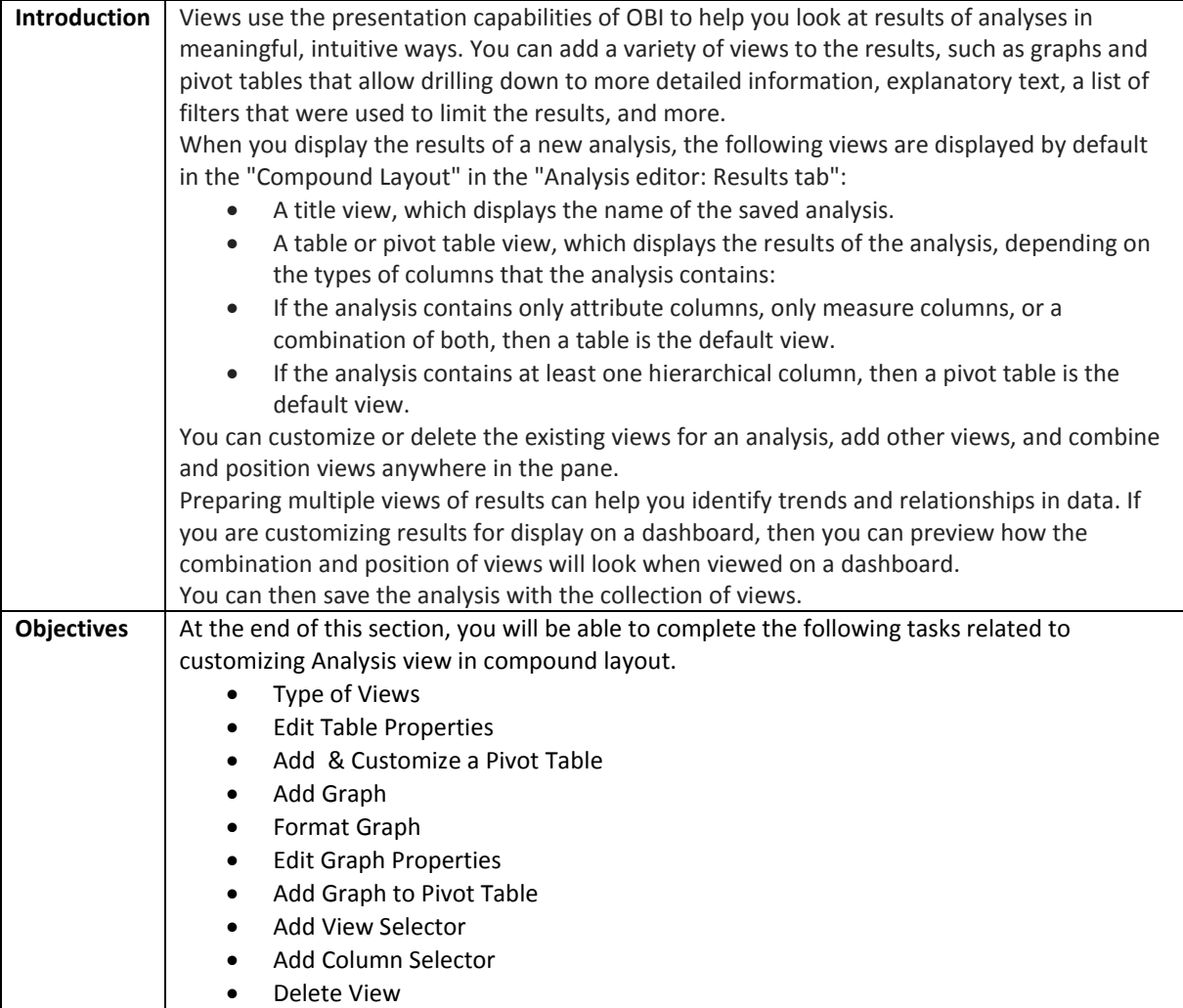

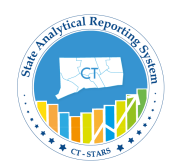

## **5.1 Type of Views**

### **Views**:-

Displays the views assembled for display on a dashboard, according the selected compound layout. When you run a new analysis, the default assemblage of views can include a title view and either a table or pivot table view. The administrator might have configured a different default assemblage for your company.

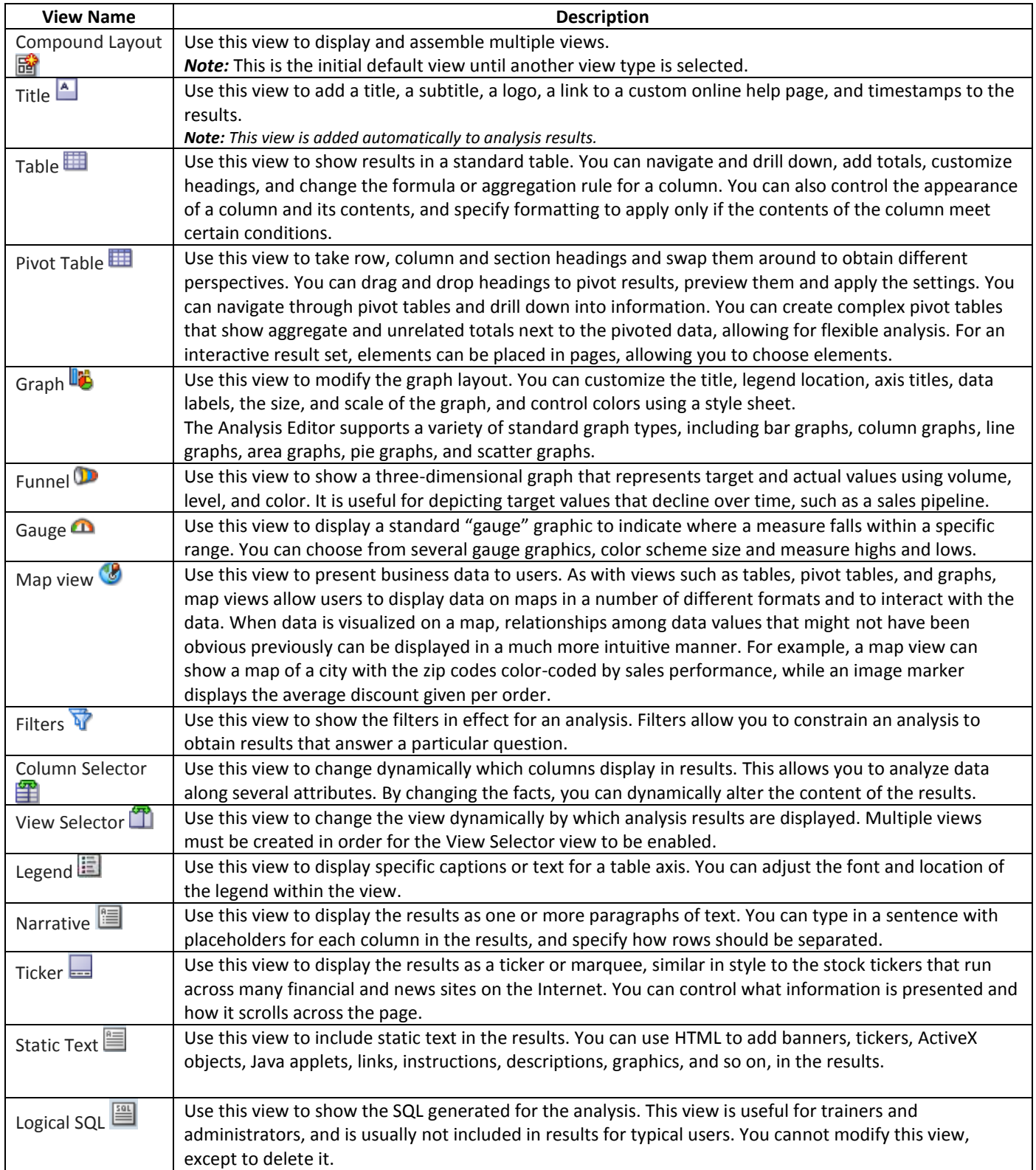

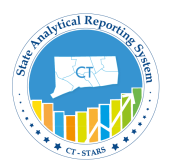

## **5.2 Table Properties**

**Understand Table Properties:-**

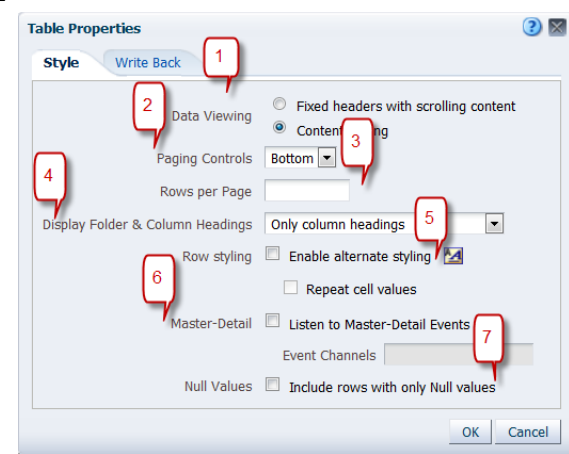

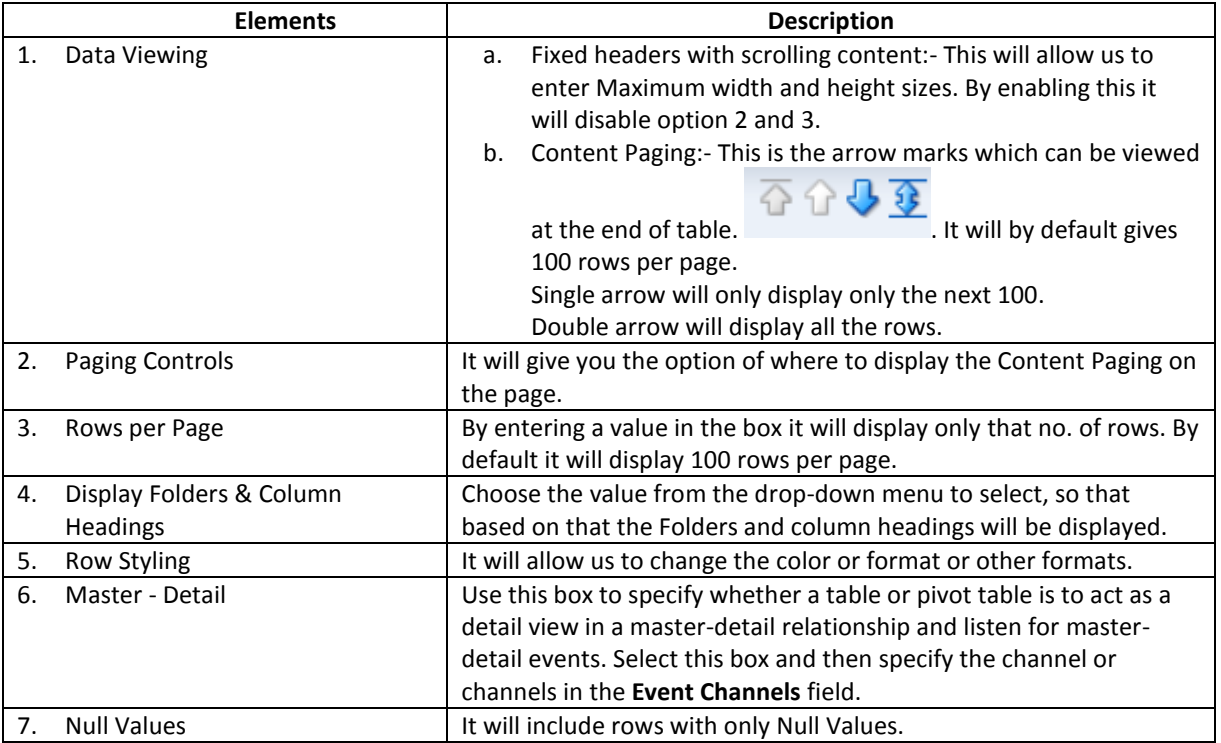

The properties of views in compound layout can be changed in the following ways:-

Make sure to open the "**Management Hires Report**" and select the **Results** tab by clicking on Edit as shown:

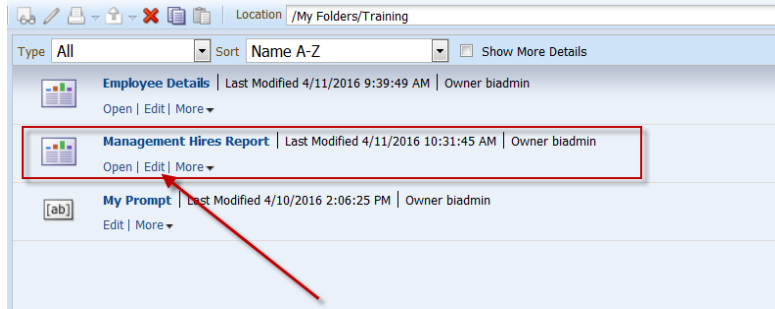

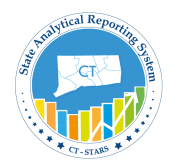

**Rite** 40

**Guided Exercise**

1. Click on **Edit** icon of the Table view.

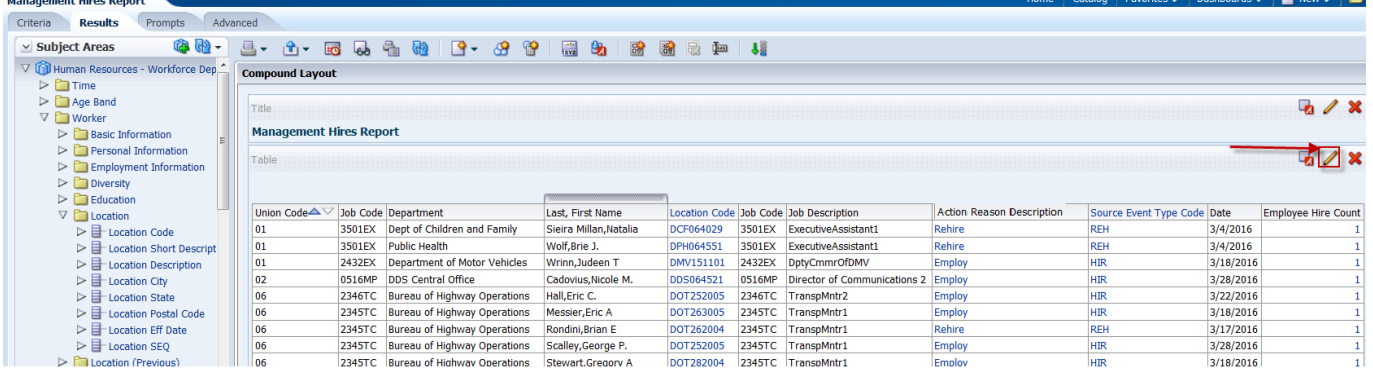

2. On top of Preview pane In the toolbar section like on "**Table View Properties".** 

| <b>Table</b>                                                                 |                              |        |                                     |                        |                  |        |                                        |  |
|------------------------------------------------------------------------------|------------------------------|--------|-------------------------------------|------------------------|------------------|--------|----------------------------------------|--|
| $\bullet$ $\bullet$ $\cdot$<br>$\vee$ Subject Areas                          | a -                          |        | ≌<br>興<br>Æ<br>$\frac{1}{2}$        | <b>Figure</b><br>ا تها | $J_{\rm B}$      |        |                                        |  |
| V C Human Resources - Workforce Dep.<br>$\triangleright$ $\blacksquare$ Time | <b>Table View Properties</b> |        |                                     |                        |                  |        |                                        |  |
| $\triangleright$ $\blacksquare$ Age Band                                     | Union Code△                  |        | Job Code Department                 | Last, First Name       |                  |        | Location Code Job Code Job Description |  |
| $\nabla$ Morker                                                              | 01                           | 3501EX | Dept of Children and Family         | Sieira Millan, Natalia | DCF064029        | 3501EX | ExecutiveAssistant1                    |  |
| $\triangleright$ <b>Basic Information</b>                                    | 01                           | 3501EX | <b>Public Health</b>                | Wolf, Brie J.          | DPH064551        | 3501EX | ExecutiveAssistant1                    |  |
| $\triangleright$ Personal Information                                        | 01                           | 2432EX | <b>Department of Motor Vehicles</b> | Wrinn, Judeen T        | DMV151101        | 2432EX | <b>DptvCmmrOfDMV</b>                   |  |
| $\triangleright$ Employment Information                                      | 02                           | 0516MP | <b>DDS Central Office</b>           | Cadovius, Nicole M.    | <b>DDS064521</b> | 0516MP | <b>Director of Communications 2</b>    |  |
| $\triangleright$ $\square$ Diversity                                         | 06                           | 2346TC | <b>Bureau of Highway Operations</b> | Hall, Eric C.          | <b>DOT252005</b> | 2346TC | <b>TranspMntr2</b>                     |  |
| $\triangleright$ Education                                                   | 06                           | 2345TC | <b>Bureau of Highway Operations</b> | <b>Messier, Eric A</b> | DOT263005        | 2345TC | <b>TranspMntr1</b>                     |  |
| $\nabla$ <b>Location</b>                                                     | 06                           | 2345TC | <b>Bureau of Highway Operations</b> | Rondini, Brian E       | DOT262004        | 2345TC | TranspMntr1                            |  |
| $\triangleright$ $\Box$ Location Code                                        | 06                           | 2345TC | <b>Bureau of Highway Operations</b> | Scalley, George P.     | <b>DOT252005</b> | 2345TC | TranspMntr1                            |  |
| ▷ 日 Location Short Descript<br>the company of the company of the company     | 06                           |        | 2345TC Bureau of Highway Operations | Stewart, Gregory A     | DOT282004        | 2345TC | <b>TranspMntr1</b>                     |  |

3. Table Properties dialog opens

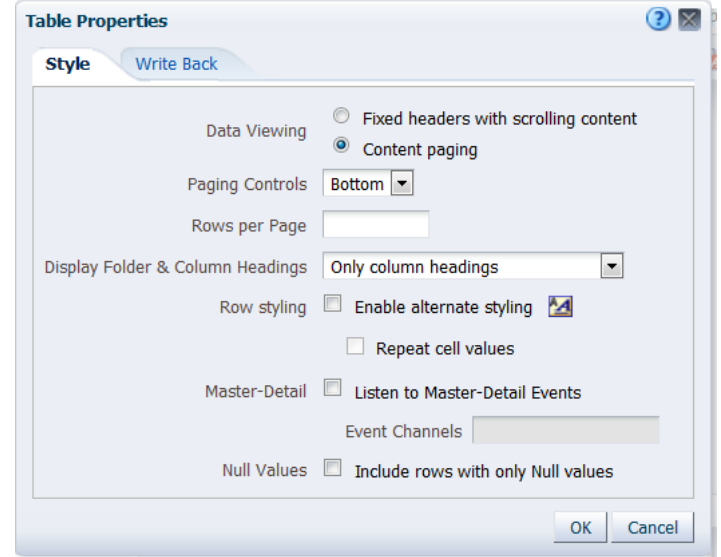

4. Click **OK** to close the Table Properties dialog. *Note: In this exercise, we are not changing anything.*

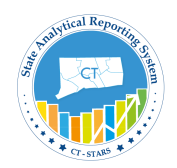

### **5.3 Add a Pivot Table**

A pivot table is a table that you can use to summarize large amounts of data quickly. You can rotate rows and columns to see different summaries of the source data, as well as add column and row grand totals.

Use the Pivot Table view, an additional view available with the results layout, to alter the layout and functionality of a conventional table view. The pivot table view is an interactive view that allows you to rotate the rows, columns, and section headings to obtain different perspectives of the data. Pivot tables are navigable and drillable, and are especially useful for trending and comparative analyses.

The elements of a Pivot Table:

- Pages create a separate filter within the pivot table, based on the moved column
- Sections create table breaks within the pivot table, based on the moved column

· The More Options button enables you to duplicate columns, modify how data is presented, and calculate sums, averages, percentages, etc.

Next let's add Pivot table to the compound layout of Management Hires Report.

## **Guided Exercise**

1. On Results tab of **Management Hires Report**, click on **New View** icon from the tool bar on top of Compound Layout to click on **Pivot Table**.

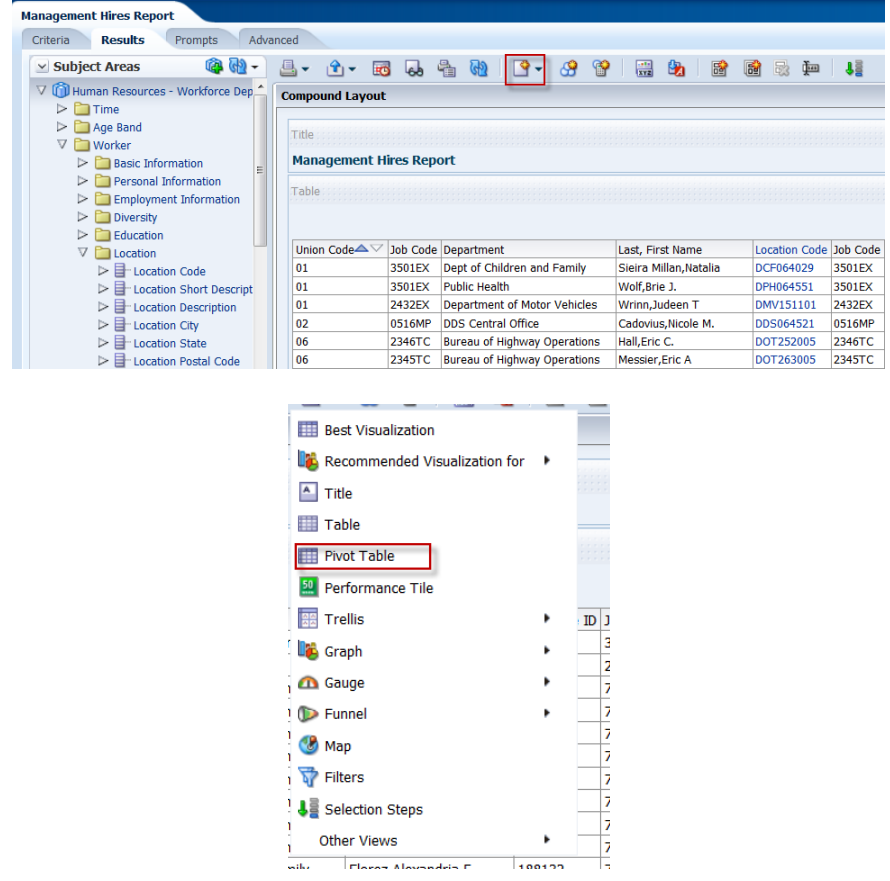

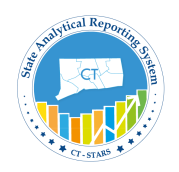

It will add another view in the compound layout under the table view.

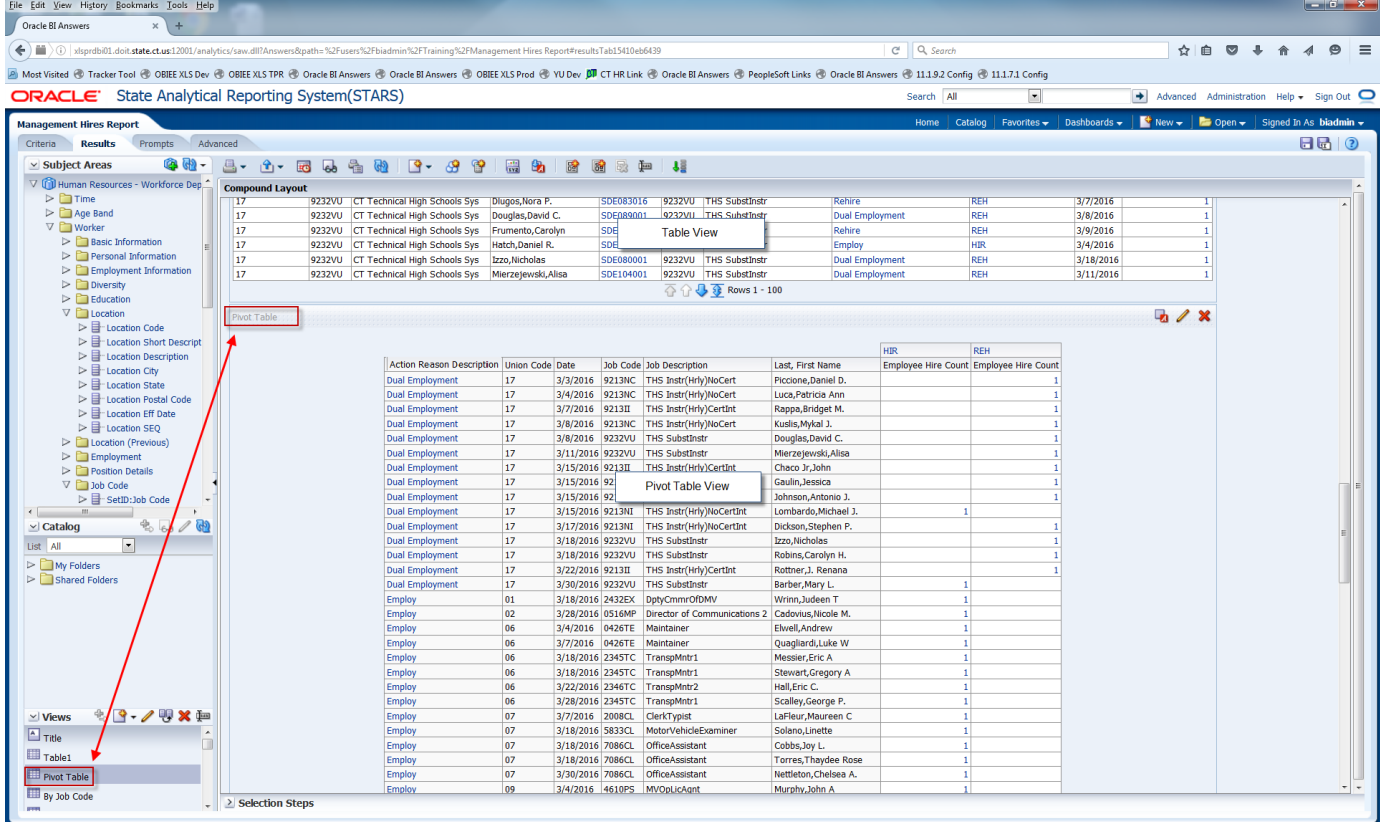

It will also show on the **Views** Pane on the left side of the screen as shown in above screenshot.

2. In this exercise, we will create pivot table based on **no. of Hires per department**.

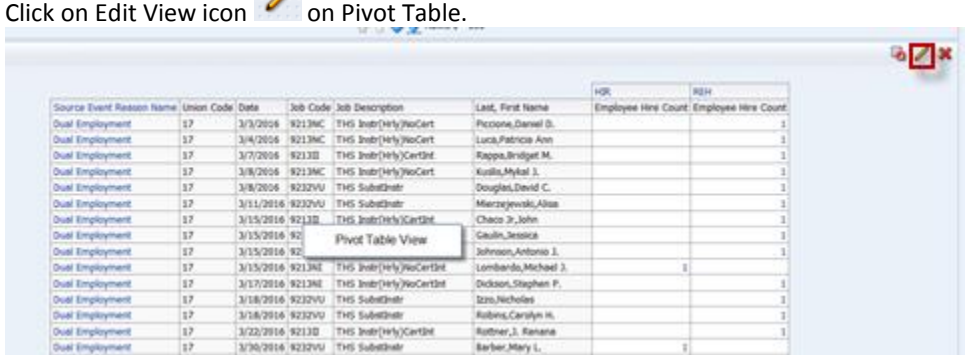

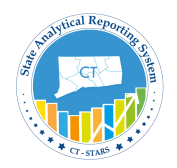

3. Pivot table layout editor opens:

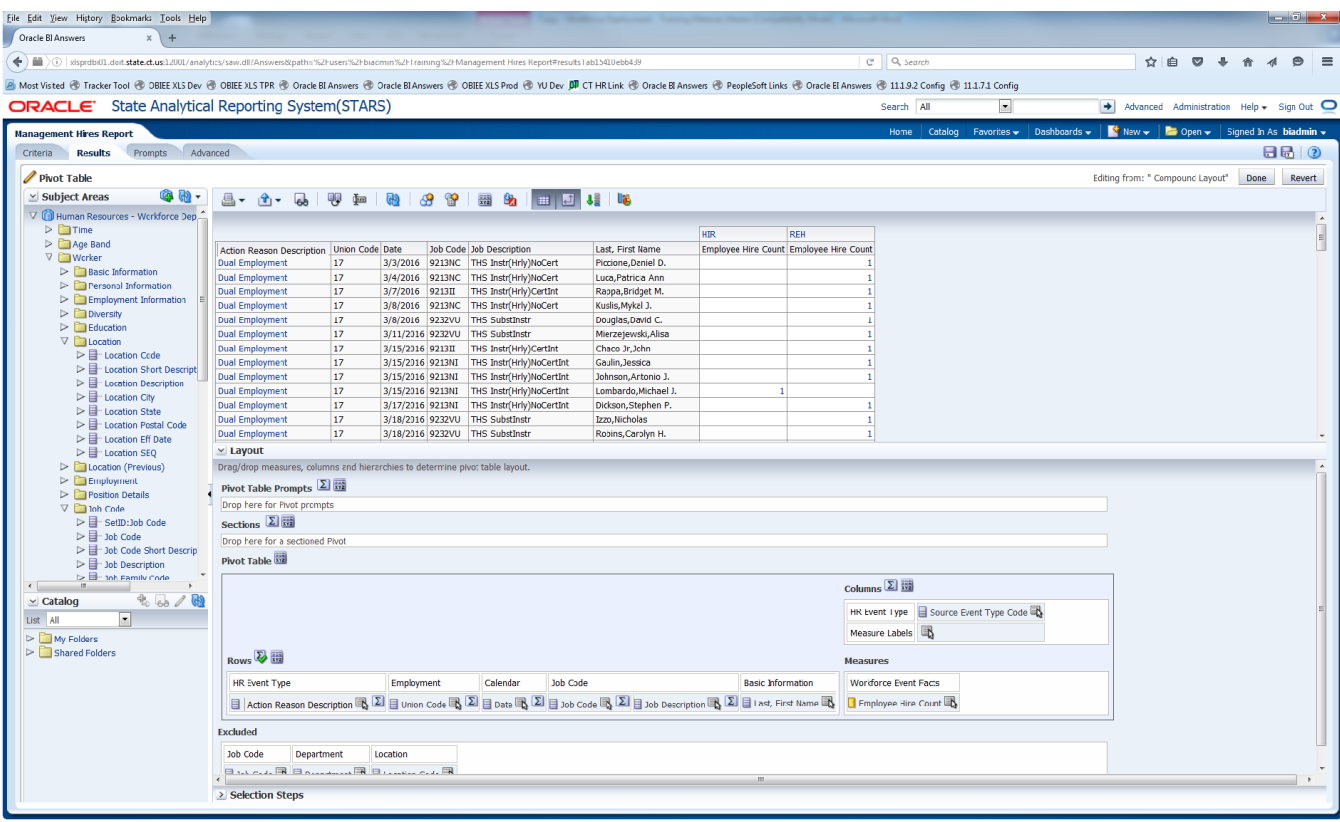

4. In the Layout pane, the following section is similar to the Table Edit View.

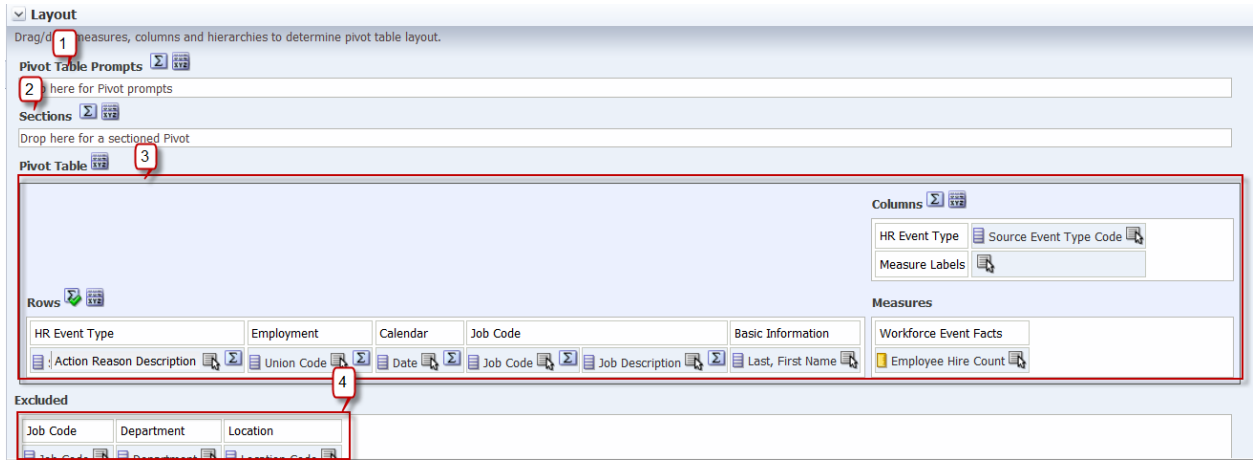

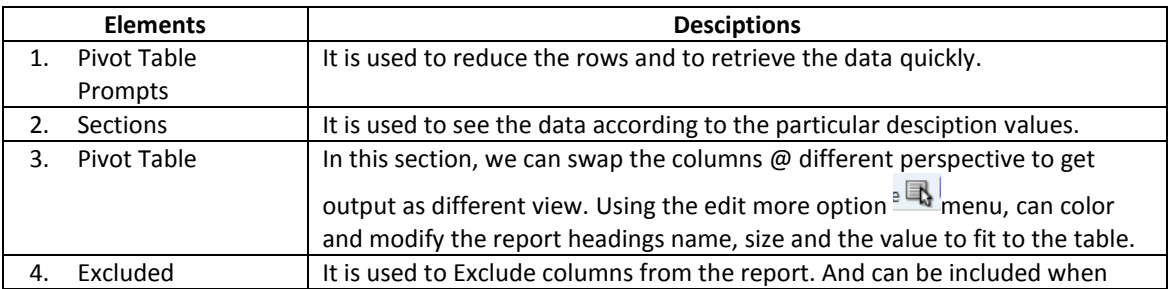
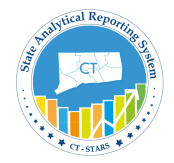

needed.

5. In the Measures column, edit column by clicking on more option as shown in below screenshot

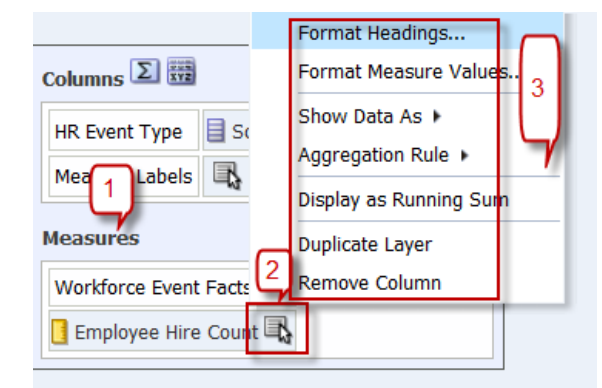

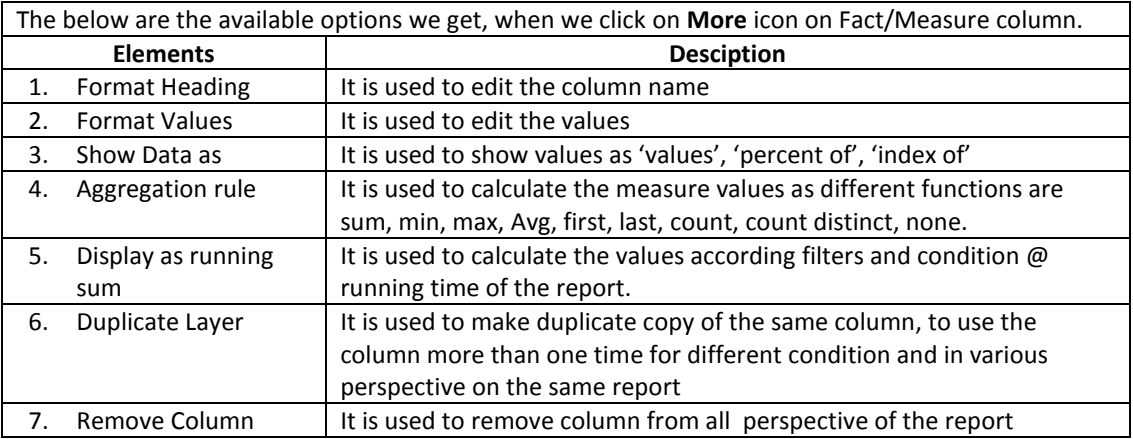

6. Since in this excerise we are creating a report to find total no. of hires based on department, so move all columns to Excluded section and put Department ID & Department in the Rows section as shown:-

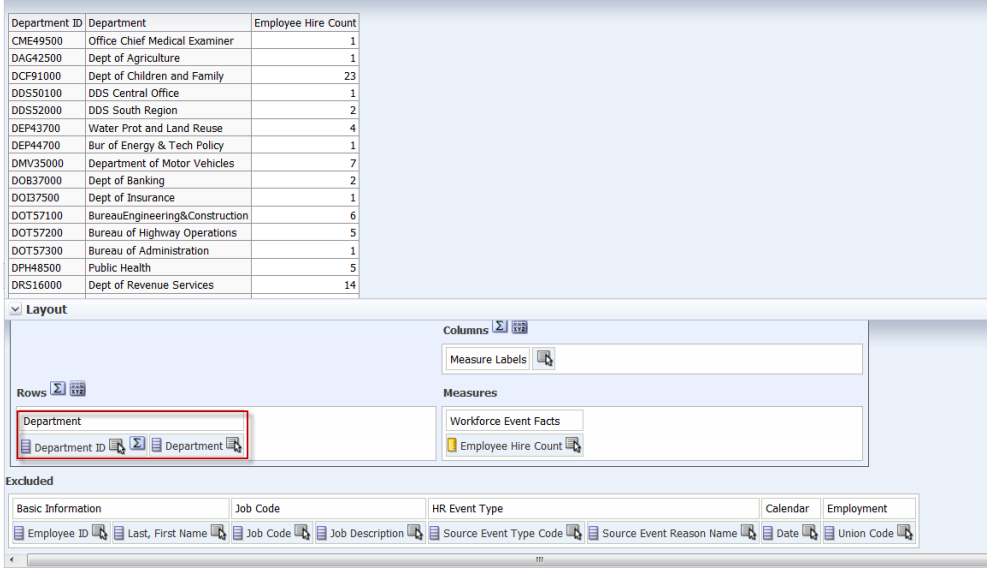

Check the preview layout to verify the data.

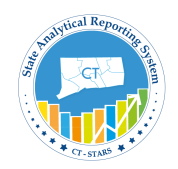

7. On the pivot table layout, Rows – click on summation button to calculate the total values according to column of measure values, options to show the total values as in row format.

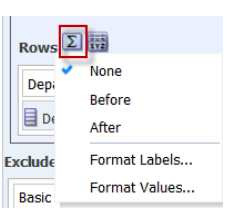

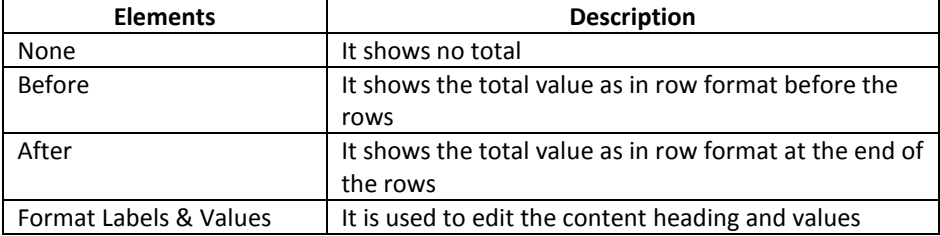

8. Click on "**After**" and see the results in preview pane. And also see that the Summation icon is highlighted with green tick mark.

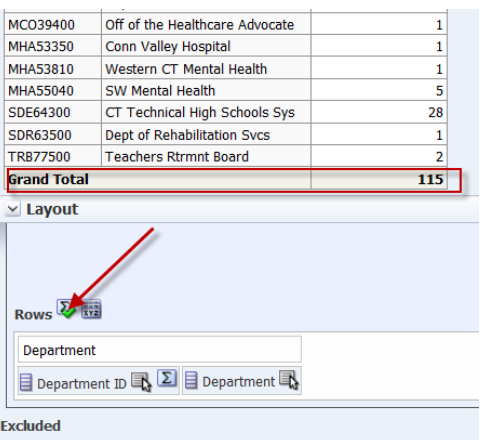

**Danie Information Tak Cada** 9. Click Done to view the Pivot table in compound layout.

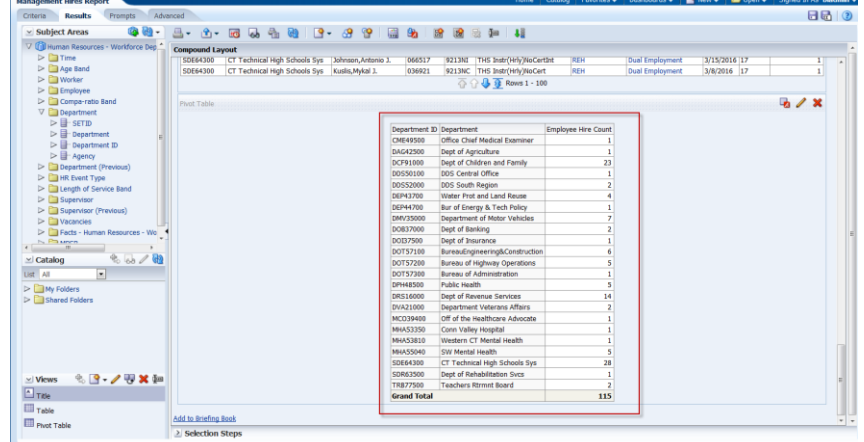

10. We will rename this Pivot table as "**By Department**". Go to Views section and select the Pivot Table view and Click on rename icon  $\blacksquare$ . Follow the below screenshots:

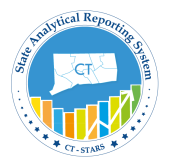

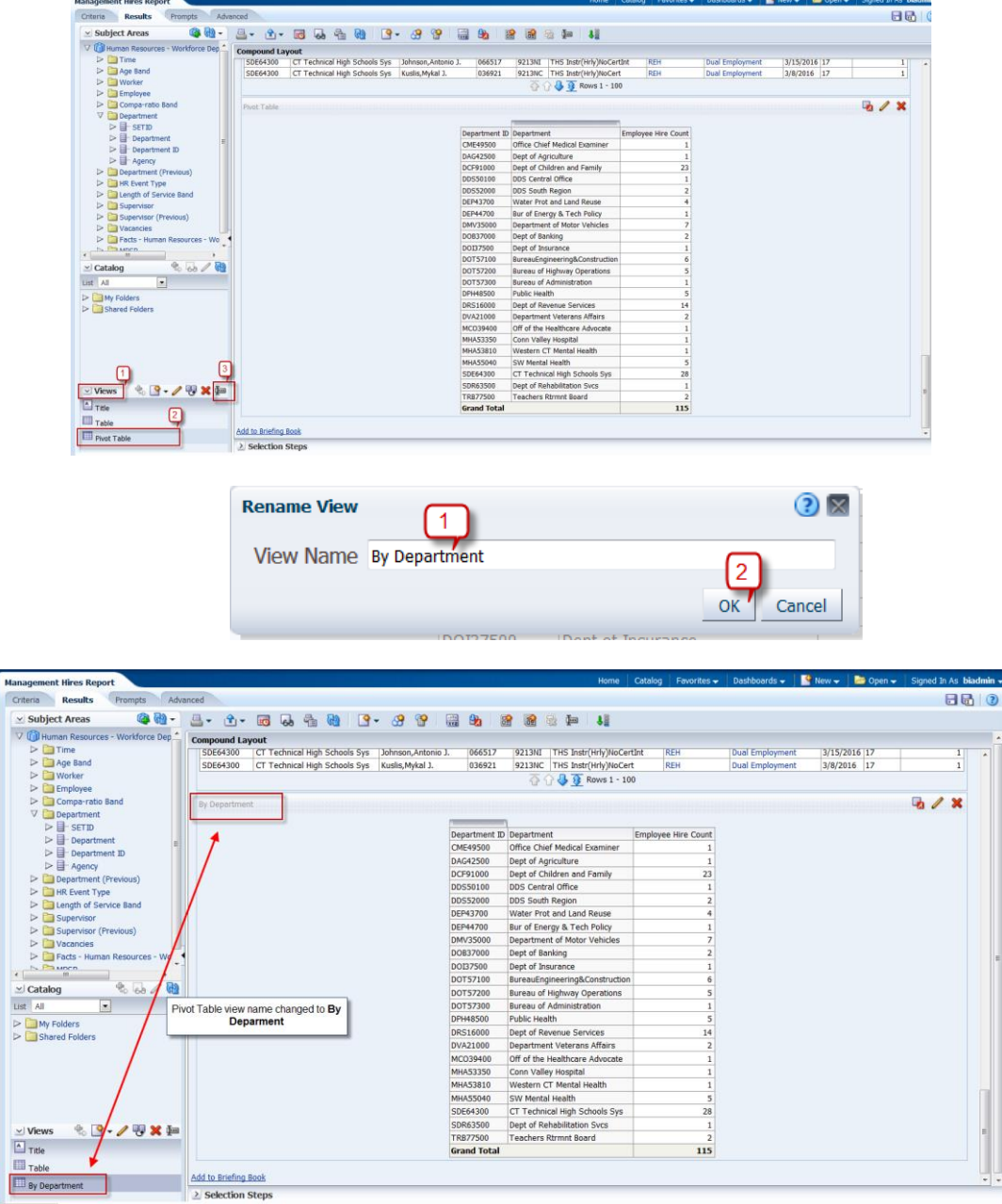

- 11. Let's create following two more pivot table views in similar way :
	- a. By Job Code
	- b. By Union Code

Click on Add Views icon to add two more Pivot tables views and then follow the above steps to create results based on no.of hires by Job Code and Union Code. Rename them to **By Job Code** and **By Union Code**.

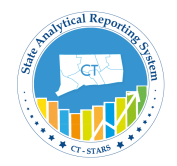

The pivot table view editor for the two pivot tables should look like the below:-

#### By Job Code:-

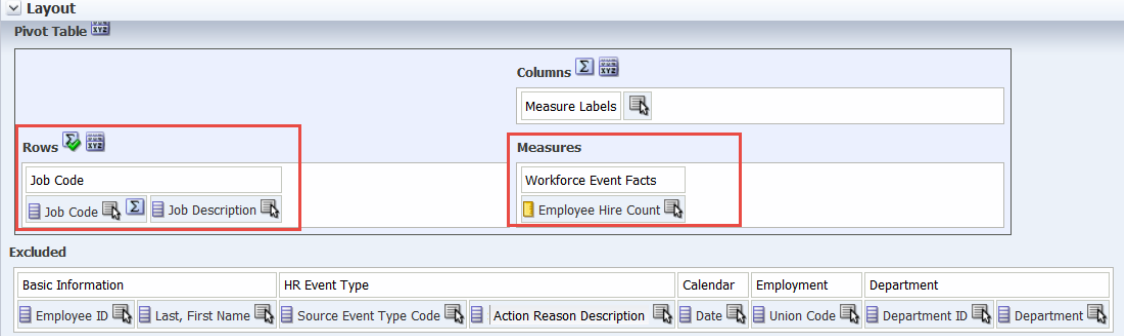

#### By Union Code:-

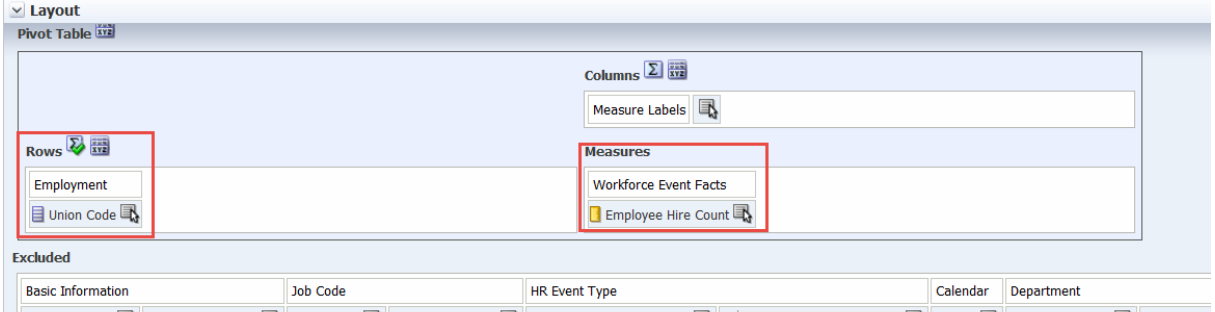

Employee ID B E Last, First Name B E Job Code B E Job Description B E Source Event Type Code B E Action Reason Description B E Date B E Department ID B E Department ID B E Department

After creating two more views the screen will display as follows:-

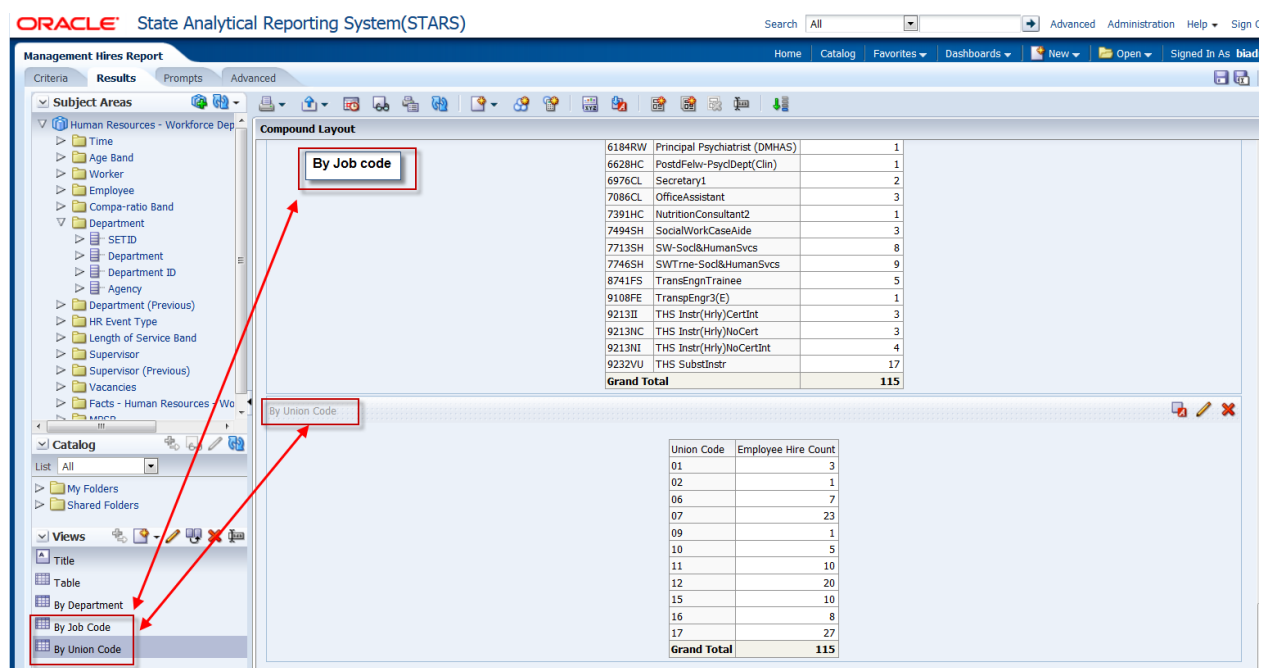

**Save the Analysis.**

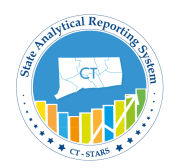

### **5.4 Add a Graph**

Once you create and run an analysis, you can display results in a graph format. Graphs display a graphical representation of the extracted data. You can add a graph view to analysis results, or you can replace the table with a graph.

*Note: You must click the Save button and resave the analysis in order to add the graph permanently to the results display.*

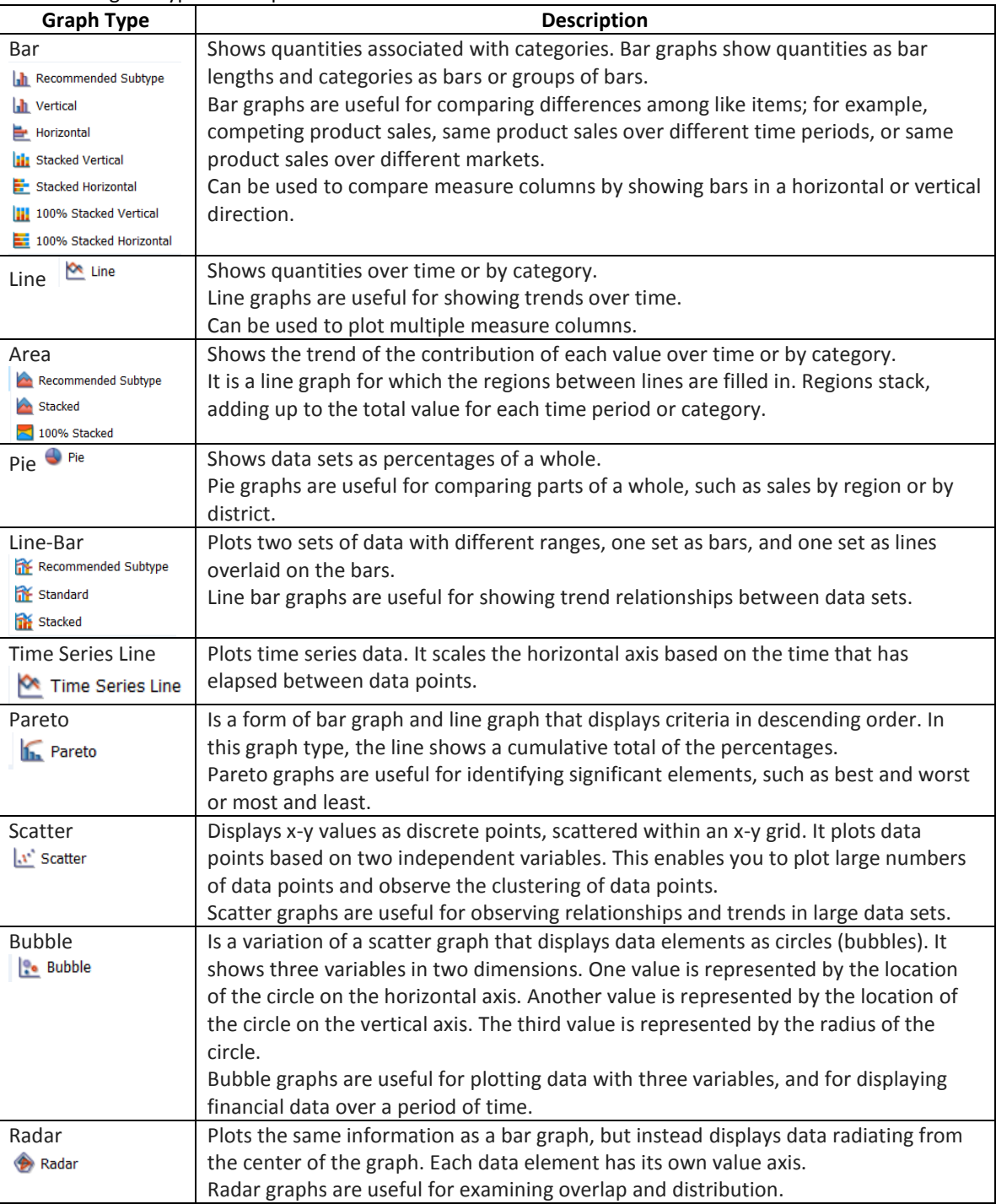

The following are types of Graphs:-

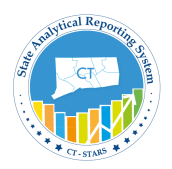

### **Guided Exercise**

In our exercise, we will add a Vertical Bar graph.

1. Click the **Results** tab, click **New View** icon.

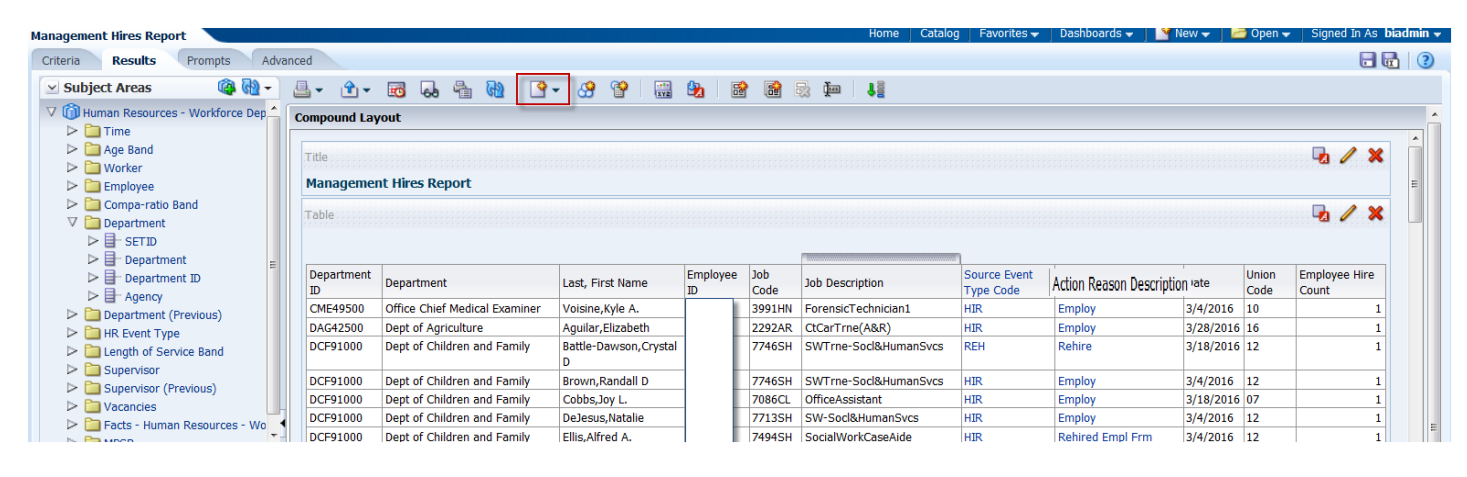

2. Select **Graph > Bar > Vertical** from the menus.

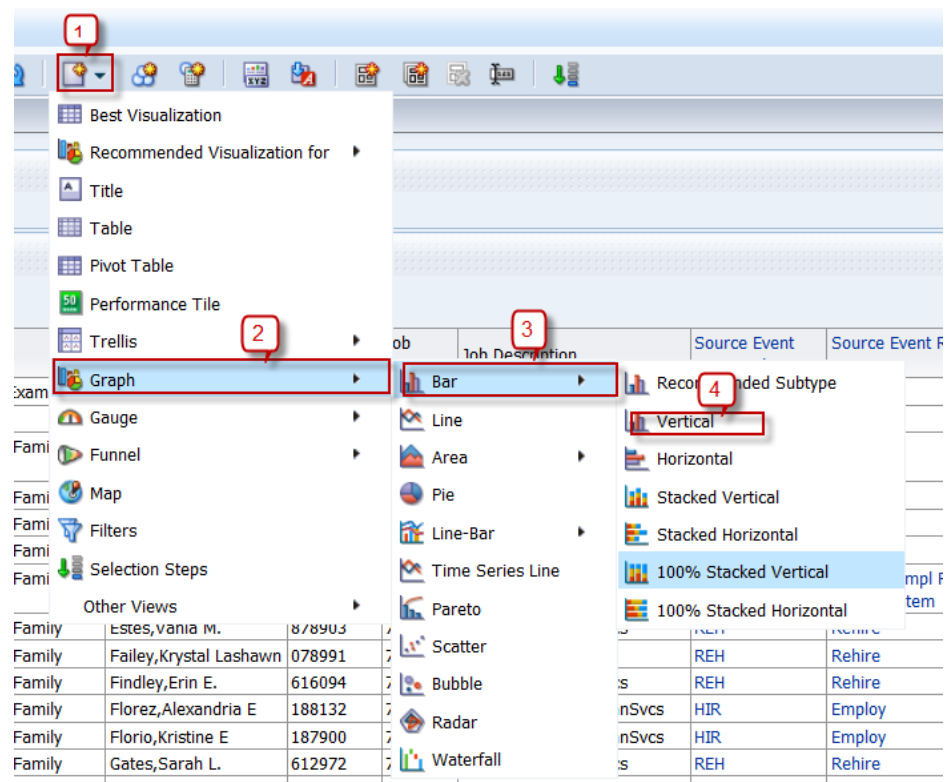

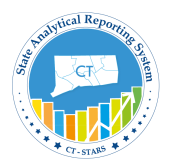

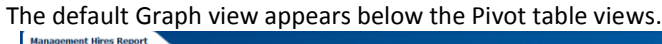

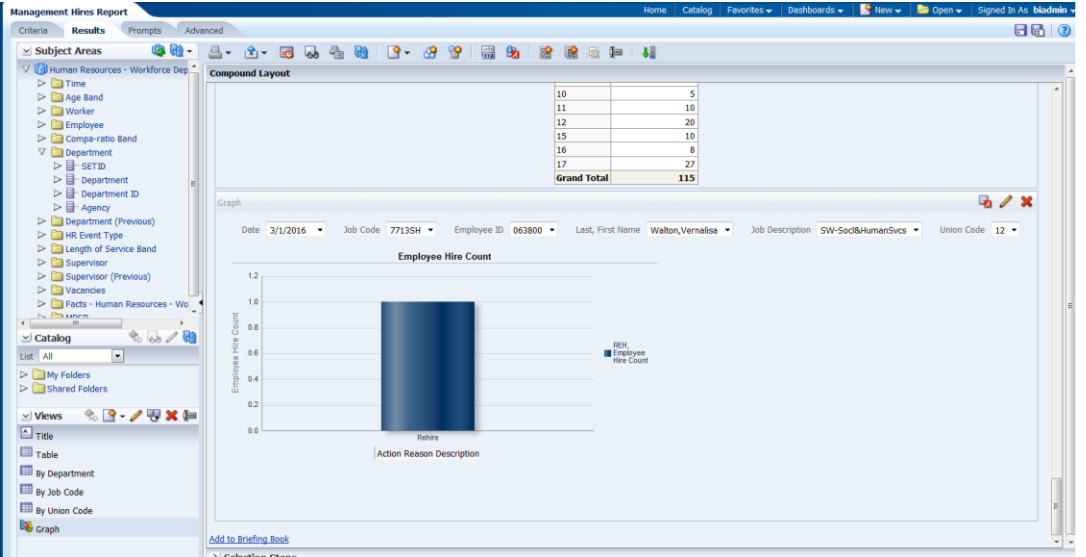

3. Click the **Remove View from Compound Layout** icon for Title and all the above views (Table & 3 Pivot tables)

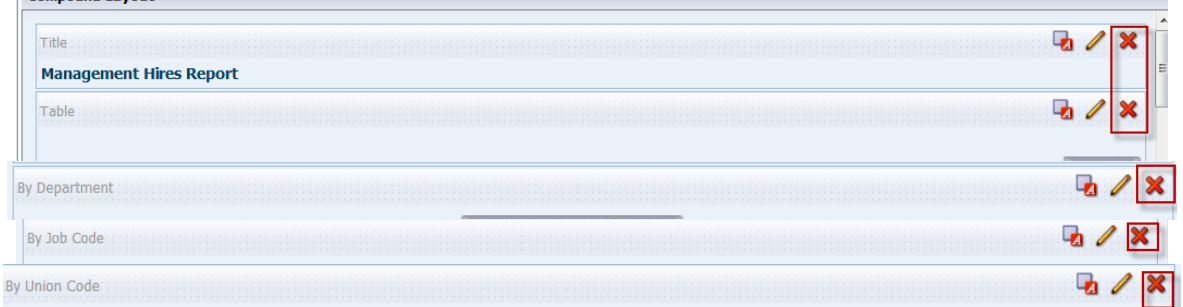

*Note: Both views are removed from the Compound Layout. Note however, that they are still available for use from the Views pane.*

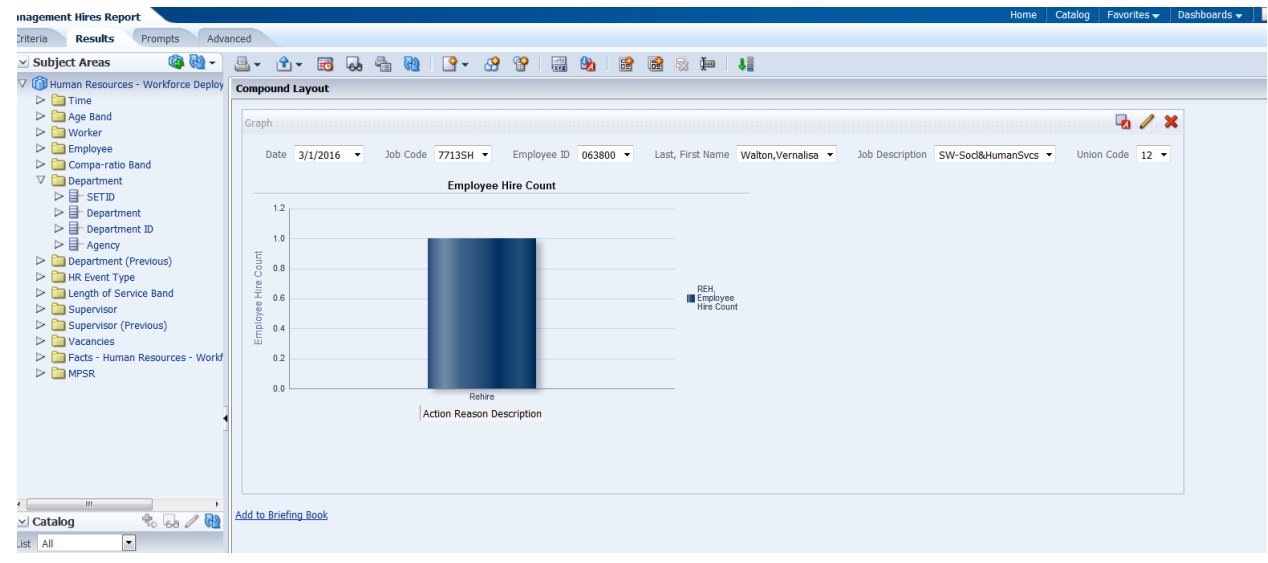

**Save the Analysis**.

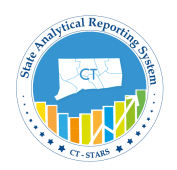

#### **5.5 Format Graph**

The default graph for an analysis is a two-dimensional vertical bar graph, drawn using the attributes and measures that are selected first within the analysis. You can select additional columns to display within a graph based on what is available in the Columns section of the Add/Edit Graph view.

You can also change the formatting, displayed text, legend, style, and size of a graph, which adjusts the landscape of a dashboard page.

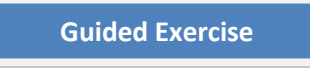

To enhance the appearance of a graph, perform the following steps:

1. Click the **Edit View** icon to begin your formatting changes. The Graph editor appears.

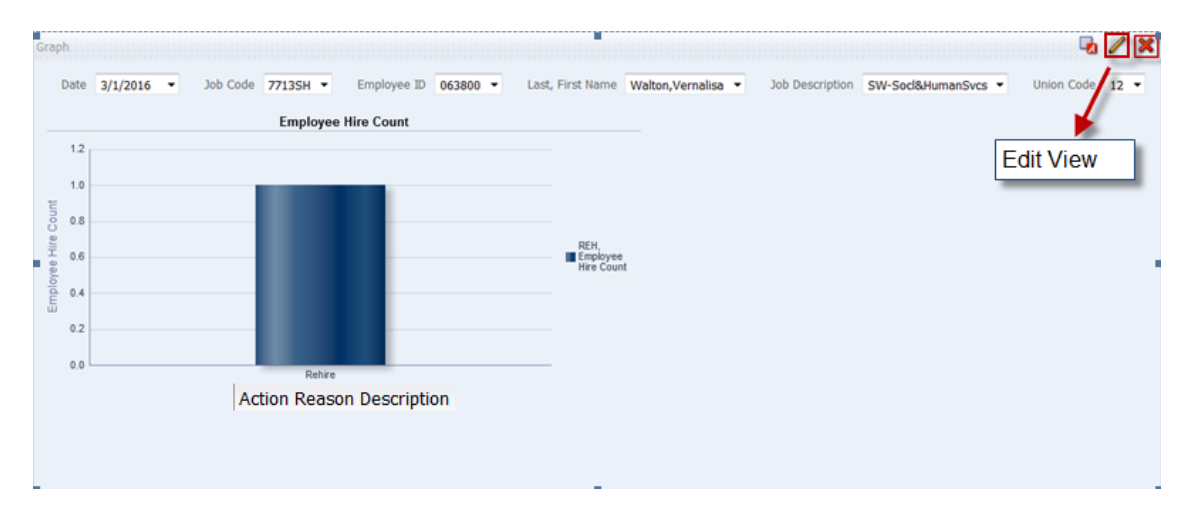

#### 2. Like other views it also has same sections:-

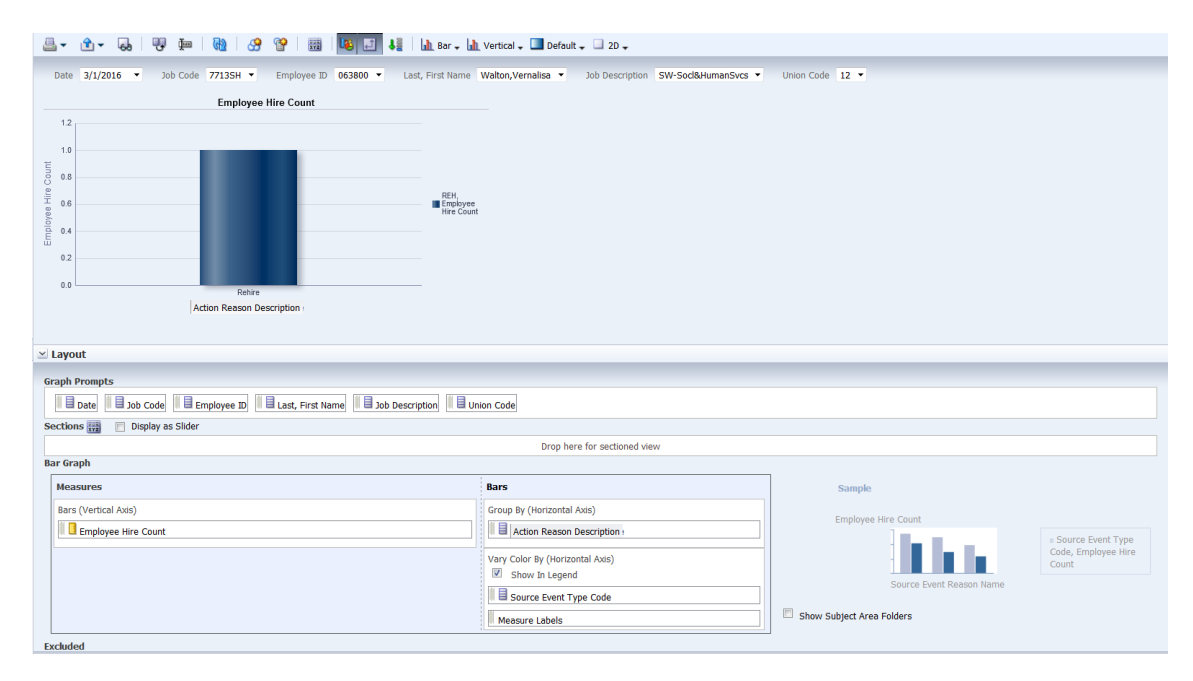

Next we will create a graph on **total no.of hires based on Union Code**.

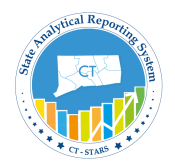

3. Let's move all the columns to **Excluded** sections except for Employee Hire Count in Measures and Union Code in the Horizontal Axis section.

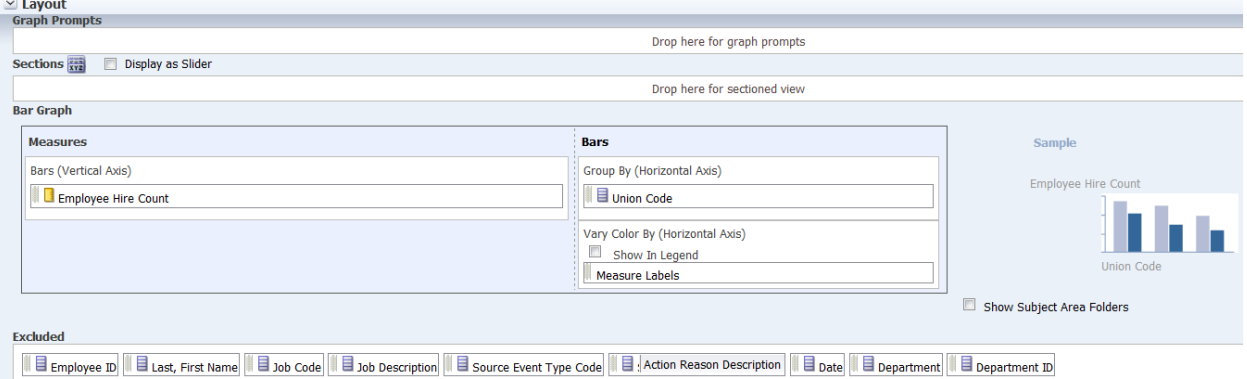

4. Preview the graph in preview pane.

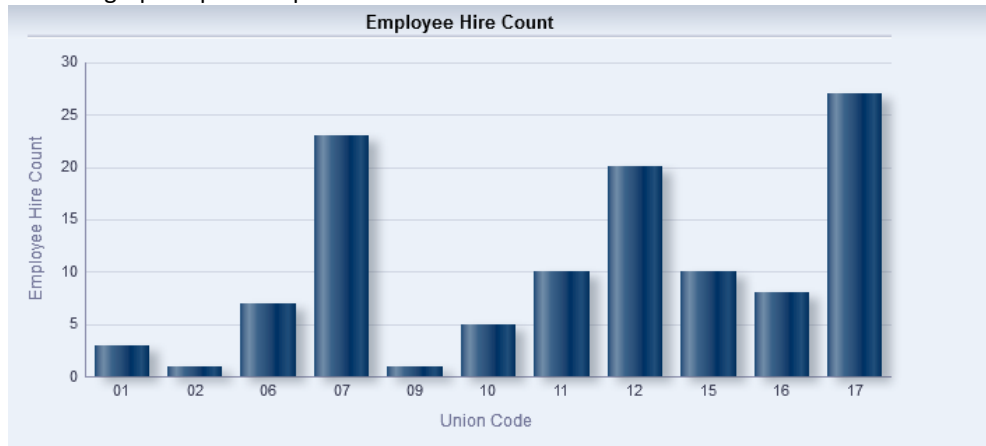

5. If you want the bar colors to change based on each Union Code value then move the Union Code column from **Group By (Horizontal Axis)** to **Vary Color By (Horizontal Axis).**

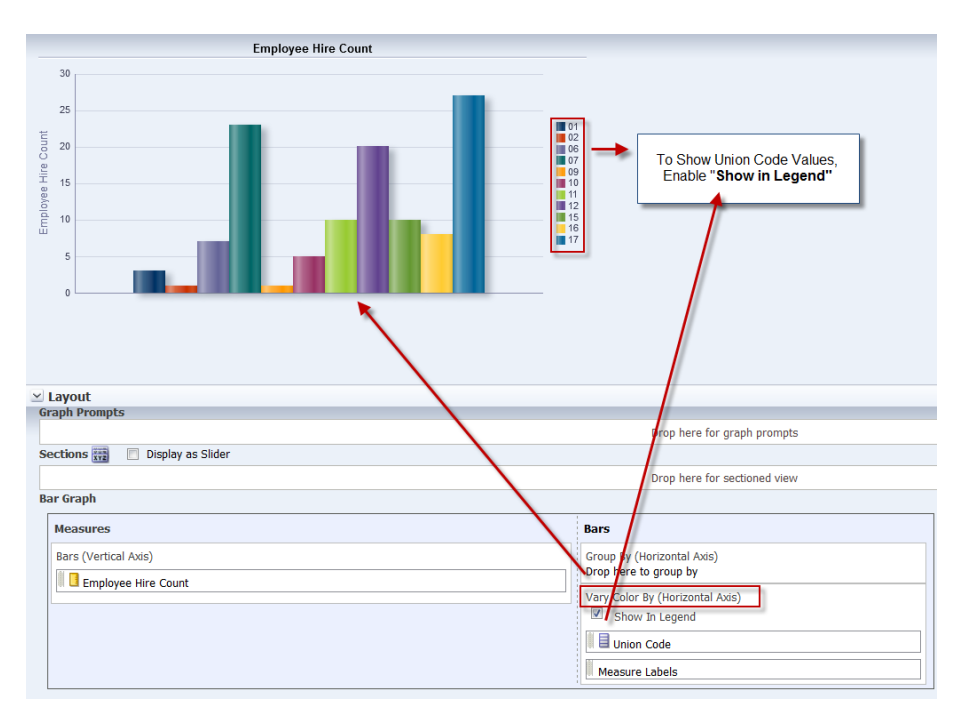

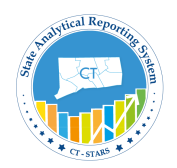

### **5.6 Edit Graph Properties**

6. Click on Edit Properties icon.

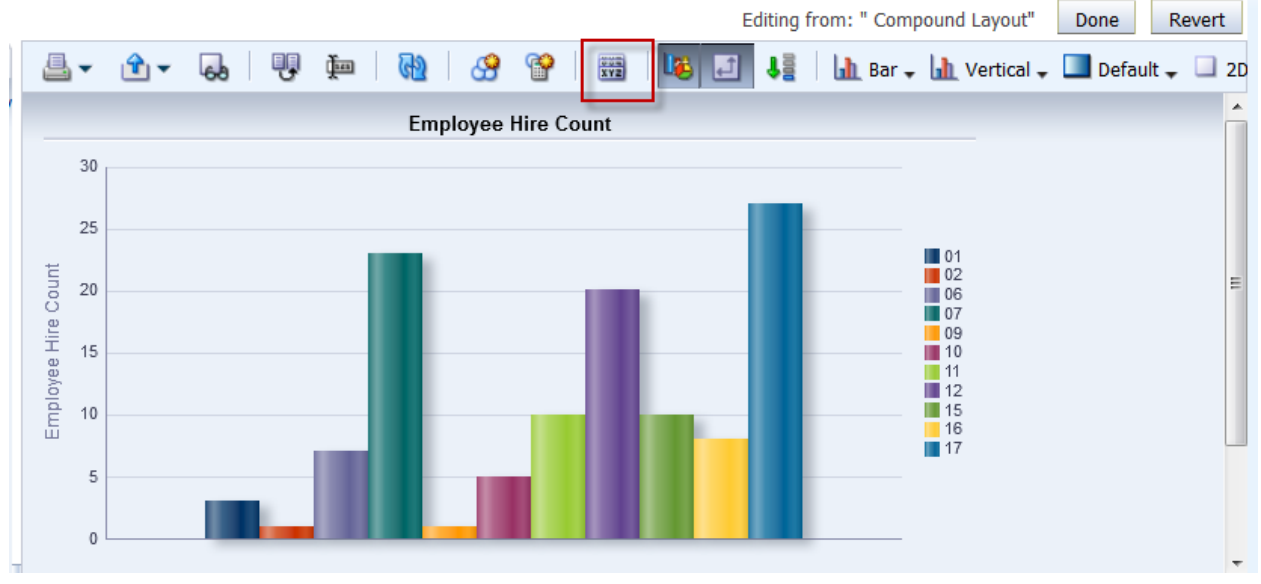

#### 7. The Graph properties dialog box appears

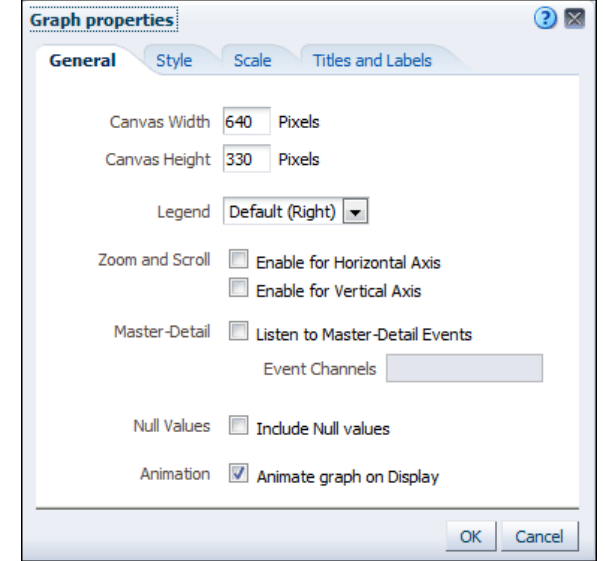

The Graph properties dialog box is composed of four tabs: General, Style, Scale, and Titles and Labels. These tabs allow you to do the following:

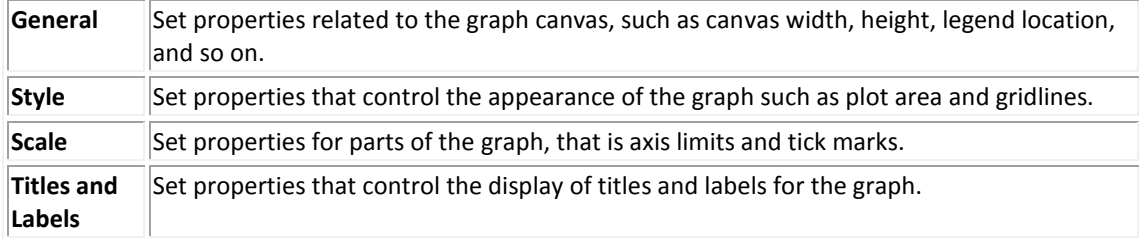

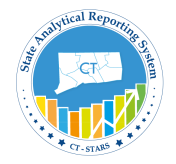

8. Select **left** from the **Legend** location drop-down list. The dialog box should look like this:

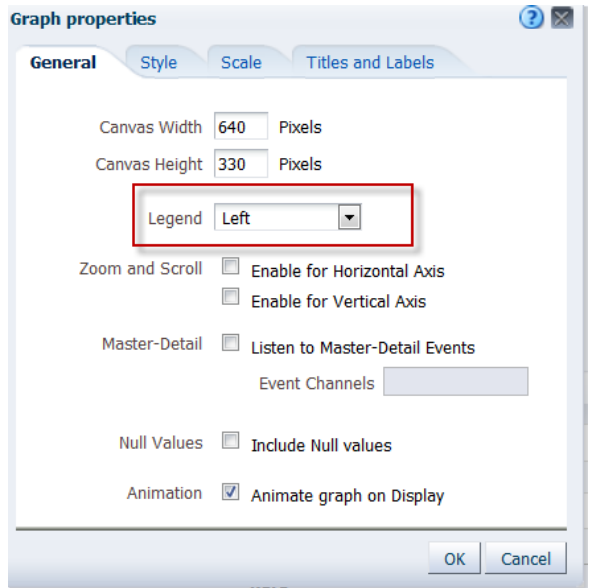

**Note:** The "**Animate graph on Display**" checkbox specifies whether to show initial rendering effects and is selected by default. For example, the bars on a horizontal graph start at the *x*-axis and move up the scale on the *x*-axis to the current measurement level.

"**Listen to Master-Detail Events**" allows you to specify this analysis as a detail view in a master-detail relationship. You will use this option in a subsequent step when working with pivot tables

9. Click the **Style** tab.

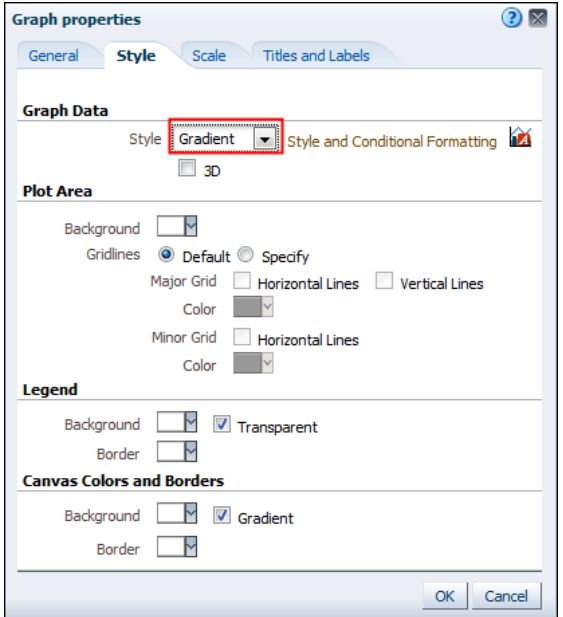

Click the **Style** drop-down list for Graph Data and select **Gradient**. The Graph Data area allows you to choose a style for specific types of graphs. For example, you might choose pattern fill for to highlight differences on a linebar graph or gradient for a bar graph to make the data values standout.

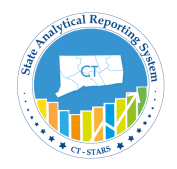

10.Click the **Background** drop-down list in the Plot area, and select a **light blue color** from the Color Selector and click **OK.**

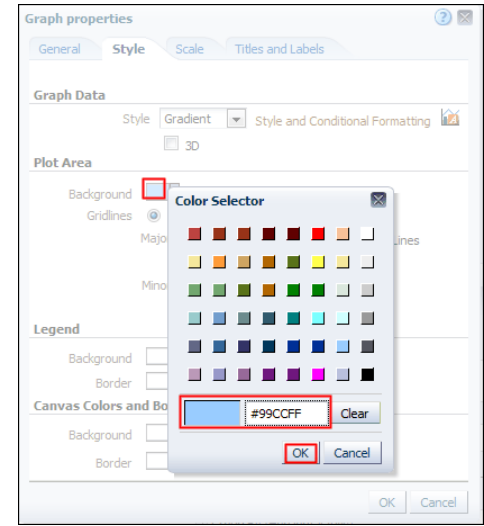

The Graph properties dialog box should look like this:

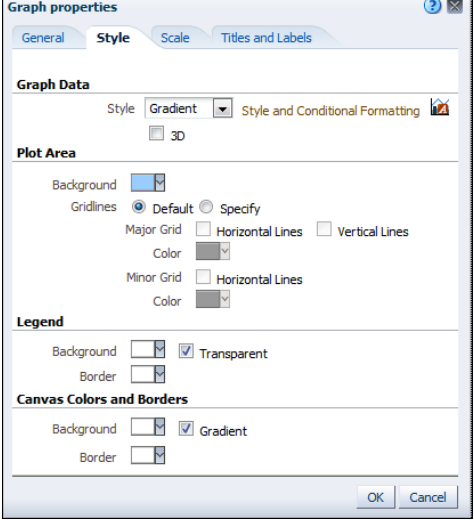

11.Click the **Scale** tab. The Scale tab appears.

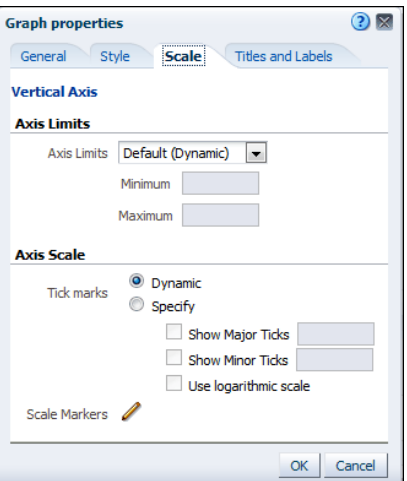

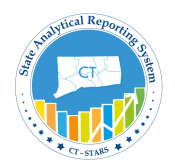

Specifically setting axis limits and tick marks allows you to control what you see on your graph. If you override the system default for tick marks, the colors that you have selected for horizontal and vertical gridlines on the General properties tab will be applied to both major and minor ticks.

12.Click the **Titles and Labels** tab.

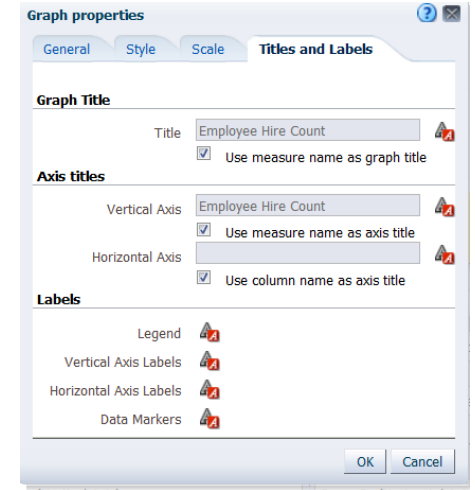

13. Deselect the checkbox for **Use measure name as graph title** and enter **No. of Hires** in the Title text box. In similar way deselect the checkbox for **Use measure name as Axis title** and Leave blank in the Vertical Axis text box.

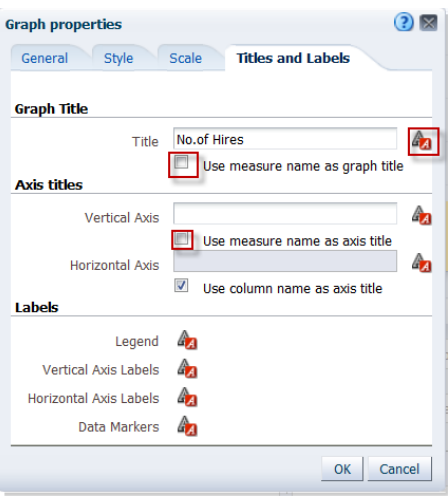

14. Click the **Format Title** icon **for Graph Title.** 

The "**Font Format: Title**" dialog box appears. Use this dialog box to specify how titles, legend labels, and so on are handled (such as truncated automatically) and to specify font properties.

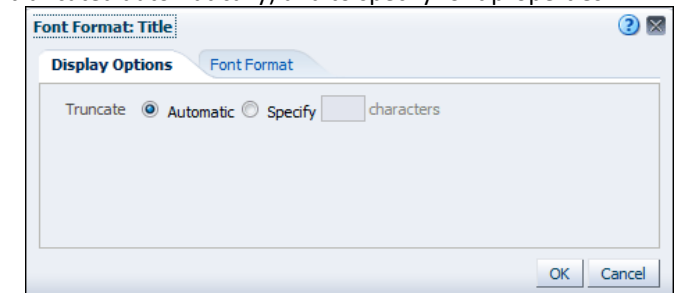

Click **OK**.

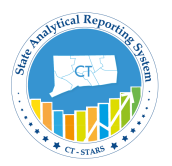

15. Click **OK** to close the Graph Properties dialog box. The preview pane refreshes and should look like this:

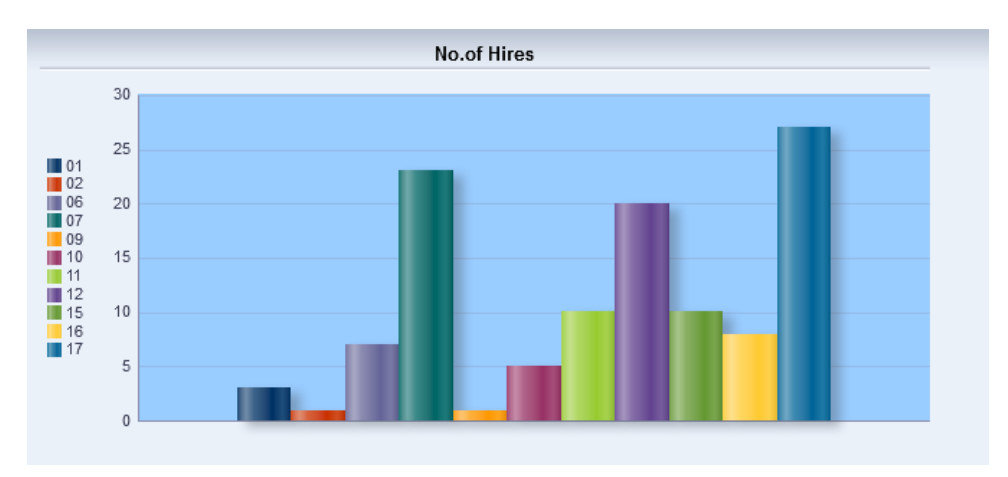

Examine the changes that you made to the graph. The formatting changes have been applied along with a new title.

Click **Done**.

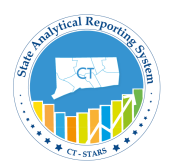

### **5.7 Add Pivot Table Graph**

A graph can be added to Pivot table.

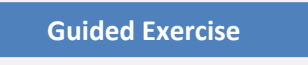

1.Navigate to views section, select "**By Department**" view and click on **Edit View** icon.

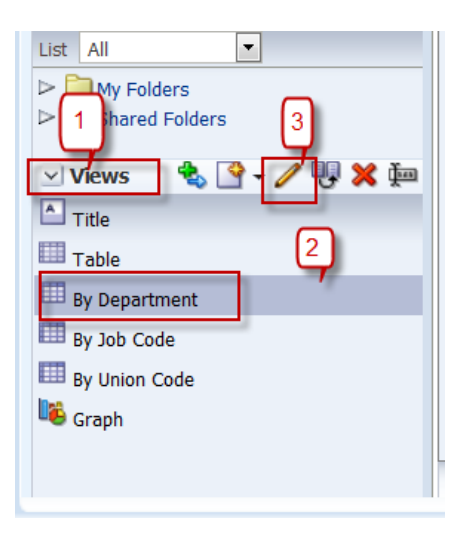

2.Now in the toolbar click on Graph **Pivoted Results** icon.

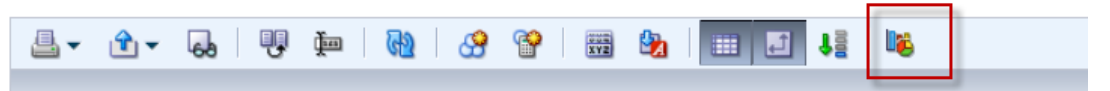

3. After clicking on the icon, it opens **more graph options on the toolbar** and also a graph by default displays on the right side of the table.

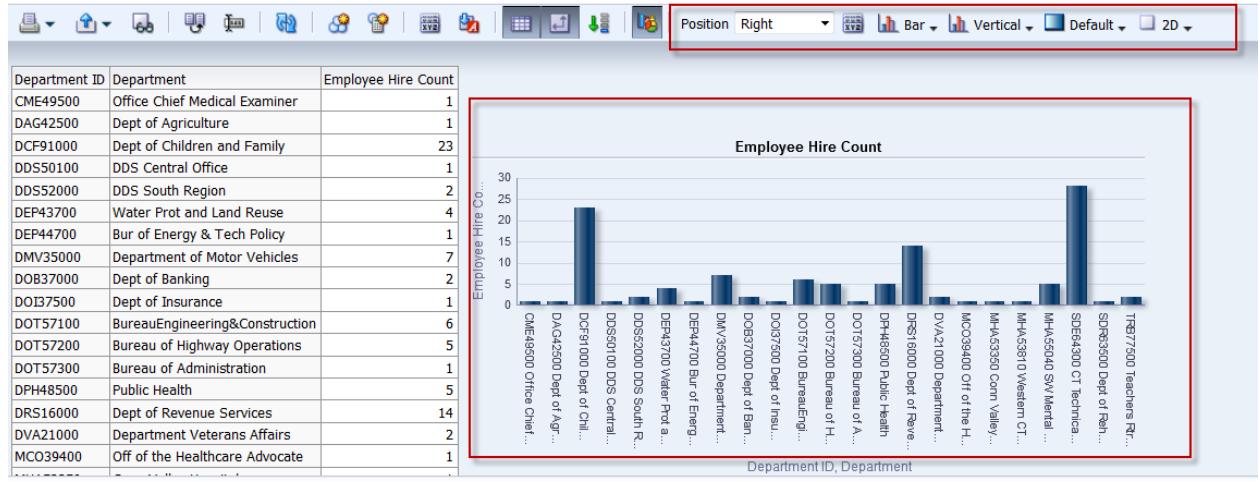

Select the option from the tool bar and click **Done**.

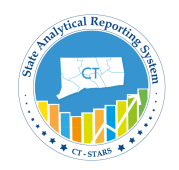

#### **5.8 Add a View Selector**

A view selector view allows users to select a specific view of the results from among the saved views for an analysis. When placed on a dashboard, the view selector is displayed as a list from which users can choose the view that they want to display below the selector.

Generally, you would include views in the view selector that are not being displayed in the Compound Layout view. For example, you might create a table, graph, gauge, and view selector view for an analysis, but include only the table and view selector view on the Compound Layout view. When the analysis is displayed on a dashboard page, users can select the graph or gauge view from the view selector view.

Next we will add three pivot tables in a view selector (By Department, By Job Code and By Union Code).

### **Guided Exercise**

1. Return to Results tab, click on **New** View icon.

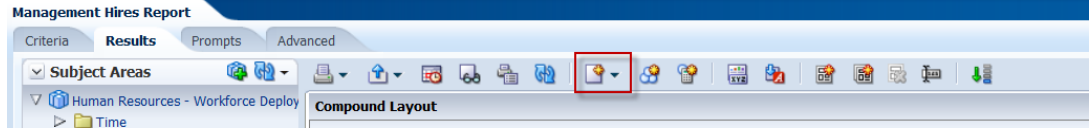

2. Click **Other Views** and select **View Selector**.

| <b>Management Hires Report</b><br><b>Results</b><br>Criteria<br><b>Prompts</b>                                                                                                    | Advanced                                         |                                                            |                                                                                                    |   |                              |                                                    |              |
|----------------------------------------------------------------------------------------------------|--------------------------------------------------|------------------------------------------------------------|----------------------------------------------------------------------------------------------------|---|------------------------------|----------------------------------------------------|--------------|
| v Subject Areas<br>٠                                                                                                    | 4.1<br>$\mathbf{r}$                              | <b>Gb</b><br>嗌<br>Ho                                       | இ<br>B.                                                                                                    | 腺 | 最重<br><b>Sal</b>             | 13                                                 |              |
| V I Human Resources - Workforce Deploy                                                                                                    | <b>Compound Layout</b>                           |                                                            | <b>Best Visualization</b>                                                                                           |   |                              |                                                    |              |
| $>$ Time<br>Age Band<br>Worker<br>Employee<br>Compa-ratio Band<br>O.<br>Department<br>$\triangleright$ <b>H</b> sETID<br>$\triangleright$ $\blacksquare$ Department<br>$\triangleright$ $\blacksquare$ Department ID<br>▷ <b>H</b> Agency | Title<br><b>Management Hires Report</b><br>Table |                                                            | Recommended Visualization for ><br>$A$ Title<br><b>Table</b>                                                        |   |                              |                                                    |              |
|                                                                                                    |                                                  |                                                            | FIII Pivot Table<br>Performance Tile                                                                                |   |                              |                                                    |              |
|                                                                                                    | Department ID Department                         |                                                            | Trellis                                                                                                    |   |                              | ID Job Code Job Description                        |              |
|                                                                                                    | CME49500                                         | Office Chief Medical Exar                                  | <b>E</b> Graph                                                                                                    |   | 3991HN                       | ForensicTechnician1                                |              |
| Department (Previous)                                                                                                    | DAG42500                                         | Dept of Agriculture                                        |                                                                                                    |   | 2292AR                       | CtCarTrne(A&R)                                     |              |
| HR Event Type                                                                                                    | DCF91000                                         | Dept of Children and Fan                                   | <b>CD</b> Gauge                                                                                                    |   | 7746SH                       | SWTme-SockBHumanSvc                                |              |
| Length of Service Band                                                                                                    | DCF91000                                         | Dept of Children and Fan (D Funnel                         |                                                                                                    |   | 7746SH                       | SWTme-Soci&HumanSvc                                |              |
| Supervisor                                                                                                    | DCF91000                                         | Dept of Children and Fan                                   | Map                                                                                                    |   | 7086CL                       | OfficeAssistant                                    |              |
| Supervisor (Previous)                                                                                                    | DCF91000                                         | Dept of Children and Fan                                   |                                                                                                    |   | 7713SH                       | SW-Soci&HumanSycs                                  |              |
| Vacancies                                                                                                    | DCF91000                                         | Dept of Children and Fan                                   | $\overline{2}$<br>ফ<br>Filters                                                                                      |   | 7494SH                       | SocialWorkCaseAide                                 |              |
| Facts - Human Resources - World<br>$> 1$ MPSR                                                                                                    | DCF91000                                         | Dept of Children and Fan                                   | <b>All Selection Steps</b>                                                                                          |   | 7713SH                       | SW-Soci&HumanSvcs                                  |              |
|                                                                                                    | DCF91000                                         | Dept of Children and Fan                                   | Other Views                                                                                                    | ٠ | Column Selector              | $\overline{a}$<br>1.911<br>$\overline{\mathbf{3}}$ | Aide         |
|                                                                                                    | DCF91000                                         | Dept of Children and Fan                                   |                                                                                                    |   |                              | <b>1Sycs</b>                                       |              |
|                                                                                                    | DCF91000                                         | Dept of Children and Family                                | Florez, Alexandria E                                                                                                |   | View Selector                |                                                    | umanSvc      |
|                                                                                                    | DCF91000                                         | Dept of Children and Family                                | Florio, Kristine E<br>Legend<br>Gates Sarah L.<br>Narrative<br>Hargrove, Shanna Lee<br>Headley, Towanna J<br>Ticker |   | <b>1Sycs</b><br><b>1Sycs</b> |                                                    | umanSvo      |
|                                                                                                    | DCF91000                                         | Dept of Children and Family                                |                                                                                                    |   |                              |                                                    |              |
|                                                                                                    | DCF91000                                         | Dept of Children and Family                                |                                                                                                    |   |                              |                                                    |              |
|                                                                                                    | DCF91000                                         | Dept of Children and Family                                |                                                                                                    |   |                              | <b>1Syce</b>                                       |              |
|                                                                                                    | DCF91000                                         | Dept of Children and Family                                | Lowell, Danielle E                                                                                                  |   |                              |                                                    | umanSvc      |
| m.                                                                                                    | DCF91000                                         | Dept of Children and Family                                | Lyons, Darryl J.                                                                                                    |   | Static Text                  |                                                    | umanSvc      |
| 6.600<br>$\vee$ Catalog                                                                                                    | DCF91000                                         | Dept of Children and Family                                | MacDonald, Tylice C.                                                                                                |   | Logical SQL                  |                                                    | <b>1Sycs</b> |
| $\cdot$<br>All<br>List                                                                                                    | DCF91000                                         | Dept of Children and Family                                | Mancini, Nina M.                                                                                                    |   | Create Segment               |                                                    | umanSvc      |
| <b>IMv Folders</b>                                                                                                    | DCF91000                                         | Dept of Children and Family                                | Molina, Sydney A                                                                                                    |   |                              |                                                    | Aide         |
| <b>I</b> Shared Folders                                                                                                    | DCF91000                                         | Dept of Children and Family<br>Dept of Children and Family | Sanchez, Stephanie P                                                                                                |   | Create Target List           |                                                    | Dept(Clin)   |

#### A new View will be added under the Graph view.

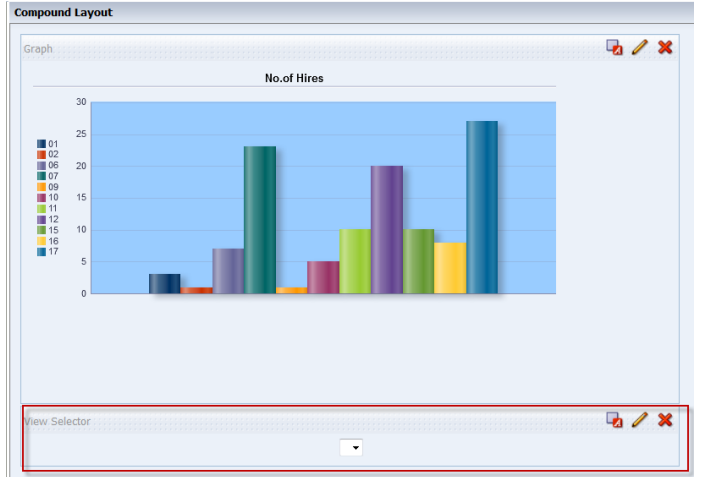

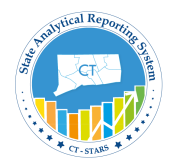

3. Click on **Edit** View icon of **View Selector**.

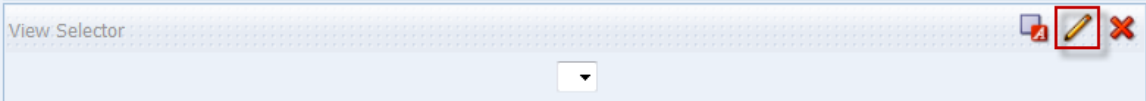

A View selector Edit view page will open.

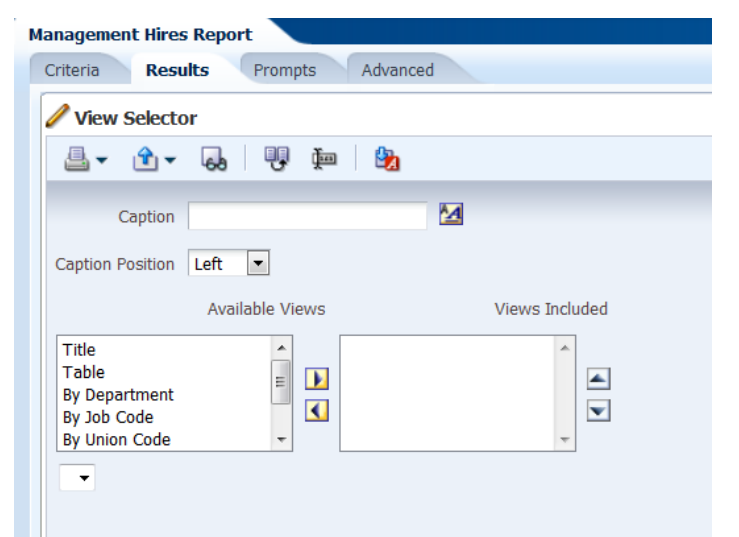

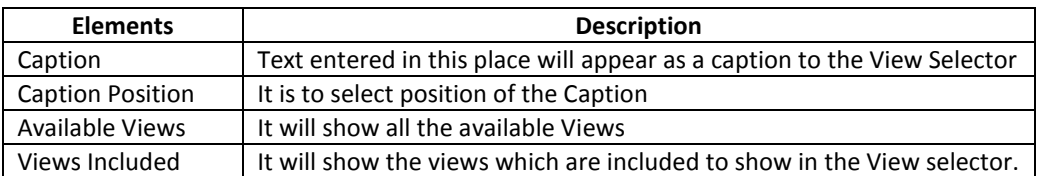

4. Enter "View" in the text box of **Caption**.

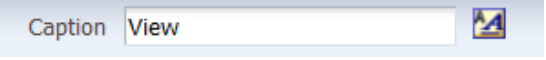

5. Leave the **Caption Position** as default (Left).

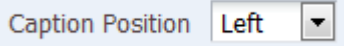

6. Move **By Department, Job Code & Union Code** from Available Views to Views Included using arrows. You can select multiple values by holding CTRL

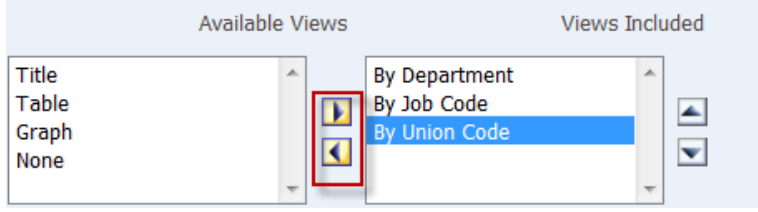

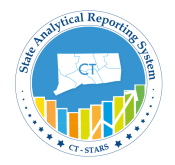

View Selector 4 - 3 - 4 - 5 - 9 - 2  $\overline{\mathbf{M}}$ Caption View Caption Position Left Available Views Views Included By Department<br>By Job Code Title Table  $\mathbf{E}$  $\blacktriangle$ Graph<br>Column Selector By Union Code  $\overline{\mathbf{C}}$  $\blacktriangledown$ None View By Department  $\overline{\phantom{a}}$ Department Union Code Employee Hire Count Bur of Energy & Tech Policy  $16$ **Bureau of Administration** 16 Bureau of Highway Operations 06  $\overline{\mathbf{5}}$ BureauEngineering&Construction 15  $\overline{6}$ CT Technical High Schools Sys 06 CT Technical High Schools Sys 17  $31$ Conn Valley Hospital  $\overline{11}$  $\overline{2}$ **Employee Hire Count** DDS Central Office  $02$ DDS South Region  $10$  $\overline{2}$ Department Veterans Affairs  $11$  $\overline{2}$  $\begin{array}{c} 20 \\ 30 \\ 25 \\ 20 \end{array}$ Hire Co. Department of Motor Vehicles  $|01$  $\mathbf{1}$ Department of Motor Vehicles  $n<sub>7</sub>$  $\overline{\mathbf{5}}$ Department of Motor Vehicles  $|09\rangle$  $\mathbf{1}$ Employee 15 Dept of Agriculture 16  $\mathbf{1}$  $10\,$ Dept of Banking  $\overline{2}$  $16$  $\overline{5}$ Dept of Children and Family  $|_{01}$  $\overline{1}$ шL - milli **COLOR** a a SW Memal Health 11<br>
SW Memal Health 10<br>
SW Memal Health 10<br>
Public Health 11<br>
Public Health 07<br>

Public Health 07<br>

Public Health 07<br>

Public Health 07 Dept of Children and Family | Western CT Mental Heal...<br>| Water Prot and Land Re...<br>| Teachers Rtrmnt Board...  $|07$  $\mathbf{1}$  $\overline{\Xi}$ Dept of Children and Family  $11\,$  $\frac{1}{2}$ Dept of Children and Family  $\overline{12}$  $\overline{20}$ Energy & Tech P. Dept of Insurance 16  $\mathbf 1$ Dept of Rehabilitation Svcs  $|07$ Dept of Revenue Services  $\overline{07}$ 15 Off of the Healthcare Advocate  $07$  $\mathbf 1$ Office Chief Medical Examiner  $10$  $\mathbf 1$ **Public Health**  $01$  $\pmb{1}$ Department, Union Code **Public Health**  $07$  $\mathbf 1$ **Public Health**  $\overline{11}$  $\overline{\mathbf{3}}$ SW Mental Health 06  $\overline{1}$ Click **Done**.

7. Check the Preview to see how the View selector will display in the Compound Layout.

8. Delete Graph View from Compound layout by clicking on the red 'X' in the corner of the Graph view window.

 $7x$ Graph:

9. Compound Layout in **Results tab,** should appear as shown.

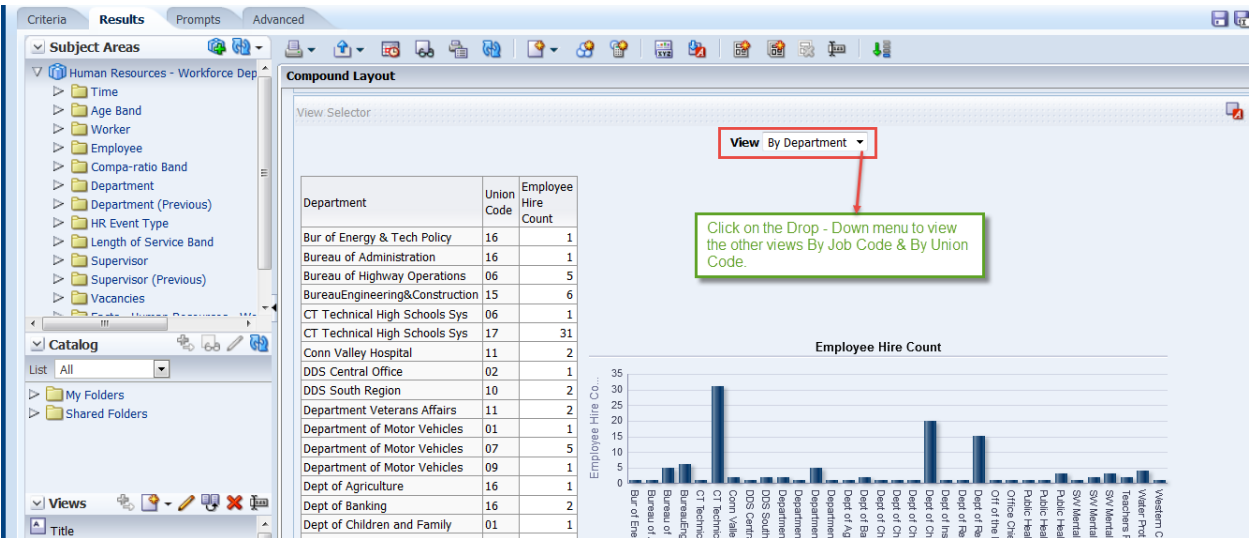

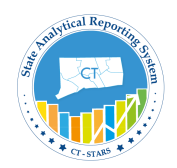

#### **5.9 Add Column Selector**

The Column Selector view allows you to change dynamically which columns display in an analysis. One column selector can be attached to each column in a specific analysis, and multiple columns (attributes) can be attached to each column selector.

Selecting a column enables you to analyze data along several attributes and/or metrics. It also enables you to configure the column order within a dashboard to display data in a clearer layout.

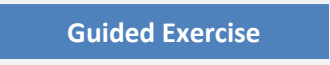

1.Delete the View selector from the compound layout.

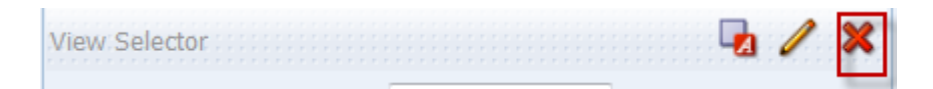

After deleting View Selector view the compound layout appears as shown below:-

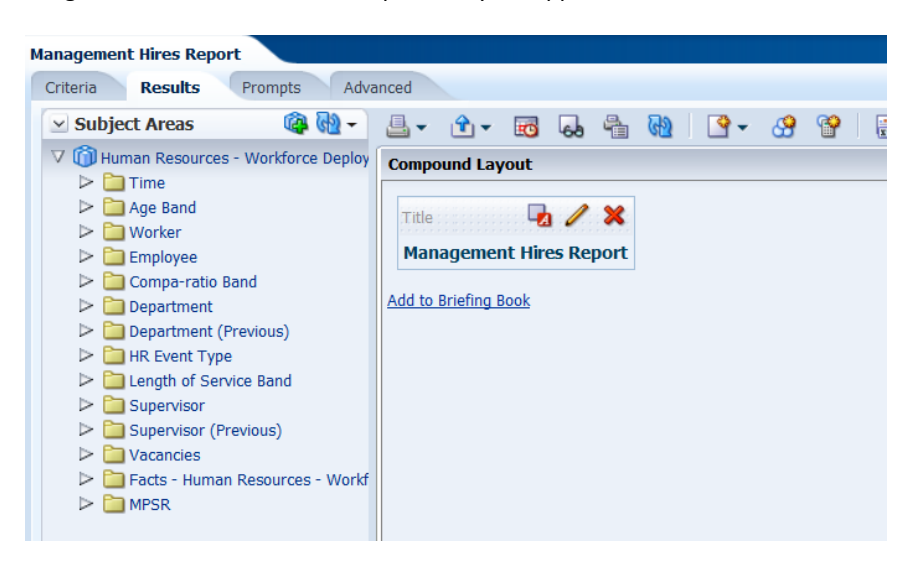

2.Go to **Views** section and select **Table** to click **Edit**.

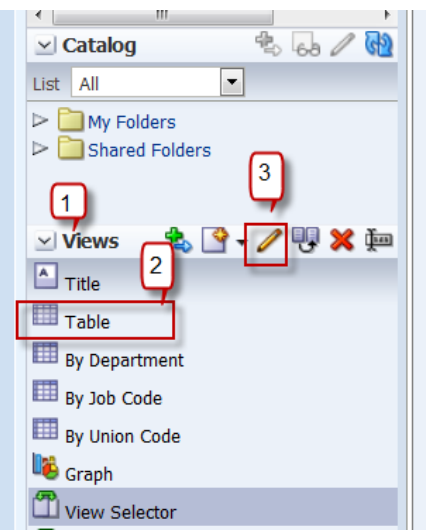

3. The Edit View of the table looks as below:

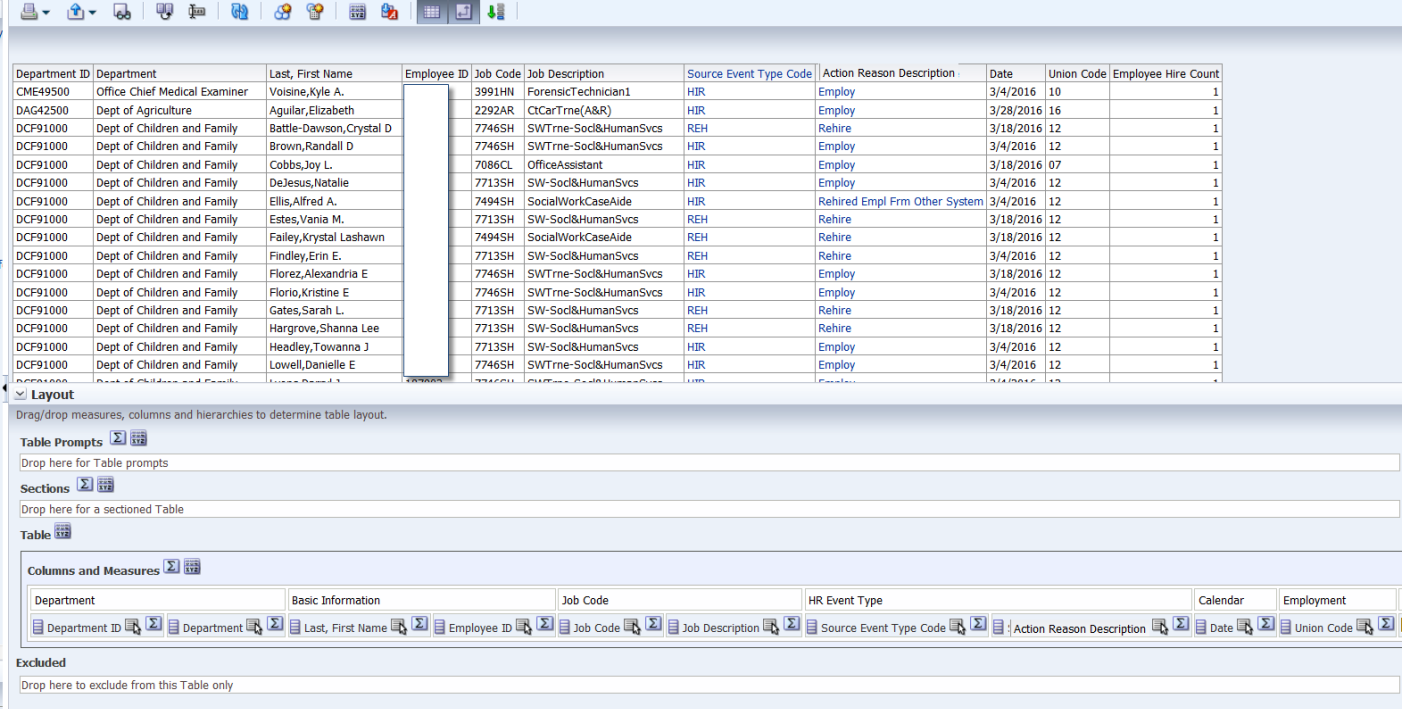

4. Exclude all the columns by leaving **Department ID** and **Employee Hire Count** in Columns and Measures. Click on **Summation** and click **After** to get grand total.

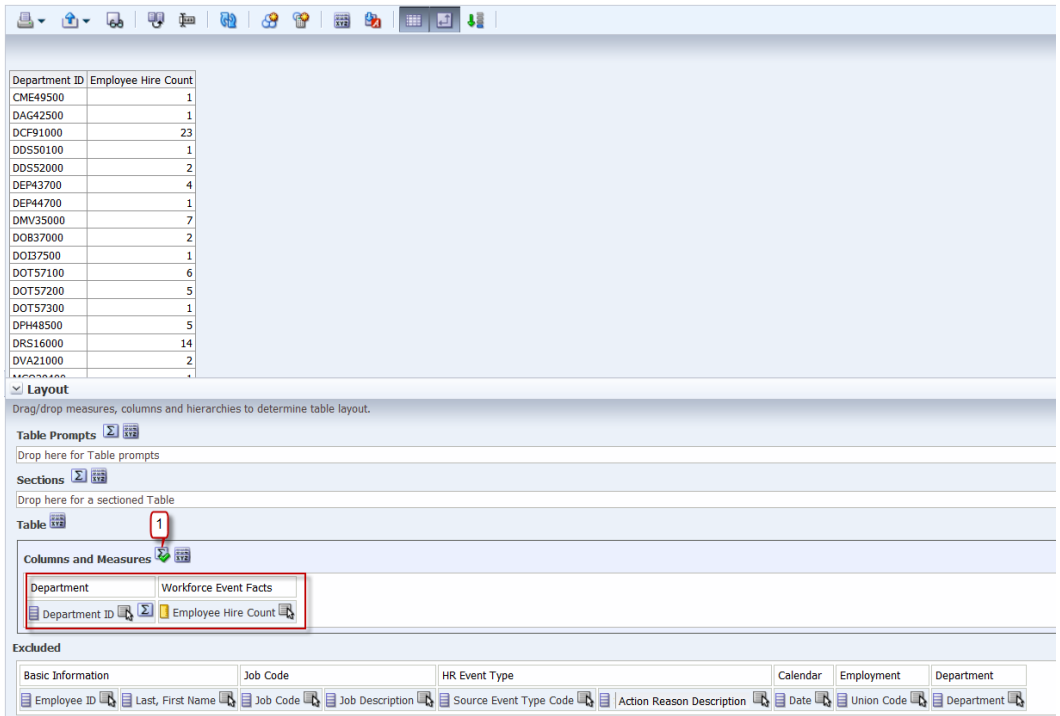

5. Click **Done**.

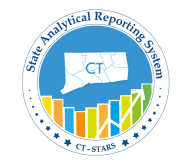

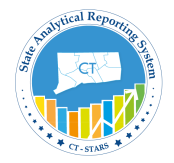

6. Return to Results tab. Click **New View** icon. Go to **Other Views** to select **Column Selector**.

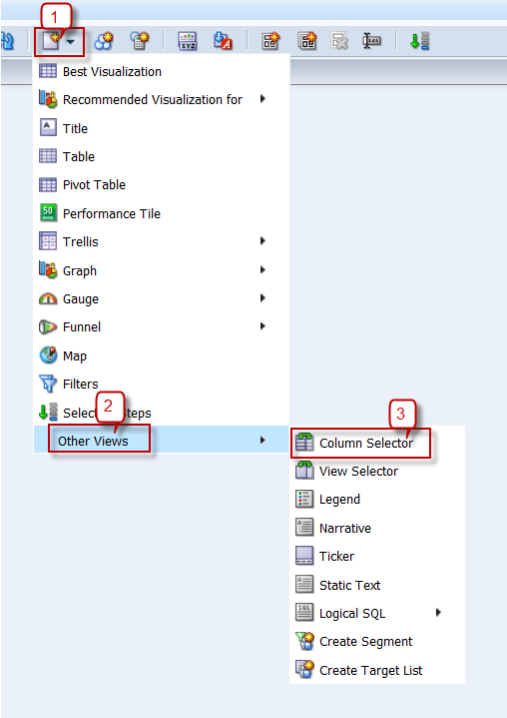

7. Click on **Edit** view of Column Selector.

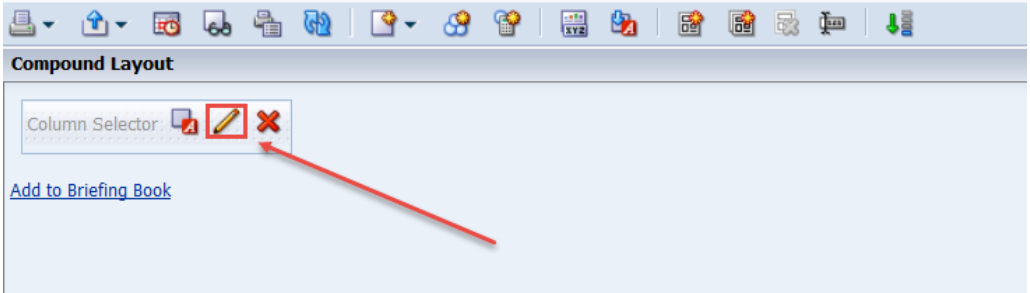

Column Selector Editor Page appears as follows:

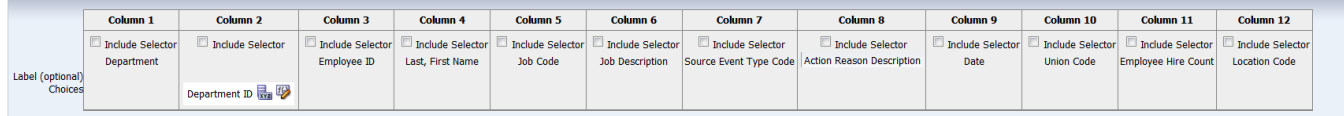

8. Enable **Include Selector** in Column that contains **Department ID**. By checking corrresponding box.

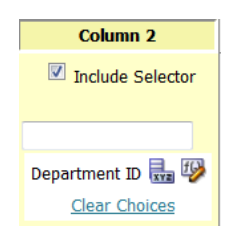

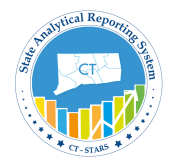

9. From Subject Areas section expand folders and double click on following columns:

Worker > Job Code to select **Job Code** Worker > Employment to select **Union Code**

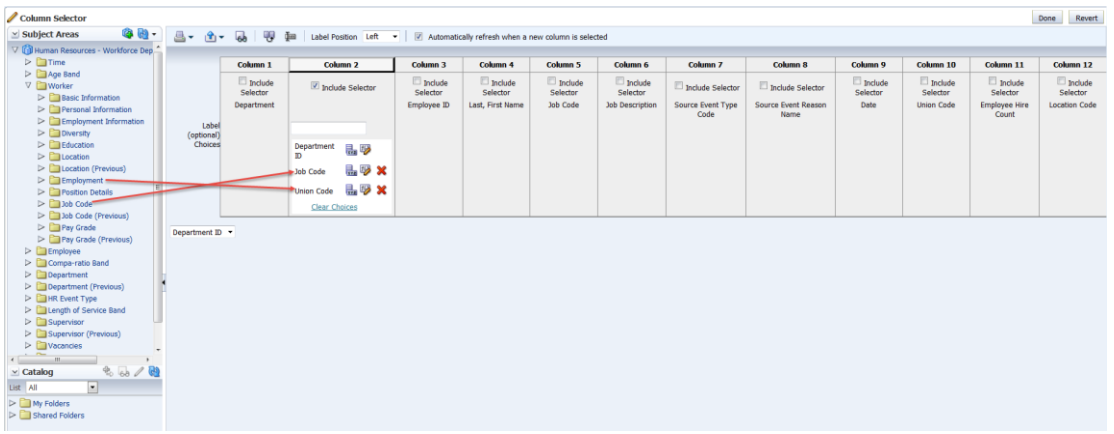

#### 10.Click **Done**.

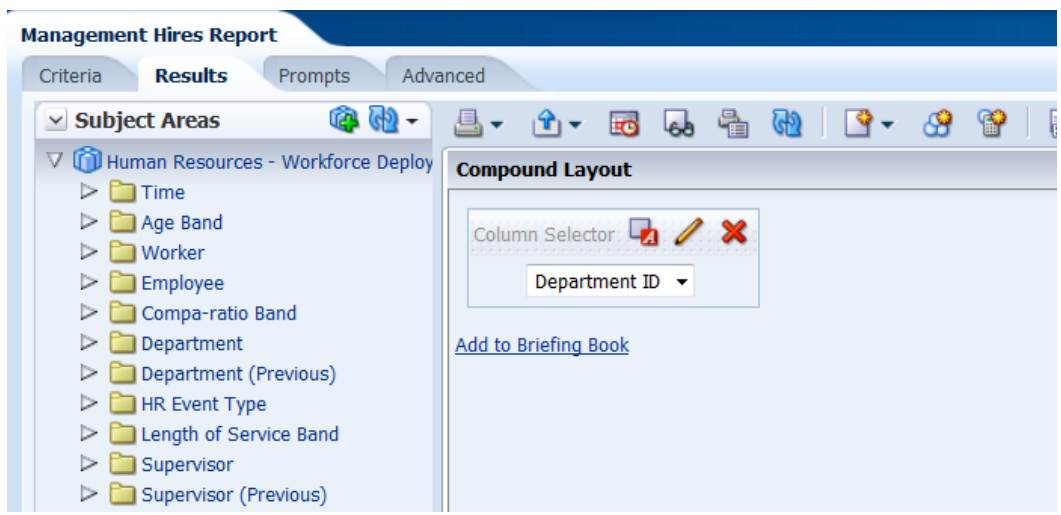

11.Add Table to **Compound Layout** from Views section.

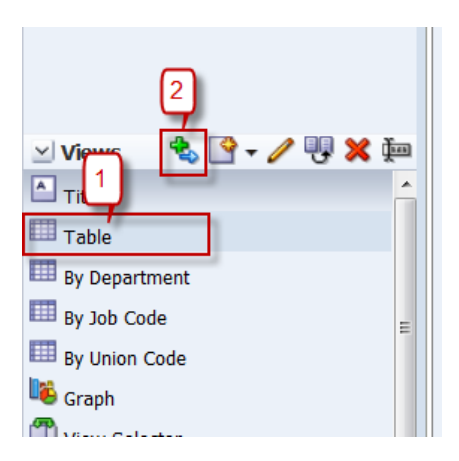

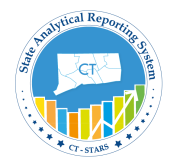

12.After adding Table to **Compound layout**, it appears as below:

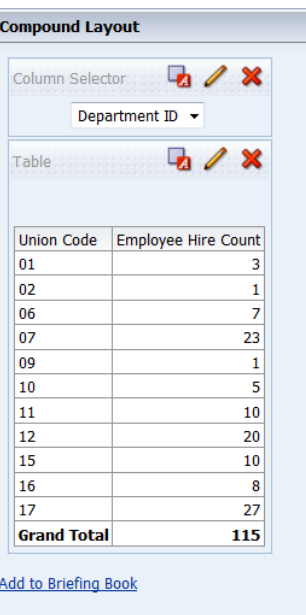

13.Select the value in **column selector**, based on that column the first column changes.

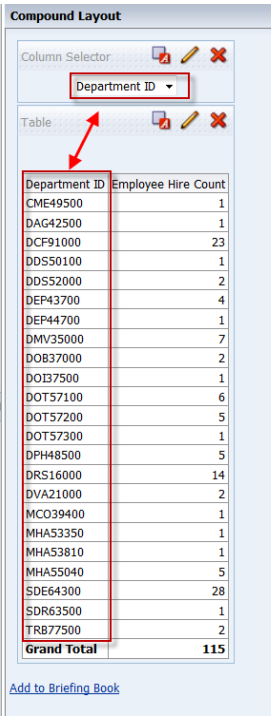

14. **Save** the Analysis.

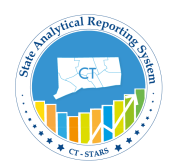

#### **5.10 Delete Views**

You can remove views from the Views pane when they are no longer useful. This removes the view permanently from the Analysis.

**Be careful when deleting a view, as there is no warning message.**

You must use the Remove View from Analysis button in the Views pane; the Remove View from Compound Layout button within the workspace only hides the view.

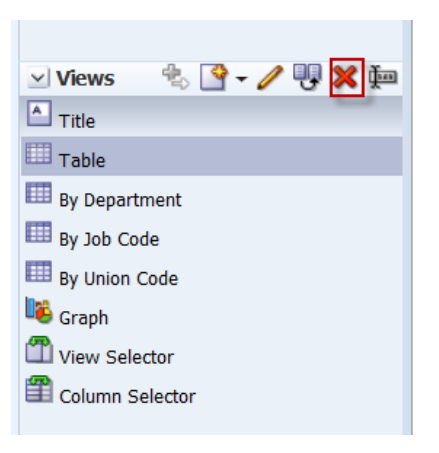

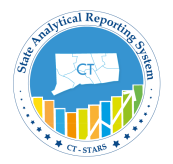

# **6. Drill down Functionality**

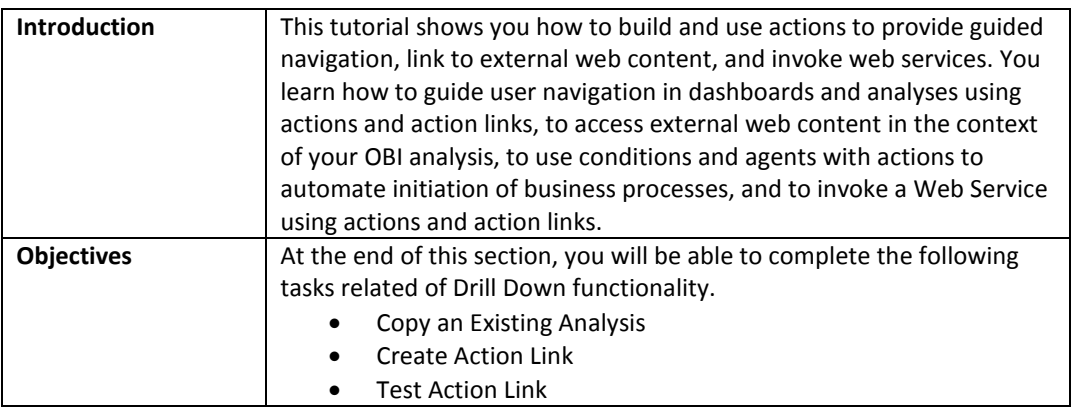

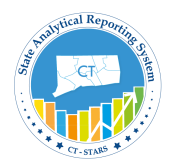

#### **6.1 Copy an Existing Analysis**

We have created **Employee Details** analysis and placed under **Shared Folders/Training/Workforce Deployment**.

Navigate to the folder and Copy the analysis to paste it under **My Folders/Training.**

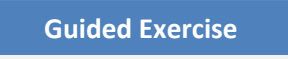

1. Navigate to **Shared Folders/Training/Workforce Deployment.**

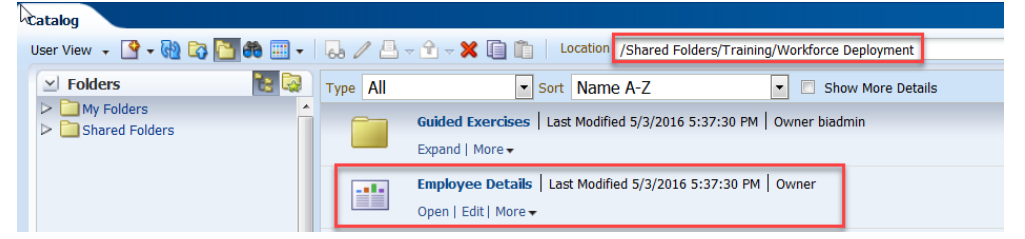

2. Select **Employee Details** analysis and click on **More Options** to select **Copy**.

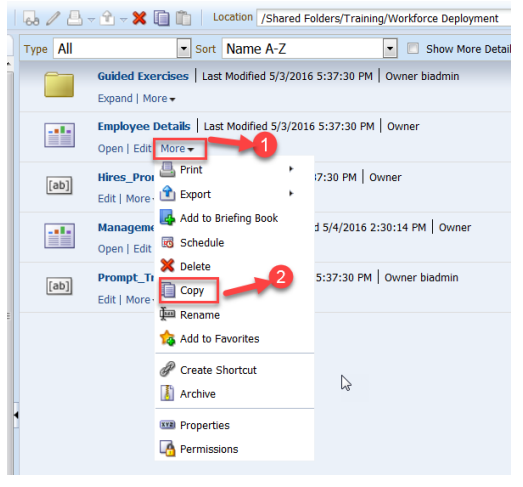

3. Navigate to My Folders/Training.<br> **EVER EXEC** EXEC Mistory Bookmarks Iools Help

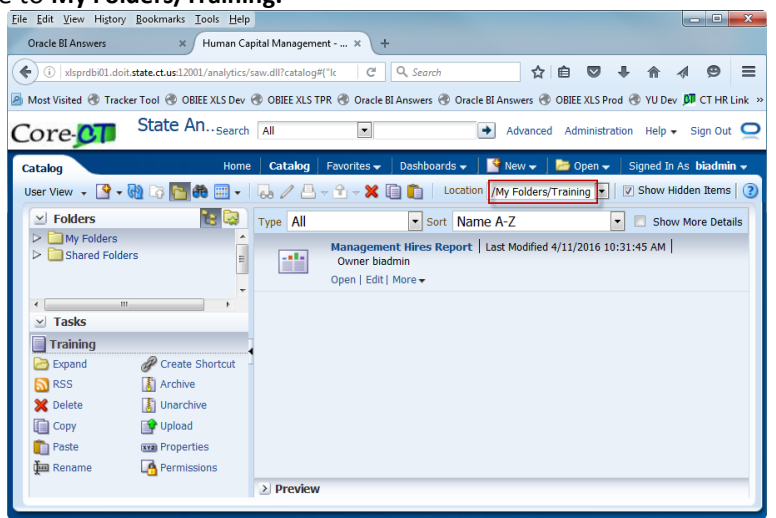

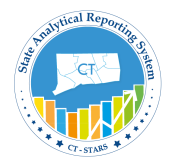

4. Click on **Paste** from **Tasks** section.

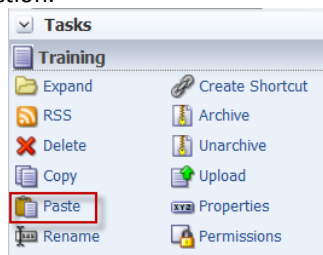

5. Employee Details analysis will get pasted in My Folders/Training folder.

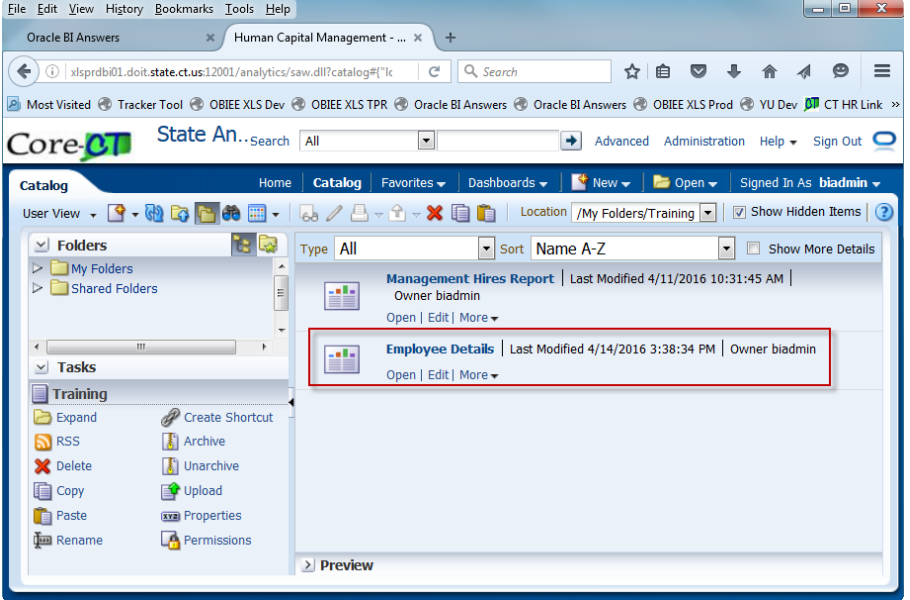

#### **Employee Details Analysis**:-

This analysis is created to view Employee Details of those who were hired based on SETID, Union Code, Year and Month Name and use in Management Hires Report as a **detail report** by creating action link.

This analysis has following columns and filters:-

#### **Columns**:

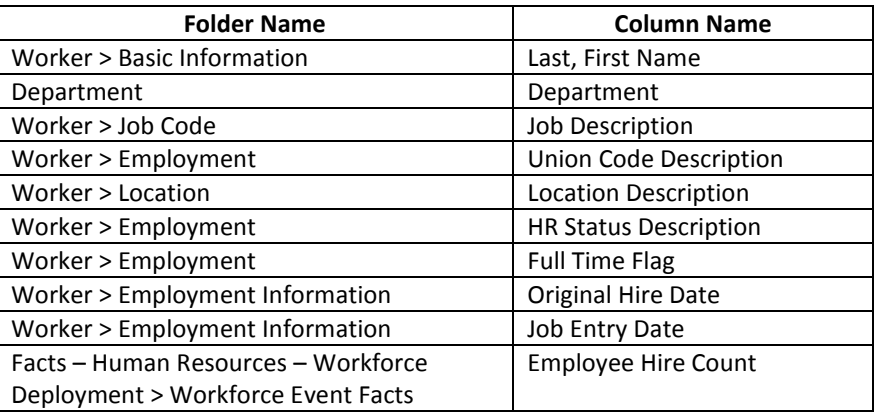

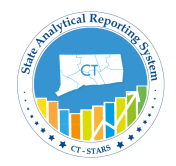

**Filters**:

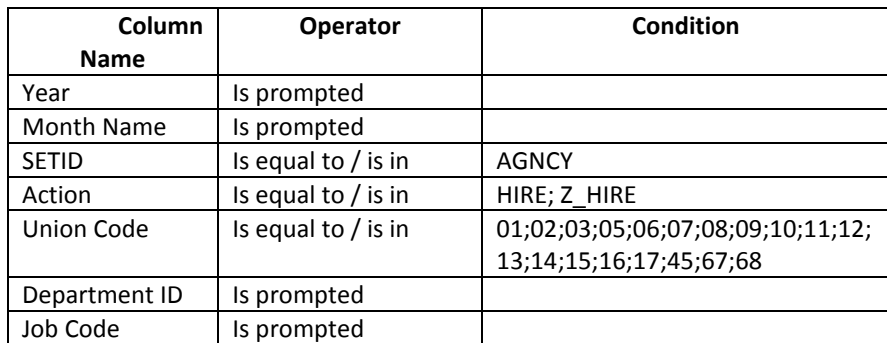

The columns and conditions in the analysis will appear as shown below.

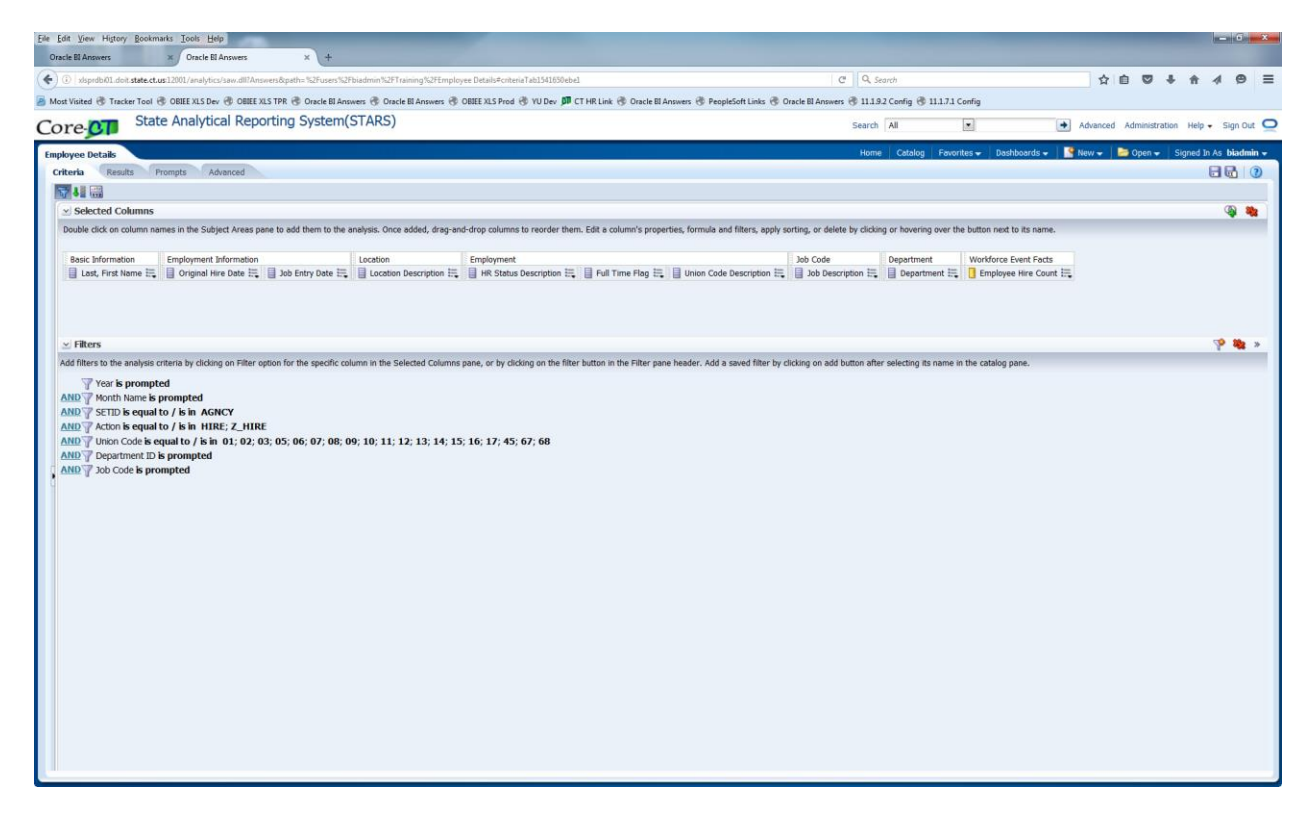

*Note: We will use the above analysis and "is prompted" filters when creating a dashboard page and placing the analysis on the dashboard. The values from the Dashboard Prompt will then use these filters to display the results.*

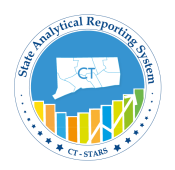

### **6.2 Create Action Link**

An **action link** is a link to an action that you have embedded in an analysis, dashboard page, scorecard objective, scorecard initiative, or KPI that, when clicked, runs an associated action.

To Navigate to Action Link, Go to Column Properties of a column as shown below in the screenshot:

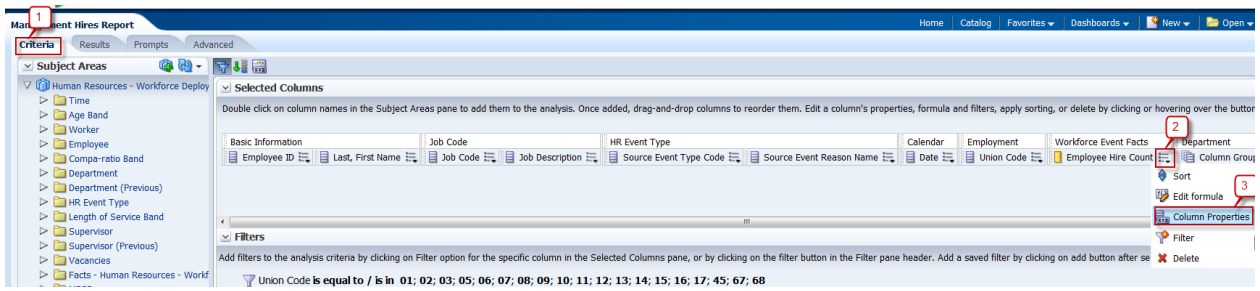

Action link is available in column properties of a column by going to Interaction tab.

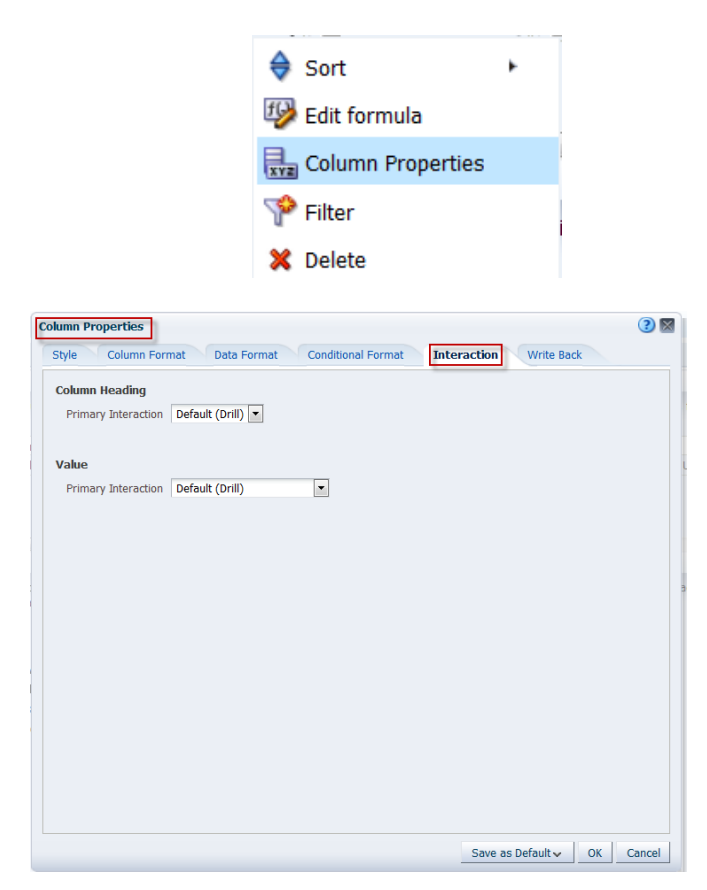

Action links can be added in Column Heading or in Value by clicking on drop down menu.

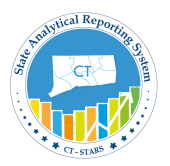

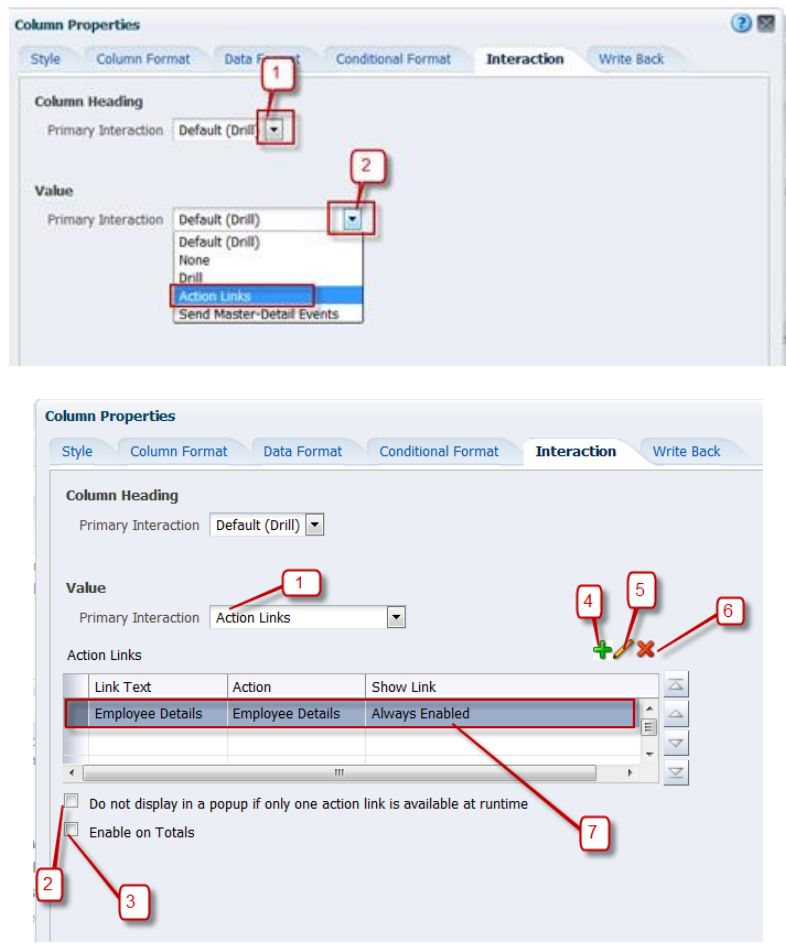

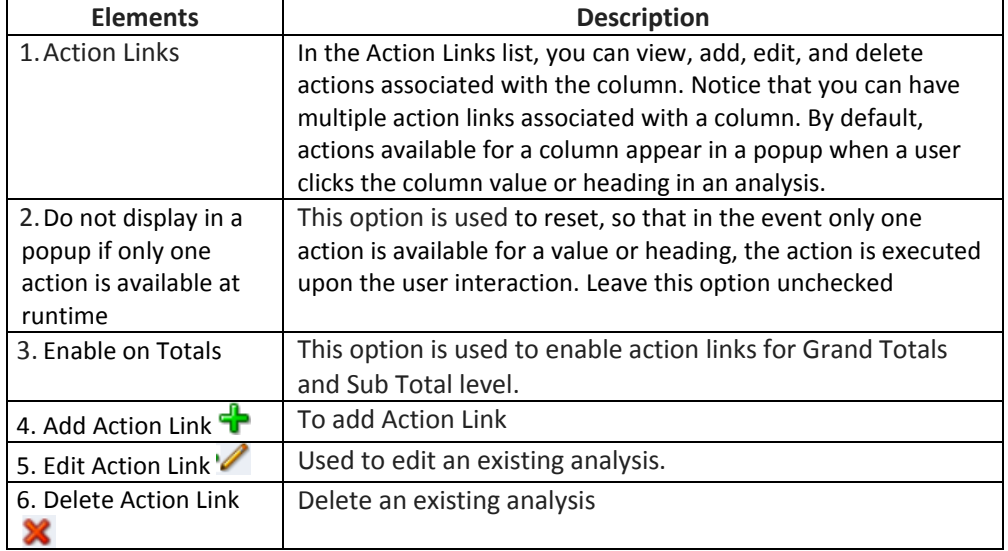

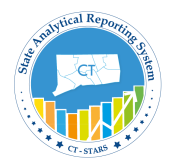

New Action Link window displays:

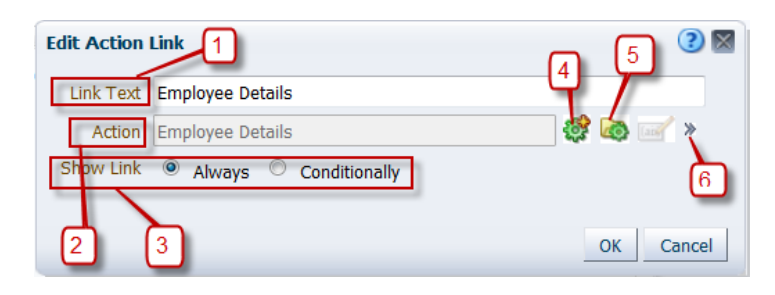

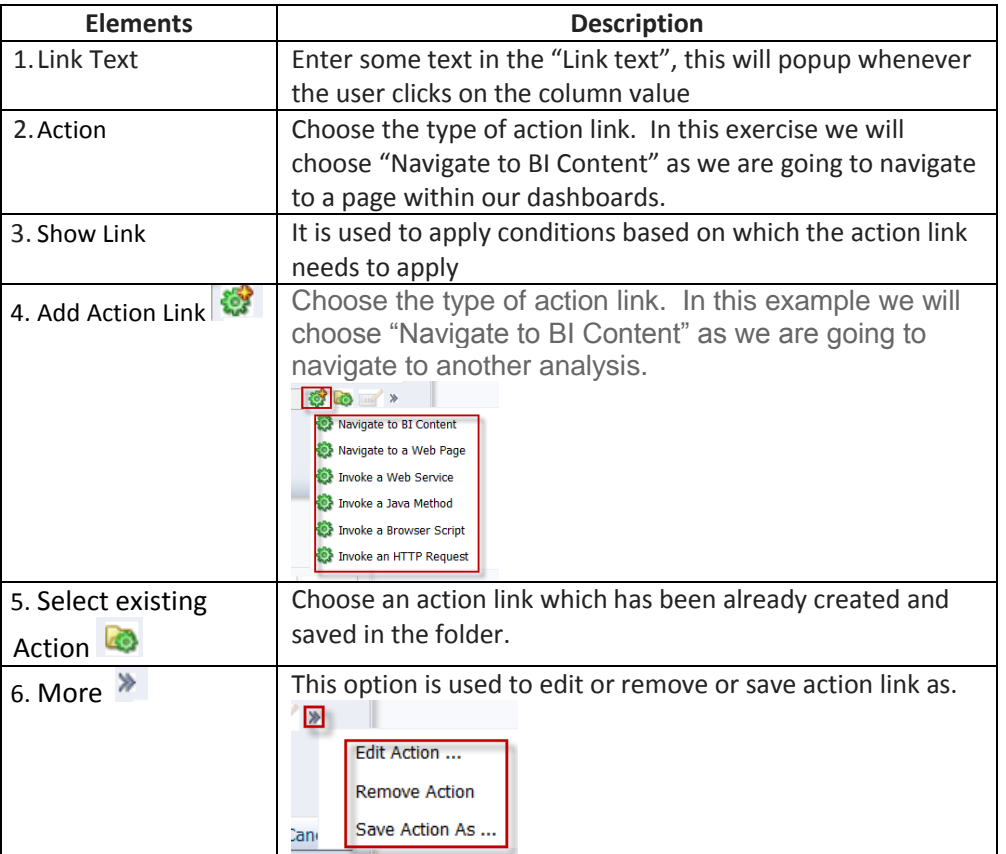

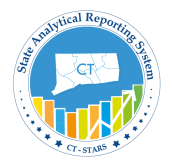

Next we will create **action link** between **Management Hires Report** and **Employee Detail**.

**Guided Exercise**

1. Navigate to **My Folder/Training** folder and select "**Management Hires Report**" to click on Edit.

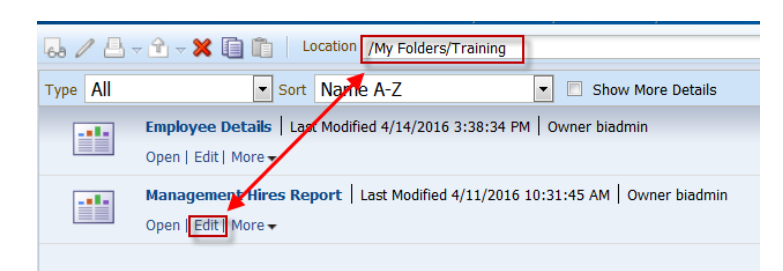

2. Click on Criteria tab and in Selected Columns section Hover over **Employee Hire Count** column **More** icon and select **Column Properties** from dropdown menu.

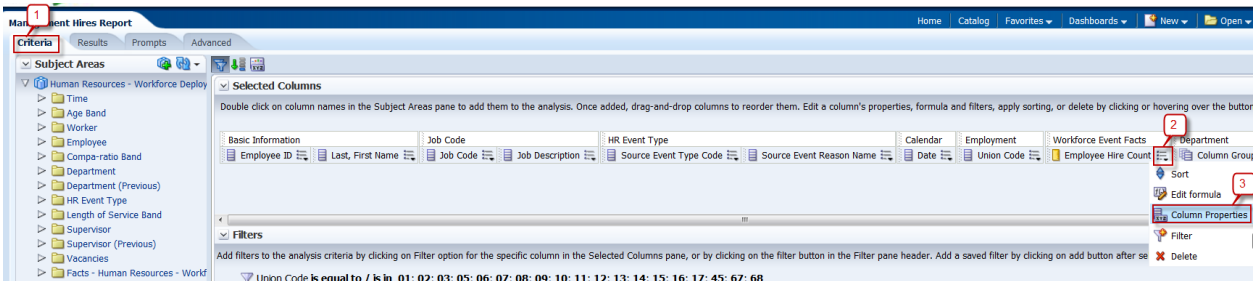

3. Column Properties dialogue opens, click on the **Interaction** tab.

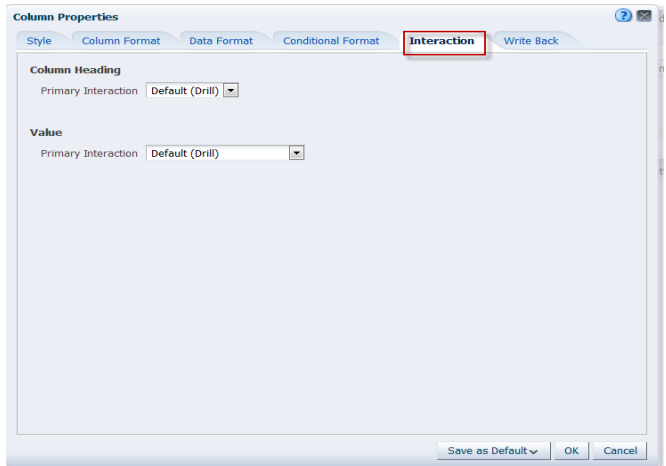

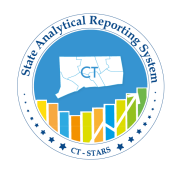

4. In the Value section (not the Column Heading section) select Action Links from Primary Interaction drop down menu.

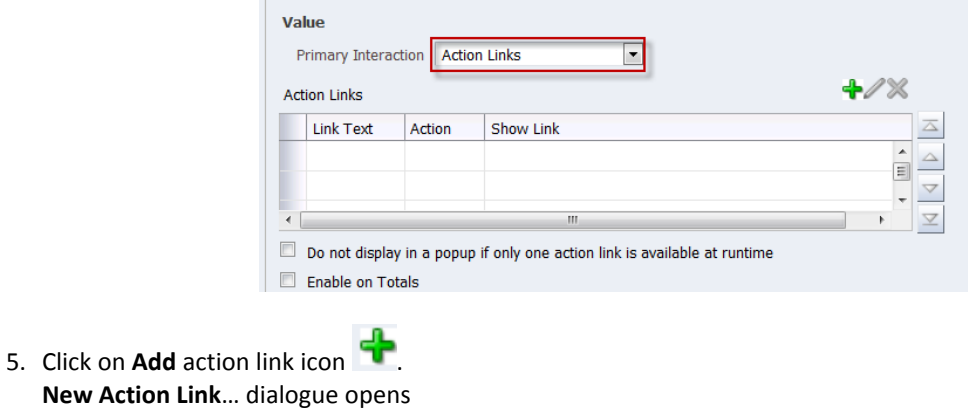

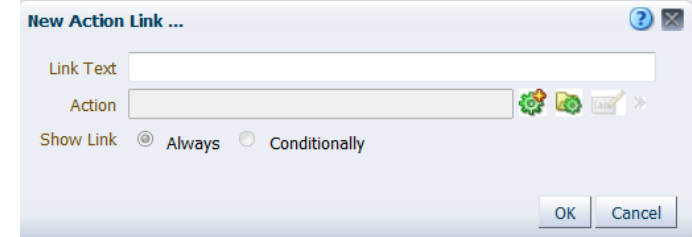

6. Enter "**By Employee Details**" in Link Text box.

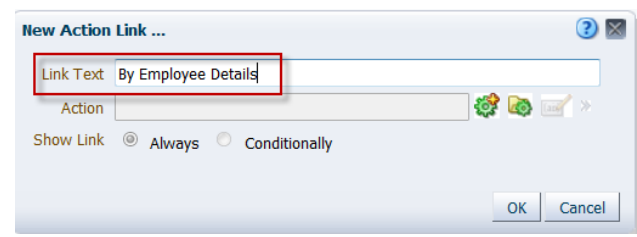

- 7. Click on **Create New Action** icon **to select "Navigate to BI Content"**.
- 8. Select BI Content for Action dialogue opens, navigate to My Folders/Training folder and select **Employee Details** analysis.

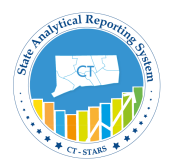

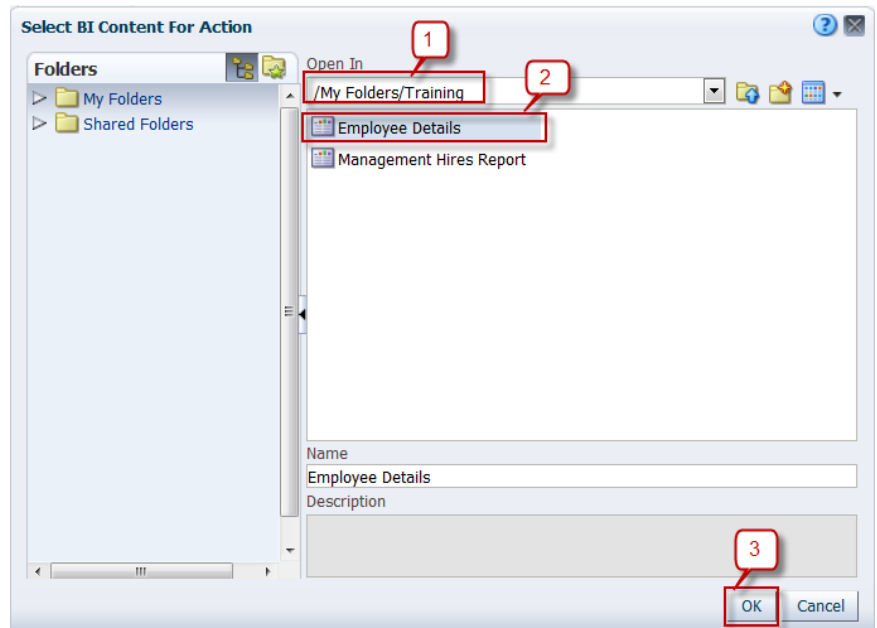

- 9. Click **OK**.
- 10. **Create New Action** dialogue appears as follows:-

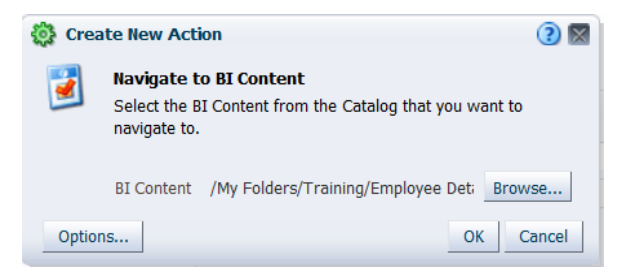

Click **OK** then again Click **OK** to close New Action Link dialogue.

11. **Interaction** tab displays as follows:-

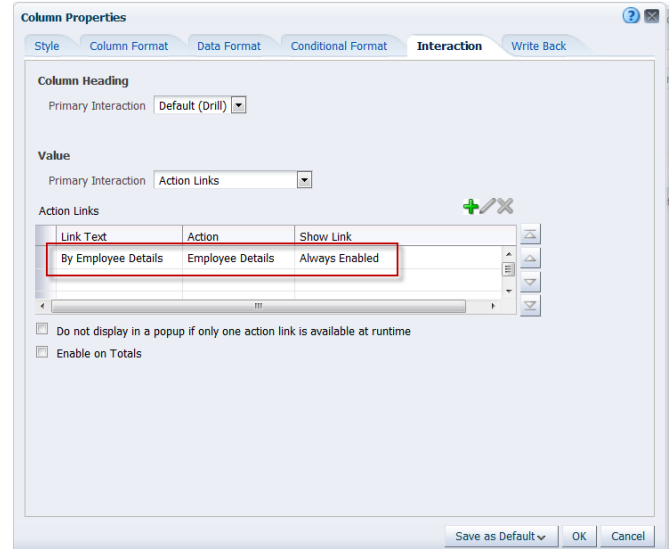

Click **OK** to close column properties dialogue.

12. **Save** the Analysis.

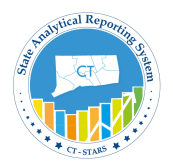

### **6.3 Test Action Link**

**Gu** 

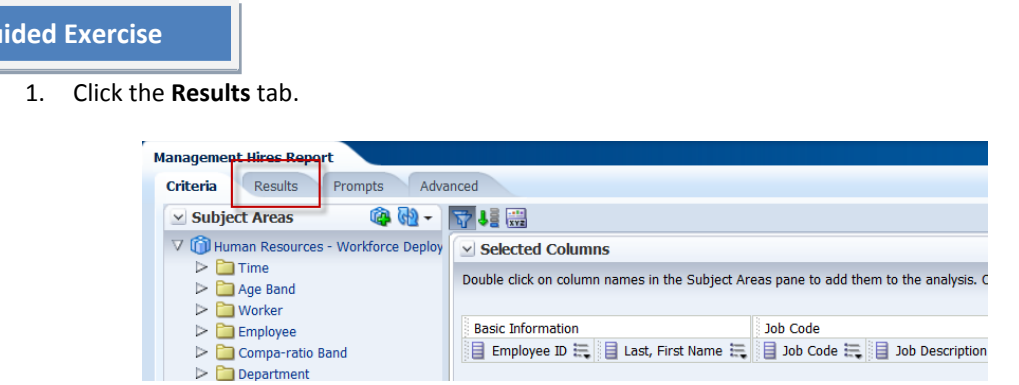

2. In the Results tab, all the values are highlighted with action links.

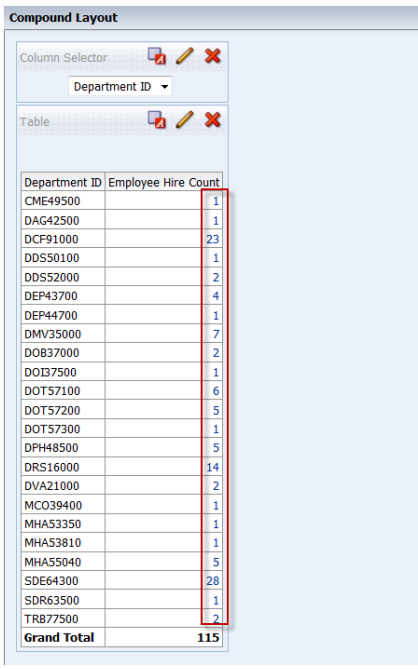

3. Click on a value in the Employee Hire Count column, then click on the Employee Details link.

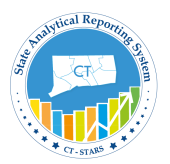

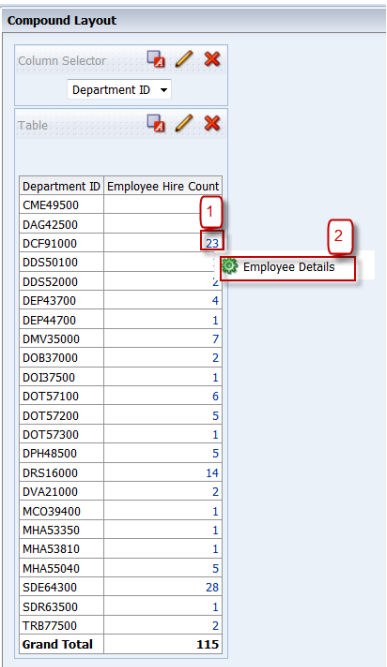

4. It will open a new window and will give you the Employee Details of the **DCF91000** employees.

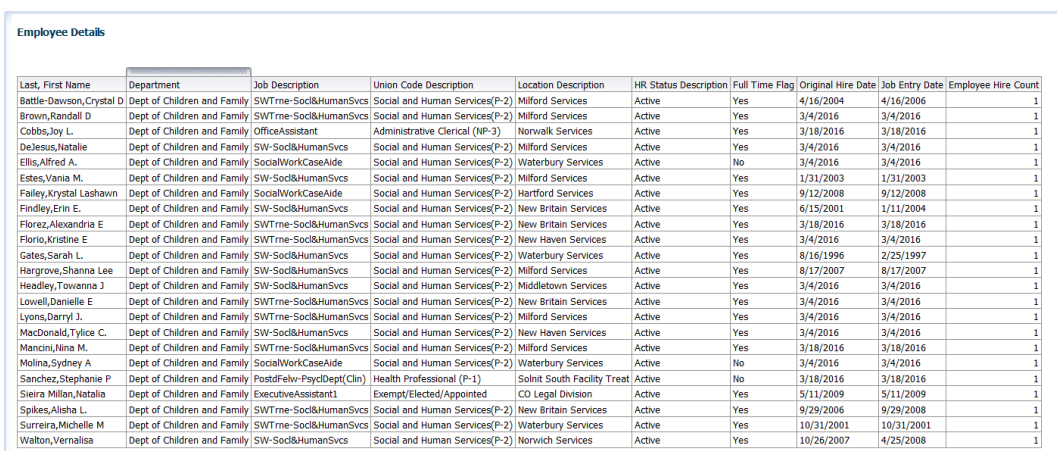

This release contains a new feature: **Breadcrumbs**.

Breadcrumbs have been added to help you understand your current location within OBI content and the path that you have used to navigate OBI content.

Observe the bottom left corner of My Dashboard. Breadcrumbs are active links that you can click to return to the place from which you navigated and to the state of the content when you left it.

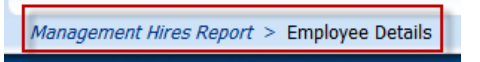

5. Click on Management Hires Report to **return**.
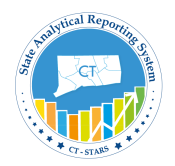

# **7. Search, Print and Export Analysis**

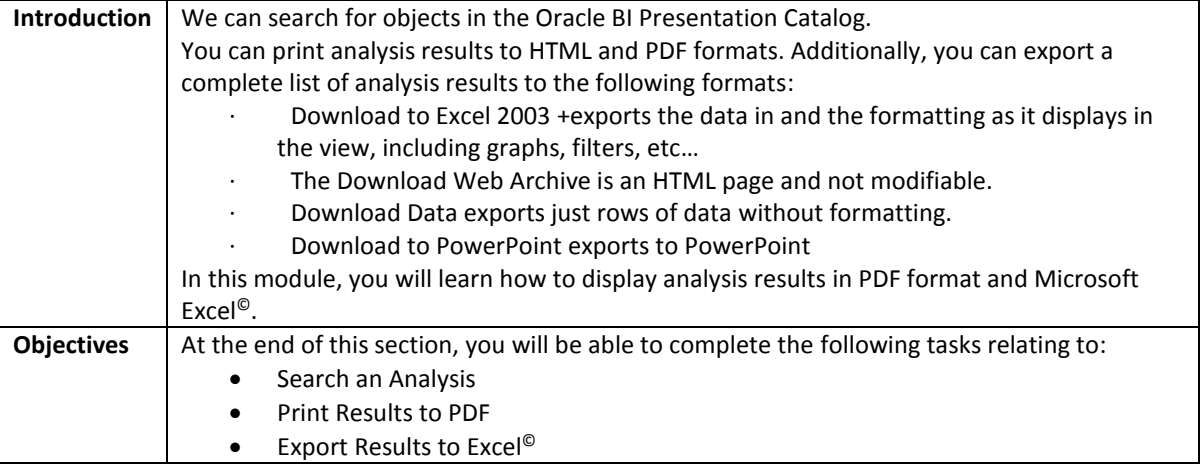

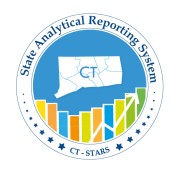

### **7.1 Search for an Analysis**

The basic catalog search allows you to search for an object from the Global Header, Home page, or Catalog page. You can search for an object by its name, location, or type only, which is similar to using a Find dialog box in many products. You will find only those objects for which you have the appropriate permissions. When the desired object is located, you can click it to display it for viewing or editing, as your permissions allow.

#### **Understand Search elements**:-

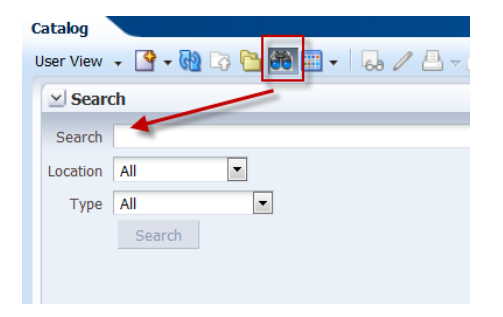

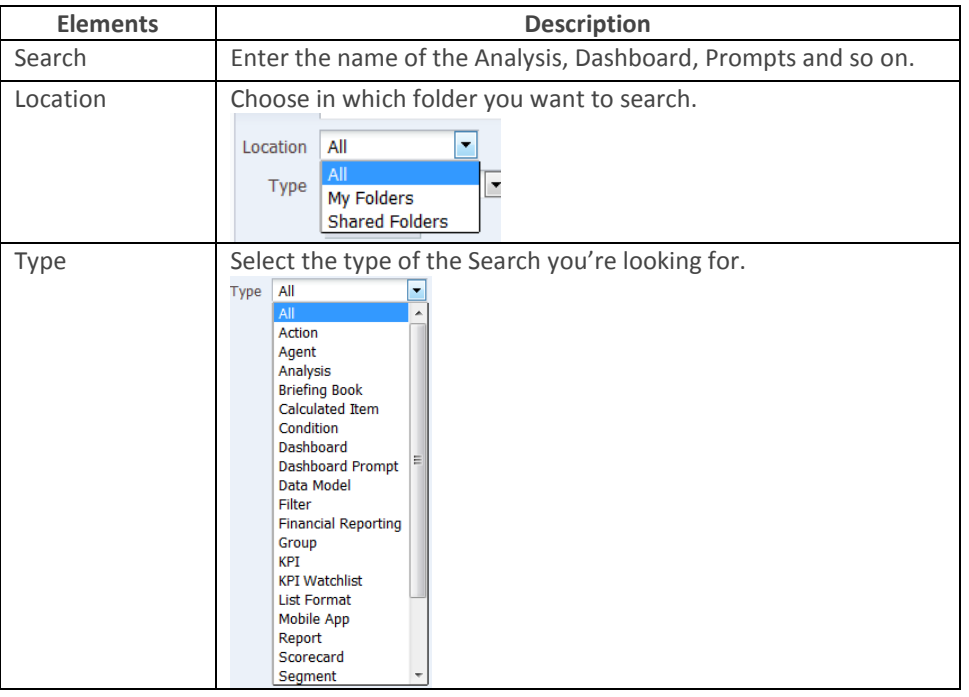

### **Guided Exercise**

To search an analysis, follow the below steps:

:-

- 1.On home page, click on Catalog in Global header.
- 2. Now click on **Search** icon  $\frac{d\mathbf{\hat{r}}}{dt}$  in the Common Header.

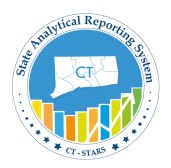

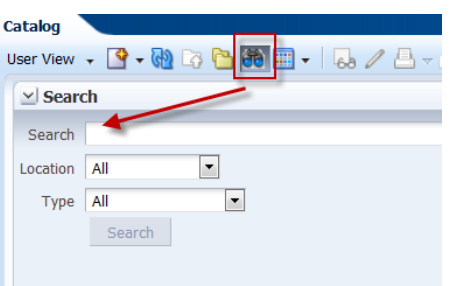

3. Enter **Management Hires Report** under Search. And select **My Folders** as Location. Click **Search**.

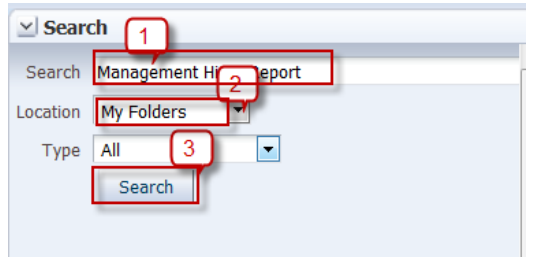

Now it will display all the reports with Management Hires Report along with their folder path in My Folders.

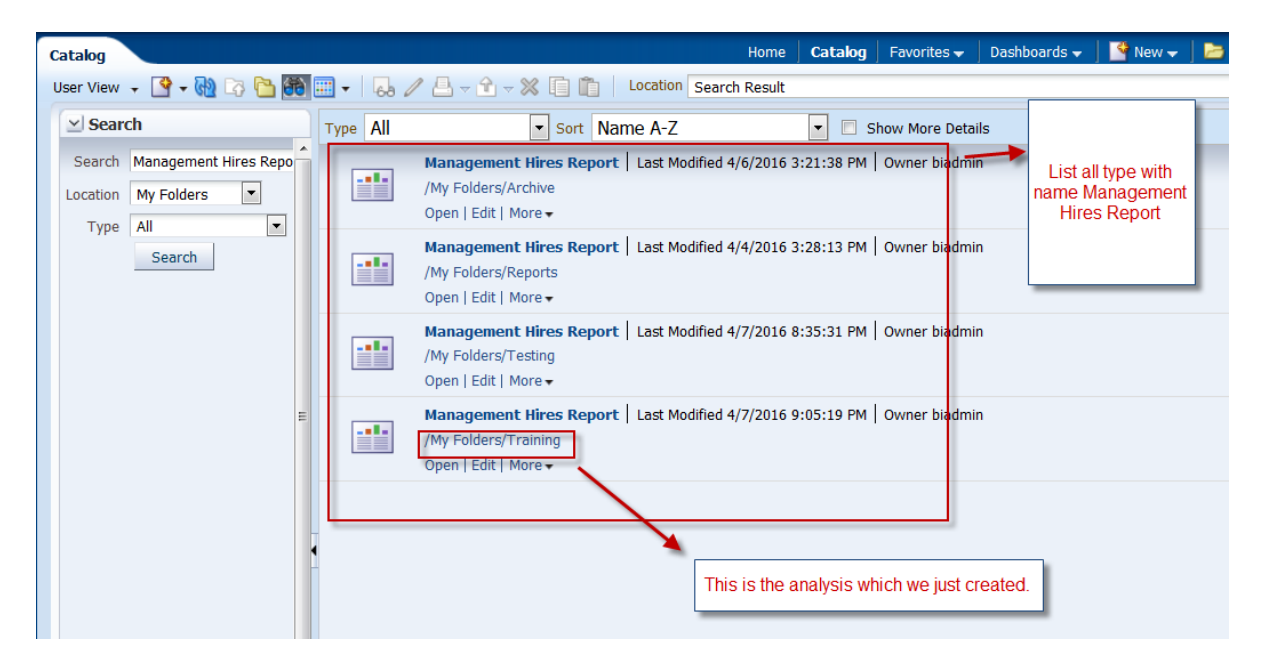

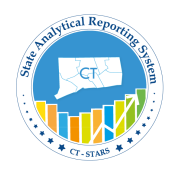

### **7.2 Print Results to PDF**

You can export analyses to a PDF format. By exporting analyses, you have the ability to print analyses as well as send an analysis to an individual.

Make sure to open the "**Management Hires Report**" and select the Results tab.

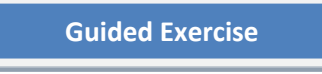

1. Go to Results tab, and click on **Print this Analysis** icon.

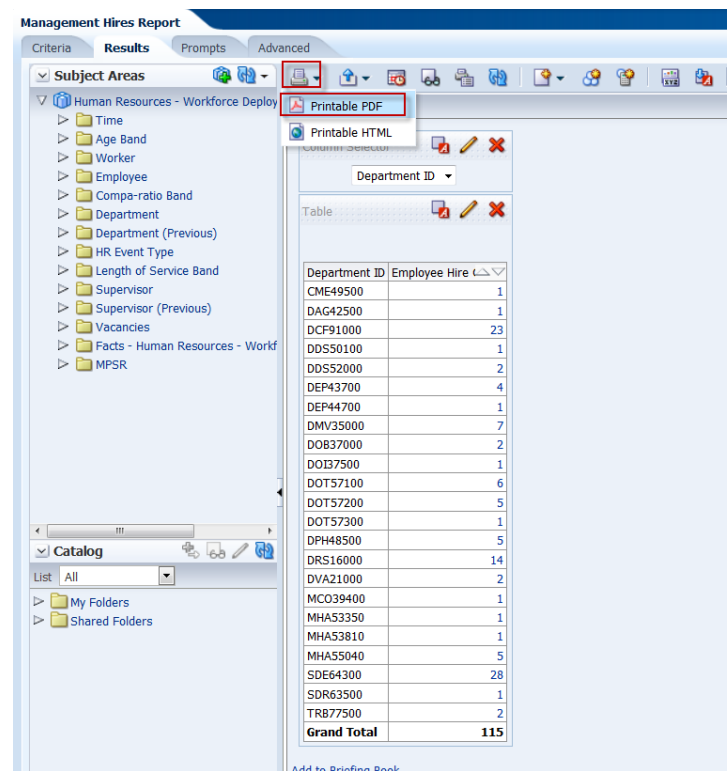

2. Click on **Printable PDF**, a new window opens with PDF version of the results. You can either save the analysis as PDF in your desktop or give print to printer.

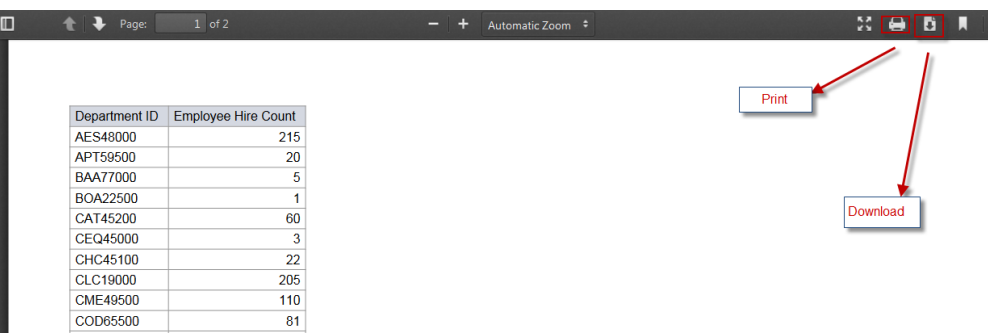

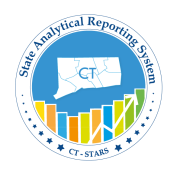

### **7.3 Export Results to Excel**

You have the ability to export an analysis to Microsoft Excel<sup>©</sup>. By exporting to Microsoft Excel<sup>©</sup>, you can save, print, email or manipulate the data in a spreadsheet.

Make sure to open the "**Management Hires Report**" and select the Results tab.

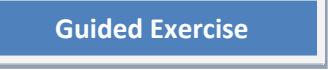

1. Click Export this analysis icon on Results tab.

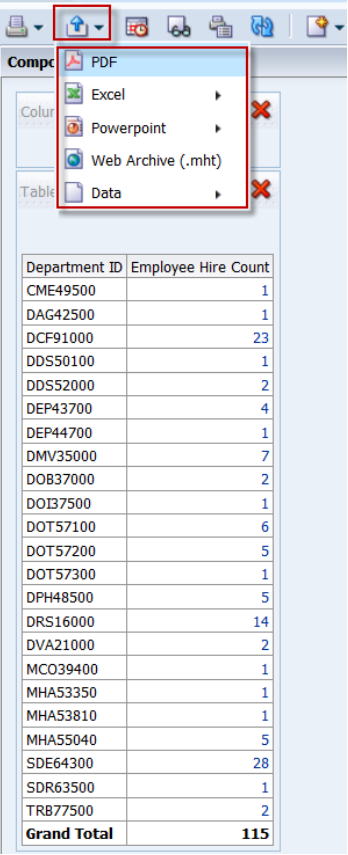

2. Click **Excel** and **Save** the file.

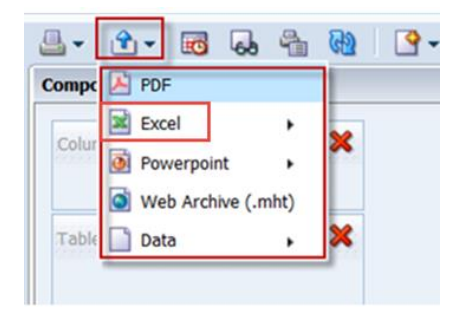

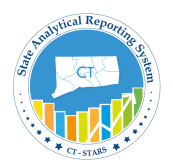

# **8. Work with Dashboard Prompt**

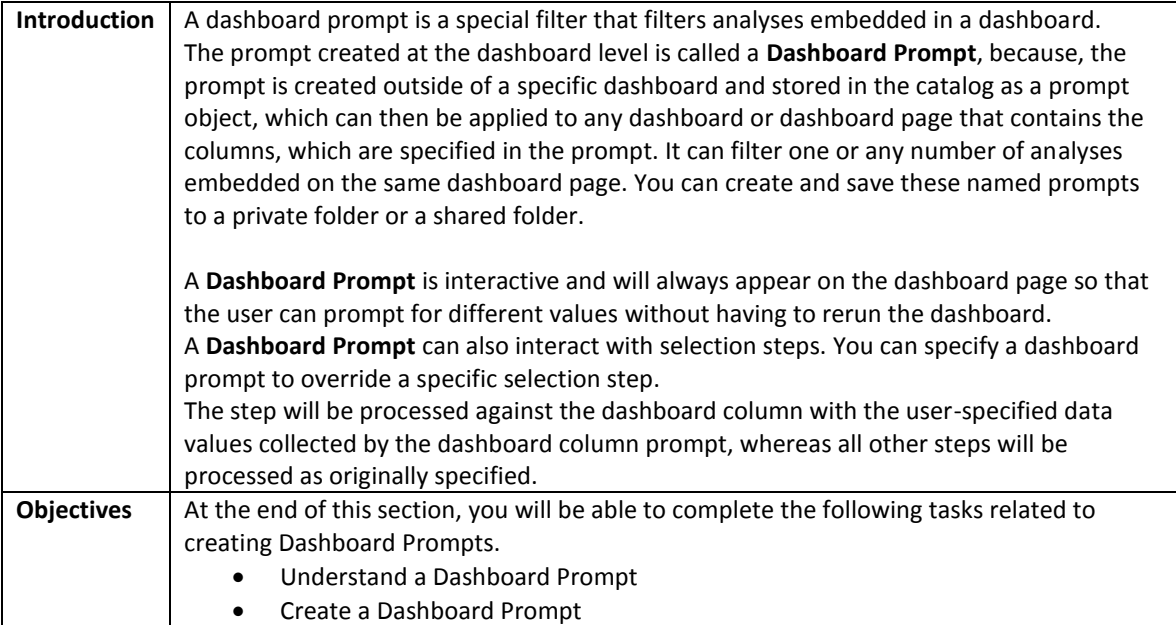

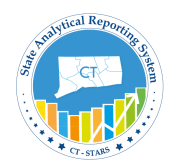

### **8.1 Understand a Dashboard Prompt**

A prompt that is created at the dashboard level is called a dashboard prompt because the prompt is created outside of a specific dashboard and is stored in the catalog as an object, which can then be added to any dashboard or dashboard page that contains the columns that are specified in the prompt. Dashboard prompts are reusable, because you can create one prompt and use it many times. When the prompt object is updated and saved, those updates are immediately displayed in all dashboards where the prompt is used. A dashboard prompt is interactive and is always displayed on the dashboard page so that the user can prompt for different values without having to re-run the dashboard. Users can create and save dashboard prompts to either a private folder or to a shared folder.

#### **Navigate and Understand Dashboard Prompt**

Dashboard prompt screen opens which will have two sections Definition & Display section.

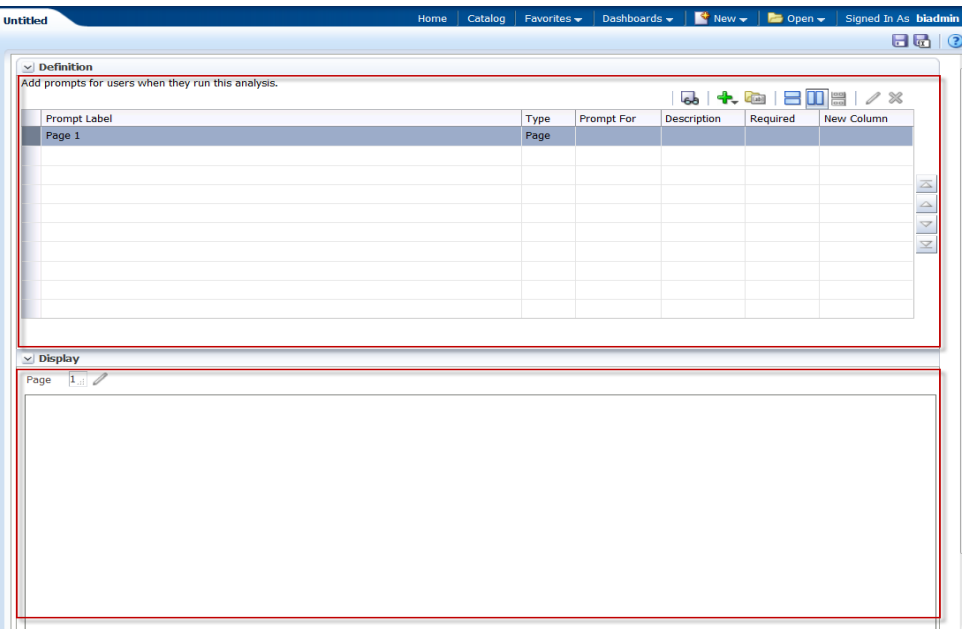

The **Definition pane** allows you to add, organize, and manage a named prompt's columns. You can use column prompts, image prompts (maps), currency prompts, and variable prompts. The Definition table lets you view highlevel information about the prompt's columns. You can also use this table to select columns for editing or deleting, arrange the order in which the prompts appear to the user, or insert row or column breaks between prompt items.

The **Display pane** is a preview pane that allows you to view the prompt's layout and design.

Definition pane:-

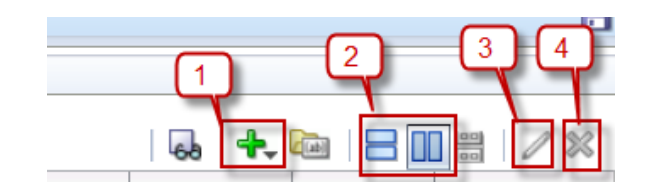

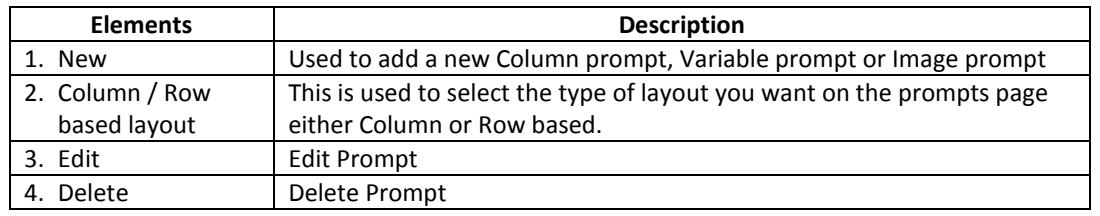

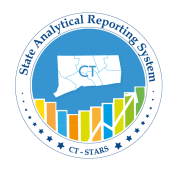

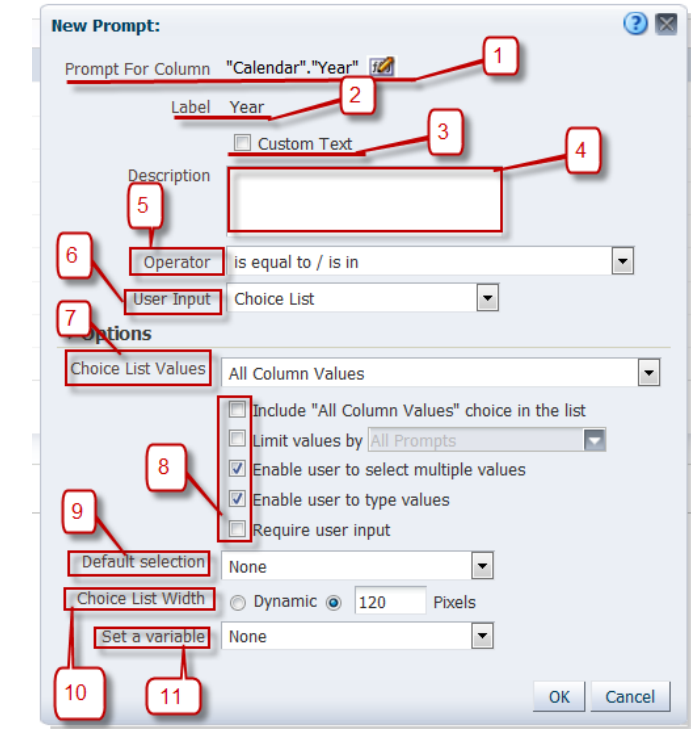

New Column Prompt dialog, for example we will select **Year.**

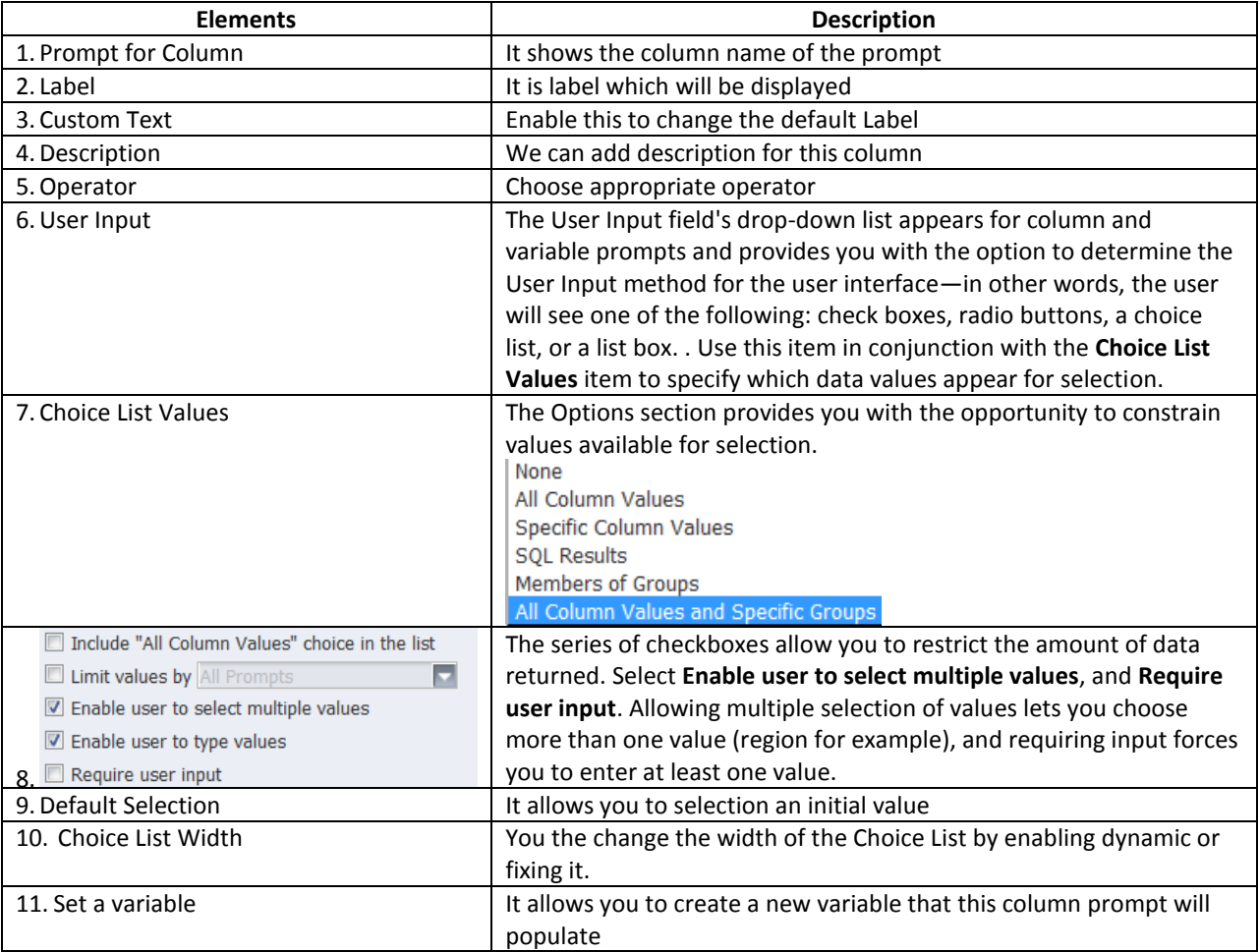

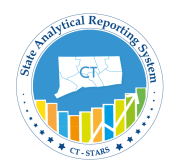

### **8.2 Create Dashboard Prompt**

Next we will create Dashboard Prompt with two columns from Human Resource – Workforce Deployment subject area.

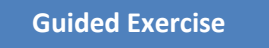

1. Click on **New** icon from global header and select **Dashboard Prompt.**

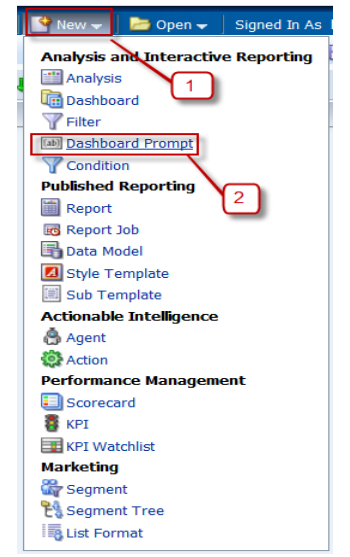

2. Select **Human Resource – Workforce Deployment** from the Subject Area dialog.

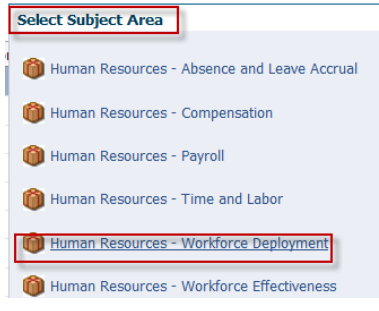

#### It will open Dashboard Prompt window:

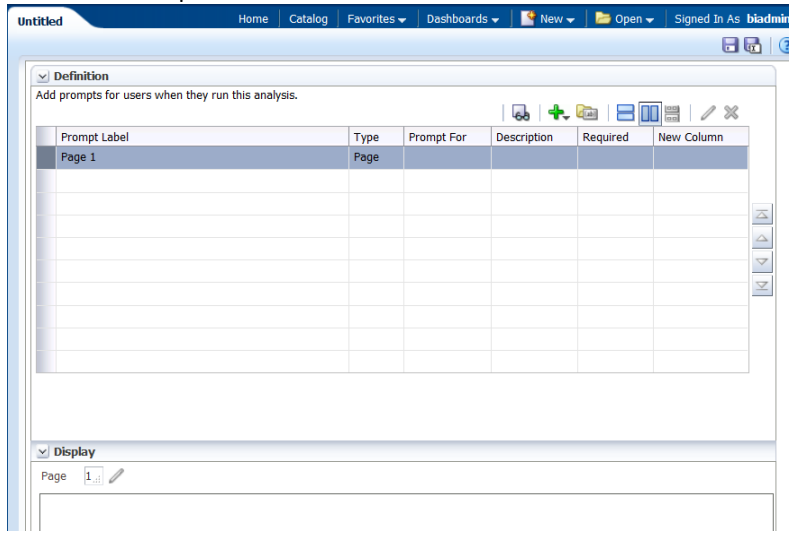

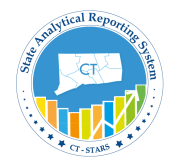

3. Click on **New** icon **b** and select **Column Prompt**.

Subject Area with select column dialog opens: Expand Time > then Calendar and select **Year**.

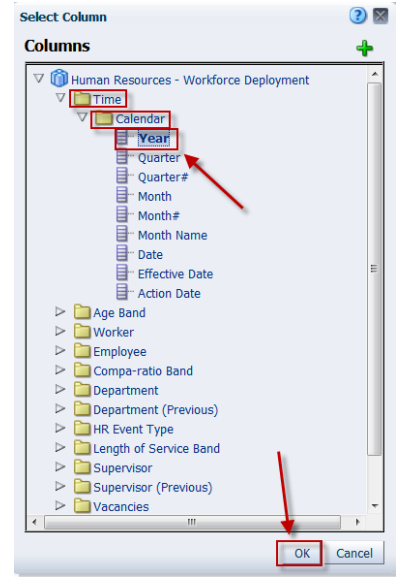

4.**New Prompt** dialog opens. Leave the defaults in the top section.

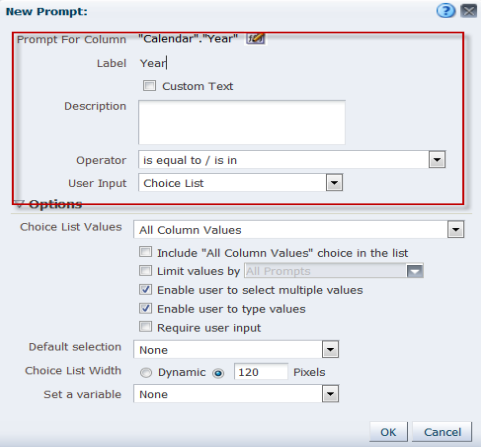

5. Click on **Choice List Value** drop down menu to select "**Specific Column Values**". Then click on **Add** icon next to it, and select Years from 2010 to 2016.<br>
New Prompt:

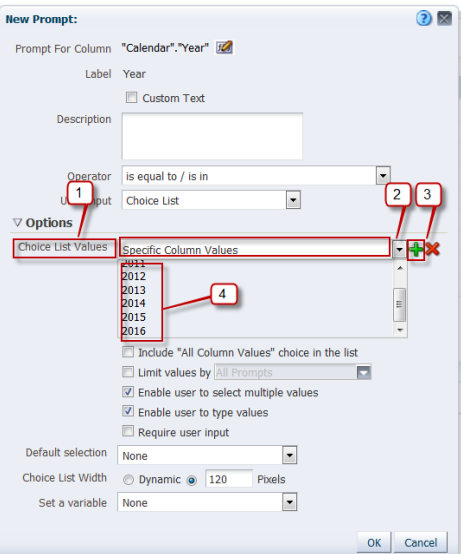

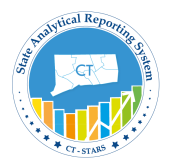

6. Enable Require user Input.

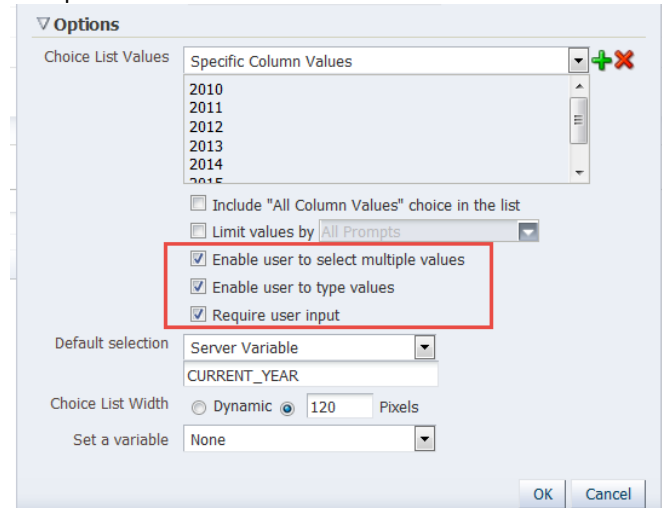

7. Click on Default selection drop down menu to select **Server Variable** and then type **CURRENT\_YEAR**.

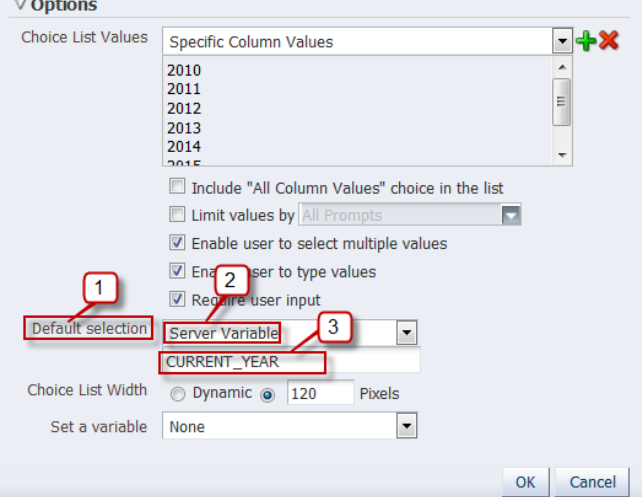

- 8. Click **OK** to close the Prompt.
- 9. The Definition pane and Display pane appears as follows:-

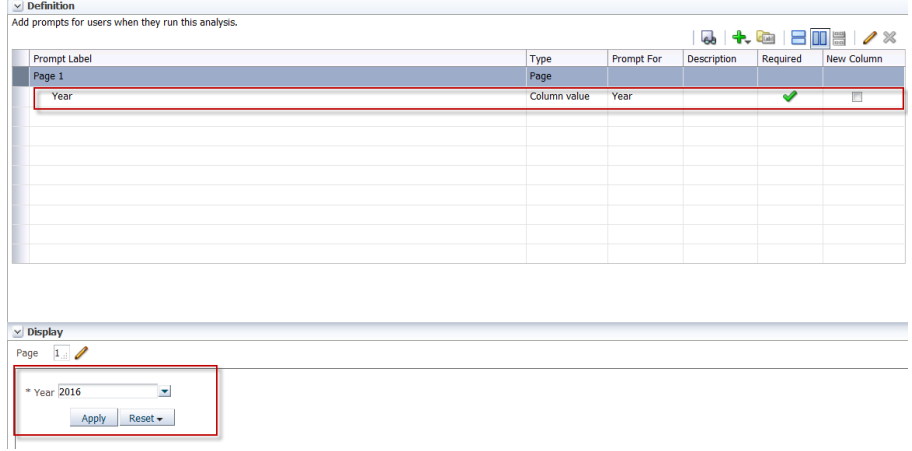

Next we will add **Month Name** in similar way.

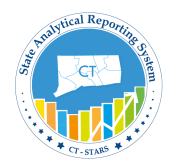

### **Guided Exercise**

1. Click Add icon to select **Column Prompt** and select Month Name by expanding Time > Calendar folder.

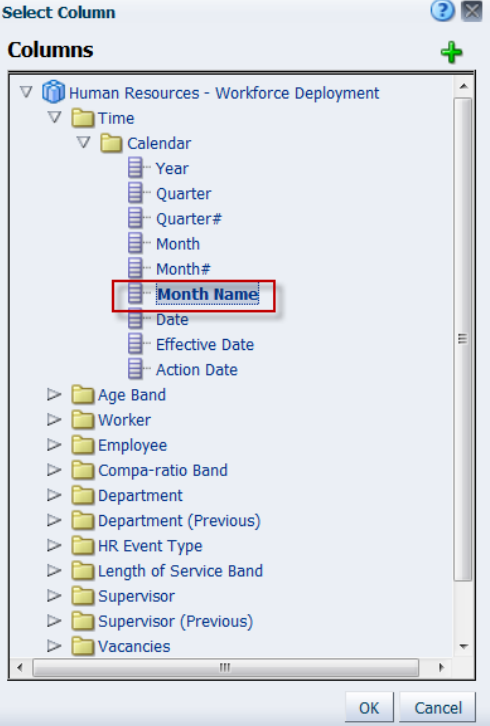

2. Month Name Prompt dialog opens:

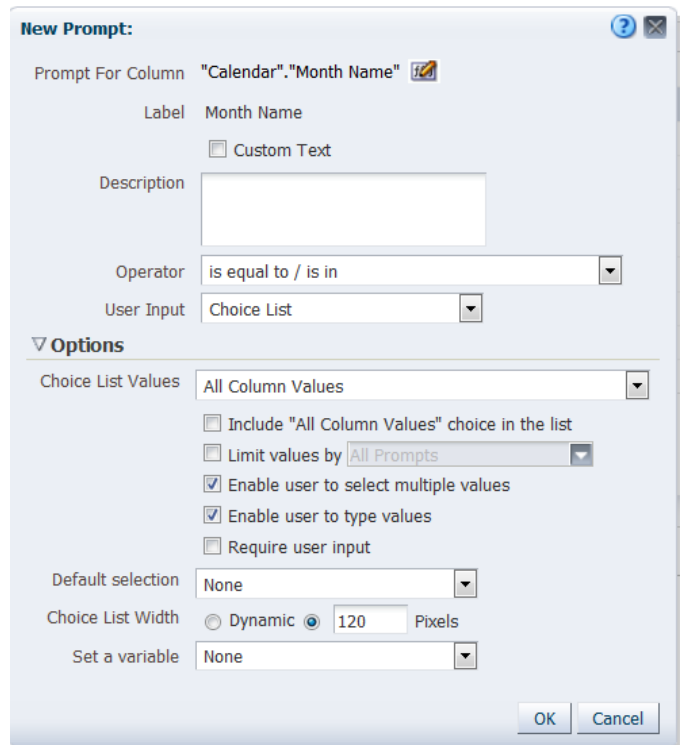

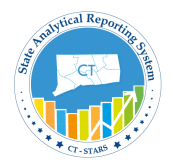

3. Click on **Operator** drop down menu and select "**is equal to / is in**".

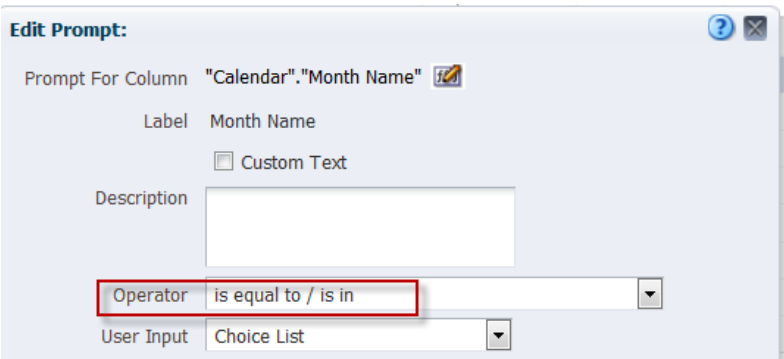

4. In Options section click on **Choice List Values** drop down menu to select **Specific Column Values** to display. Then click on Add and select Month Name from **Jan to Dec**.

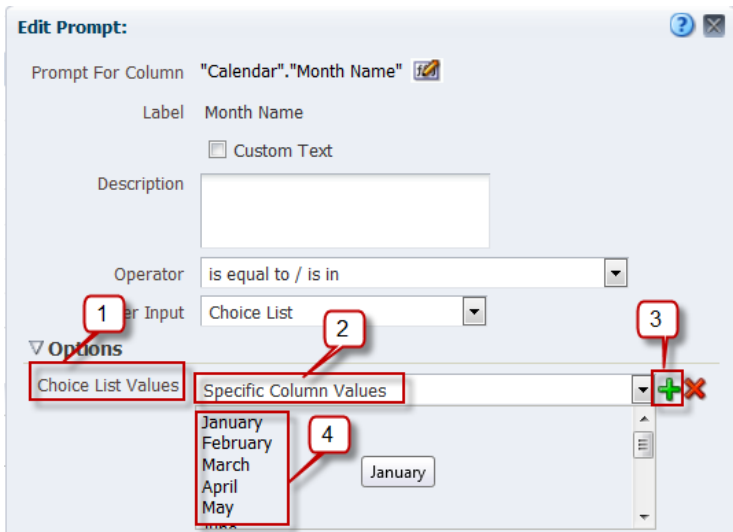

5. Enable **Limit values by** and select Year.

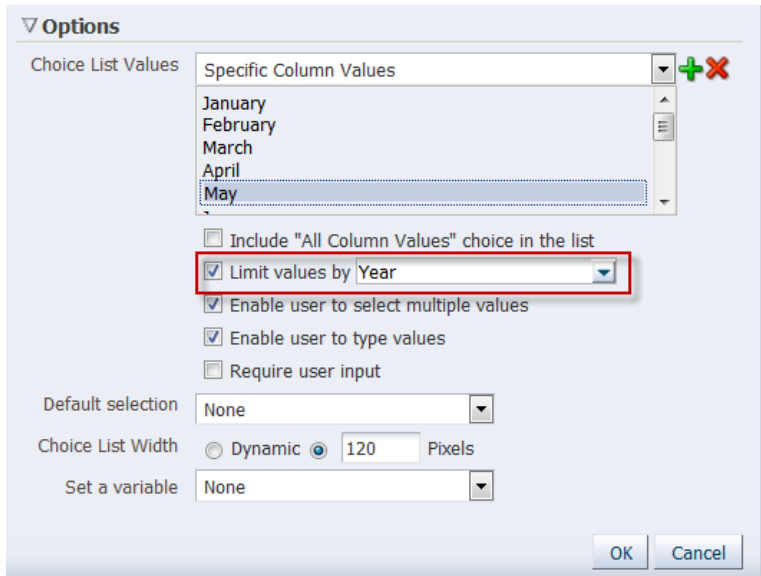

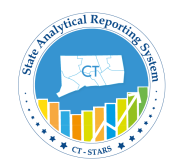

6. Click on drop down menu of Default selection to select **Specific Values** and click on **Add** icon to select March.

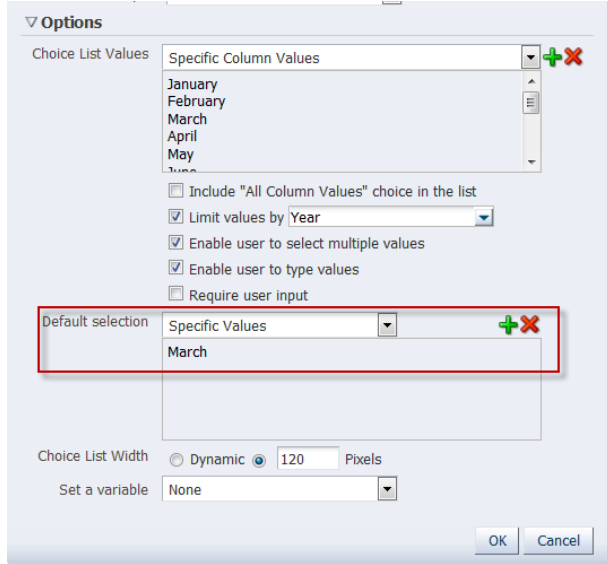

7. Click **OK** to close the dialog and see the Defintion and Display pane.

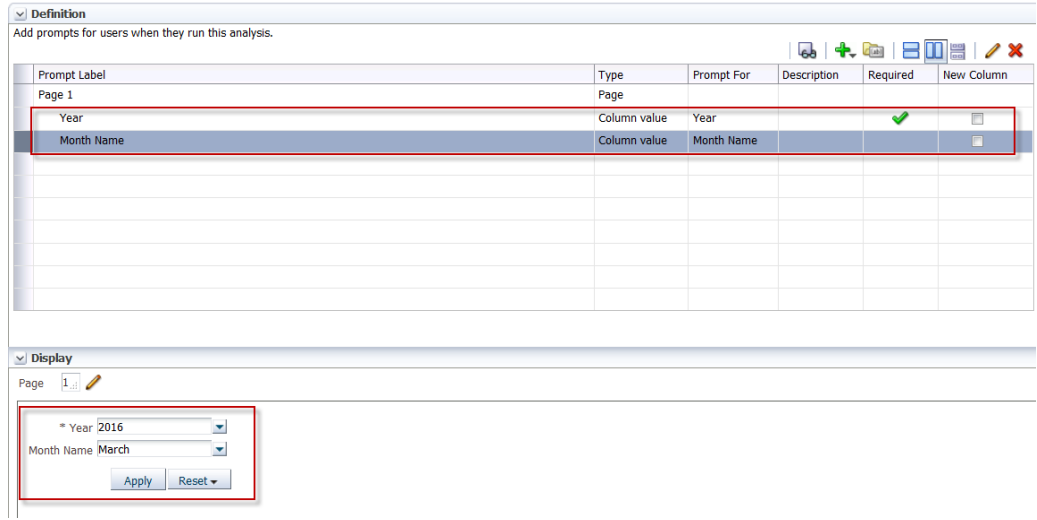

8. In Display pane the prompts layout is based on Column. We will change it to **Row based layout**.

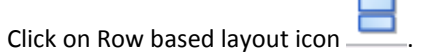

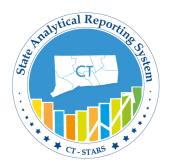

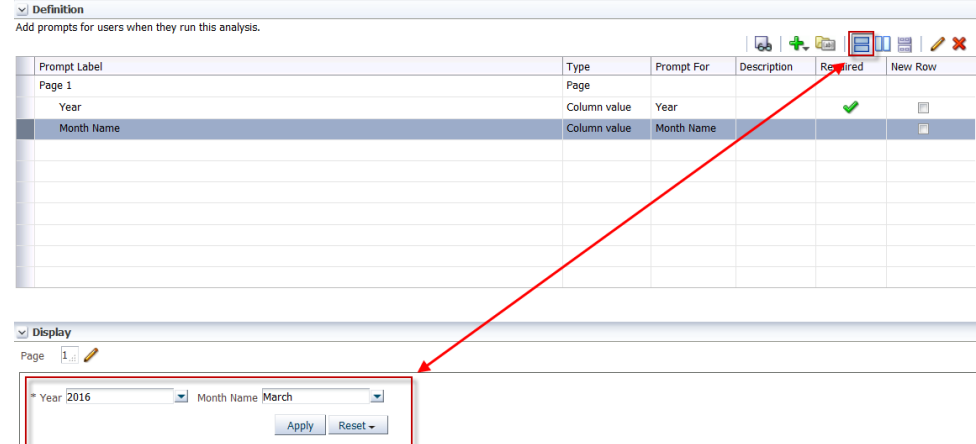

9. **Save Dashboard Prompt** under My Folders/Training as Prompt\_Training.

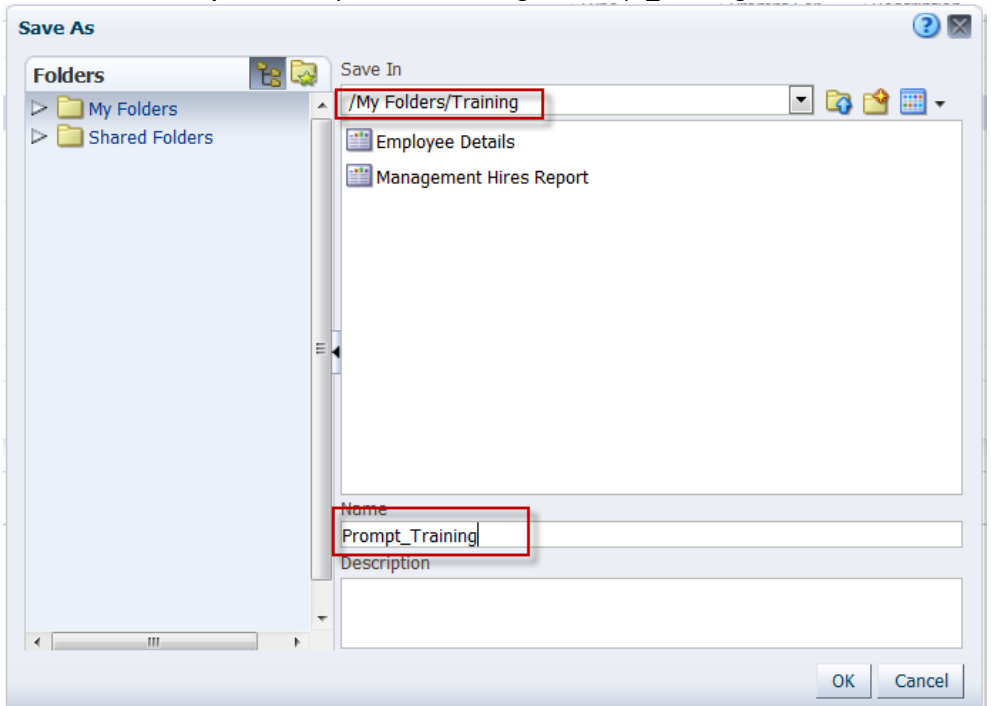

#### Click **OK**

10. Navigate to **My Folders/Training** to view the Dashboard Prompt.

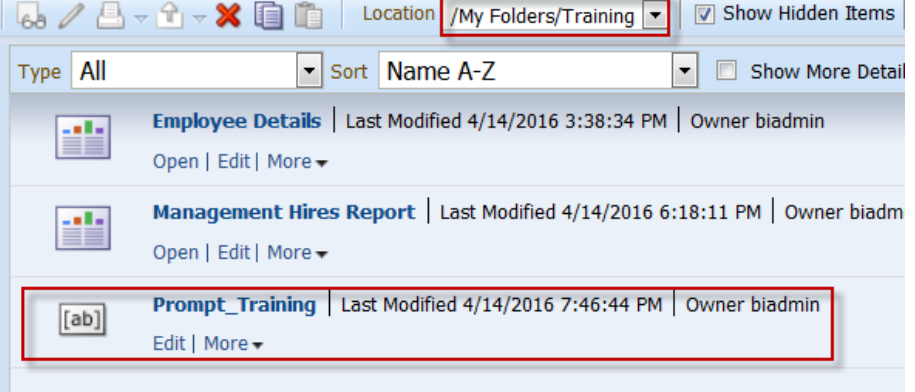

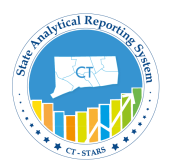

# **9. Build & Design Dashboard**

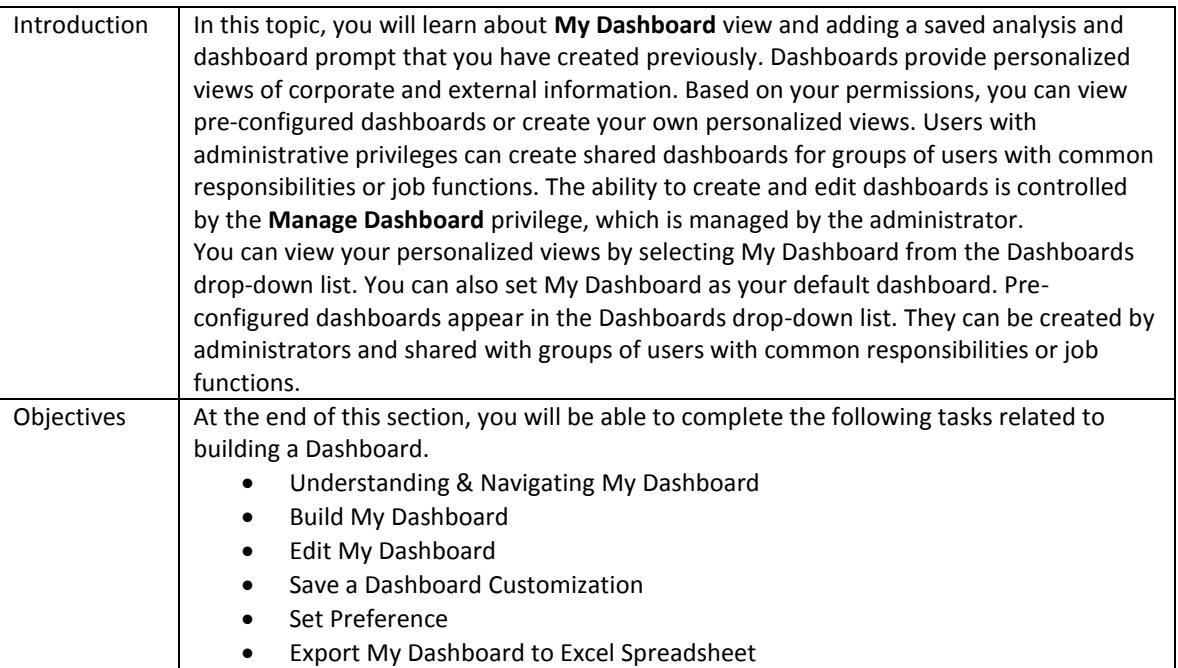

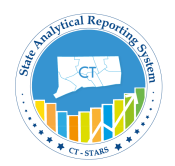

### **9.1 Understanding and Navigating My Dashboard**

#### **Understanding Dashboards**

Dashboards consist of multiple pages, which display as tabs across the top of the dashboard screen. Additionally, Analysis Editor Users have a personal dashboard, called My Dashboard, which enables you to personalize content to meet your requirements.

Pages can display anything that you can access or open with your Web browser, such as saved OBI analyses, images, graphs, tables, text, and links to Web sites and documents.

Dashboard objects are items that are used only in a dashboard. Examples of dashboard objects are sections to hold content, navigation links, and embedded content appearing within a frame in a dashboard.

You can add content to your personal dashboard by clicking and dragging it from the Dashboard Objects section onto the dashboard layout page, which consists of columns used to align content, and sections used to hold content. The look of a dashboard, such as background colors and the size of text, is controlled by styles and skins. You can modify individual objects on the dashboard to change the overall page appearance.

#### **Navigate My Dashboard**

The initial My Dashboard page.

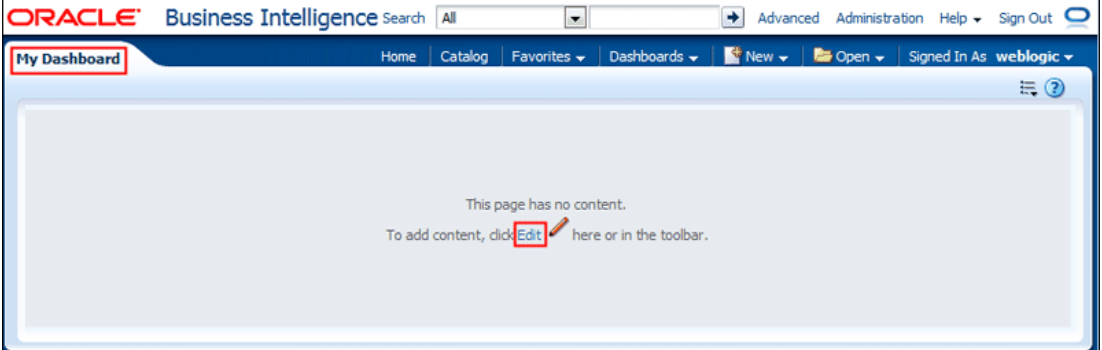

When you open a dashboard, including My Dashboard, the content appears in one or more dashboard tabs. Pages contain the columns and sections that hold the content of a dashboard, and every dashboard has at least one page. Multiple pages are used to organize content.

This example shows an empty My Dashboard page with no content. Hover over the Edit icon to edit the dashboard and add content.

*Note: If you have chosen or if your company has setup My Dashboard as your default, then Use dashboard template pages to populate your personal dashboards (My Dashboard) when you first log in as a new user. This allows you to see one or more dashboard pages with content, rather than an empty dashboard. It also gives you a starting point to build your own dashboard pages.*

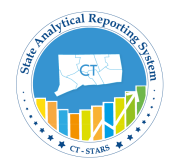

The Dashboard Builder appears and automatically creates **page 1** of your dashboard (the first tab).

Using the Dashboard Builder, you can add pages and objects to a dashboard and control the page layout. The Dashboard Builder is composed of the following:

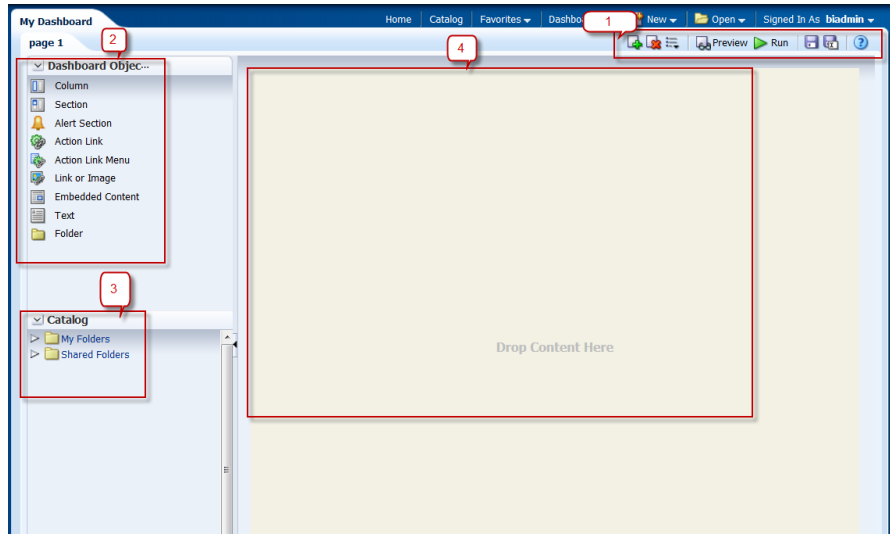

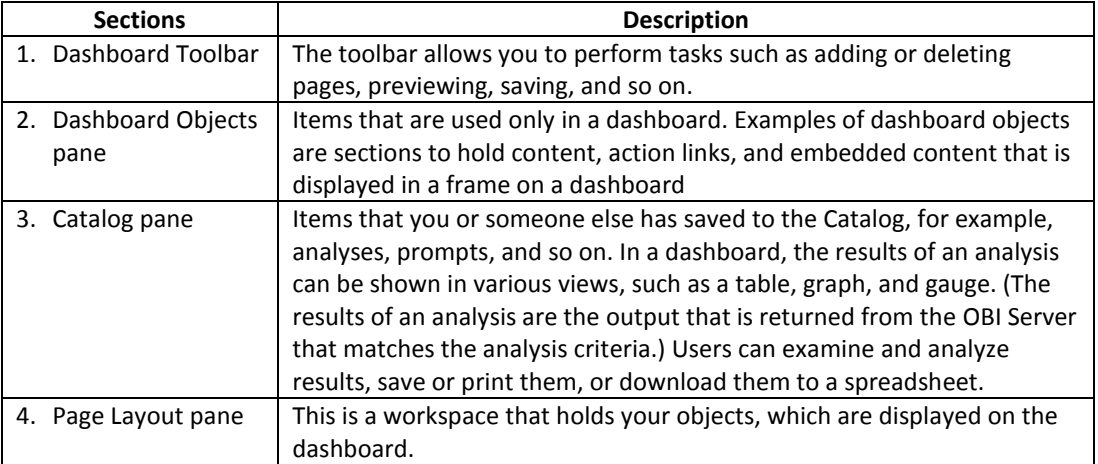

#### **Dashboard Object Pane**: -

As mentioned above, the Dashboard Objects pane provides you with a list of objects to add as content to a dashboard page. You will have to drag the object to the Page Layout pane on the right.

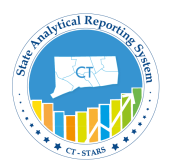

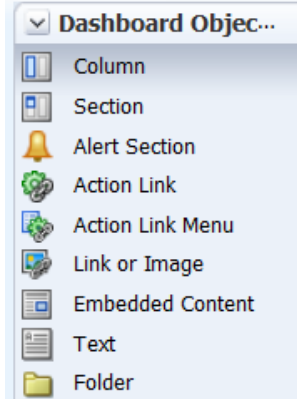

The two most important objects used from Dashboard Object pane are as follows:-

**Columns** are used to align content on a dashboard. (Sections within columns hold the actual content.) You can create as many columns on a dashboard page as you need.

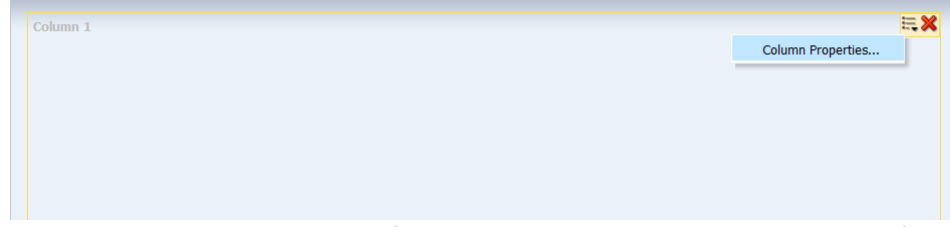

We can click on Column Properties of Column and change the style, alignment, font, color and soon.

**Sections** are used within columns to hold the content, such as action links, analyses, and so on. You can drag and drop as many sections as you need to a column.

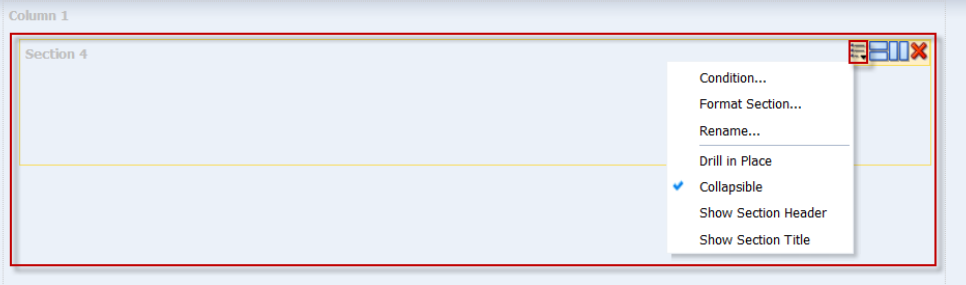

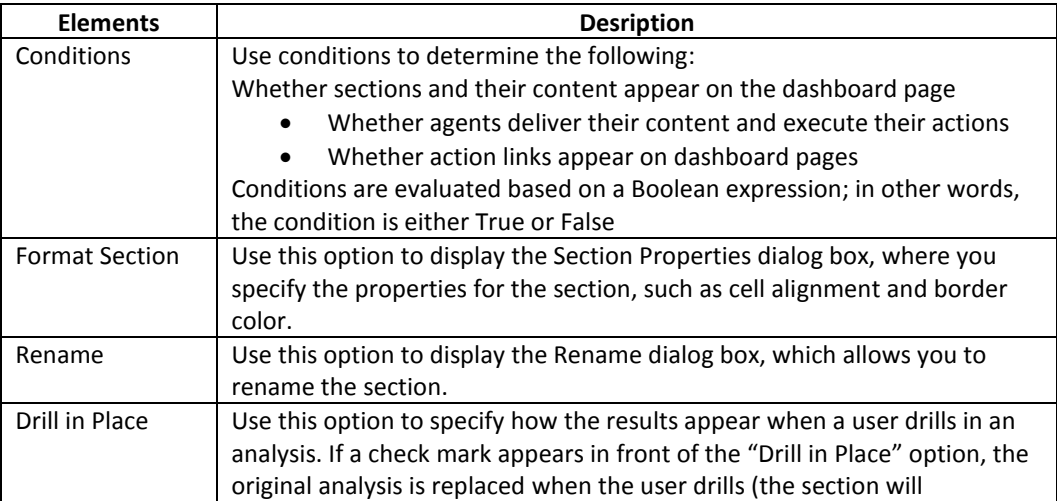

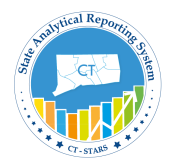

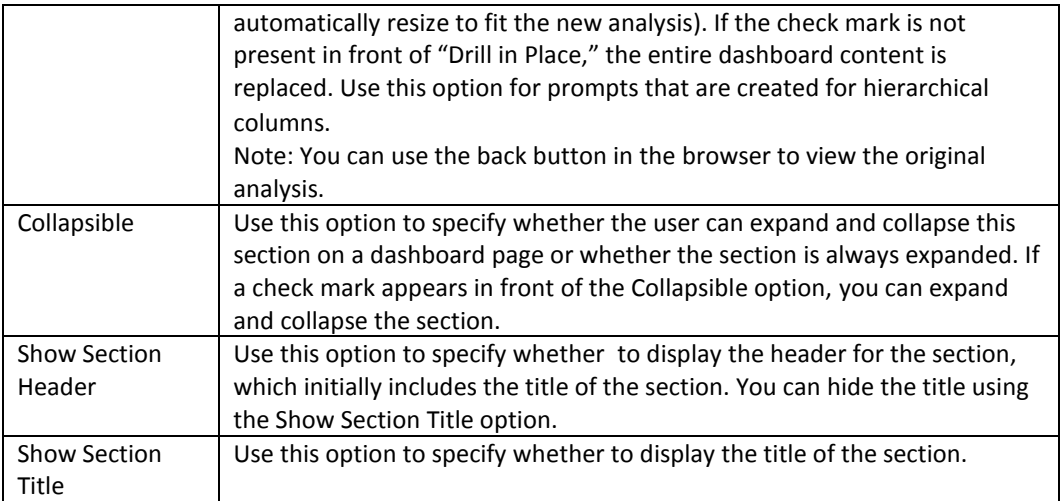

#### **Dashboard Toolbar pane**: -

The toolbar allows you to perform tasks such as adding or deleting pages, previewing, saving, and so on.

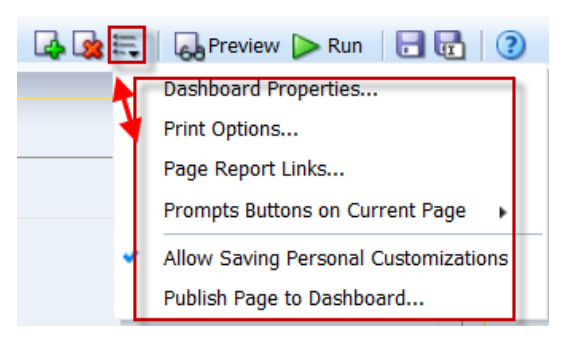

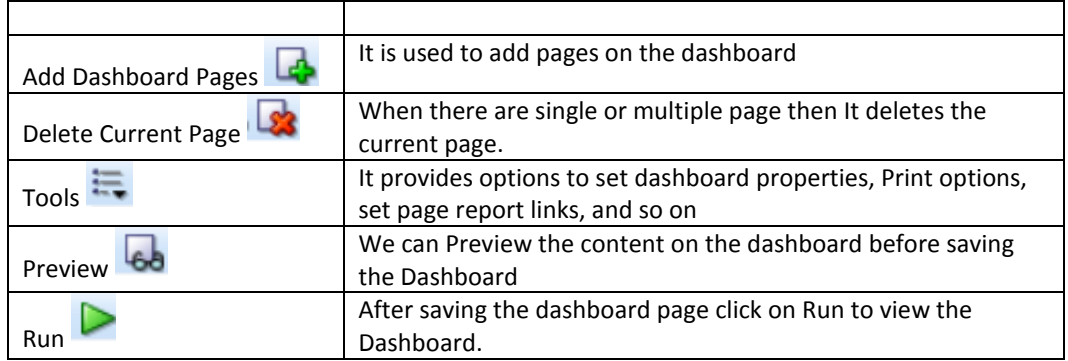

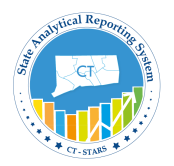

### **Dashboard Properties**:-

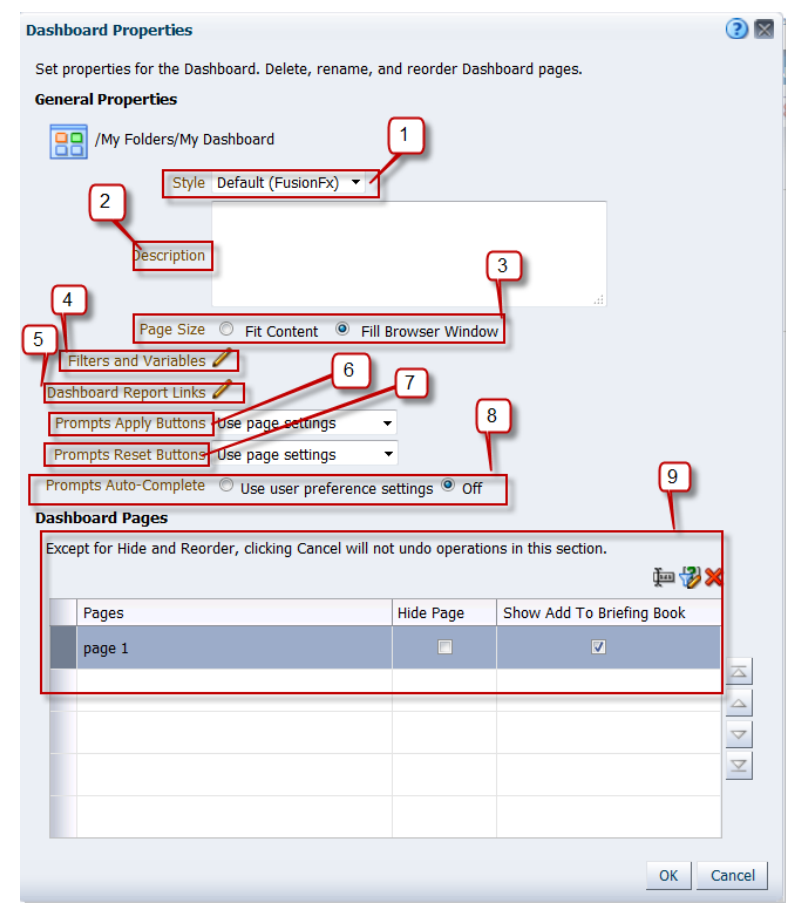

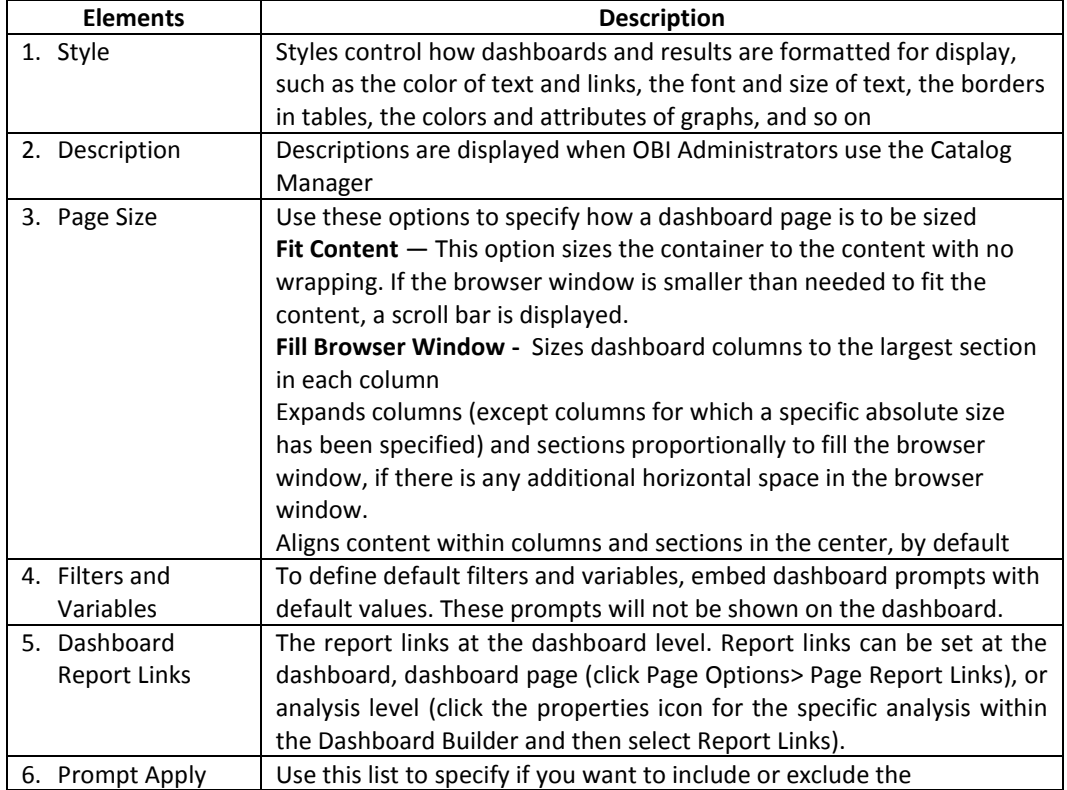

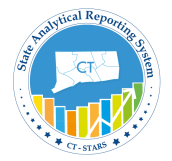

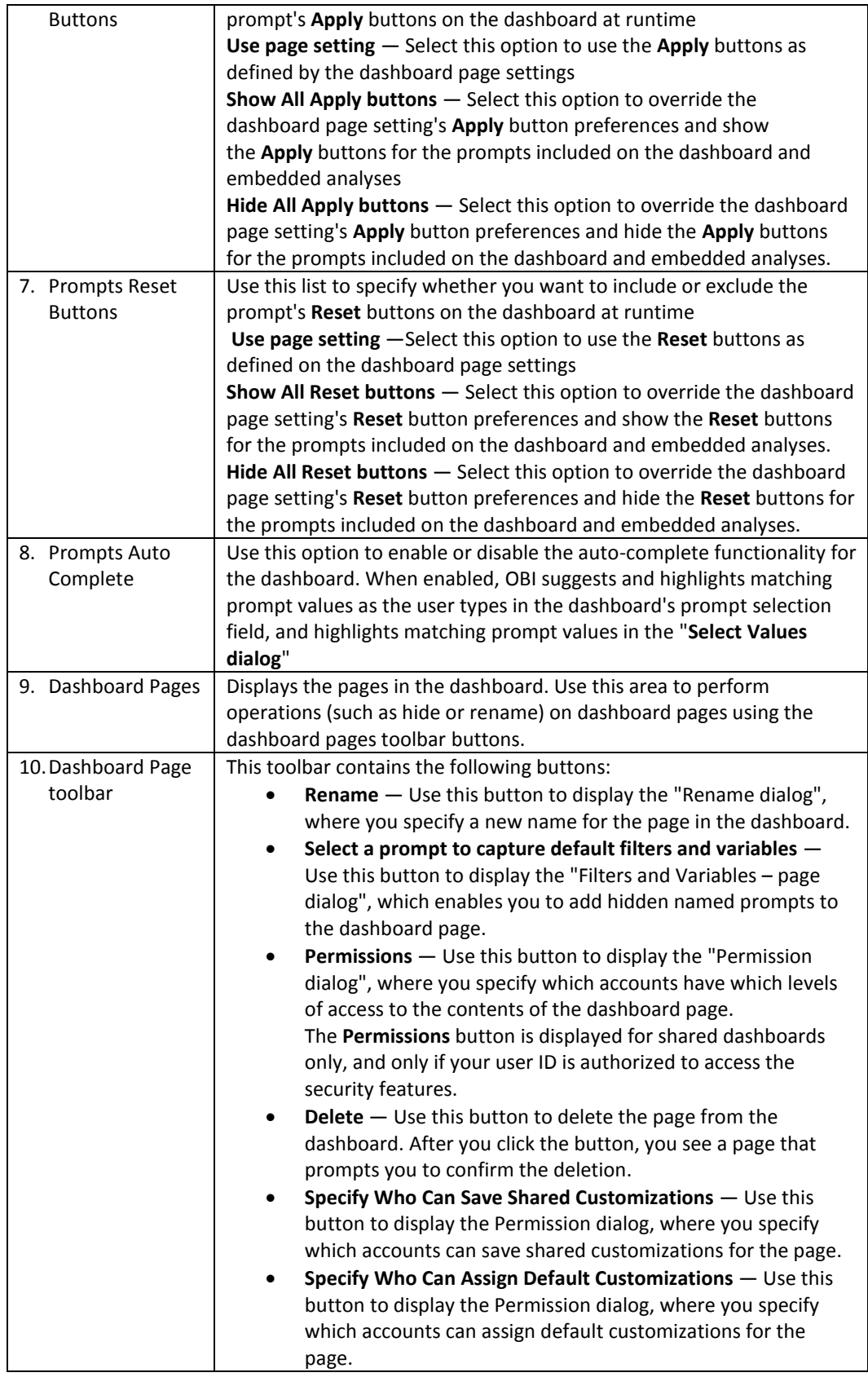

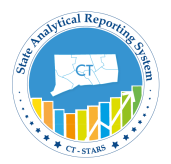

### **9.2 Build My Dashboard**

In this section, we will build My Dashboard which will have two pages.

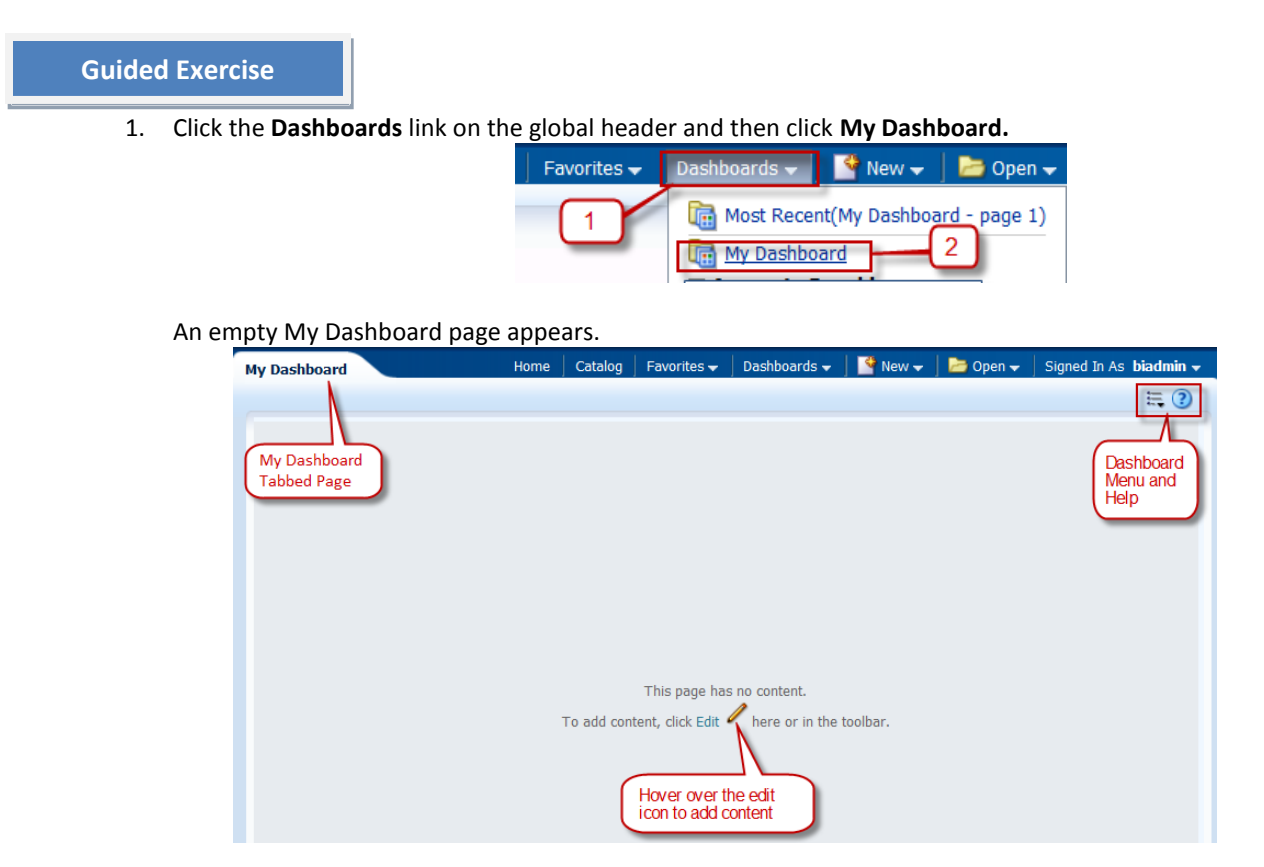

2. Click the **Edit** icon (1) to add content to your empty dashboard page. The Dashboard Builder appears and automatically creates **page 1** of your dashboard (the first tab).

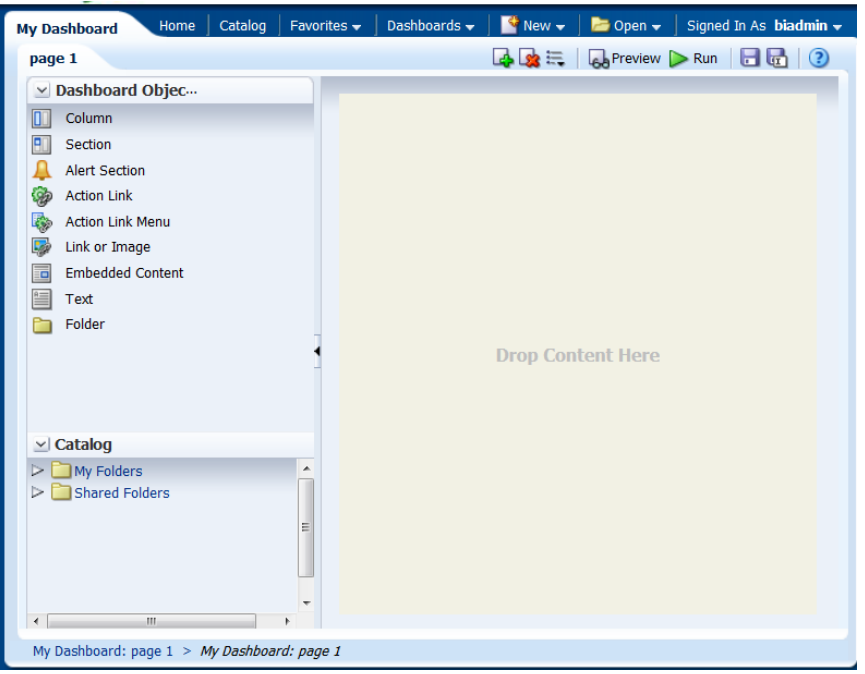

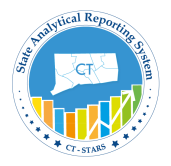

3. Drag the **Column** object onto the Page Layout pane.

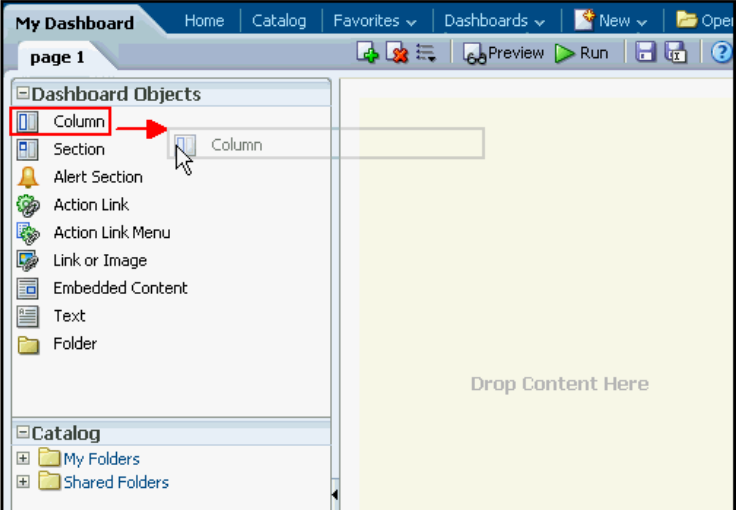

The Column object appears on the Page Layout pane

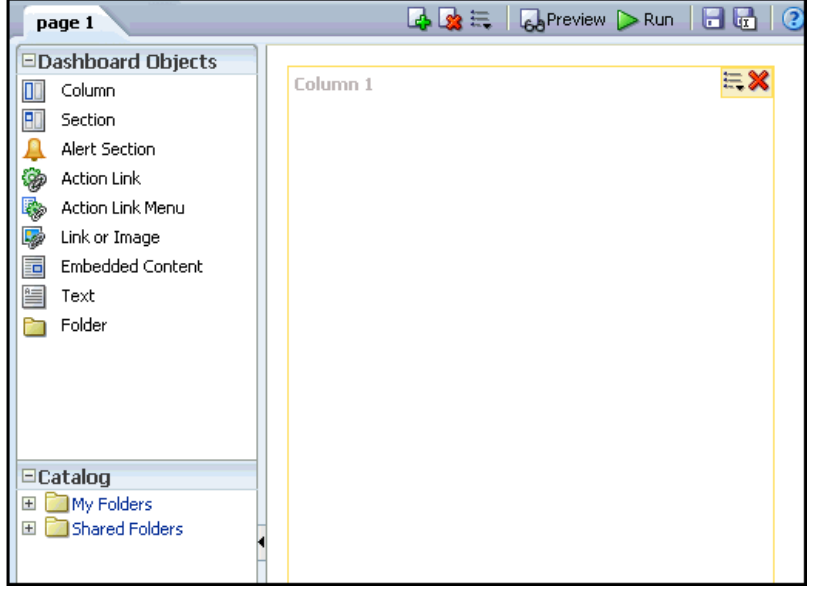

4. In the **Catalog** pane, navigate to the folder where you saved your analyses

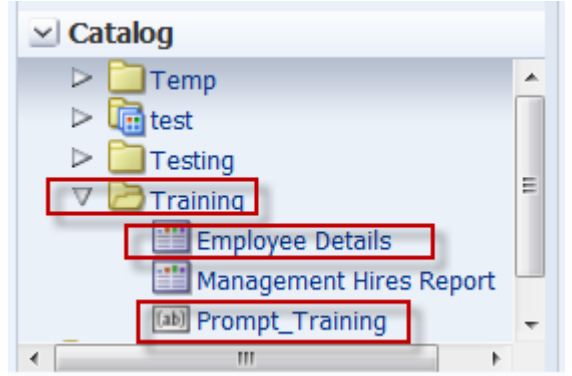

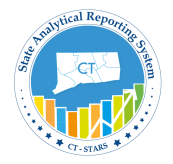

5. Drag **Prompt\_Training** dashboard to Column 1.

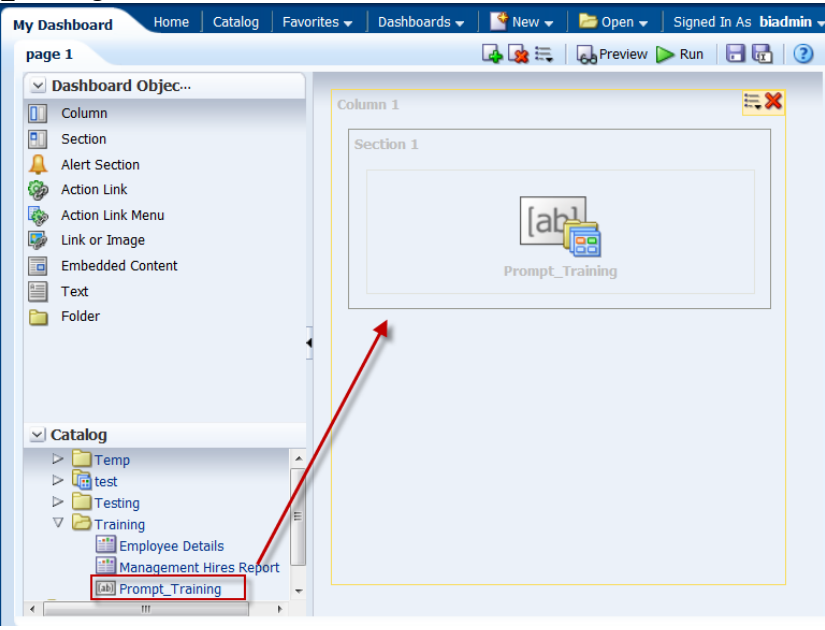

6. Drag **Employee Details** Analysis to Column 1 and place it under Section 1.

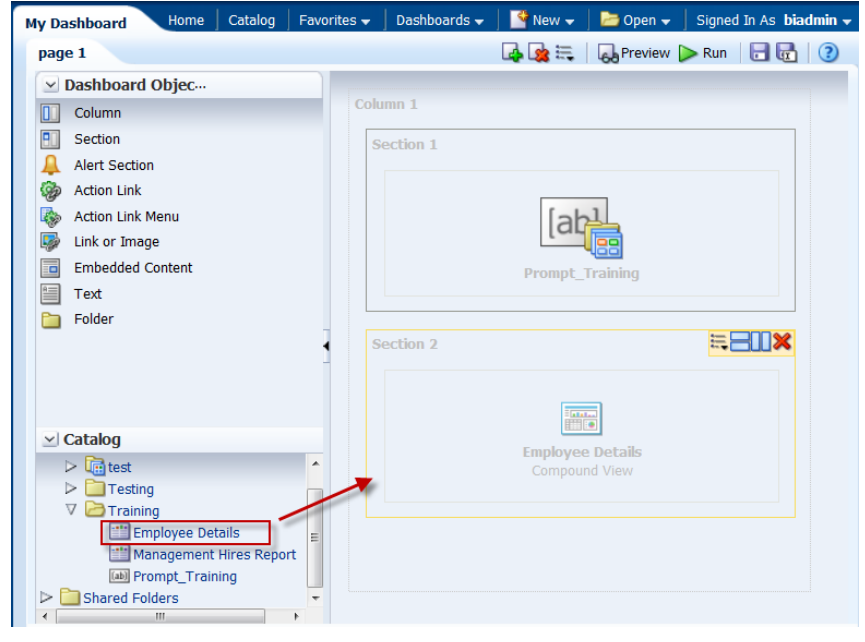

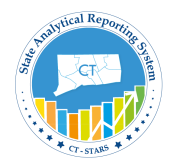

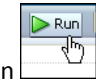

7. Click the **Save** icon (**b**) to save the dashboard page and then click the **Run** icon My Dashboard appears with the selected analysis **Employee Details** using Dashboard Default prompt Year and Month Name.

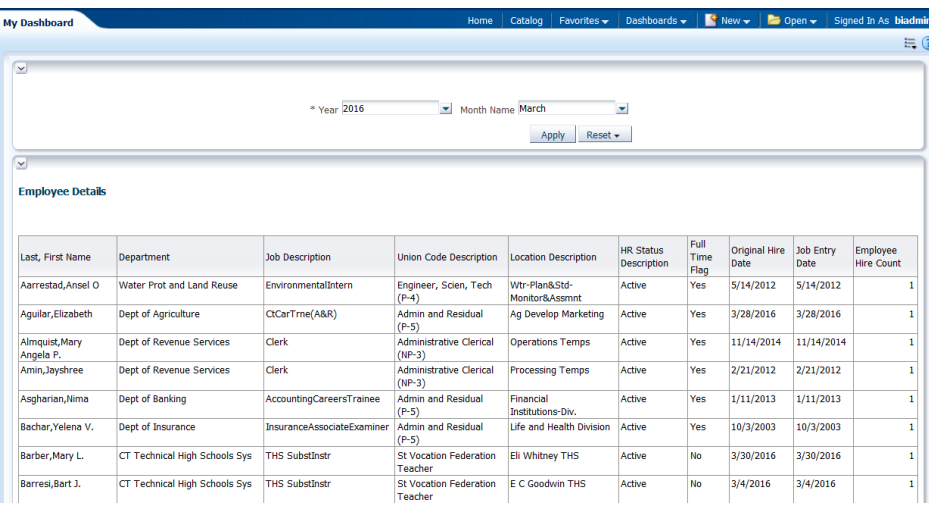

8. Scroll Down to bottom of page and at the end of the table there are **arrow buttons** with no. of rows displaying.

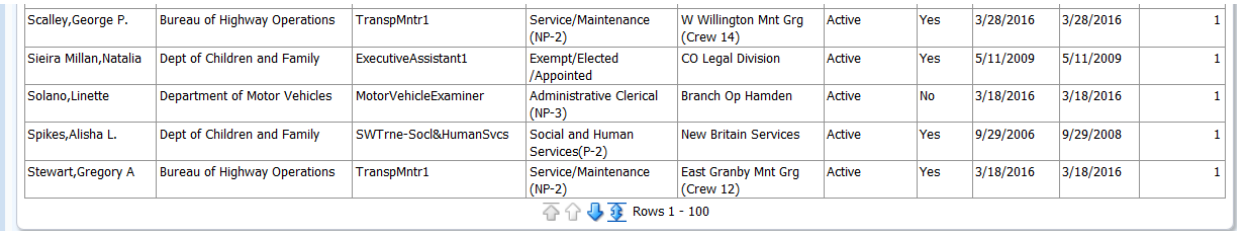

Click on **single sided arrow** to display next 100 rows. Click on **double sided arrow** to display all the rows for this analysis.

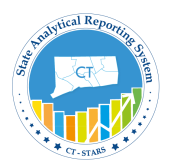

### **9.3 Edit My Dashboard**

To begin enhancing My Dashboard, perform the following steps:

#### **Guided Exercise**

1. Click the **Page Options** icon ( ) and select **Edit Dashboard**.

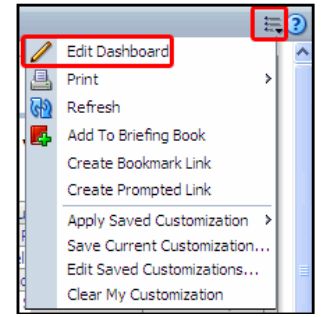

2. Give the existing tab a more meaningful name. Click the **Tools** button and select **Dashboard Properties**.

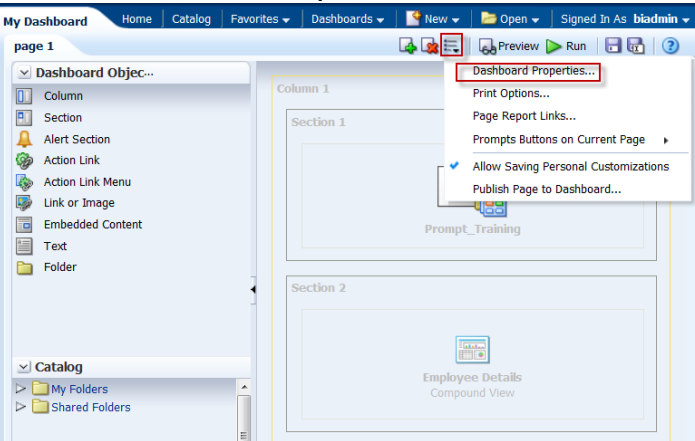

The **Dashboard Properties** dialog box appears. Highlight "page 1" under the **Dashboard Pages** section.

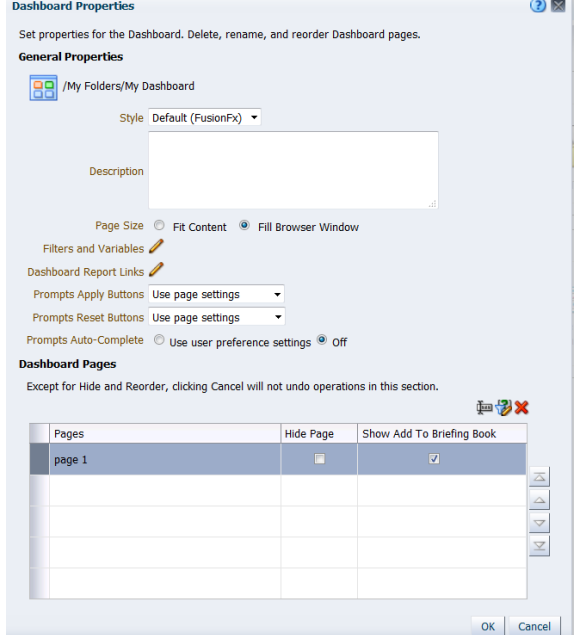

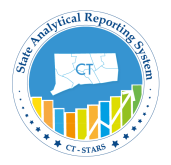

3. Click **Rename** icon ( ).The **Rename** dialog box appears.

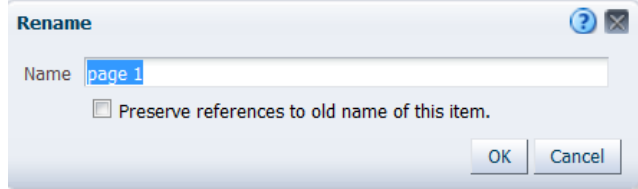

4. Enter **Hires – Detail** in the Name text box and click **OK**.

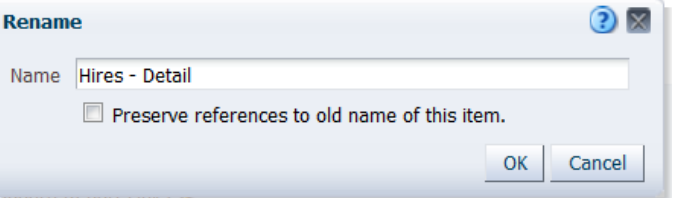

5. The Dashboard Properties dialog box reappears with the new dashboard page name.<br>Dashboard Pages

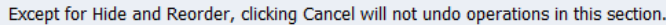

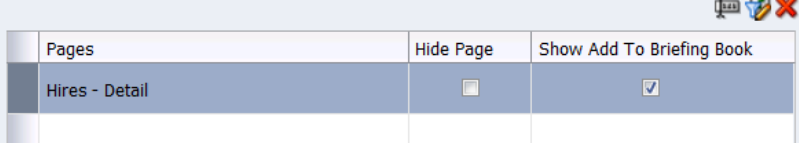

6. Click on Edit icon for **Dashboard Report Links** and set all the report links at the dashboard level.

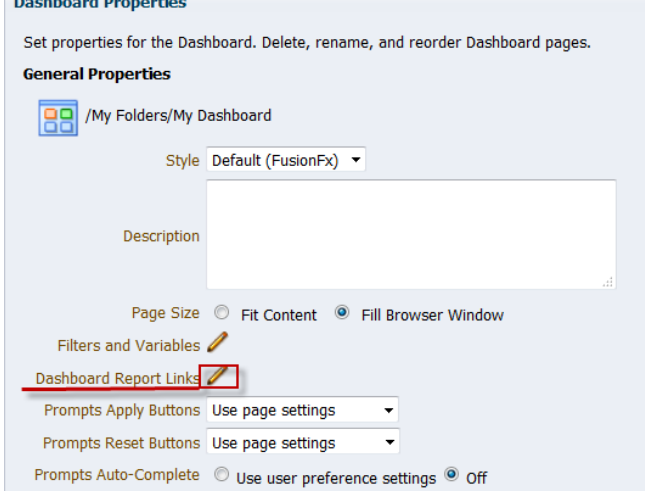

7. Select the check boxes as indicated in the image below:

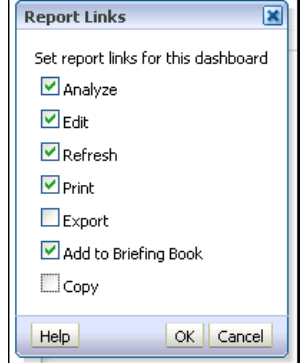

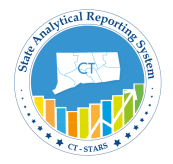

8. Click **OK** and then click **OK** again to return to the Dashboard Builder. The Dashboard Builder should look like this:

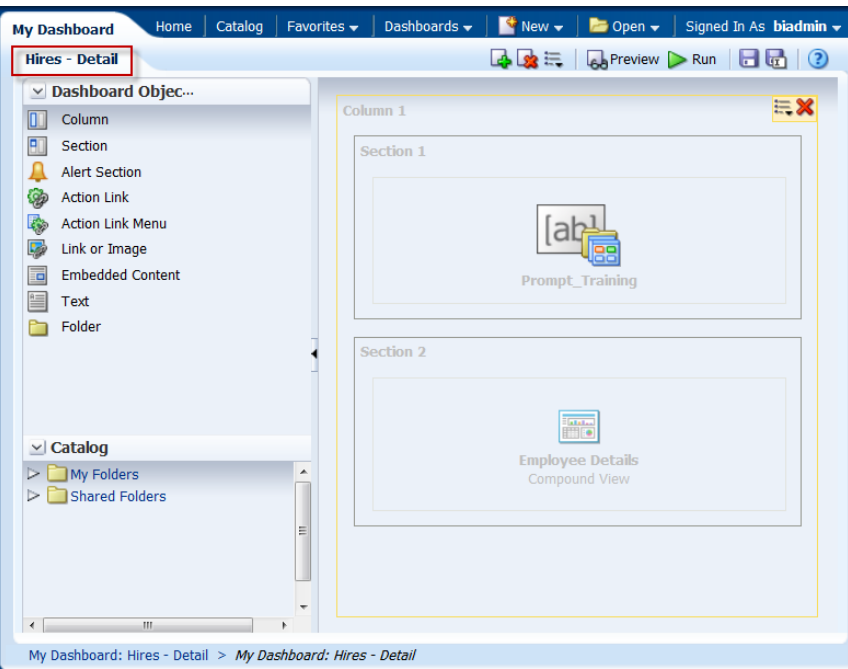

9. Click the **Add Dashboard Page** icon ( ). The Add Dashboard Page dialog box appears. Name the dashboard page **Hires - Summary** and click **OK**.

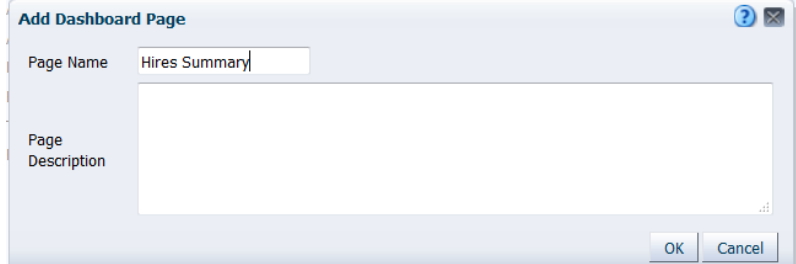

10. New page appears as follows:

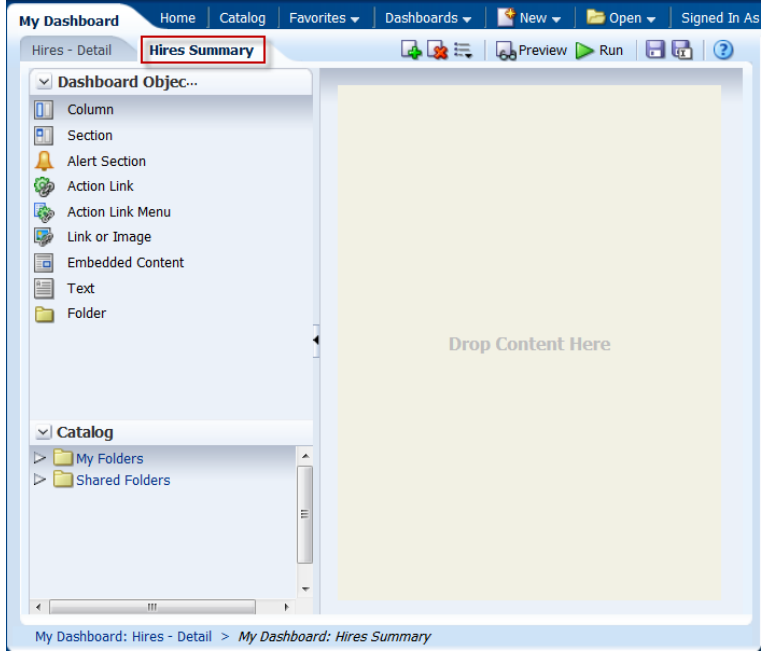

Copyright © 2002-2016 State of Connecticut [ToC](#page-2-0) ToC Page | 134

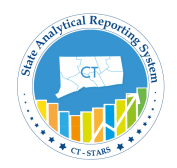

11. In the Catalog pane, navigate to My Folders/Training and Select Prompt – Training and Management Hires Report analysis and drag it to the Page Layout pane on the right.

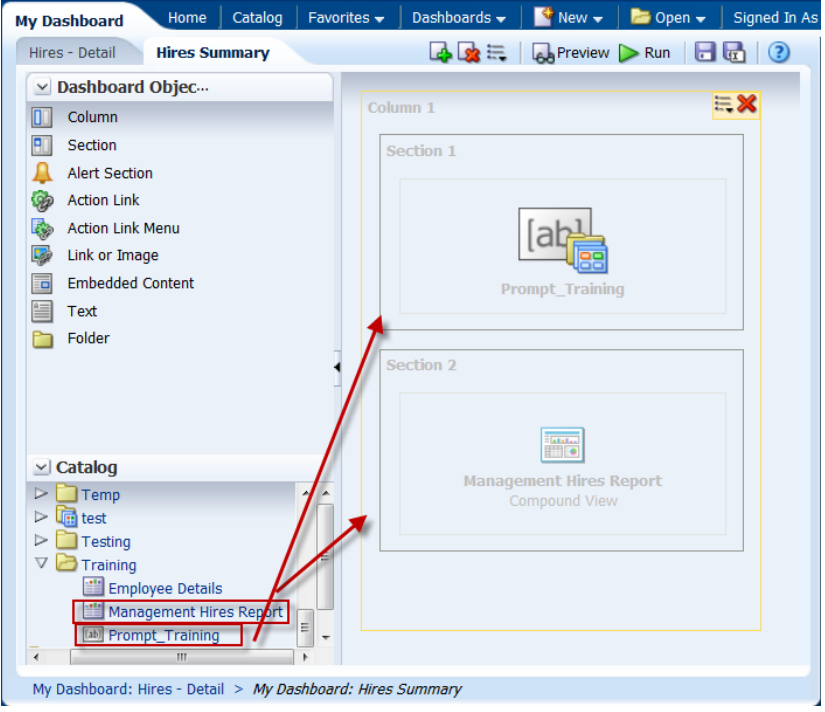

12. Edit the properties of the column. Click the **Column Properties** icon of the Column.

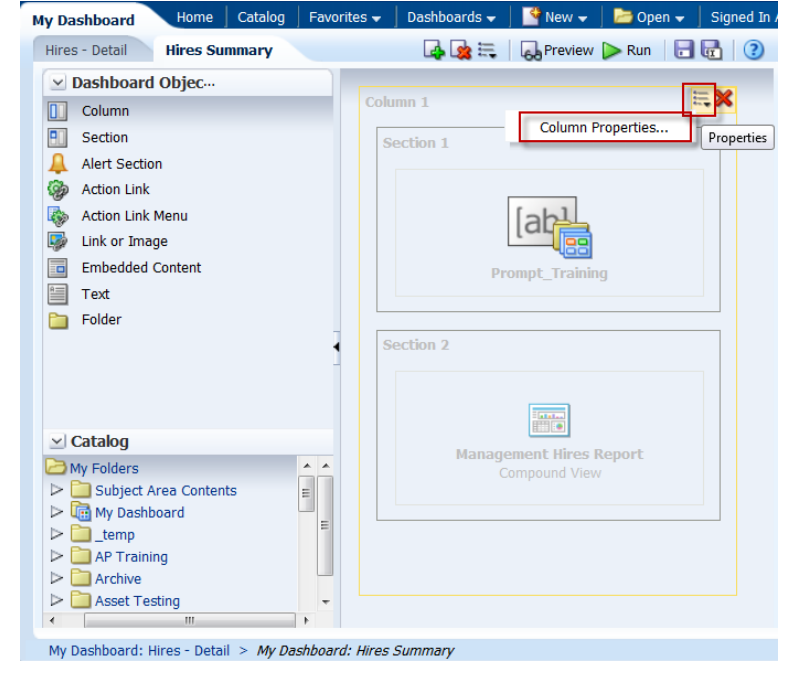

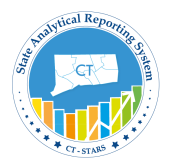

13. The Column Properties dialog box appears.

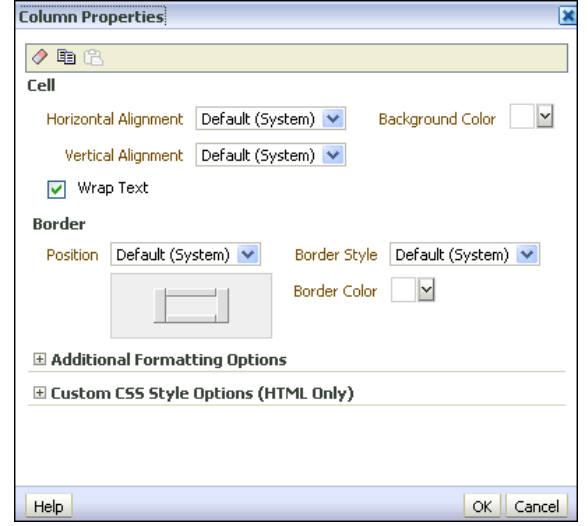

14. Select the drop-down list for **Background Color** within the Cell area and choose **light green**. Click **OK**, then click **OK** again to close the Column Properties dialog box.

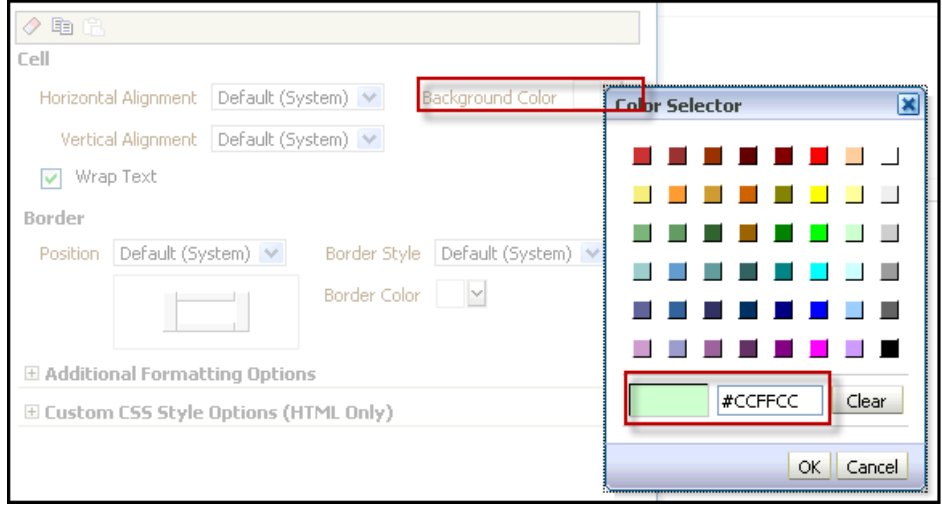

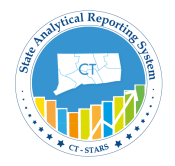

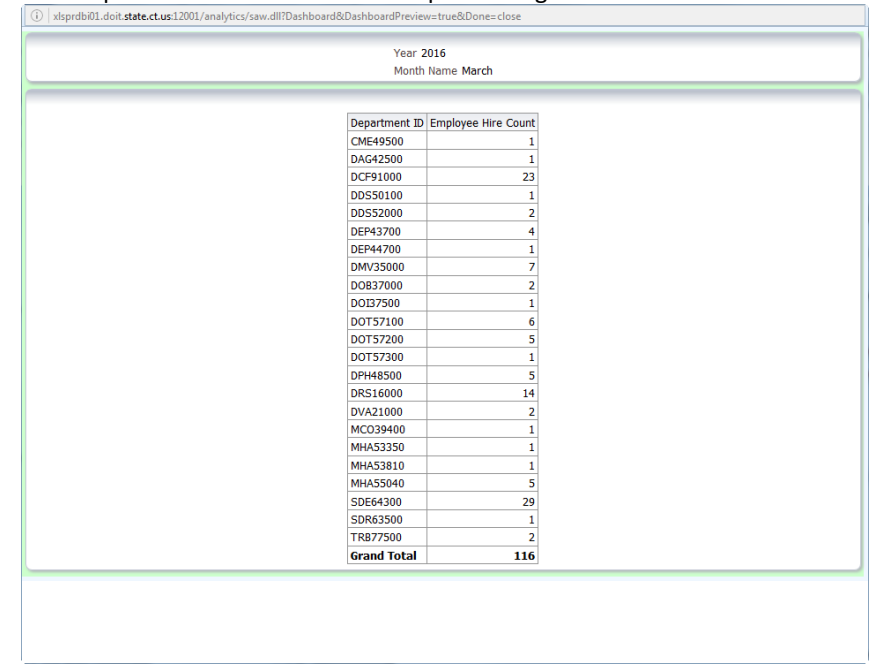

15. Click **Preview** to preview the dashboard. After previewing close the Window.

- 16. Save the Dashboard.
- 17. You will rename the section. Click **Properties** (within the section) **> Rename**. The Rename dialog box appears.

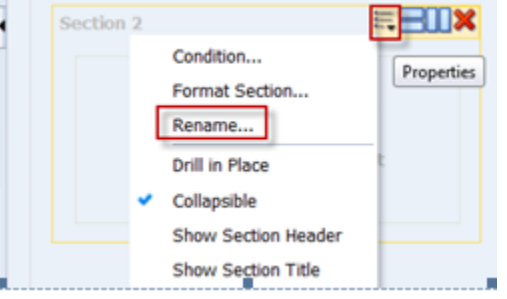

18. Enter Summary Report in the text box.

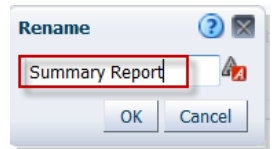

Click **OK**.

19. Click **Properties** (within the section) **> Show Section Title**.

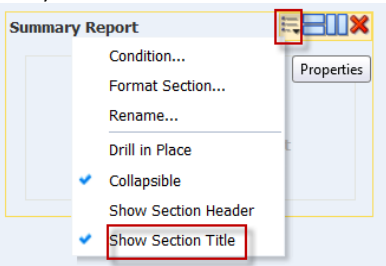

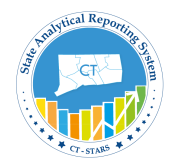

۳

20. Preview the dashboard page once again to see your changes.

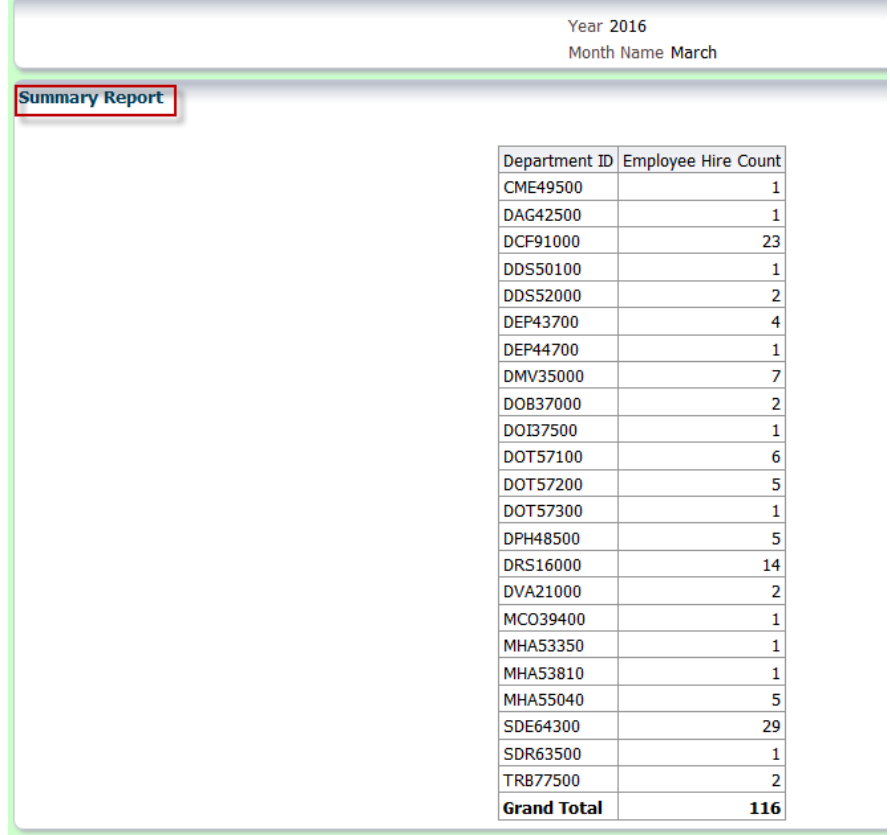

- 21. Save the Dashboard.
- 22. Override the default dashboard report links at the analysis level. Click the **Properties** icon for the Management Hires Report analysis, and select **Report Links.**

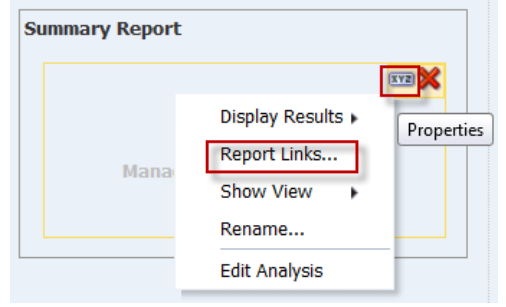

The Report Links dialog box appears.

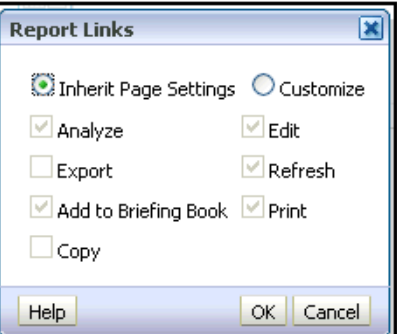

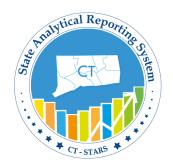

Select the **Customize** radio button and then select all check boxes.

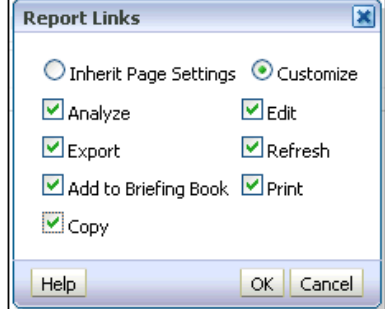

Click **OK.**

23. Save and run the dashboard page. You are now able to export and copy this analysis from the dashboard.

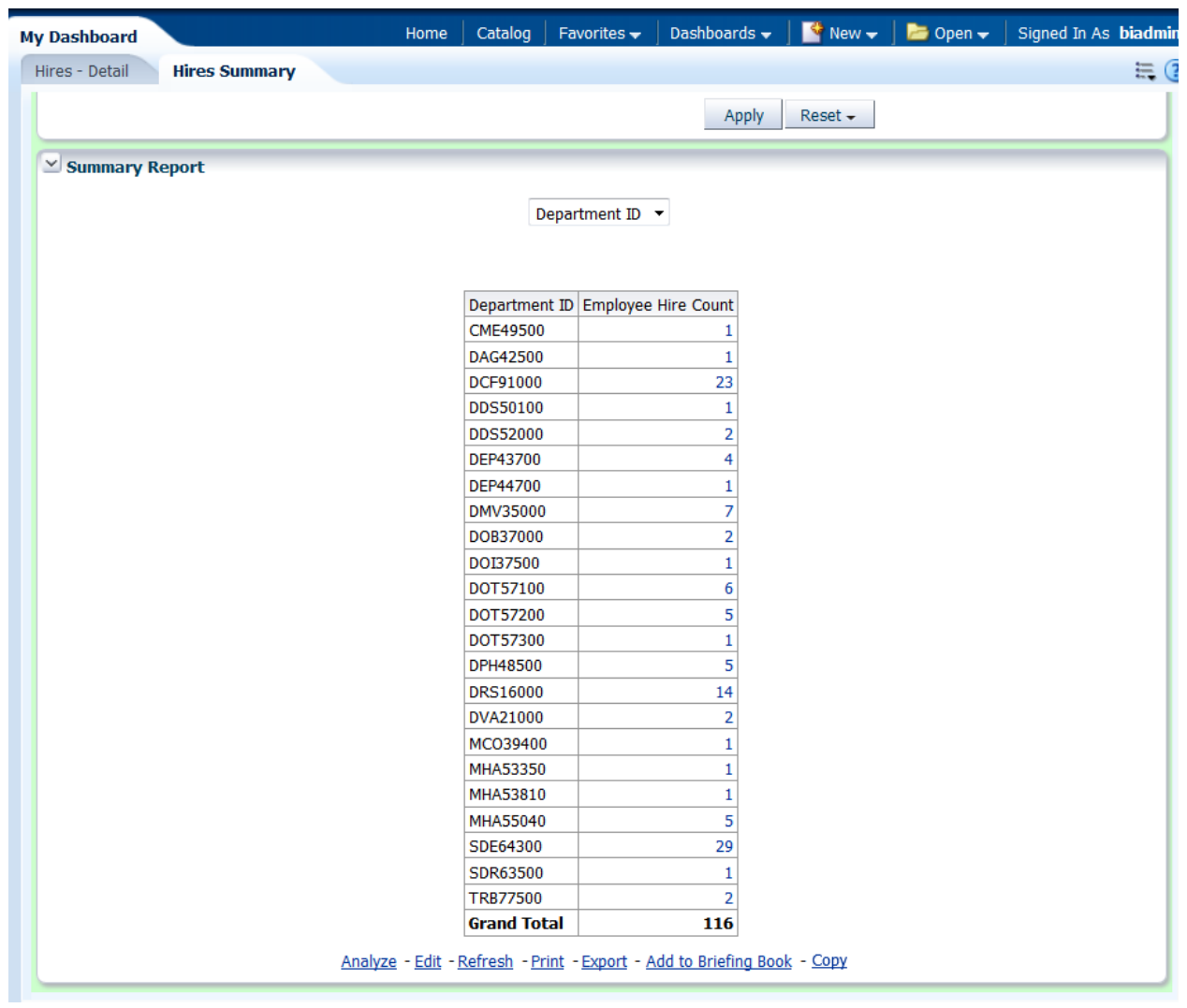

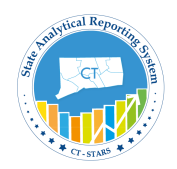

### **9.4 Save a Dashboard Customization**

To save a dashboard Customization and set preferences, perform the following steps:

Create a personal, customized view of your dashboard page. Saved customizations allow you to save and view dashboard pages in their current state with your most frequently used or favorite choices for items such as filters, prompts, column sorts, drills in analyses, and section expansion and collapse. By saving customizations, you do not need to make these choices manually each time that you access the dashboard page.

# **Guided Exercise**

1. Click on Hires Summary Page on My Dashboard.

| <b>My Dashboard</b>                    | Home        | Catalog              | Favorites $\blacktriangleright$   | Dashboards $\bullet$   $\bullet$ New $\bullet$ |                      |
|----------------------------------------|-------------|----------------------|-----------------------------------|------------------------------------------------|----------------------|
| Hires - Detail<br><b>Hires Summary</b> |             |                      |                                   |                                                |                      |
|                                        |             |                      |                                   |                                                |                      |
| $\overline{\mathbf{v}}$                |             |                      |                                   |                                                |                      |
|                                        |             |                      |                                   |                                                |                      |
|                                        | * Year 2016 |                      | Month Name March                  |                                                | $\blacktriangledown$ |
|                                        |             |                      |                                   |                                                |                      |
|                                        |             |                      |                                   | Apply                                          | $Reset -$            |
|                                        |             |                      |                                   |                                                |                      |
| $\vee$ Summary Report                  |             |                      |                                   |                                                |                      |
|                                        |             |                      | Department ID $\sim$              |                                                |                      |
|                                        |             |                      |                                   |                                                |                      |
|                                        |             |                      |                                   |                                                |                      |
|                                        |             |                      |                                   |                                                |                      |
|                                        |             |                      | Department ID Employee Hire Count |                                                |                      |
|                                        |             | CME49500             |                                   | $\mathbf 1$                                    |                      |
|                                        |             | DAG42500             |                                   | $\mathbf{1}$                                   |                      |
|                                        |             | DCF91000             |                                   | 23                                             |                      |
|                                        |             | <b>DDS50100</b>      |                                   | $\mathbf{1}$                                   |                      |
|                                        |             | <b>DDS52000</b>      |                                   | $\overline{2}$                                 |                      |
|                                        |             | DEP43700             |                                   | $\overline{4}$                                 |                      |
|                                        |             | DEP44700             |                                   | $\overline{1}$                                 |                      |
|                                        |             | DMV35000             |                                   | $\overline{7}$                                 |                      |
|                                        |             | DOB37000             |                                   | $\overline{2}$                                 |                      |
|                                        |             | DOI37500             |                                   | $\mathbf 1$<br>6                               |                      |
|                                        |             | DOT57100<br>DOT57200 |                                   | 5                                              |                      |
|                                        |             | DOT57300             |                                   | $\mathbf{1}$                                   |                      |
|                                        |             | DPH48500             |                                   | $\overline{\mathbf{5}}$                        |                      |
|                                        |             | <b>DRS16000</b>      |                                   | 14                                             |                      |
|                                        |             | DVA21000             |                                   | $\overline{2}$                                 |                      |
|                                        |             | MCO39400             |                                   | $\mathbf{1}$                                   |                      |
|                                        |             | MHA53350             |                                   | $\mathbf 1$                                    |                      |
|                                        |             | MHA53810             |                                   | $\mathbf{1}$                                   |                      |
|                                        |             | MHA55040             |                                   | 5                                              |                      |
|                                        |             | SDE64300             |                                   | 29                                             |                      |
|                                        |             | SDR63500             |                                   | $\mathbf{1}$                                   |                      |
|                                        |             |                      |                                   |                                                |                      |

My Dashboard: Hires - Detail > My Dashboard: Hires Summary > My Dashboard: Hires Summary

2. Click **Page Options > Save Current Customizations**.

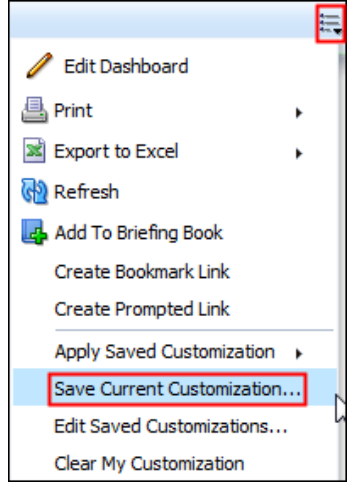

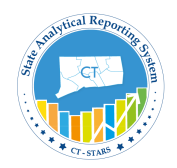

3. The Save Current Customization dialog box appears. Name your customization **During 2016** and click **OK**.

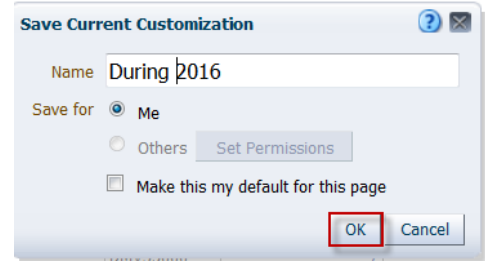

4. Next change the Year filter to 2015 and click Apply.

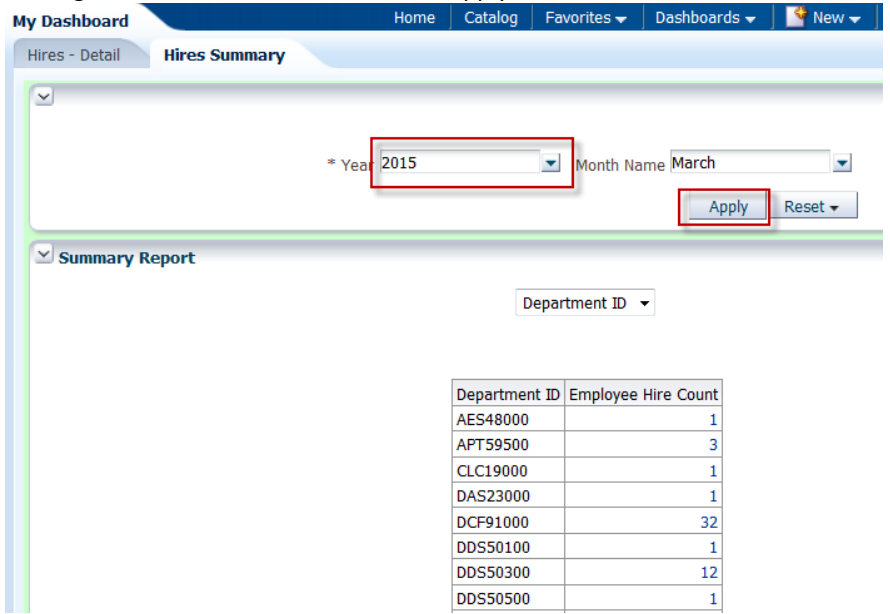

5. Click **Page Options > Save Current Customizations** and name the Customization as **During 2015**.

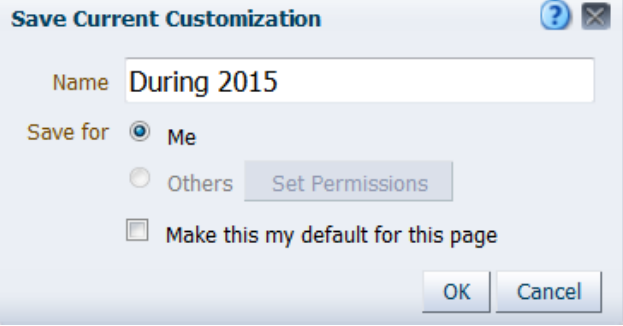
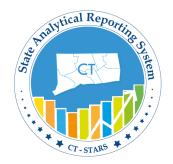

6. Your Saved Customization should appear as follows:-

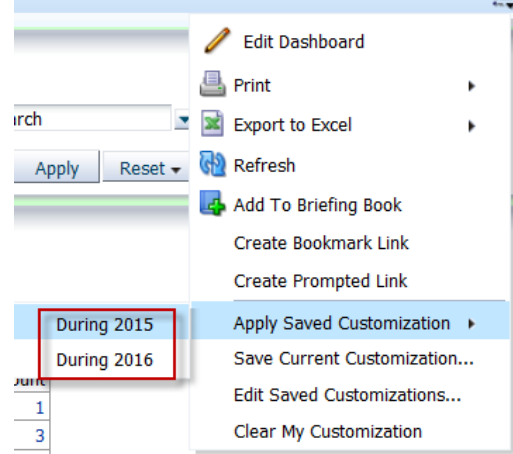

Now you can apply the saved customization to a dashboard page.

7. Click **Page Options > Apply Saved Customization > During 2016**. And the Dashboard will run for the saved filters under this customization.

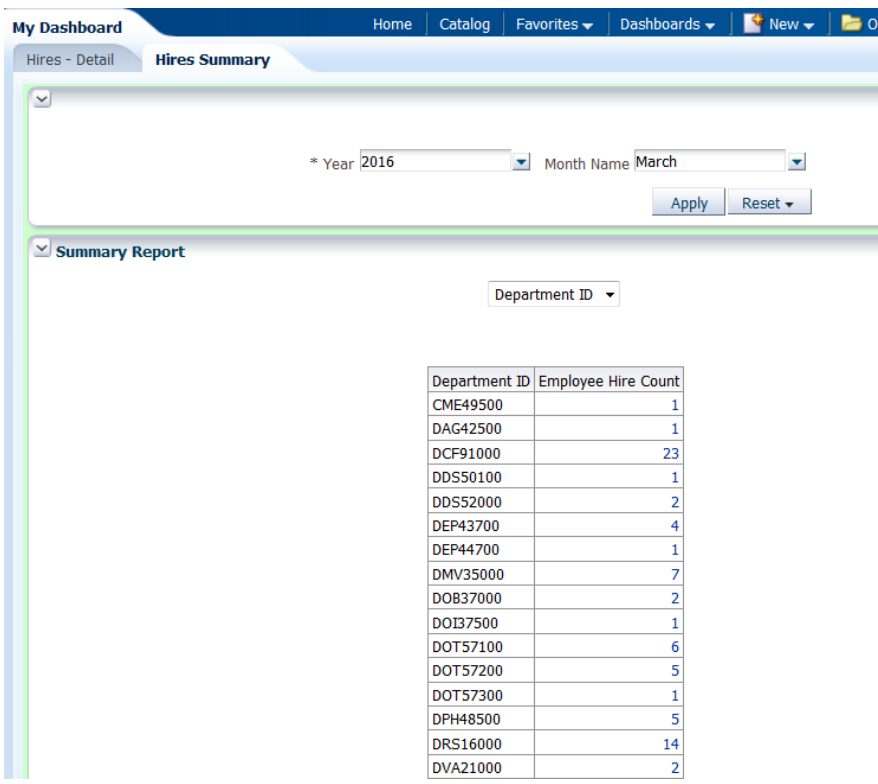

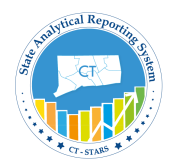

8. Now go to page option and click on Apply Saved Customization to see that **During 2016** is bold. Which means that this customization is what is displayed on dashboard.

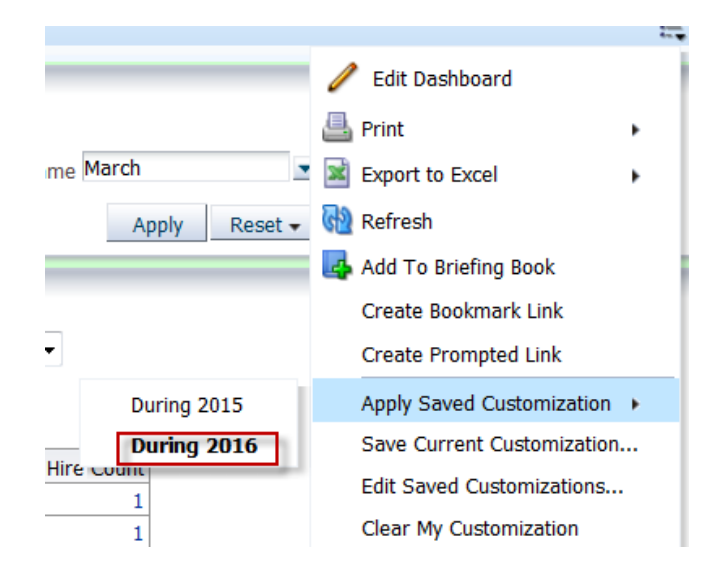

9. Customizations can be deleted from Edit Saved Customization. Click **Page Options > Edit saved Customizations.**

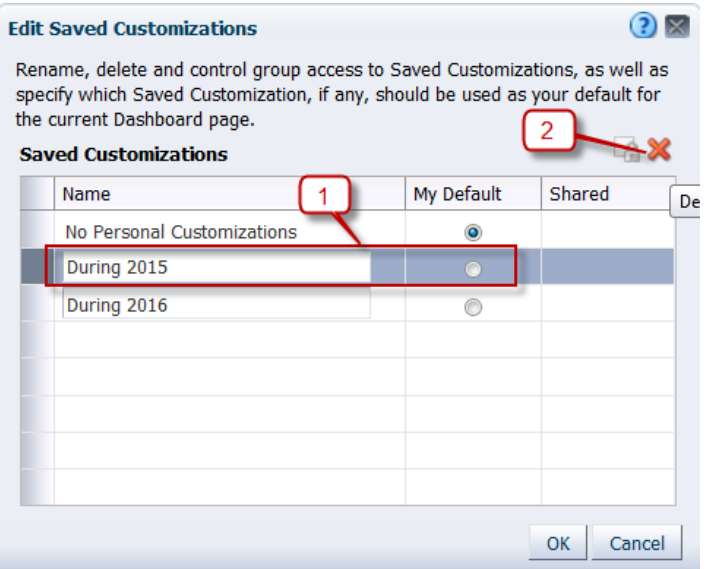

10. Click **OK** to close the Edit Saved Customization.

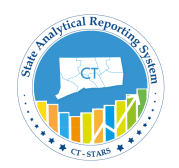

### **9.5 Set Preference**

Set your preferences. Use the Preferences tab in the My Account dialog box to specify your personal preferences, such as dashboard starting page, locale, and time zone. The available options depend upon your privileges.

# **Guided Exercise**

**1.** Click your **User ID** on the global header and then select **My Account**.

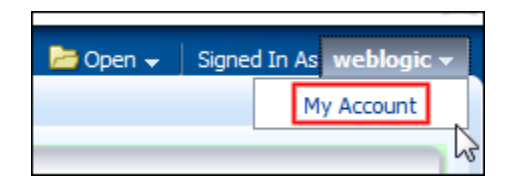

The My Account dialog box appears.

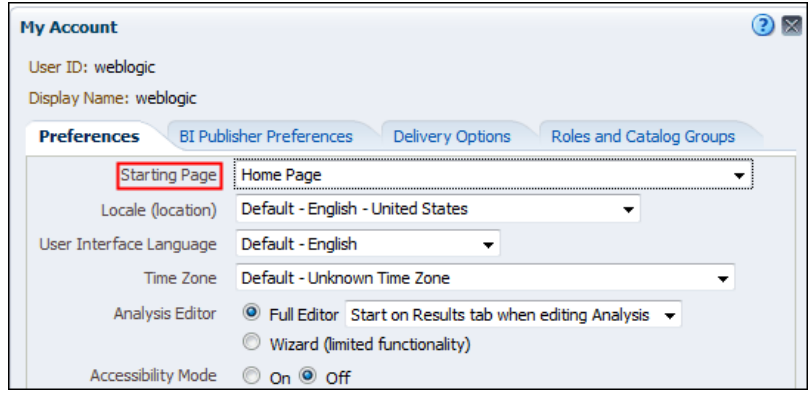

**2.** Click the **Starting Page** drop-down list and scroll to view the available pages. Only the dashboard pages to which you have privileges appear in this list. Select the **My Dashboard** as your default.

Other tabs in the **My Account** dialog box include the following:

- **BI Publisher Preferences**—Use this tab to view the default profile for BI Publisher.
- **Delivery Options**—Use this tab to configure your delivery profiles for the delivery of alerts by agents.
- **Roles and Catalog Groups**—Use this tab to view a list of the roles to which you have been assigned by the OBI Administrator.
- **3.** Set the **Locale**, **User Interface Language**, **Time Zone**, **Currency**, and **Accessibility Mode** appropriately for your own needs and click **OK**.

*Note: The Analysis Editor drop-down is a new feature in the current release.*

- **4.** Click **OK**.
- **5.** To verify that your starting page is now set to the My Dashboard page, log out and log back in. Your start page would be your My Dashboard.

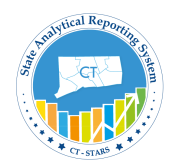

### **9.6 Export My Dashboard to Excel Spreadsheet**

You can export an entire dashboard or a single dashboard page to Microsoft Excel 2007+.

*Note: - If there are more than 100 rows then scroll down to the analysis and click on double sided arrow, so that it displays all the rows and now we can export the analysis.*

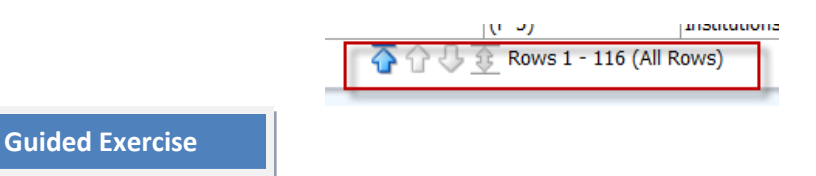

1. Click **Page Options > Export to Excel** to select **Export Current Page**.

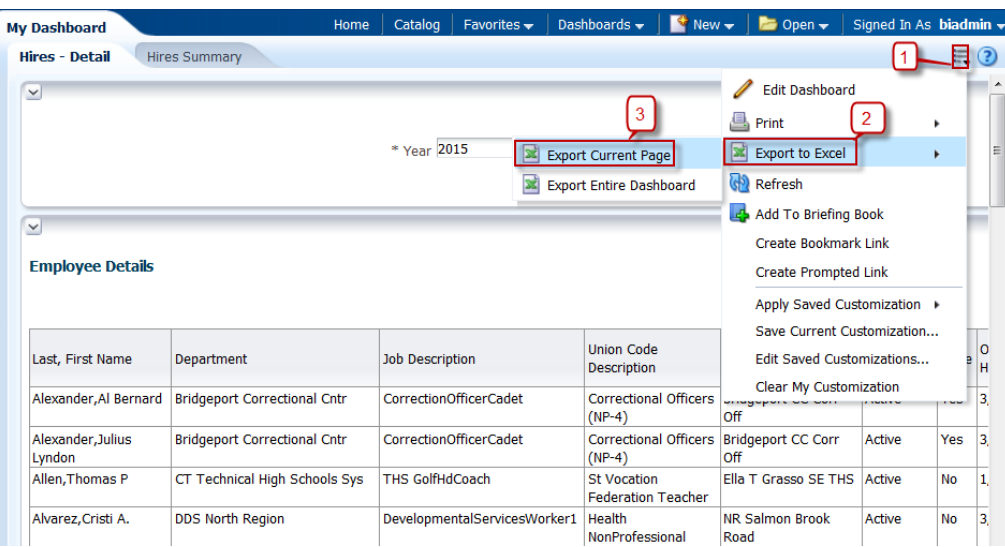

**Note**: - If you choose **Export Entire Dashboard** then all dashboard pages of **My Dashboard** are exported to excel 2007. But make sure that in all pages the double sided arrow is clicked so that all the rows will be downloaded.

2. Choose **Export Current Page** and following window will pop up.

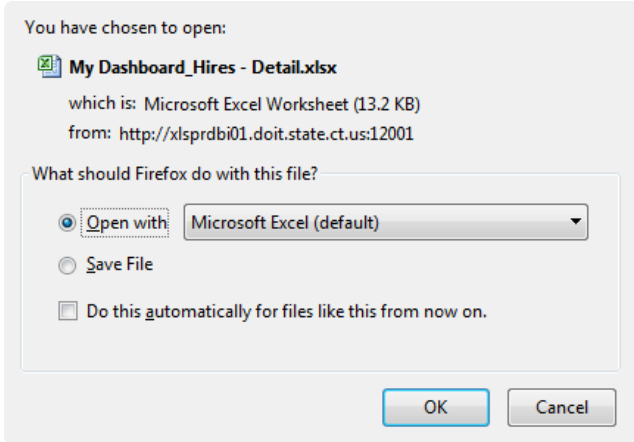

Click **OK** to see the dashboard page on the Excel.

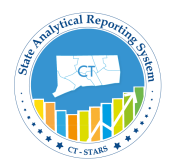

## **10. Agents**

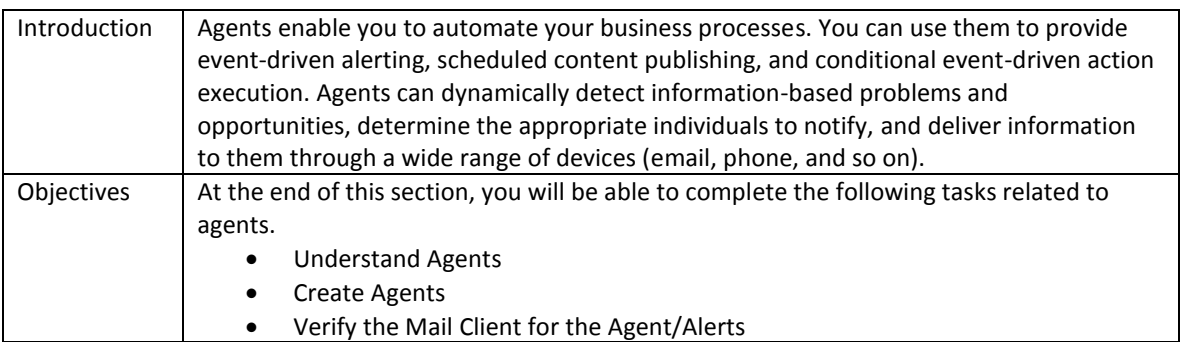

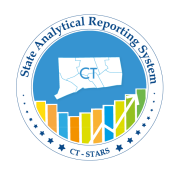

### **10.1 Understand Agents**

In the simplest format, an agent automatically performs a specified catalog analysis based on a defined schedule, and examines the results for a specific problem or opportunity. If the specific problem or opportunity is detected in the results, an alert is generated and delivered to specified recipients and to subscribers to the agent, using the delivery options that are specified for each person.

### **Guided Exercise**

**1.** Click on **New** > then **Agents** from **Global Header**.

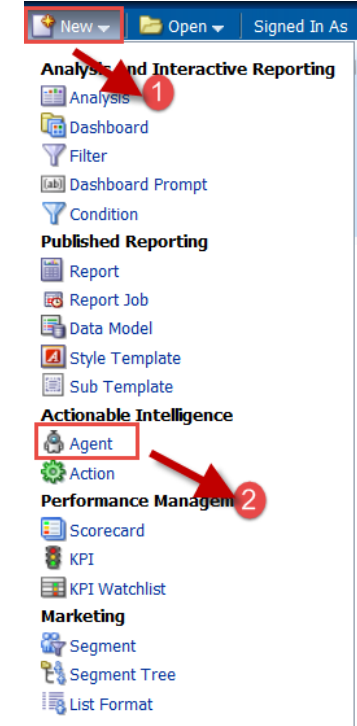

**2.** The following are the contents of Agents.

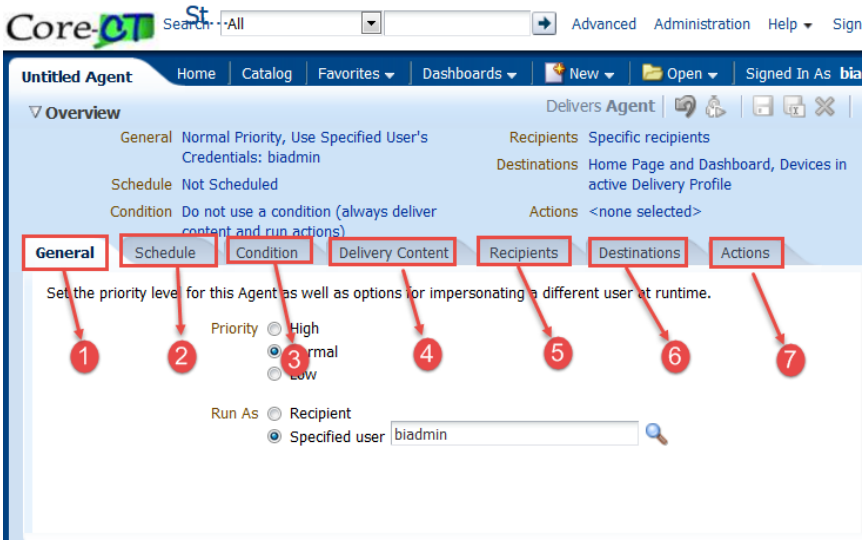

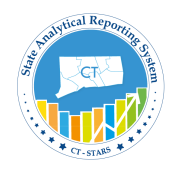

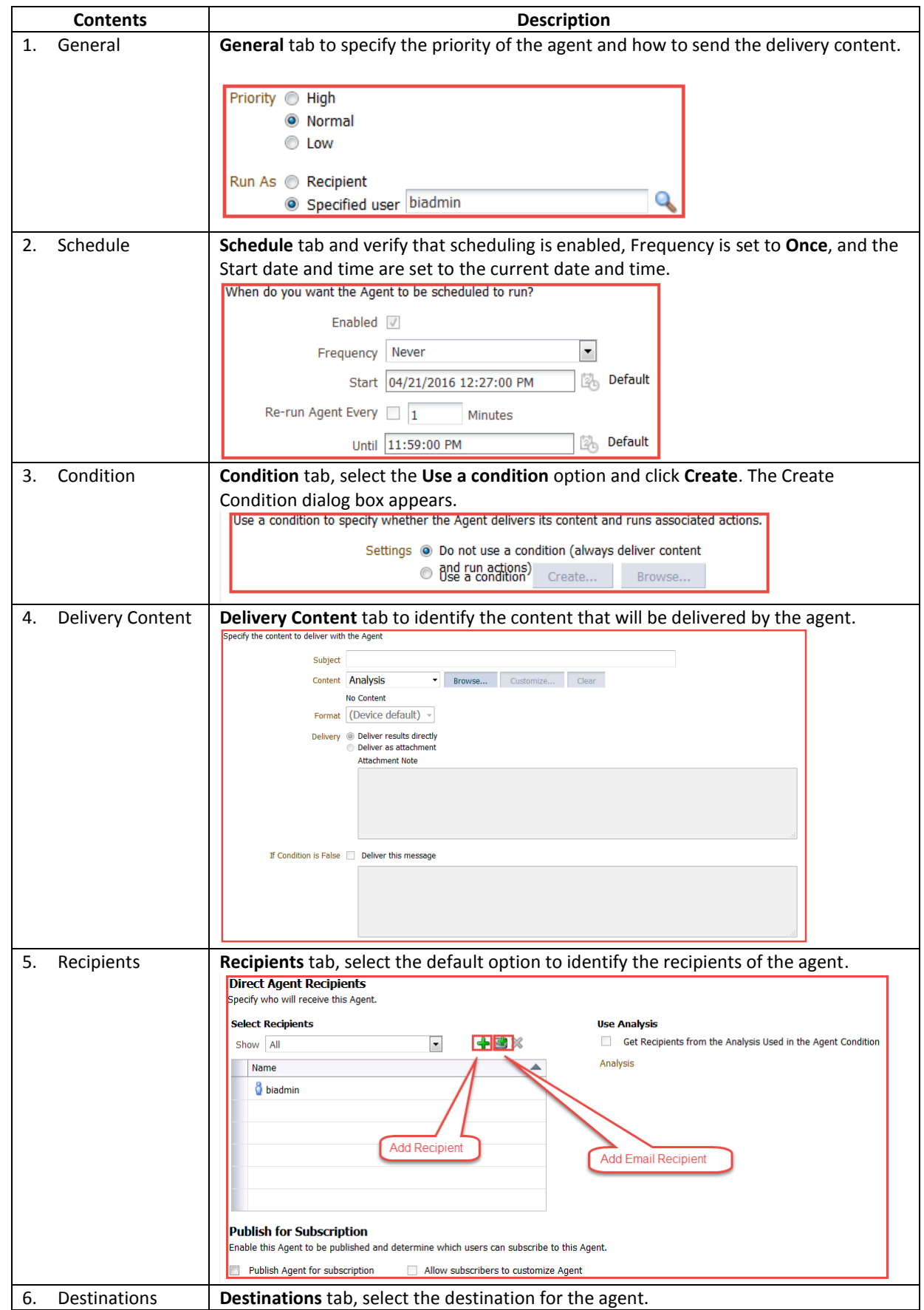

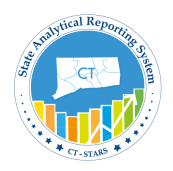

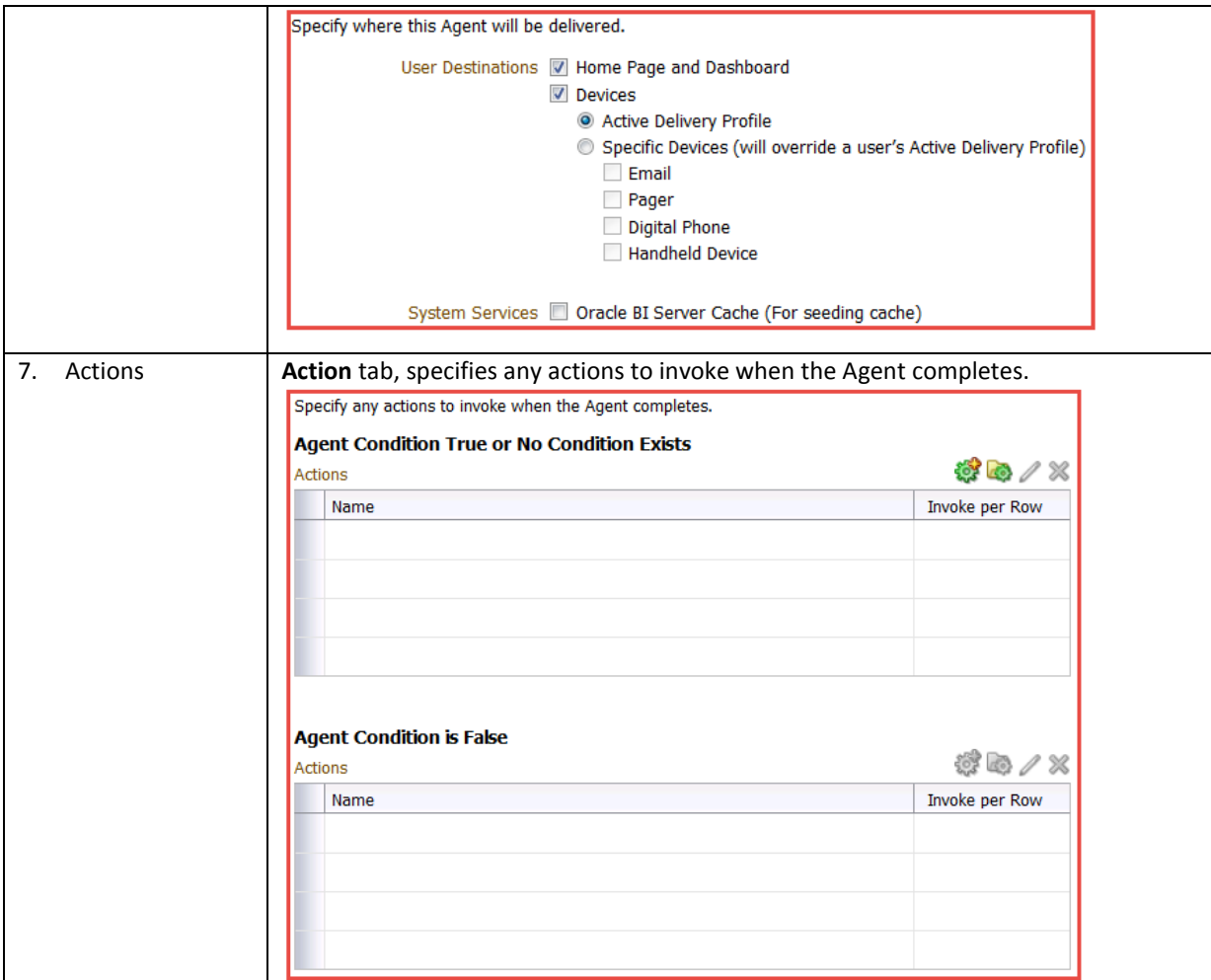

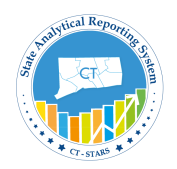

### **10.2 Create Agents**

This topic covers how to create an alert/agent based on a condition and how to define the destination for both the dashboard and the email Client.

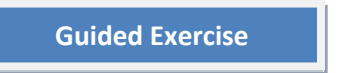

**1.** Click **New** in the Global Header and select **Agent** to navigate to the **Agent Editor.**

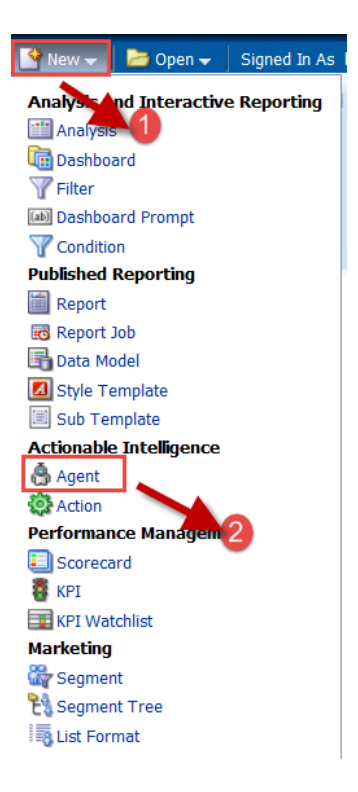

**2.** Agent Editor opens.

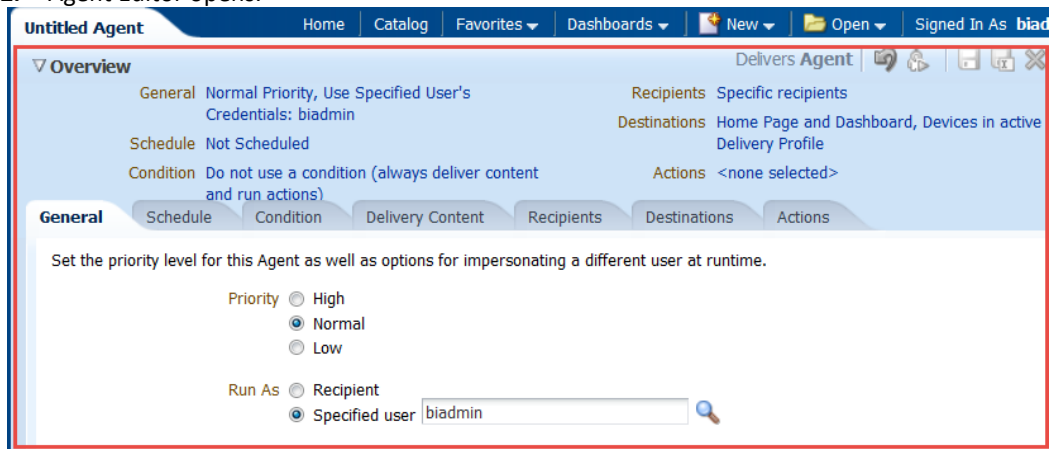

- **3.** On General tab, select the following options:
	- a. Priority **Normal**
	- b. Run as **Specified user**

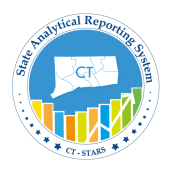

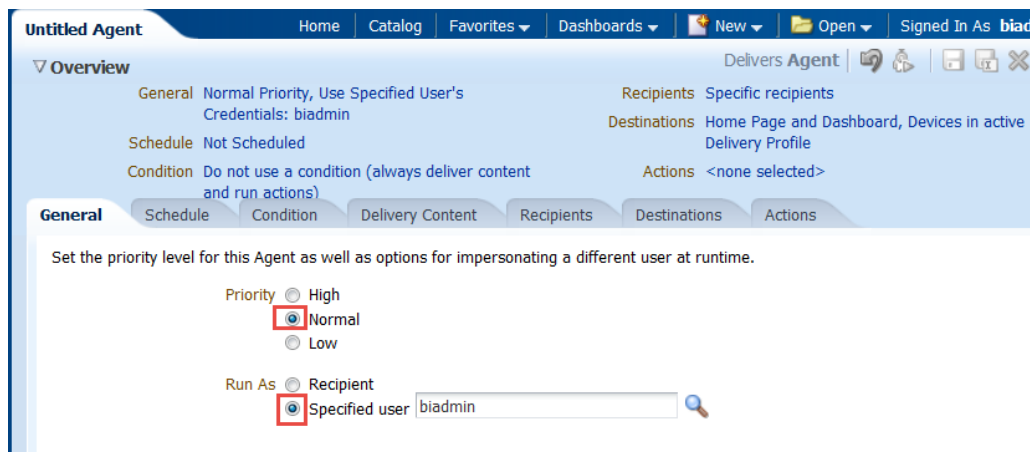

**4.** Click the **Schedule tab** and verify that scheduling is enabled. **Frequency** is set to Once, and the start date and time are set to the current date and time.

Disable Re-run Ageng Every as diabled.

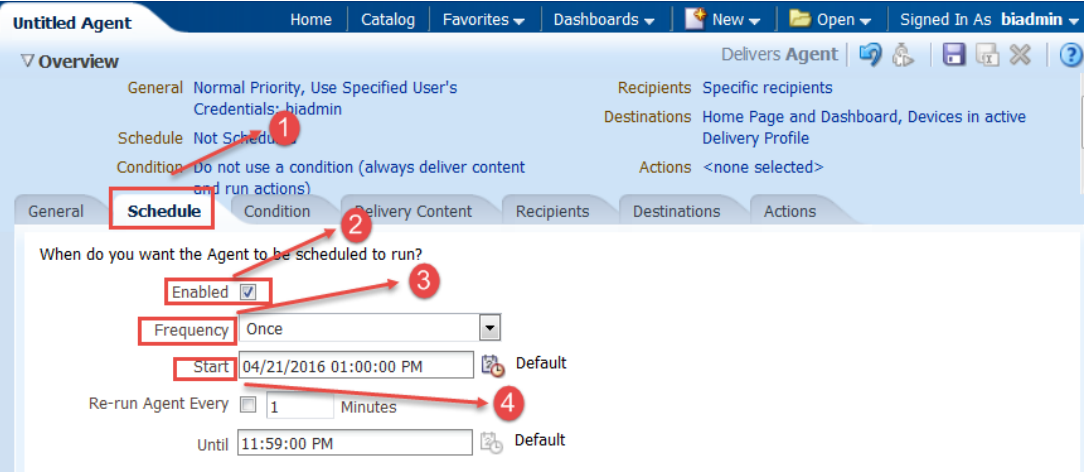

- **5.** Click Delivery Content tab and enter the following:
	- a. Enter a **Subject** Name
	- b. Select Analysis from the **Content** drop-down list and click **Browse** to select the analysis.
	- c. Select **Management Hires Report** from the **My Folders/Training** folder in Catalog.

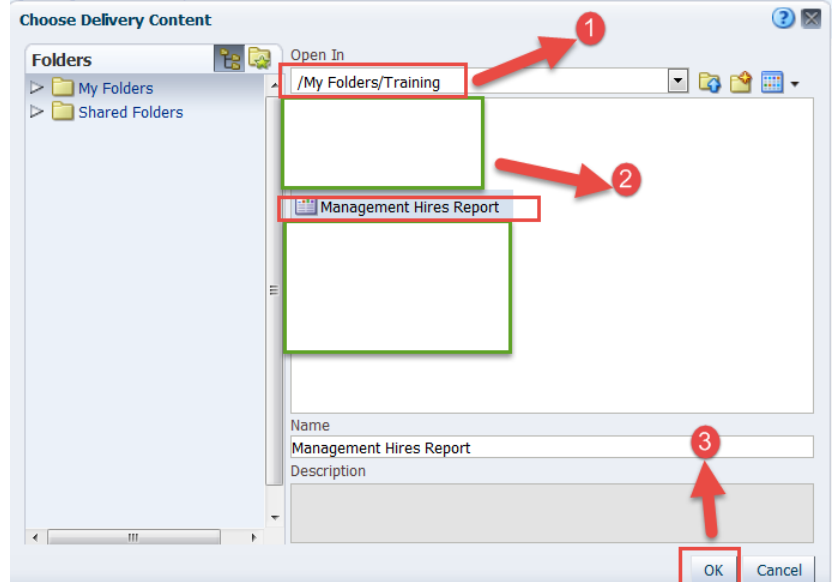

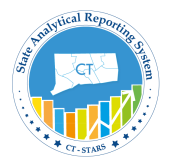

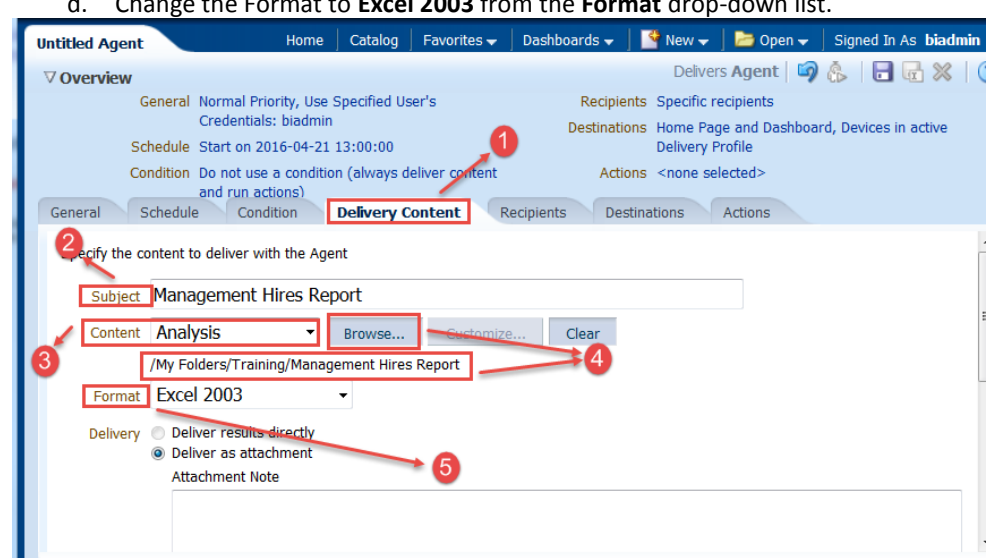

#### d. Change the Format to **Excel 2003** from the **Format** drop-down list.

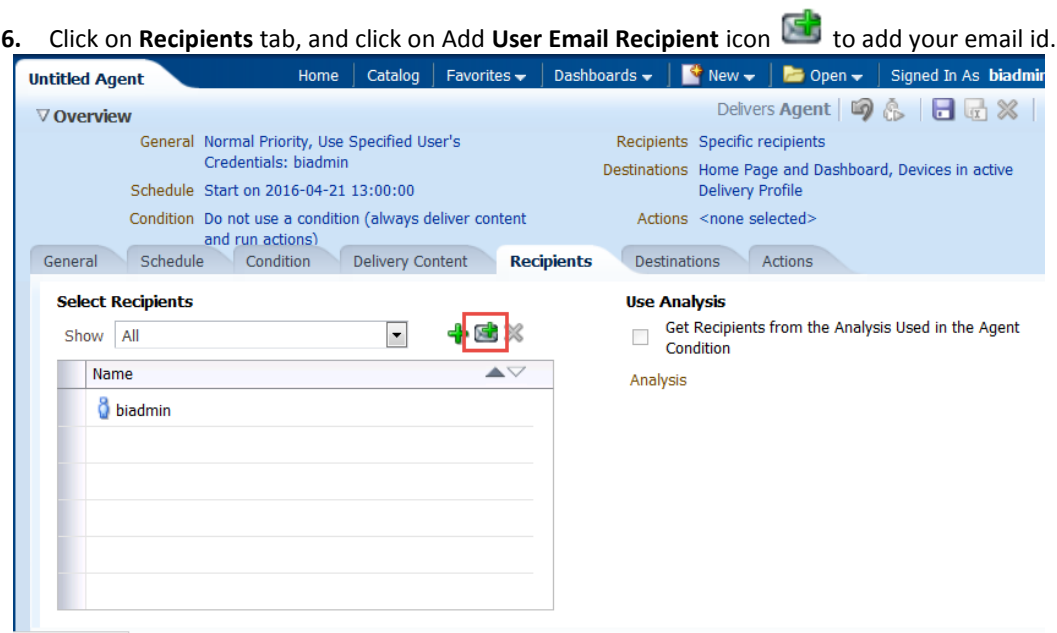

**7. Enter Email Address** dialog opens where we can enter **multiple** Email address by separating with **commas**. Please enter your email id and click **OK**.

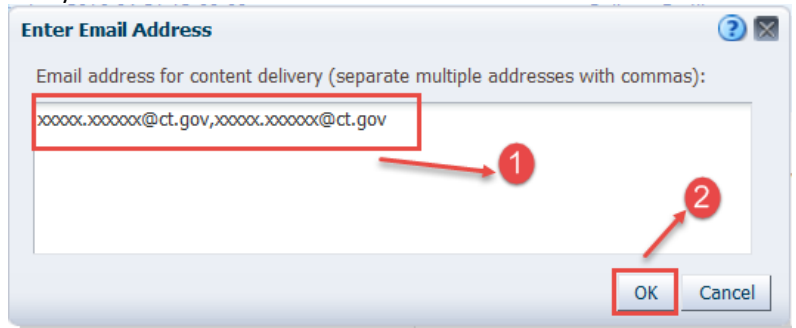

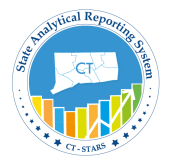

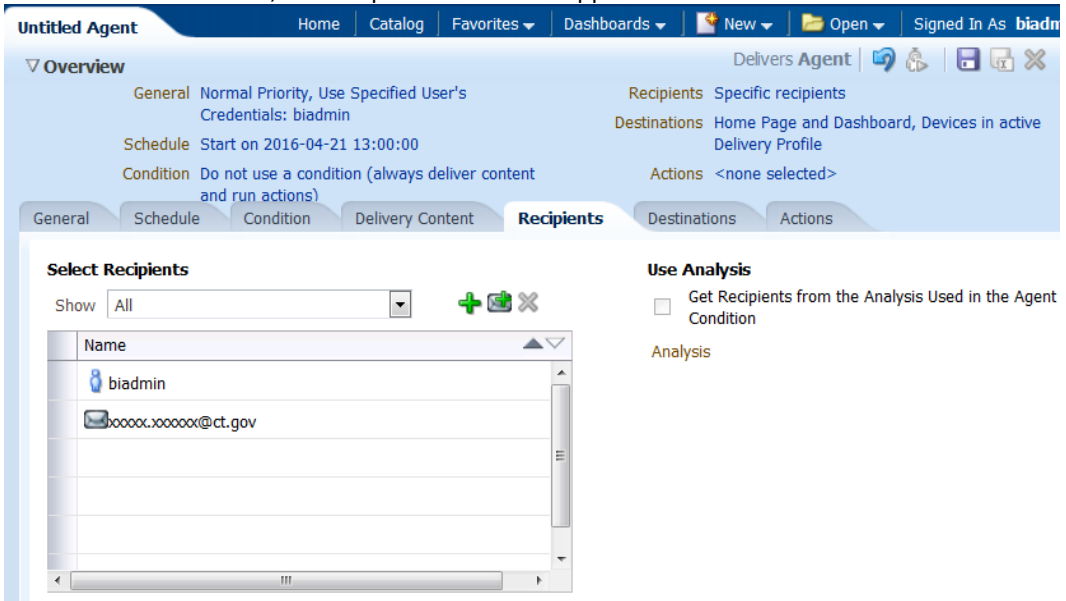

**8.** Leave all the default, the Recipients screen will appear as follows:

**9.** On the **Destinations** tab, select the destination for the agent. For User Destinations, select the **Home Page** and **Dashboard** check boxes. Select the **Devices** check box and enable **Active Delivery Profile**.

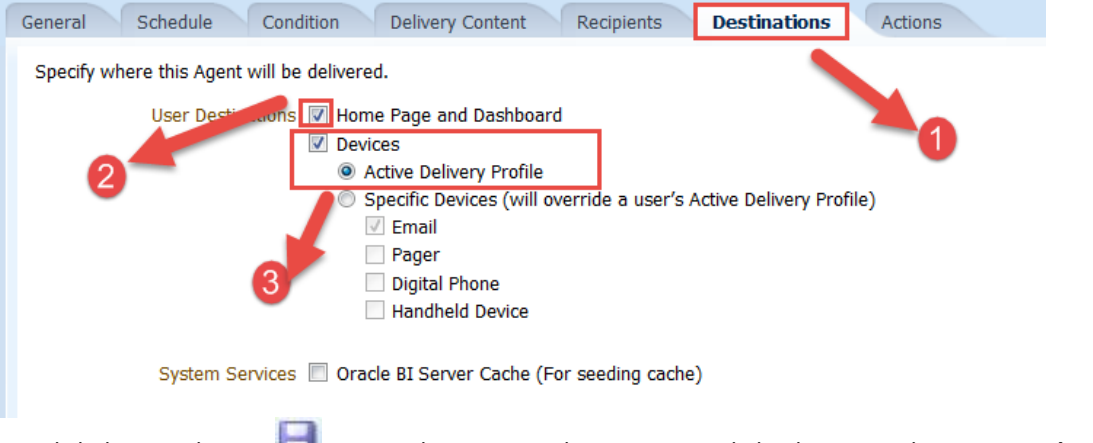

**10.** Click the **Save** button **to** to save the agent. In the Save Agent dialog box, save the agent as Alert Hires in the **My Folders/Training** folder.

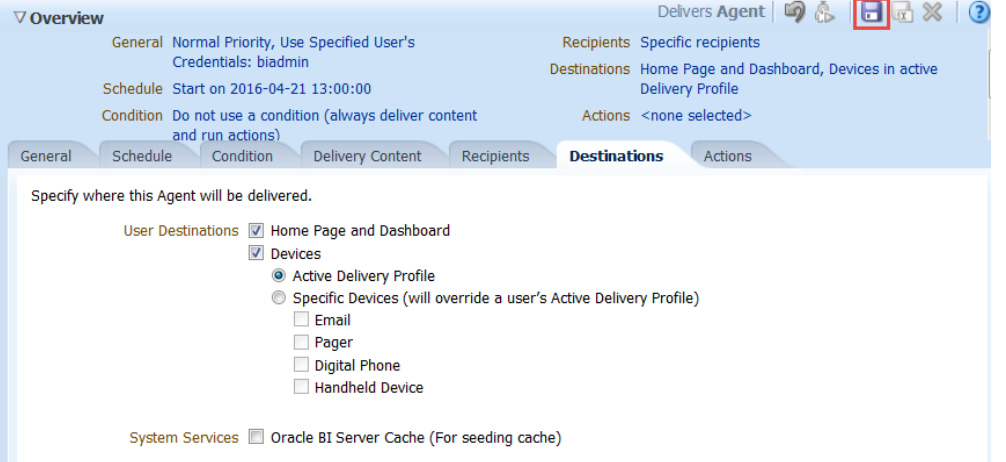

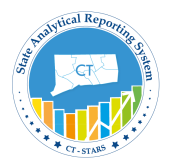

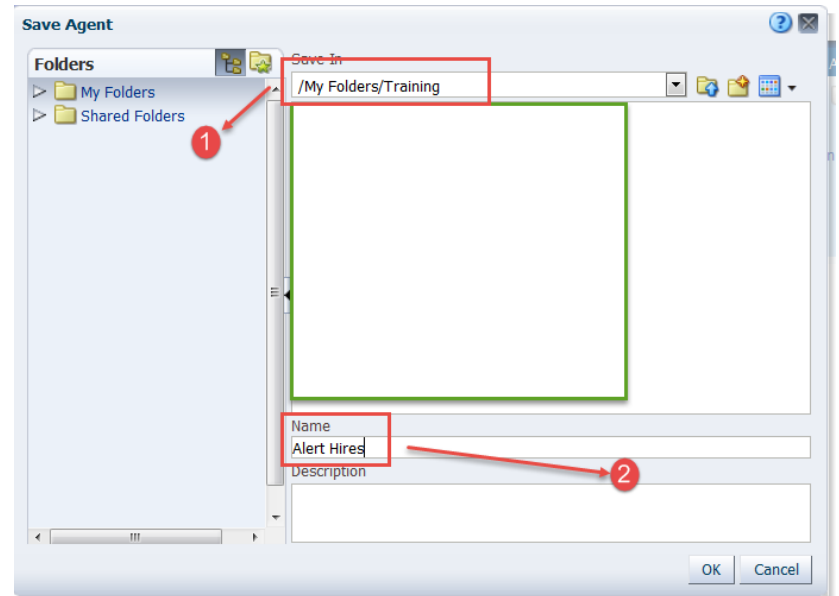

**11.** Click the **Run Agent Now** button. Verify that the agent is running in the Running Agent dialog box: G

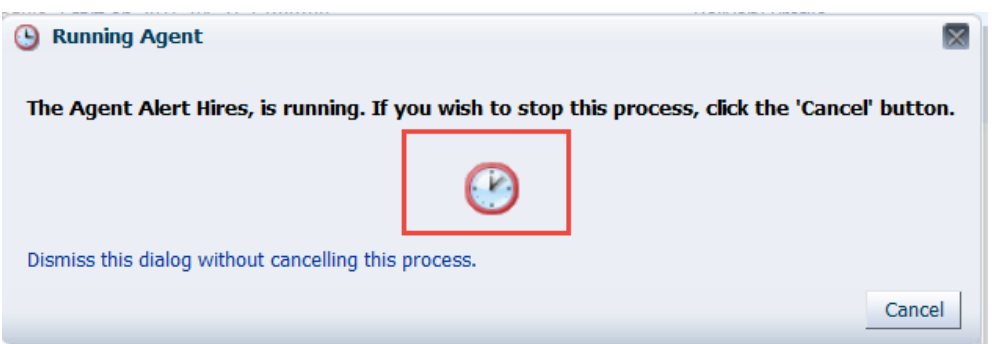

When the agent has run successfully, you should receive a confirmation:

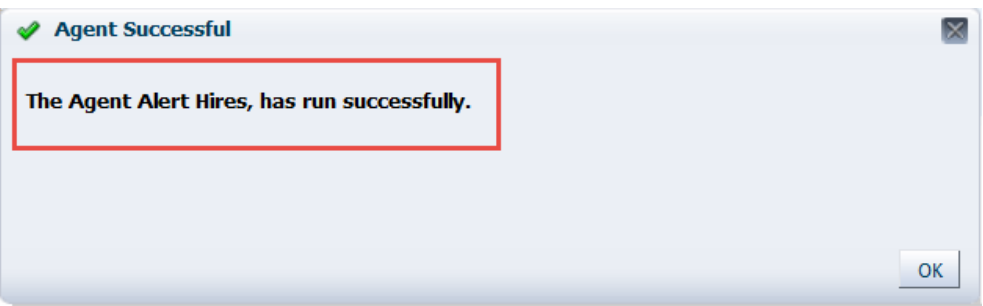

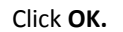

Verify that the agent ran successfully and generated alerts in the expected locations. These locations are Home Page and Dashboard, and the email Client.

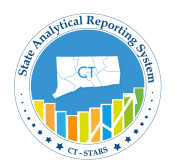

### **10.3 Verify the Mail Client for the Agent/Alert**

In this topic, you verify the alerts generated by the agent that you created. The alerts appear on the Dashboard and the email client as well.

1. Navigate to the **Home** page. There is an **alert** in the Global Header.

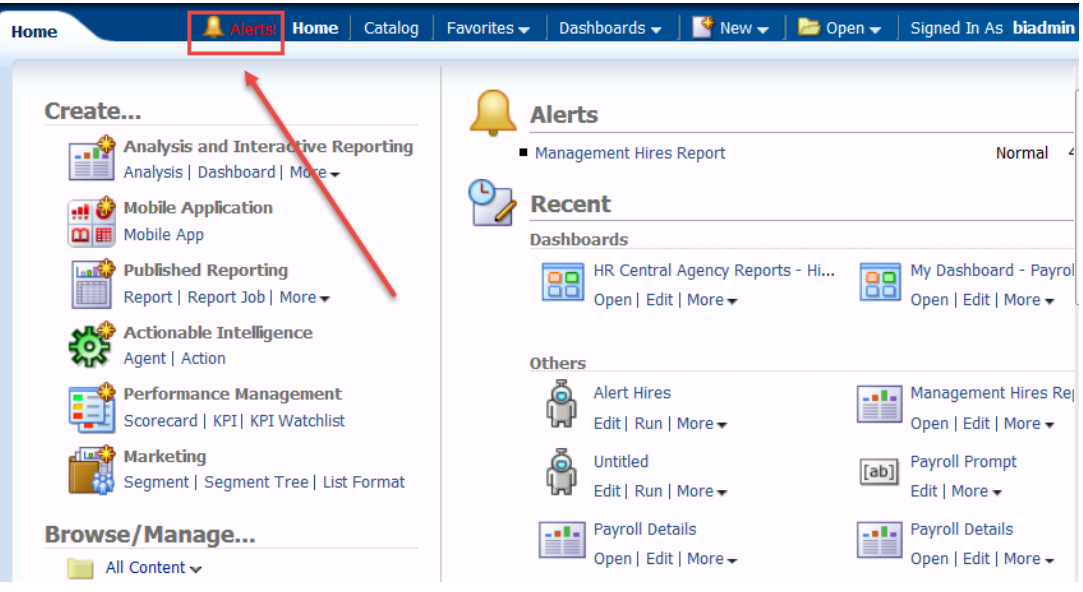

Click the **Alerts** link in the Global Header to view the alert.

2. Navigate to **My Dashboard** and verify that the alert appears.

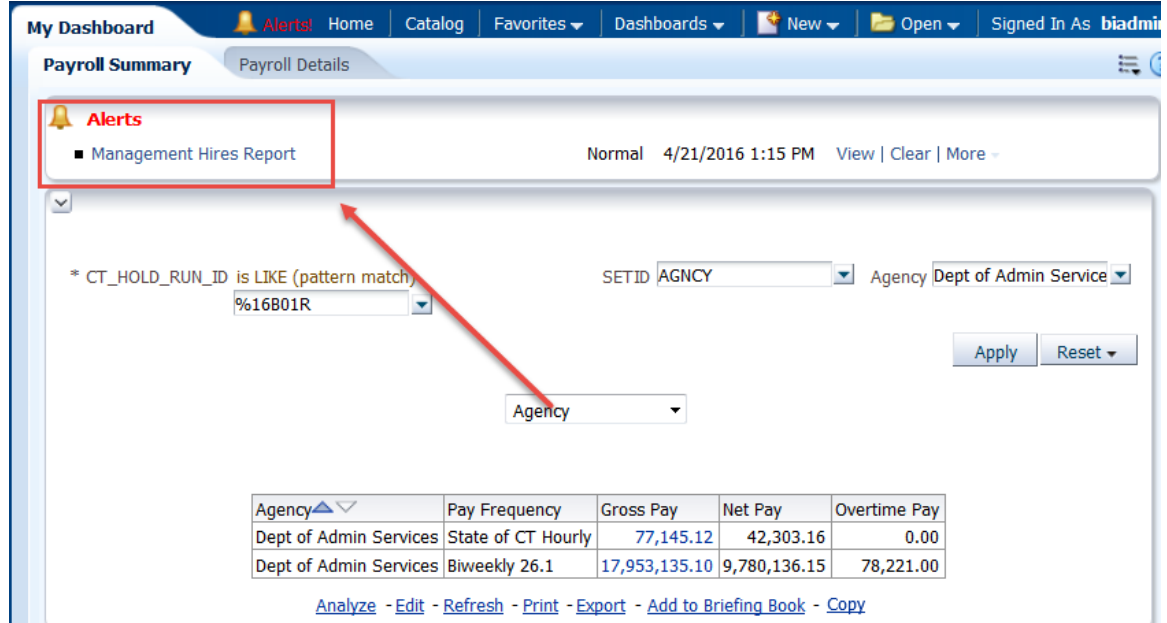

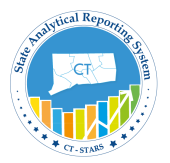

3. Click on **Management Hires Report action link** to see the results run by the agent.

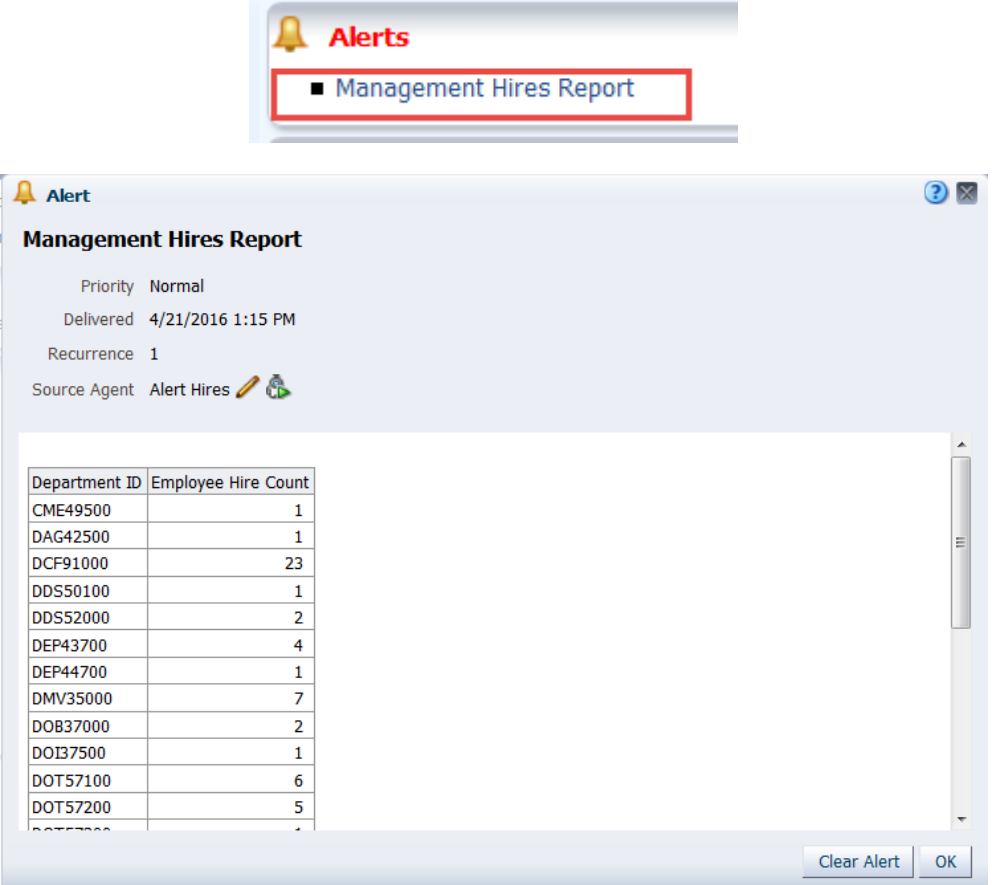

4. You can click the **Alerts** link in the Global Header to view the alert from Global Header where you can Edit, Delete or Run Again.

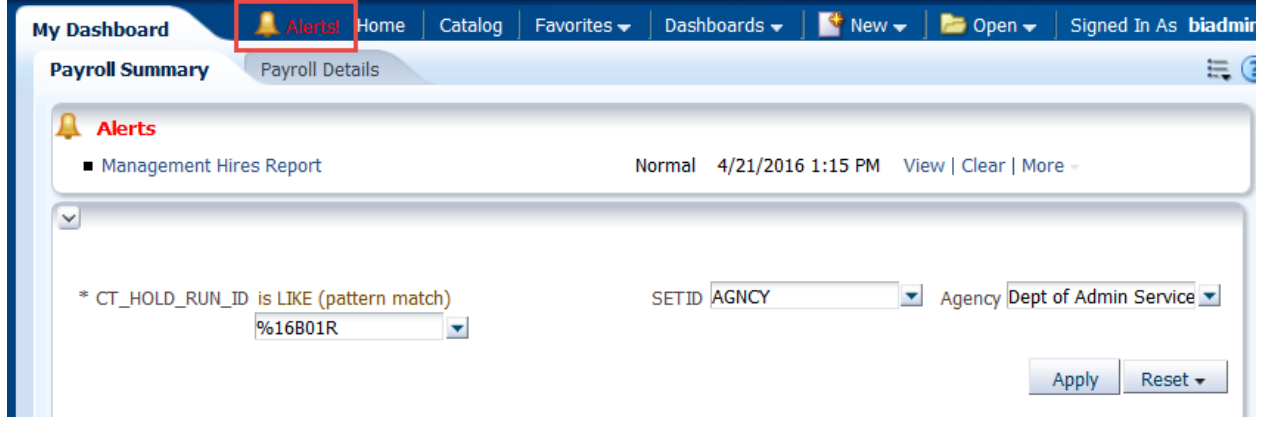

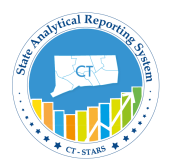

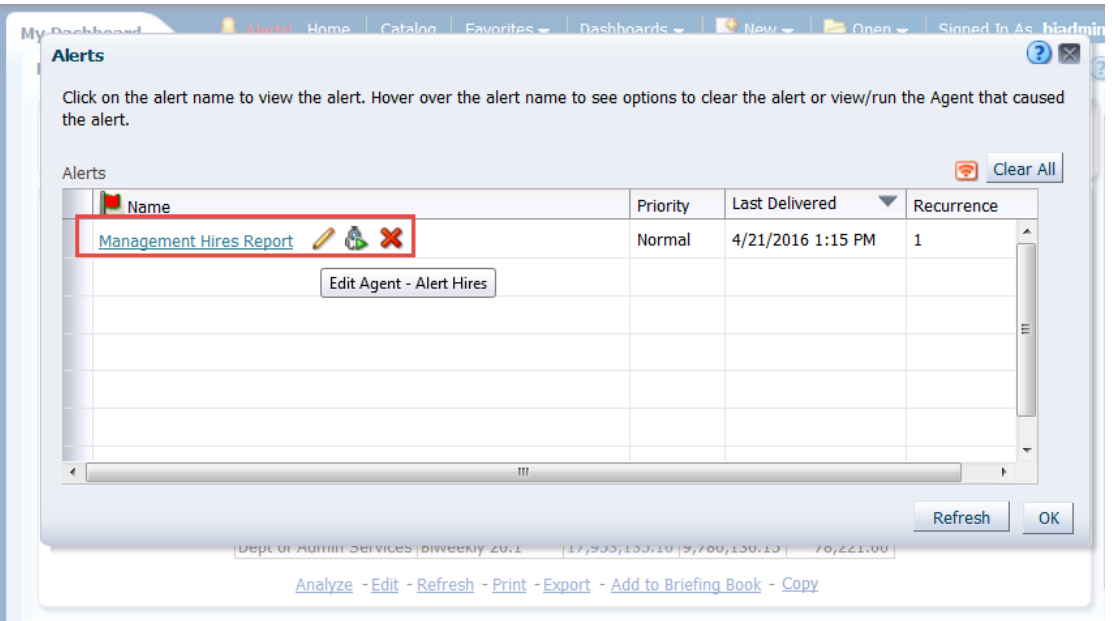

*Note:- By clicking on Clear All will delete all the Alerts. And even the alert will disappear from the Home and Dashboard Page.*

- 5. Click **OK** to close the alert.
- 6. Open your Client Email (Outlook) to check for the alert emails.

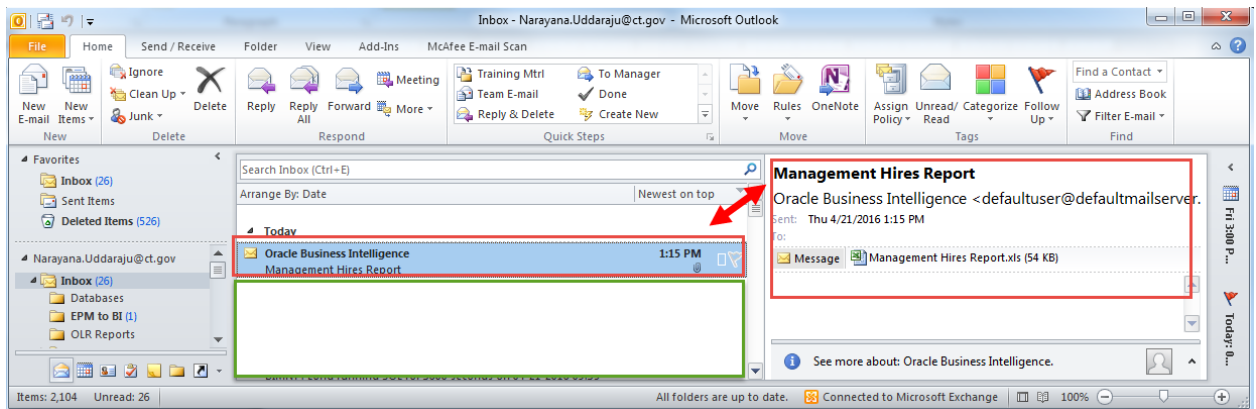

You see the messages sent by OBI for the alert/agent that you created.

7. Double-click the alert message to open it. The message is displayed with the details that you entered while creating the agent. The analysis is delivered as an attachment.

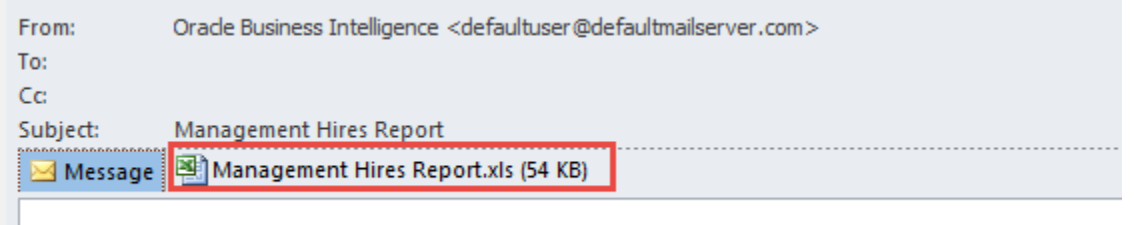

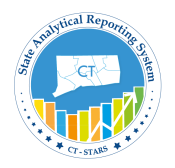

Click the attached report to open it.

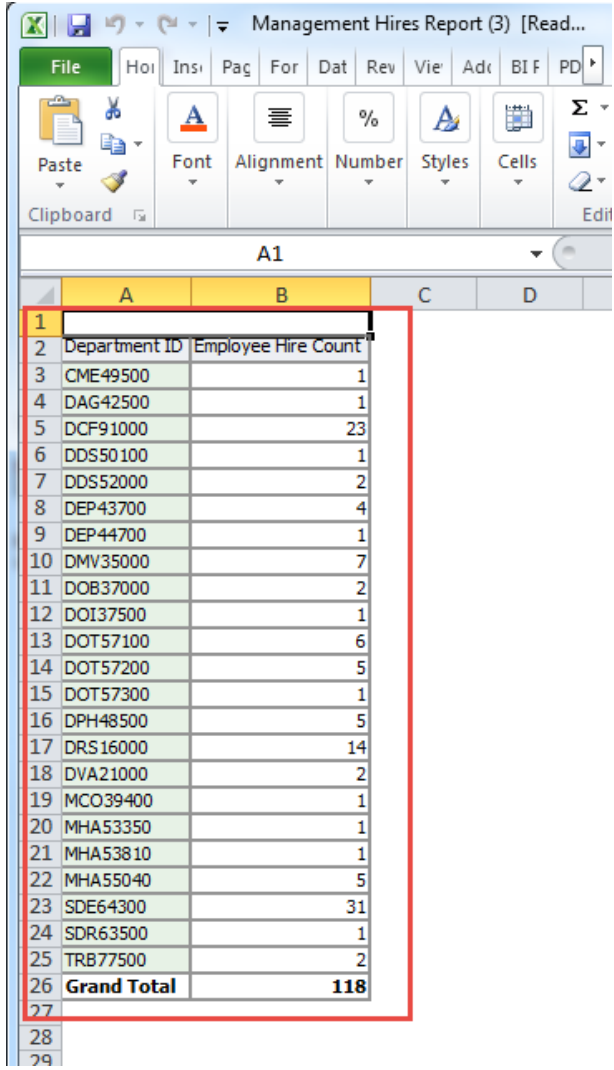

This concludes the topic of sending **alerts** through OBI Delivers.